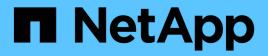

# Virtualization

NetApp Solutions

NetApp May 17, 2024

This PDF was generated from https://docs.netapp.com/us-en/netappsolutionshttps://www.netapp.com/hybrid-cloud/what-is-data-center-virtualization/ on May 17, 2024. Always check docs.netapp.com for the latest.

# **Table of Contents**

| Virtualization                                              | 1     |
|-------------------------------------------------------------|-------|
| NetApp Solutions for Virtualization with VMware by Broadcom | 1     |
| NetApp Hyper-V Virtualization Solutions                     | . 287 |
| NetApp OpenShift Virtualization Solutions                   | . 318 |

# Virtualization

# NetApp Solutions for Virtualization with VMware by Broadcom

# **VMware Cloud Foundation**

VMware Cloud Foundation (VCF) is an integrated software defined data center (SDDC) platform that provides a complete stack of software-defined infrastructure for running enterprise applications in a hybrid cloud environment. It combines compute, storage, networking, and management capabilities into a unified platform, offering a consistent operational experience across private and public clouds.

Author: Josh Powell

#### VMware Cloud Foundation with NetApp All-Flash SAN Arrays

This document provides information on storage options available for VMware Cloud Foundation using the NetApp All-Flash SAN Array. Supported storage options are covered with specific instruction for deploying iSCSI datastores as supplemental storage for management domains and both vVol (iSCSI) and NVMe/TCP datastores as supplemental datastores for workload domains. Also covered is data protection of VMs and datastores using SnapCenter for VMware vSphere.

# Use Cases

Use cases covered in this documentation:

- Storage options for customers seeking uniform environments across both private and public clouds.
- Automated solution for deploying virtual infrastructure for workload domains.
- Scalable storage solution tailored to meet evolving needs, even when not aligned directly with compute resource requirements.
- Deploy supplemental storage to management and VI workload domains using ONTAP Tools for VMware vSphere.
- Protect VMs and datastores using the SnapCenter Plug-in for VMware vSphere.

# Audience

This solution is intended for the following people:

- Solution architects looking for more flexible storage options for VMware environments that are designed to maximize TCO.
- Solution architects looking for VCF storage options that provide data protection and disaster recovery options with the major cloud providers.
- Storage administrators wanting specific instruction on how to configure VCF with principal and supplemental storage.
- Storage administrators wanting specific instruction on how to protect VMs and datastores residing on ONTAP storage.

#### **Technology Overview**

The VCF with NetApp ASA solution is comprised of the following major components:

#### **VMware Cloud Foundation**

VMware Cloud Foundation extends VMware's vSphere hypervisor offerings by combining key components such as SDDC Manager, vSphere, vSAN, NSX, and VMware Aria Suite to create a software-defined datacenter.

The VCF solution supports both native Kubernetes and virtual machine-based workloads. Key services such as VMware vSphere, VMware vSAN, VMware NSX-T Data Center, and VMware Aria Cloud Management are integral components of the VCF package. When combined, these services establish a software-defined infrastructure capable of efficiently managing compute, storage, networking, security, and cloud management.

VCF is comprised of a single management domain and up to 24 VI workload domains that each represent a unit of application-ready infrastructure. A workload domain is comprised of one or more vSphere clusters managed by a single vCenter instance.

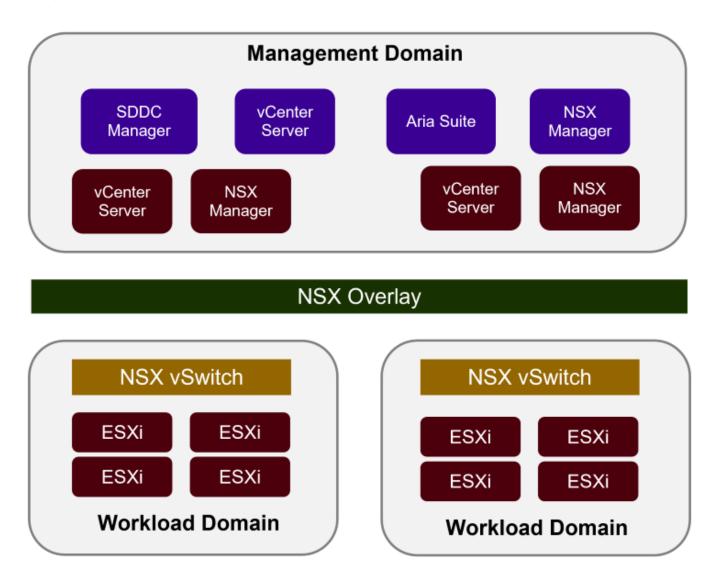

For more information on VCF architecture and planning, refer to Architecture Models and Workload Domain Types in VMware Cloud Foundation.

### **VCF Storage Options**

VMware divides storage options for VCF into **principal** and **supplemental** storage. The VCF management domain must use vSAN as its principal storage. However, there are many supplemental storage options for the management domain and both principal and supplemental storage options available for VI workload domains.

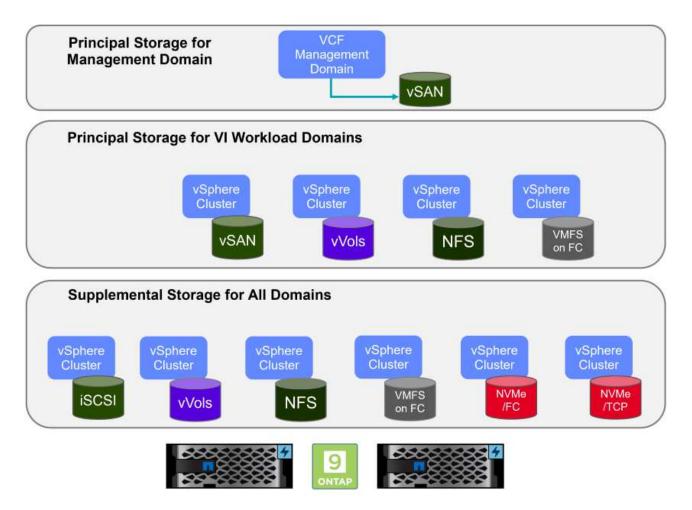

#### Principal Storage for Workload Domains

Principal storage refers to any type of storage that can be directly connected to a VI workload domain during the setup process within SDDC Manager. Principal storage is deployed with SDDC manager as part of cluster creation orchestration and is the first datastore configured for a workload domain. It includes vSAN, vVols (VMFS), NFS and VMFS on Fibre Channel.

#### Supplemental Storage for Management and Workload Domains

Supplemental storage is the storage type that can be added to the management or workload domains at any time after the cluster has been created. Supplemental storage represents the widest range of supported storage options, all of which are supported on NetApp ASA arrays. Supplemental storage can be deployed using ONTAP Tools for VMware vSphere for most storage protocol types.

Additional documentation resources for VMware Cloud Foundation:

- \* VMware Cloud Foundation Documentation
- \* Supported Storage Types for VMware Cloud Foundation
- \* Managing Storage in VMware Cloud Foundation

#### NetApp All-Flash SAN Arrays

The NetApp All-Flash SAN Array (ASA) is a high-performance storage solution designed to meet the demanding requirements of modern data centers. It combines the speed and reliability of flash storage with NetApp's advanced data management features to deliver exceptional performance, scalability, and data protection.

The ASA lineup is comprised of both A-Series and C-Series models.

The NetApp A-Series all-NVMe flash arrays are designed for high-performance workloads, offering ultra-low latency and high resiliency, making them suitable for mission-critical applications.

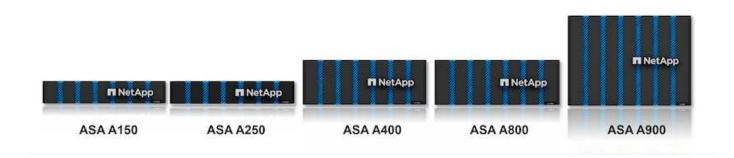

C-Series QLC flash arrays are aimed at higher-capacity use cases, delivering the speed of flash with the economy of hybrid flash.

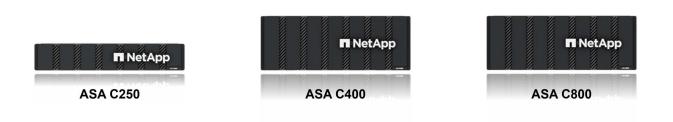

For detailed information see the NetApp ASA landing page.

#### **Storage Protocol Support**

The ASA supports all standard SAN protocols including, iSCSI, Fibre Channel (FC), Fibre Channel over Ethernet (FCoE), and NVME over fabrics.

**iSCSI** - NetApp ASA provides robust support for iSCSI, allowing block-level access to storage devices over IP networks. It offers seamless integration with iSCSI initiators, enabling efficient provisioning and management of iSCSI LUNs. ONTAP's advanced features, such as multi-pathing, CHAP authentication, and ALUA support.

For design guidance on iSCSI configurations refer to the SAN Configuration reference documentation.

**Fibre Channel** - NetApp ASA offers comprehensive support for Fibre Channel (FC), a high-speed network technology commonly used in storage area networks (SANs). ONTAP seamlessly integrates with FC

infrastructure, providing reliable and efficient block-level access to storage devices. It offers features like zoning, multi-pathing, and fabric login (FLOGI) to optimize performance, enhance security, and ensure seamless connectivity in FC environments.

For design guidance on Fibre Channel configurations refer to the SAN Configuration reference documentation.

**NVMe over Fabrics** - NetApp ONTAP and ASA support NVMe over fabrics. NVMe/FC enables the use of NVMe storage devices over Fibre Channel infrastructure, and NVMe/TCP over storage IP networks.

For design guidance on NVMe refer to NVMe configuration, support and limitations

#### Active-active technology

NetApp All-Flash SAN Arrays allows for active-active paths through both controllers, eliminating the need for the host operating system to wait for an active path to fail before activating the alternative path. This means that the host can utilize all available paths on all controllers, ensuring active paths are always present regardless of whether the system is in a steady state or undergoing a controller failover operation.

Furthermore, the NetApp ASA offers a distinctive feature that greatly enhances the speed of SAN failover. Each controller continuously replicates essential LUN metadata to its partner. As a result, each controller is prepared to take over data serving responsibilities in the event of a sudden failure of its partner. This readiness is possible because the controller already possesses the necessary information to start utilizing the drives that were previously managed by the failed controller.

With active-active pathing, both planned and unplanned takeovers have IO resumption times of 2-3 seconds.

For more information see TR-4968, NetApp All-SAS Array – Data Availability and Integrity with the NetApp ASA.

#### Storage guarantees

NetApp offers a unique set of storage guarantees with NetApp All-flash SAN Arrays. The unique benefits include:

**Storage efficiency guarantee:** Achieve high performance while minimizing storage cost with the Storage Efficiency Guarantee. 4:1 for SAN workloads.

6 Nines (99.9999%) data availability guarantee: Guarantees remediation for unplanned downtime in excess of 31.56 seconds per year.

Ransomware recovery guarantee: Guaranteed data recovery in the event of a ransomware attack.

See the NetApp ASA product portal for more information.

#### NetApp ONTAP Tools for VMware vSphere

ONTAP Tools for VMware vSphere allows administrators to manage NetApp storage directly from within the vSphere Client. ONTAP Tools allows you to deploy and manage datastores, as well as provision vVol datastores.

ONTAP Tools allows mapping of datastores to storage capability profiles which determine a set of storage system attributes. This allows the creation of datastores with specific attributes such as storage performance

and QoS.

ONTAP Tools also includes a **VMware vSphere APIs for Storage Awareness (VASA) Provider** for ONTAP storage systems, which enables the provisioning of VMware Virtual Volumes (vVols) datastores, creation and use of storage capability profiles, compliance verification, and performance monitoring.

For more information on NetApp ONTAP tools see the ONTAP tools for VMware vSphere Documentation page.

#### SnapCenter Plug-in for VMware vSphere

The SnapCenter Plug-in for VMware vSphere (SCV) is a software solution from NetApp that offers comprehensive data protection for VMware vSphere environments. It is designed to simplify and streamline the process of protecting and managing virtual machines (VMs) and datastores. SCV uses storage based snapshot and replication to secondary arrays to meet lower recovery time objectives.

The SnapCenter Plug-in for VMware vSphere provides the following capabilities in a unified interface, integrated with the vSphere client:

**Policy-Based Snapshots** - SnapCenter allows you to define policies for creating and managing applicationconsistent snapshots of virtual machines (VMs) in VMware vSphere.

**Automation** - Automated snapshot creation and management based on defined policies help ensure consistent and efficient data protection.

**VM-Level Protection** - Granular protection at the VM level allows for efficient management and recovery of individual virtual machines.

**Storage Efficiency Features** - Integration with NetApp storage technologies provides storage efficiency features like deduplication and compression for snapshots, minimizing storage requirements.

The SnapCenter Plug-in orchestrates the quiescing of virtual machines in conjunction with hardware-based snapshots on NetApp storage arrays. SnapMirror technology is utilized to replicate copies of backups to secondary storage systems including in the cloud.

For more information refer to the SnapCenter Plug-in for VMware vSphere documentation.

BlueXP integration enables 3-2-1 backup strategies that extend copies of data to object storage in the cloud.

For more information on 3-2-1 backup strategies with BlueXP visit 3-2-1 Data Protection for VMware with SnapCenter Plug-in and BlueXP backup and recovery for VMs.

#### Solution Overview

The scenarios presented in this documentation will demonstrate how to use ONTAP storage systems as supplemental storage for management and workload domains. In addition, the SnapCenter Plug-in for VMware vSphere is used to protect VMs and datastores.

Scenarios covered in this documentation:

- Use Ontap Tools to deploy iSCSI datastores in a VCF management domain. Click here for deployment steps.
- Use Ontap Tools to deploy vVols (iSCSI) datastores in a VI workload domain. Click here for deployment steps.

- Configure NVMe over TCP datastores for use in a VI workload domain. Click here for deployment steps.
- Deploy and use the SnapCenter Plug-in for VMware vSphere to protect and restore VMs in a VI workload domain. Click here for deployment steps.

In this scenario we will demonstrate how to deploy and use ONTAP Tools for VMware vSphere (OTV) to configure an iSCSI datastore for a VCF management domain.

Author: Josh Powell

# Use ONTAP Tools to configure supplemental storage for VCF Management Domains

# Scenario Overview

This scenario covers the following high level steps:

- Create a storage virtual machine (SVM) with logical interfaces (LIFs) for iSCSI traffic.
- Create distributed port groups for iSCSI networks on the VCF management domain.
- Create vmkernel adapters for iSCSI on the ESXi hosts for the VCF management domain.
- Deploy ONTAP Tools on the VCF management domain.
- Create a new VMFS datastore on the VCF management domain.

#### Prerequisites

This scenario requires the following components and configurations:

- An ONTAP ASA storage system with physical data ports on ethernet switches dedicated to storage traffic.
- VCF management domain deployment is complete and the vSphere client is accessible.

NetApp recommends fully redundant network designs for iSCSI. The following diagram illustrates an example of a redundant configuration, providing fault tolerance for storage systems, switches, networks adapters and host systems. Refer to the NetApp SAN configuration reference for additional information.

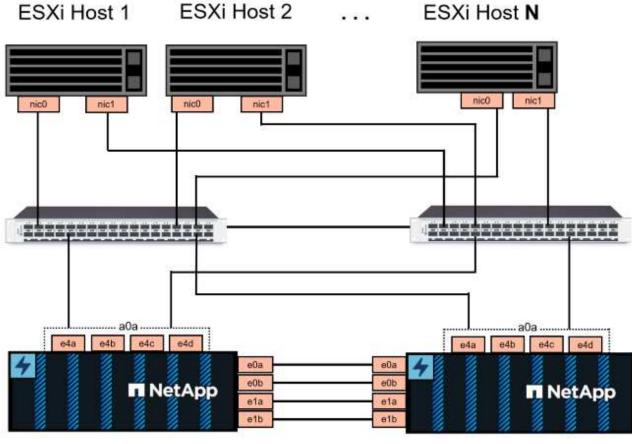

NetApp ASA controller-1

NetApp ASA controller-2

For multipathing and failover across multiple paths, NetApp recommends having a minimum of two LIFs per storage node in separate ethernet networks for all SVMs in iSCSI configurations.

This documentation demonstrates the process of creating a new SVM and specifying the IP address information to create multiple LIFs for iSCSI traffic. To add new LIFs to an existing SVM refer to Create a LIF (network interface).

For additional information on using VMFS iSCSI datastores with VMware refer to vSphere VMFS Datastore - iSCSI Storage backend with ONTAP.

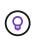

In situations where multiple VMkernel adapters are configured on the same IP network, it is recommended to use software iSCSI port binding on the ESXi hosts to ensure that load balancing across the adapters occurs. Refer to KB article Considerations for using software iSCSI port binding in ESX/ESXi (2038869).

# **Deployment Steps**

To deploy ONTAP Tools and use it to create a VMFS datastore on the VCF management domain, complete the following steps:

# Create SVM and LIFs on ONTAP storage system

The following step is is performed in ONTAP System Manager.

Complete the following steps to create an SVM together with multiple LIFs for iSCSI traffic.

1. From ONTAP System Manager navigate to **Storage VMs** in the left-hand menu and click on **+ Add** to start.

| ■ ONTAP System Manager |                |  |  |  |  |
|------------------------|----------------|--|--|--|--|
| DASHBOARD              | Storage VMs    |  |  |  |  |
| INSIGHTS               | + Add          |  |  |  |  |
| STORAGE ^              | Name           |  |  |  |  |
| Overview               | EHC_ISCSI      |  |  |  |  |
| Volumes                | EHC            |  |  |  |  |
| LUNs                   |                |  |  |  |  |
| Consistency Groups     | HMC_187        |  |  |  |  |
| NVMe Namespaces        | HMC_3510       |  |  |  |  |
| Shares                 | HMC_iSCSI_3510 |  |  |  |  |
| Buckets                | infra_svm_a300 |  |  |  |  |
| Qtrees                 | a300           |  |  |  |  |
| Quotas                 | JS_EHC_iSCSI   |  |  |  |  |
| Storage VMs            | OTVtest        |  |  |  |  |
| Tiers                  |                |  |  |  |  |

2. In the Add Storage VM wizard provide a Name for the SVM, select the IP Space and then, under Access Protocol, click on the \*iSCSI tab and check the box to Enable iSCSI.

| SVM_ISCSI      |    |   |  |  |
|----------------|----|---|--|--|
| PSPACE         |    |   |  |  |
| Default        |    | ~ |  |  |
| Claute         |    |   |  |  |
|                |    |   |  |  |
| Access Protocc | ol |   |  |  |

3. In the **Network Interface** section fill in the **IP address**, **Subnet Mask**, and **Broadcast Domain and Port** for the first LIF. For subsequent LIFs the checkbox may be enabled to use common settings across all remaining LIFs or use separate settings.

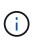

For multipathing and failover across multiple paths, NetApp recommends having a minimum of two LIFs per storage node in separate Ethernet networks for all SVMs in iSCSI configurations.

| NETWORK INTERFAC                                                  | E                         |                                    |                              |
|-------------------------------------------------------------------|---------------------------|------------------------------------|------------------------------|
| ntaphci-a300-01                                                   |                           |                                    |                              |
| IP ADDRESS                                                        | SUBNET MASK               | GATEWAY                            | BROADCAST DOMAIN AND PORT    |
| 172.21.118.179                                                    | 24                        | Add optional gateway               | NFS_iSCSI V                  |
| ✓ Use the same sub                                                | onet mask, gateway, and l | proadcast domain for all of the fo | llowing interfaces           |
| IP ADDRESS                                                        | PORT                      |                                    |                              |
| 172.21.119.179                                                    | a0a-3375 🗸                |                                    |                              |
| 172.21.118.180                                                    | a0a-3374 💙                |                                    |                              |
| ntaphci-a300-02                                                   |                           |                                    |                              |
| 172.21.118.180                                                    | a0a-3374 💙                |                                    |                              |
| IP ADDRESS                                                        | PORT                      |                                    |                              |
| 172.21.119.180                                                    | a0a-3375 💙                |                                    |                              |
| oose whether to ena<br>I click on <b>Save</b> to cr<br>Storage VM | eate the SVM.             |                                    | for multi-tenancy environmer |
| Manage adminis                                                    | trator account            |                                    |                              |
| Save                                                              | Cancel                    |                                    |                              |

# Set up networking for iSCSI on ESXi hosts

The following steps are performed on the VCF management domain cluster using the vSphere client.

Complete the following to create a new distributed port group for each iSCSI network:

 From the vSphere client for the management domain cluster, navigate to Inventory > Networking. Navigate to the existing Distributed Switch and choose the action to create New Distributed Port Group....

| $\equiv$ vSphere Client $Q$ Search in a                                                                    | all environments                                                                                   |                              |      |
|----------------------------------------------------------------------------------------------------|----------------------------------------------------------------------------------------------------|------------------------------|------|
| <ul> <li></li></ul>                                                                                        | <                                                                                                  | Switch Details               | ns   |
| <ul> <li>Management Networks</li> <li>wcf-m01-cl01-vds01</li> <li>wcf-wkld-vc01.sddc.netapp.com</li> </ul> | Actions - vcf-m01-cl01-vds01                                                                       | Manufacturer VM              | ware |
|                                                                                                    | Distributed Port Group<br>Distributed Port Group<br>Add and Manage Hosts.<br>Edit Notes<br>Upgrade | 🖄 New Distributed Port Group | AI   |

- 2. In the **New Distributed Port Group** wizard fill in a name for the new port group and click on **Next** to continue.
- 3. On the **Configure settings** page fill out all settings. If VLANs are being used be sure to provide the correct VLAN ID. Click on **Next** to continue.

| New Distributed Port<br>Group | Configure settings<br>Set general properties of the new port group |                  |      |
|-------------------------------|--------------------------------------------------------------------|------------------|------|
| 1 Name and location           | Port binding                                                       | Static binding V |      |
| 2 Configure settings          | Port allocation                                                    | Elastic ~        |      |
| 3 Ready to complete           | Number of ports                                                    | 8 🗘              |      |
|                               | Network resource pool                                              | (default) ~      |      |
|                               | VLAN                                                               |                  |      |
|                               | VLAN type                                                          | VLAN             |      |
|                               | VLAN ID                                                            | 3374             |      |
|                               | Advanced                                                           |                  |      |
|                               | Customize default policies configuration                           |                  |      |
|                               |                                                                    |                  |      |
|                               |                                                                    |                  |      |
|                               |                                                                    |                  |      |
|                               |                                                                    |                  |      |
|                               |                                                                    | CANCEL BACK      | NEXT |
|                               |                                                                    | CANCEL BACK      | NEX  |

- 4. On the **Ready to complete** page, review the changes and click on **Finish** to create the new distributed port group.
- 5. Repeat this process to create a distributed port group for the second iSCSI network being used and ensure you have input the correct **VLAN ID**.
- 6. Once both port groups have been created, navigate to the first port group and select the action to **Edit settings...**.

| CE Summary                                                    | NO1-CIO1-VdsO1-pg-isc   | CSI-a ACTIONS    |
|---------------------------------------------------------------|-------------------------|------------------|
| vcf-m01-vc01.sddc.netapp.com                                  |                         |                  |
|                                                               | uted Port Group Details |                  |
| <ul> <li>Management Networks</li> </ul>                       | <b>7</b>                |                  |
| v 🚍 vcf-m01-cl01-vds01                                        | Port binding            | Static binding   |
| SDDC-DPortGroup-VM-Mgmt                                       | )                       |                  |
| 📇 vcf-m01-cl01-vds-DVUplinks-19                               | Port allocation         | Elastic          |
| 🗥 vcf-m01-cl01-vds01-pg-iscsi-a                               | VLAN ID                 | 3374             |
| 🖄 vcf-m01-cl01-vds0 🏔 Actions - vcf-m01-cl01-vds01-pg-iscsi-a | Distributed switch      | vcf-m01-cl01-vds |
| 🖄 vcf-m01-cl01-vds0 🛞 Edit Settings                           | Network protocol        | 144              |
| 🖄 vcf-m01-cl01-vds0                                           | profile                 |                  |
| 🖄 vcf-m01-cl01-vds0 Exponniguration                           | Network resource        | 275              |
| > 😨 vcf-wkld-vc01.sddc.netapp.cor Restore Configuration       | Hosts                   | 4                |

7. On **Distributed Port Group - Edit Settings** page, navigate to **Teaming and failover** in the left-hand menu and click on **uplink2** to move it down to **Unused uplinks**.

| Distributed Port Group             | - Edit Settings   vcf-m01-cl01-vd                                                                                                    | ls01-pg-iscsi-a                                  | × |
|------------------------------------|----------------------------------------------------------------------------------------------------|--------------------------------------------------|---|
| General                            | Load balancing                                                                                                    | Route based on originating virtual por $^{\vee}$ |   |
| Advanced<br>VLAN                   | Network failure detection                                                                                                    | Link status only                                 |   |
| Security                           | Notify switches                                                                                                    | Yes ~                                            |   |
| Traffic shaping                    | Failback                                                                                                    | Yes ~                                            |   |
| Teaming and failover<br>Monitoring |                                                                                                    |                                                  |   |
| Miscellaneous                      | Failover order   Move up Move  Move |                                                  |   |
|                                    | Active uplinks                                                                                                    |                                                  |   |
|                                    | Standby uplinks                                                                                                    |                                                  |   |
|                                    | Unused uplinks                                                                                                    |                                                  |   |
|                                    | -1 obinitiz                                                                                                    |                                                  |   |
|                                    |                                                                                                    |                                                  |   |
|                                    |                                                                                                    |                                                  |   |

8. Repeat this step for the second iSCSI port group. However, this time move **uplink1** down to **Unused uplinks**.

CANCEL

| General              | Load balancing            | Route based on originating virtual por |
|----------------------|---------------------------|----------------------------------------|
| Advanced             |                           |                                        |
| VLAN                 | Network failure detection | Link status only \vee                  |
| Security             | Notify switches           | Yes ~                                  |
| Traffic shaping      | Failback                  | Yes 🗸                                  |
| Teaming and failover |                           |                                        |
| Monitoring           | Failover order (1)        |                                        |
| Miscellaneous        | MOVE UP MOVE OWN          |                                        |
|                      | Active uplinks            |                                        |
|                      | C uplink2                 |                                        |
|                      | Standby uplinks           |                                        |
|                      | Unused uplinks            |                                        |
|                      | 🖾 uplink1                 |                                        |

Repeat this process on each ESXi host in the management domain.

1. From the vSphere client navigate to one of the ESXi hosts in the management domain inventory. From the **Configure** tab select **VMkernel adapters** and click on **Add Networking...** to start.

| (i) & e Ø                                                                                                    | Vcf-m01-esx01.s                                               | onfigure |            |            | Datastores Networks Upda                                                           |
|----------------------------------------------------------------------------------------------------|---------------------------------------------------------------|----------|------------|------------|------------------------------------------------------------------------------------|
| <ul> <li>vcf-m01-vc01.sddc.netapp.com</li> <li>vcf-m01-dc01</li> <li>vcf-m01-cl01</li> <li>vcf-m01-esx01.sddc.netapp.com</li> </ul> | Storage<br>Storage Adapters<br>Storage Devices                | ~ ^      |            | nel adapte | rrS<br>REFRESH<br>twotking                                                         |
| <ul> <li>vcf-m01-esx02.sddc.netapp.com</li> <li>vcf-m01-esx03.sddc.netapp.com</li> <li>vcf-m01-esx04.sddc.netapp.com</li> </ul>     | Host Cache Configuration<br>Protocol Endpoints<br>I/O Filters |          | : »<br>: » | De vmk0    | ▼ Network Label<br>協 vcf-m01-cl01-vds01-pg-mgmt<br>偽 vcf-m01-cl01-vds01-pg-vmotion |
|                                                                                                    | Networking<br>Virtual switches<br>VMkernel adapters           | ~        | : »<br>: » | 🖭 vmk2     | (論) vcf-m01-cl01-vds01-pg-vsan                                                     |
| © vcf-m01-saacm01                                                                                                    | Physical adapters<br>TCP/IP configuration                     |          | : »<br>: » |            | <u> </u>                                                                           |

2. On the **Select connection type** window choose **VMkernel Network Adapter** and click on **Next** to continue.

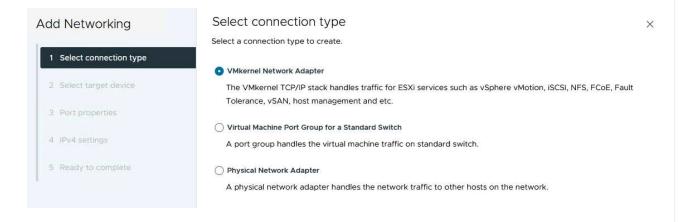

3. On the **Select target device** page, choose one of the distributed port groups for iSCSI that was created previously.

|                          | Select target device                                                                |                   |                    |
|--------------------------|-------------------------------------------------------------------------------------|-------------------|--------------------|
|                          | Select a target device for the new connection.                                      |                   |                    |
| 1 Select connection type | Select an existing network                                                          |                   |                    |
| 2 Select target device   | <ul> <li>Select an existing standard switch</li> <li>New standard switch</li> </ul> |                   |                    |
|                          | Vivew standard switch                                                               |                   |                    |
| 3 Port properties        | Quick Filter Enter value                                                            |                   |                    |
| IPv4 settings            | Name                                                                                | NSX Port Group ID | Distributed Switch |
|                          | ○   இ SDDC-DPortGroup-VM-Mgmt                                                       | 200               | vcf-m01-cl01-vds01 |
| Ready to complete        | 💽   🙈 vcf-m01-cl01-vds01-pg-iscsi-a                                                 | 22<br>2           | vcf-m01-cl01-vds01 |
|                          | O / (m) vcf-m01-cl01-vds01-pg-iscsi-b                                               |                   | vcf-m01-cl01-vds01 |
|                          | O A vcf-m01-cl01-vds01-pg-mgmt                                                      | 65                | vcf-m01-cl01-vds01 |
|                          | O A vcf-m01-cl01-vds01-pg-vmotion                                                   | 844               | vcf-m01-cl01-vds01 |
|                          | O 🖄 vcf-m01-cl01-vds01-pg-vsan                                                      | 3 <del>77</del>   | vcf-m01-cl01-vds01 |
|                          |                                                                                     |                   |                    |
|                          |                                                                                     |                   | CANCEL BACK N      |

4. On the **Port properties** page keep the defaults and click on **Next** to continue.

| Add Networking           | Port properties               |                              |                          |                | × |
|--------------------------|-------------------------------|------------------------------|--------------------------|----------------|---|
| Laws a second            | Specify VMkernel port setting | ngs.                         |                          |                |   |
| 1 Select connection type | Network label                 | vcf-m01-cl01-vds01-pg-iscs   | i-a (vcf-m01-cl01-vds01) |                |   |
| 2 Select target device   | MTU                           | Get MTU from switch $ \sim $ | 9000                     |                |   |
| 3 Port properties        | TCP/IP stack                  | Default 🗸                    |                          |                |   |
| 4 IPv4 settings          | Available services            |                              |                          |                |   |
|                          | Enabled services              | vMotion                      | vSphere Replication NFC  | NVMe over RDMA |   |
| 5 Ready to complete      |                               | Provisioning                 | VSAN                     |                |   |
|                          |                               | Fault Tolerance logging      | VSAN Witness             |                |   |
|                          |                               | Management                   | VSphere Backup NFC       |                |   |
|                          |                               | VSphere Replication          | NVMe over TCP            |                |   |

5. On the **IPv4 settings** page fill in the **IP address**, **Subnet mask**, and provide a new Gateway IP address (only if required). Click on **Next** to continue.

| IPv4 settings                                |                                                                                                    | >                                                                                                    |
|----------------------------------------------|----------------------------------------------------------------------------------------------------|----------------------------------------------------------------------------------------------------|
| Specify VMkernel IPv4 setting                | gs.                                                                                                    |                                                                                                    |
| Obtain IPv4 settings auto                    | matically                                                                                                    |                                                                                                    |
| <ul> <li>Use static IPv4 settings</li> </ul> |                                                                                                    |                                                                                                    |
| IPv4 address                                 | 172.21.118.114                                                                                                    |                                                                                                    |
| Subnet mask                                  | 255.255.255.0                                                                                                    |                                                                                                    |
| Default gateway                              | Override default gateway for this adapter                                                                                                 |                                                                                                    |
|                                              | 172.21.166.1                                                                                                    |                                                                                                    |
| DNS server addresses                         | 10.61.185.231                                                                                                    |                                                                                                    |
|                                              | Specify VMkernel IPv4 settings<br>Obtain IPv4 settings auto<br>Use static IPv4 settings<br>IPv4 address<br>Subnet mask<br>Default gateway | Specify VMkernel IPv4 settings.         Obtain IPv4 settings automatically         Use static IPv4 settings         IPv4 address       172.21.118.114         Subnet mask       255.255.255.0         Default gateway       Override default gateway for this adapter         172.21.166.1       172.21.166.1 |

6. Review the your selections on the **Ready to complete** page and click on **Finish** to create the VMkernel adapter.

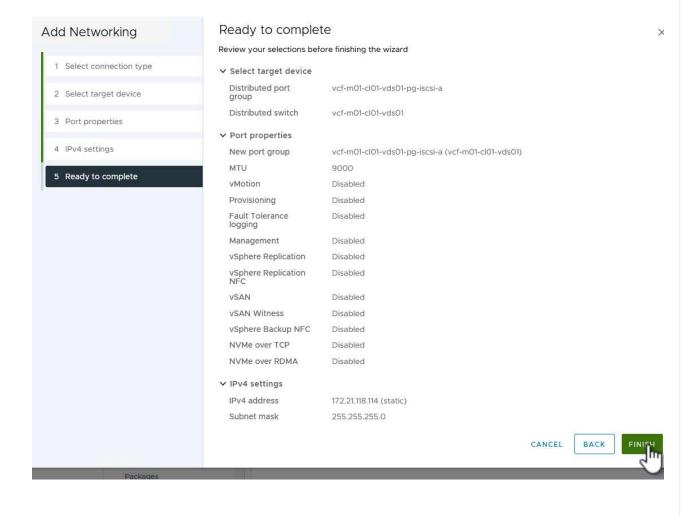

7. Repeat this process to create a VMkernel adapter for the second iSCSI network.

# Deploy and use ONTAP Tools to configure storage

The following steps are performed on the VCF management domain cluster using the vSphere client and involve deploying OTV, creating a VMFS iSCSI datastore, and migrating management VM's to the new datastore.

ONTAP tools for VMware vSphere (OTV) is deployed as a VM appliance and provides an integrated vCenter UI for managing ONTAP storage.

Complete the following to Deploy ONTAP tools for VMware vSphere:

- 1. Obtain the ONTAP tools OVA image from the NetApp Support site and download to a local folder.
- 2. Log into the vCenter appliance for the VCF management domain.
- 3. From the vCenter appliance interface right-click on the management cluster and select **Deploy OVF Template...**

| $\equiv$ vSphere Client C                                                              | C Search in all environ                                                                                          | III vcf-m | 01-cl01                          |
|----------------------------------------------------------------------------------------|----------------------------------------------------------------------------------------------------|-----------|----------------------------------|
| () ð 8 Ø                                                                               |                                                                                                    | Summary   | Monitor                          |
| <ul> <li>vcf-m01-vc01.sddc.neta</li> <li>vcf-m01-dc01</li> <li>vcf-m01-cl01</li> </ul> | app.com                                                                                                    | Cluster [ | Details                          |
| vcf-m01-esx<br>vcf-m01-esx<br>vcf-m01-esx<br>vcf-m01-esx<br>vcf-m01-esx                | <ul> <li>Actions - vcf-m01-cl01</li> <li>Add Hosts</li> <li>New Virtual Mach</li> <li>New Resource Pc</li> </ul> | iine      | Total<br>Total<br>Migra<br>Fault |
| 🔂 vcf-m01-sdc                                                                          | 😚 Deploy OVF Tem                                                                                                 | plate     | 문 및                              |
| vcf-m01-vcC<br>vcf-w01-nsx                                                             |                                                                                                    |           |                                  |

4. In the **Deploy OVF Template** wizard click the **Local file** radio button and select the ONTAP tools OVA file downloaded in the previous step.

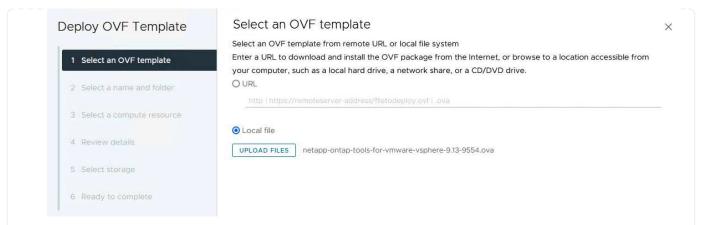

- 5. For steps 2 through 5 of the wizard select a name and folder for the VM, select the compute resource, review the details, and accept the license agreement.
- 6. For the storage location of the configuration and disk files, select the vSAN datastore of the VCF management domain cluster.

| Deploy OVF Template         | Select st      | orage                    |                |                                   |                   |                      |           |        |
|-----------------------------|----------------|--------------------------|----------------|-----------------------------------|-------------------|----------------------|-----------|--------|
|                             | Select the sto | orage for the configu    | ration and dis | sk files                          |                   |                      |           |        |
| 1 Select an OVF template    | Encrypt th     | s virtual machine 🛈      |                |                                   |                   |                      |           |        |
|                             | Select virtual | disk format As           | defined in the | VM storage policy                 | ~                 |                      |           |        |
| 2 Select a name and folder  | VM Storage P   | olicy Da                 | atastore Def   | aultv                             |                   |                      |           |        |
|                             | Disable Sto    | orage DRS for this virtu | ual machine    |                                   |                   |                      |           |        |
| 3 Select a compute resource |                |                          |                |                                   |                   |                      |           |        |
|                             | Name           |                          | т              | Storage<br>Compatibility <b>T</b> | Capacity <b>T</b> | Provisioned <b>Y</b> | Free      | ·γ 1   |
| 4 Review details            |                | f-m01-cl01-ds-vsan01     |                |                                   | 999.97 GB         | 7.17 TB              | 225.72 GB | 1      |
| 5 License agreements        |                | f-m01-esx01-esx-insta    | ll-datastore   | -                                 | 25.75 GB          | 4.56 GB              | 21.19 GB  | Ŋ      |
|                             |                | f-m01-esx02-esx-insta    | all-datastore  | 1                                 | 25.75 GB          | 4.56 GB              | 21.19 GB  |        |
| 6 Select storage            |                |                          |                |                                   |                   |                      |           |        |
|                             |                | f-m01-esx03-esx-insta    | all-datastore  | 100                               | 25.75 GB          | 4.56 GB              | 21.19 GB  | 1      |
| 7 Select networks           | OBV            | f-m01-esx04-esx-insta    | all-datastore  |                                   | 25.75 GB          | 4.56 GB              | 21.19 GB  | 1      |
|                             |                |                          |                |                                   |                   |                      |           |        |
| 8 Customize template        | <              |                          |                |                                   |                   |                      |           | >      |
|                             | Manage Co      | umns                     |                |                                   |                   | ltems per pa         | ige 10 V  | 5 iten |
| 9 Ready to complete         |                |                          |                |                                   |                   |                      |           |        |

7. On the Select network page select the network used for management traffic.

| Deploy OVF Template         | Select networks                       |                                   | ×      |
|-----------------------------|---------------------------------------|-----------------------------------|--------|
| 1                           | Select a destination network for each | source network.                   |        |
| 1 Select an OVF template    |                                       |                                   | ^      |
|                             | Source Network                        | Destination Network               |        |
| 2 Select a name and folder  | nat                                   | vcf-m01-cl01-vds01-pg-vsan        |        |
| 3 Select a compute resource | Manage Columns                        | vcf-m01-cl01-vds01-pg-vsan        | 1 item |
|                             |                                       | SDDC-DPortGroup-VM-Mgmt<br>Browse |        |
| 4 Review details            | IP Allocation Settings                | biowse K                          |        |
| E Lisense sereements        | IP allocation:                        | Static - Manual                   |        |
| 5 License agreements        | IP protocol:                          | IPv4 ~                            |        |
| 6 Select storage            |                                       | II-A+                             |        |
| 7 Select networks           |                                       |                                   |        |
|                             |                                       |                                   |        |

- 8. On the Customize template page fill out all required information:
  - Password to be used for administrative access to OTV.
  - NTP server IP address.
  - OTV maintenance account password.
  - OTV Derby DB password.
  - Do not check the box to Enable VMware Cloud Foundation (VCF). VCF mode is not required for deploying supplemental storage.
  - FQDN or IP address of the vCenter appliance and provide credentials for vCenter.
  - Provide the required network properties fields.

Click on **Next** to continue.

| Deploy OVF Template                                                    | Customize template               | his software solution.  |                                                                                                    |                    |
|------------------------------------------------------------------------|----------------------------------|-------------------------|----------------------------------------------------------------------------------------------------|--------------------|
| 1 Select an OVF template                                               | 2 properties have invalid values |                         |                                                                                                    |                    |
| 2 Select a name and folder                                             | ✓ System Configuration           | 4 settings              |                                                                                                    |                    |
| <ul><li>3 Select a compute resource</li><li>4 Review details</li></ul> | Application User Password (*)    | reasons, it is recomm   | o the administrator account<br>lended to use a password to<br>contains a minimum of one<br>lecial character. | nat is of eight to |
| 5 License agreements                                                   |                                  | Password                |                                                                                                    | 0                  |
| 6 Select storage<br>7 Select networks                                  |                                  | Confirm Password        |                                                                                                    | ۵                  |
| 8 Customize template<br>9 Ready to complete                            | NTP Servers                      | Servers. If left blank, | list of hostnames or IP addr<br>VMware<br>ynchronization will be used.                                       |                    |
|                                                                        | Maintenance User Password (")    | Password to assign t    | o maint user account.                                                                                        |                    |
|                                                                        |                                  | Password                |                                                                                                    | 0                  |
|                                                                        |                                  | Confirm Password        | *******                                                                                                    | 0                  |

| 1 Select an OVF template    | ✓ Configure vCenter or Enable VCF    | 5 settings                                                                                  |
|-----------------------------|--------------------------------------|---------------------------------------------------------------------------------------------|
| 2 Select a name and folder  | Enable VMware Cloud Foundation (VCF) | vCenter server and user details are ignored when VCF is enabled                             |
| 3 Select a compute resource | vCenter Server Address (*)           | Specify the IP address/hostname of an existing vCenter to register<br>to.<br>172.21.166.140 |
| 4 Review details            | Port (*)                             | Specify the HTTPS port of an existing vCenter to register to.                               |
| 6 Select storage            | Username (*)                         | Specify the username of an existing vCenter to register to, administrator@vsphere.local     |
| 7 Select networks           | Password (*)                         | Specify the password of an existing vCenter to register to.                                 |
| 8 Customize template        |                                      | Password (                                                                                  |
| 9 Ready to complete         |                                      | Confirm Password                                                                            |
|                             | ✓ Network Properties                 | 8 settings                                                                                  |
|                             | Host Name                            | Specify the hostname for the appliance. (Leave blank if DHCP is desired)<br>vcf-m01-otv9    |
|                             | IP Address                           | Specify the IP address for the appliance. (Leave blank if DHCP is CANCEL BACK               |

9. Review all information on the Ready to complete page and the click Finish to begin deploying the OTV appliance.

Complete the following to use OTV to configure a VMFS iSCSI datastore as supplemental storage on the management domain:

1. In the vSphere client navigate to the main menu and select **NetApp ONTAP Tools**.

| ධ Home                  |    |
|-------------------------|----|
| & Shortcuts             |    |
| 品 Inventory             |    |
| Content Libraries       |    |
| Workload Management     | t  |
| Global Inventory Lists  |    |
| 見 Policies and Profiles |    |
| ∑ Auto Deploy           |    |
| Hybrid Cloud Services   |    |
| Developer Center        |    |
| 8 Administration        |    |
| 🖹 Tasks                 |    |
| Events                  |    |
| Custom Attribut         | es |
| 🖓 Lifecycle Manager     |    |

2. Once in **ONTAP Tools**, from the Getting Started page (or from **Storage Systems**), click on **Add** to add a new storage system.

|                                                           | Search in all environments                                                                                                    |                                           | C                                                                                              |
|-----------------------------------------------------------|----------------------------------------------------------------------------------------------------|-------------------------------------------|------------------------------------------------------------------------------------------------|
| App ONTAP tools INSTAN                                    | NCE 172.21.166.139:8443 ~                                                                                                    |                                           |                                                                                                |
| verview                                                   | ONTAP tools for VMware vSphere                                                                                                    |                                           |                                                                                                |
| orage Systems                                             | Getting Started Traditional Dashboard vVols Dashboard                                                                                                    |                                           |                                                                                                |
| orage capability profile<br>orage Mapping                 | ONTAP tools for VMware vSphere is a vCenter Server plug-in that provides end-to-end lifecycle                                                                                                    | management for virtual machines in VMware | environments using NetApp storage systems.<br>Next Steps                                       |
| ttings                                                    | <b>P</b> +                                                                                                    |                                           | 8                                                                                              |
| Reports<br>Datastore Report<br>Virtual Machine Report     | Add Storage System                                                                                                    | Provision Datastore                       | View Dashboard<br>View and monitor the datastores in                                           |
| vVols Datastore Report<br>vVols Virtual Machine<br>Report | Add storage systems to ONTAP tools for VMware vSphere. Crea                                                                                                    | te traditional or vVols datastores.       | ONTAP tools for VMware vSphere.                                                                |
| Log Integrity Report                                      |                                                                                                    | PROVISION                                 | <u>Settings</u><br>Configure administrative settings such<br>as credentials, alarm thresholds. |
|                                                           | What's new?<br>September 4, 2023                                                                                                    |                                           | Resources                                                                                      |
|                                                           | Oualified and supported with ONTAP 9.13.1     Supports and interoperates with VMware vSphere 8.x releases     Includes newer enhanced SCPs that efficiently map workloads to the newer All SAN Array platform: based management | RBAC User Creator for I                   | e vSphere Documentation Resources<br>Data ONTAP<br>e vSphere REST API Documentation            |

3. Provide the IP address and credentials of the ONTAP storage system and click on **Add**.

|                     | between ONTAP tools plug-in and the storage<br>utually authenticated. |
|---------------------|-----------------------------------------------------------------------|
| vCenter server      | vcf-m01-vc01.sddc.netapp.com V                                        |
| Name or IP address: | 172.16.9.25                                                           |
| Username:           | admin                                                                 |
| Password:           |                                                                       |
| Port:               | 443                                                                   |
|                     |                                                                       |
| Advanced options >  |                                                                       |
| Advanced options >  |                                                                       |
| Advanced options >  |                                                                       |
| Advanced options >  |                                                                       |
| Advanced options >  | CANCEL SAVE & ADD MORE ADD                                            |

4. Click on  $\boldsymbol{Yes}$  to authorize the cluster certificate and add the storage system.

|                      | ion between ONTAP tools plug-in and the storage<br>e mutually authenticated. |
|----------------------|------------------------------------------------------------------------------|
| Center server        | vcf-m01-vc01 sddc.netapp.com ~                                               |
| Authorize Clu        | ister Certificate                                                            |
| Host 172.16.9.25 has | identified itself with a self-signed certificate.                            |
| Show certificate     |                                                                              |
| Do you want to trus  | t this certificate?                                                          |
|                      | CANCEL SAVE & ADD MORE ADD                                                   |

In cases where it is preferred to use ONTAP storage to protect the VCF management VM's vMotion can be use to migrate the VM's to the newly created iSCSI datastore.

Complete the following steps to migrate the VCF management VM's to the iSCSI datastore.

- 1. From the vSphere Client navigate to the management domain cluster and click on the VMs tab.
- 2. Select the VMs to be migrated to the iSCSI datastore, right click and select Migrate...

|                                                             | < 🗇 vcf-m01-cl         | D1 : ACTIONS          |            |           |                   |              |          |          |
|-------------------------------------------------------------|------------------------|-----------------------|------------|-----------|-------------------|--------------|----------|----------|
| ₽ ≘ ◊                                                       | Summary Monito         | r Configure Pe        | missions H | osts VMs  | Datastores N      | etworks Upda | ates     |          |
| I vcf-m01-vc01.sddc.netapp.com I vcf-m01-dc01               | Virtual Machines       | VM Templates VA       | pps        |           |                   |              |          |          |
| ✓ []] vcf-m01-cl01                                          | Quick Filter 🗸 🗸       | Enter value           |            |           |                   |              |          |          |
| vcf-m01-esx01.sddc.netapp.com vcf-m01-esx02.sddc.netapp.com | Name Name              | <b>^</b>              | State      | Status    | Provisioned Space | Used Space   | Host CPU | Host Mem |
| vcf-m01-esx03.sddc.netapp.com                               | 😢   🗉 🔂 <u>vcf-mC</u>  | 1-nsx01a              | Powered O  | 💉 Normal  | 616.52 GB         | 97.88 GB     | 5 GHz    | 31.63 GB |
| vcf-m01-esx04.sddc.netapp.com                               | V   1 🔂 vcf-m0         | Actions - 8 Objects   |            | V Normal  | 106.33 GB         | 19.33 GB     | 2.52 GHz | 6.77 GB  |
| 🕼 vcf-m01-nsx01a                                            |                        | Power                 | >          |           |                   |              |          |          |
| 👌 vcf-m01-otv9                                              | 🗹   🗉 🛱 <u>vcf-m0</u>  | Guest OS              | >          | V Normal  | 1.79 TB           | 237.82 GB    | 344 MHz  | 15.98 GB |
| vcf-m01-sddcm01                                             | 💟   🗉 🖧 <u>vcf-m</u> 0 | Snapshots             | ,          | 🧹 Normal  | 1.16 TB           | 143.81 GB    | 757 MHz  | 13.98 GB |
| vcf-m01-vc01     vcf-w01-nsx01                              |                        | and the second second |            | V Normal  | 600.35 GB         | 90.61 GB     | 7.99 GHz | 48.11 GB |
| to vcf-w01-nsx02                                            |                        | Migra                 |            | Se Normai |                   |              | 7.55 OH2 | 40.11 00 |
| ₩ vcf-w01-hsx02                                             | 🛛 🖉 🖉 🖉 🖉              | VMP                   | 5          | 🧹 Normal  | 600.39 GB         | 94.6 GB      | 6.06 GHz | 48.1 GB  |
|                                                             |                        |                       |            |           |                   |              |          |          |

3. In the **Virtual Machines - Migrate** wizard, select **Change storage only** as the migration type and click on **Next** to continue.

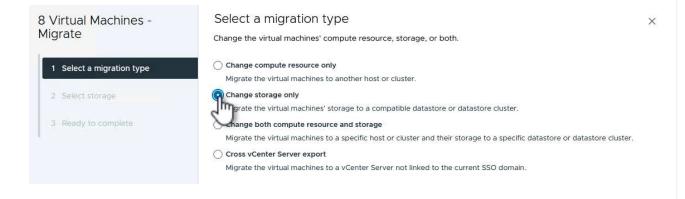

4. On the Select storage page, select the iSCSi datastore and select Next to continue.

| 8 Virtual Machines -      | Select storage                   |                        |                            |                   |               |           |        |
|---------------------------|----------------------------------|------------------------|----------------------------|-------------------|---------------|-----------|--------|
| Migrate                   | Select the destination storage f | or the virtual machine | migration.                 |                   |               |           |        |
|                           | BATCH CONFIGURE CONFIGU          | JRE PER DISK           |                            |                   |               |           |        |
| 1 Select a migration type |                                  | Same format as source  | 5                          |                   |               |           |        |
|                           |                                  | Datastore Default ~    |                            |                   |               |           |        |
| 2 Select storage          | Disable Storage DRS for this vi  | irtual machine         |                            |                   |               |           |        |
| 3 Ready to complete       | Name                             | T Stor                 | age<br>patibility <b>Y</b> | Capacity <b>T</b> | Provisioned T | r Free    | т      |
|                           | 💿   🗎 mgmt_01_iscsi              |                        |                            | 3 TB              | 1.46 GB       | 3 TB      | V      |
|                           | O   🖹 vcf-m01-cl01-ds-vsan       | 01                     |                            | 999.97 GB         | 7.28 TB       | 52,38 GB  | V      |
|                           | <                                |                        |                            |                   |               |           | >      |
|                           |                                  |                        |                            |                   | Items per p   | page 10 V | 2 item |
|                           | Manage Columns                   |                        |                            |                   |               |           |        |
|                           | Manage Columns                   |                        |                            |                   |               |           |        |
|                           |                                  | eeded.                 |                            |                   |               |           |        |

- 5. Review the selections and click on **Finish** to start the migration.
- 6. The relocation status can be viewed from the **Recent Tasks** pane.

| ~                        | Recent Tasks | Alarms                   |        |       |                                           |
|--------------------------|--------------|--------------------------|--------|-------|-------------------------------------------|
| Task Name T              |              | Target 7                 | Status | т     | Details                                   |
| Relocate virtual machine |              | @ <u>vcf-w01-nsx03</u>   |        | 38% 🚫 | Migrating Virtual Machine act<br>ve state |
| Relocate virtual machine |              | D vcf-wkld-vc01          |        | 42% 🚫 | Migrating Virtual Machine act<br>ve state |
| Relocate virtual machine |              | ovcf-m01-otv9 رقا        |        | 36% 🚫 | Migrating Virtual Machine act<br>ve state |
| Relocate virtual machine |              | orf-m01-nsx01a رقا       | 1      | 49% 🚫 | Migrating Virtual Machine act<br>ve state |
| Relocate virtual machine |              | @ <u>vcf-w01-nsx02</u>   |        | 47% ⊗ | Migrating Virtual Machine act<br>ve state |
| Relocate virtual machine |              | <u>ل vcf-m01-sddcm01</u> |        | 39% 🚫 | Migrating Virtual Machine act<br>ve state |
| Relocate virtual machine |              | @ <u>vcf-w01-nsx01</u>   |        | 42% 🚫 | Migrating Virtual Machine act<br>ve state |
| Relocate virtual machine |              | @ <u>vcf-m01-vc01</u>    |        | 44% 🚫 | Migrating Virtual Machine act<br>ve state |

#### Additional information

For information on configuring ONTAP storage systems refer to the ONTAP 9 Documentation center.

For information on configuring VCF refer to VMware Cloud Foundation Documentation.

#### Video demo for this solution

#### iSCSI Datastores as Supplemental Storage for VCF Management Domains

In this scenario we will demonstrate how to deploy and use ONTAP Tools for VMware vSphere (OTV) to configure a **vVols datastore** for a VCF workload domain.

**iSCSI** is used as the storage protocol for the vVols datastore.

Author: Josh Powell

#### Use ONTAP Tools to configure supplemental storage (vVols) for VCF Workload Domains

#### **Scenario Overview**

This scenario covers the following high level steps:

- Create a storage virtual machine (SVM) with logical interfaces (LIFs) for iSCSI traffic.
- Create distributed port groups for iSCSI networks on the VI workload domain.
- Create vmkernel adapters for iSCSI on the ESXi hosts for the VI workload domain.
- Deploy ONTAP Tools on the VI workload domain.
- Create a new vVols datastore on the VI workload domain.

#### **Prerequisites**

This scenario requires the following components and configurations:

- An ONTAP ASA storage system with physical data ports on ethernet switches dedicated to storage traffic.
- VCF management domain deployment is complete and the vSphere client is accessible.
- A VI workload domain has been previously deployed.

NetApp recommends fully redundant network designs for iSCSI. The following diagram illustrates an example of a redundant configuration, providing fault tolerance for storage systems, switches, networks adapters and host systems. Refer to the NetApp SAN configuration reference for additional information.

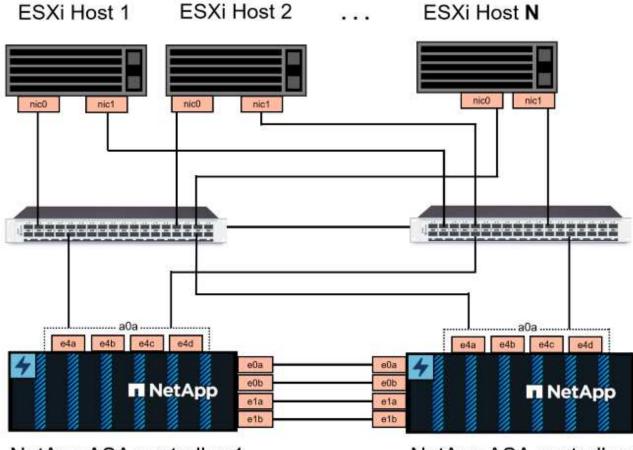

NetApp ASA controller-1

NetApp ASA controller-2

For multipathing and failover across multiple paths, NetApp recommends having a minimum of two LIFs per storage node in separate ethernet networks for all SVMs in iSCSI configurations.

This documentation demonstrates the process of creating a new SVM and specifying the IP address information to create multiple LIFs for iSCSI traffic. To add new LIFs to an existing SVM refer to Create a LIF (network interface).

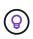

In situations where multiple VMkernel adapters are configured on the same IP network, it is recommended to use software iSCSI port binding on the ESXi hosts to ensure that load balancing across the adapters occurs. Refer to KB article Considerations for using software iSCSI port binding in ESX/ESXi (2038869).

For additional information on using VMFS iSCSI datastores with VMware refer to vSphere VMFS Datastore - iSCSI Storage backend with ONTAP.

#### **Deployment Steps**

To deploy ONTAP Tools and use it to create a vVols datastore on the VCF management domain, complete the following steps:

# Create SVM and LIFs on ONTAP storage system

The following step is performed in ONTAP System Manager.

Complete the following steps to create an SVM together with multiple LIFs for iSCSI traffic.

1. From ONTAP System Manager navigate to **Storage VMs** in the left-hand menu and click on **+ Add** to start.

| ■ ONTAP System Manager |                |  |  |  |  |
|------------------------|----------------|--|--|--|--|
| DASHBOARD              | Storage VMs    |  |  |  |  |
| INSIGHTS               | + Add          |  |  |  |  |
| STORAGE ^              | Name           |  |  |  |  |
| Overview               | EHC_ISCSI      |  |  |  |  |
| Volumes                | EHC            |  |  |  |  |
| LUNs                   |                |  |  |  |  |
| Consistency Groups     | HMC_187        |  |  |  |  |
| NVMe Namespaces        |                |  |  |  |  |
| Shares                 | HMC_iSCSI_3510 |  |  |  |  |
| Buckets                |                |  |  |  |  |
| Qtrees                 | infra_svm_a300 |  |  |  |  |
| Quotas                 | JS_EHC_iSCSI   |  |  |  |  |
| Storage VMs            | OTVtest        |  |  |  |  |
| Tiers                  |                |  |  |  |  |

2. In the Add Storage VM wizard provide a Name for the SVM, select the IP Space and then, under Access Protocol, click on the iSCSI tab and check the box to Enable iSCSI.

| SVM_ISCSI      |    |   |  |  |
|----------------|----|---|--|--|
| SPACE          |    |   |  |  |
| Default        |    | ~ |  |  |
|                |    |   |  |  |
|                |    |   |  |  |
| Access Protoco | ol |   |  |  |

3. In the **Network Interface** section fill in the **IP address**, **Subnet Mask**, and **Broadcast Domain and Port** for the first LIF. For subsequent LIFs the checkbox may be enabled to use common settings across all remaining LIFs or use separate settings.

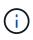

For multipathing and failover across multiple paths, NetApp recommends having a minimum of two LIFs per storage node in separate Ethernet networks for all SVMs in iSCSI configurations.

| ntaphci-a300-01             |                                 |                                  |                            |
|-----------------------------|---------------------------------|----------------------------------|----------------------------|
| IP ADDRESS                  | SUBNET MASK                     | GATEWAY                          | BROADCAST DOMAIN AND PORT  |
| 172.21.118.179              | 24                              | Add optional gateway             | NFS_iSCSI                  |
| ✓ Use the same su           | bnet mask, gateway, and br      | oadcast domain for all of the fo | llowing interfaces         |
| IP ADDRESS                  | PORT                            |                                  |                            |
| 172.21.119.179              | a0a-3375 🗸                      |                                  |                            |
| IP ADDRESS 172.21.118.180   | a0a-3374 🗸                      |                                  |                            |
| ntaphci-a300-02             |                                 |                                  |                            |
|                             | 4                               |                                  |                            |
| IP ADDRESS                  | PORT                            |                                  |                            |
| 172.21.119.180              | a0a-3375 💙                      |                                  |                            |
|                             |                                 |                                  |                            |
| l click on <b>Save</b> to c | reate the SVM.                  |                                  | for multi-tenancy environm |
| Storage VM                  | reate the SVM.<br>Administratic |                                  | for multi-tenancy environm |
| l click on <b>Save</b> to c | reate the SVM.<br>Administratic |                                  | for multi-tenancy environm |

# Set up networking for iSCSI on ESXi hosts

The following steps are performed on the VI Workload Domain cluster using the vSphere client. In this case vCenter Single Sign-On is being used so the vSphere client is common across the management and workload domains.

Complete the following to create a new distributed port group for each iSCSI network:

1. From the vSphere client , navigate to **Inventory > Networking** for the workload domain. Navigate to the existing Distributed Switch and choose the action to create **New Distributed Port Group...**.

| $\equiv$ vSphere Client $Q$ Sea                                                                                                    | rch in all environments                         | <       | wkld-01-IT-INF-WKL        | D-01-vds-01             |
|----------------------------------------------------------------------------------------------------|-------------------------------------------------|---------|---------------------------|-------------------------|
| ()                                                                                                    |                                                 | Summary | Monitor Configure         | Permissions Ports Hosts |
| <ul> <li>         vcf-m01-vc01.sddc.netapp.co     </li> <li>         vcf-m01-dc01     </li> <li>         vcf-wkld-vc01.sddc.netapp.co     </li> <li>         vcf-wkld-01-DC     </li> </ul> |                                                 | Switch  | Details                   |                         |
| vcf-wkld-01-IT-INF-Wkl                                                                                                    |                                                 |         | Manufacturer<br>Version   | VMware, Inc.<br>8.0.0   |
| vcf-wkld-01-IT-I-Dv                                                                                                    | Actions - vcf-wkld-01-IT-INF-<br>WKLD-01-vds-01 |         | Networks                  | 3                       |
|                                                                                                    | Distributed Port Group                          | >       | istributed Port Group     | 4                       |
| > G vcf-wkld-01-IT-INF-Wi                                                                                                    | 🔀 Add and Manage Hosts                          |         | t Dist Med Port Group     | - 1                     |
|                                                                                                    | Edit Notes                                      |         | e Distributed Port Groups | 21                      |
|                                                                                                    | Upgrade                                         |         | (맘) ②                     |                         |
|                                                                                                    | Settings                                        | >       |                           |                         |

- 2. In the **New Distributed Port Group** wizard fill in a name for the new port group and click on **Next** to continue.
- 3. On the **Configure settings** page fill out all settings. If VLANs are being used be sure to provide the correct VLAN ID. Click on **Next** to continue.

| New Distributed Port                                     | Configure settings                                          |                                 | ×                                  |
|----------------------------------------------------------|-------------------------------------------------------------|---------------------------------|------------------------------------|
| Group                                                    | Set general properties of the new port                      | group.                          |                                    |
| 1 Name and location                                      | Port binding                                                | Static binding 😪                |                                    |
| 2 Configure settings                                     | Port allocation                                             | Elastic 🗸 🛈                     |                                    |
| 3 Ready to complete                                      | Number of ports                                             | 8                               | 0                                  |
|                                                          | Network resource pool                                       | (default) \vee                  |                                    |
|                                                          | VLAN                                                        |                                 |                                    |
|                                                          | VLAN type                                                   | VLAN ~                          |                                    |
|                                                          | VLAN ID                                                     | 3374                            | 0                                  |
|                                                          | Advanced                                                    |                                 |                                    |
|                                                          | Customize default policies configurat                       | ion                             |                                    |
|                                                          |                                                             |                                 |                                    |
|                                                          |                                                             |                                 |                                    |
|                                                          |                                                             |                                 |                                    |
|                                                          |                                                             |                                 |                                    |
|                                                          |                                                             |                                 | · · _                              |
|                                                          |                                                             |                                 | CANCEL BACK NEXT                   |
|                                                          |                                                             |                                 | 0                                  |
|                                                          |                                                             |                                 |                                    |
| 4 On the <b>Ready to compl</b>                           | ete page, review the changes                                | s and click on <b>Finish</b> to | create the new                     |
| distributed port group.                                  |                                                             |                                 |                                    |
| 5. Repeat this process to cr<br>ensure you have input th | eate a distributed port group<br>e correct <b>VLAN ID</b> . | for the second iSCSI r          | network being used and             |
| <ol> <li>Once both port groups has settings</li> </ol>   | ave been created, navigate to                               | o the first port group ar       | d select the action to <b>Edit</b> |

| (1) <b>B E Q</b>                                                                                                    |             |                             | TIONS<br>Permissions Ports Ho      |
|----------------------------------------------------------------------------------------------------|-------------|-----------------------------|------------------------------------|
| <ul> <li>vcf-m01-vc01.sddc.netapp.com</li> <li>vcf-m01-dc01</li> <li>vcf-wkld-vc01.sddc.netapp.com</li> <li>vcf-wkld-01-DC</li> </ul>                                                                                                    | Distributed | d Port Group Details        | Static binding                     |
| vcf-wkld-01-IT-INF-WKLD-01-vds-01                                                                                                    | 87          |                             | teles and the second second second |
| 🗟 vcf-wkld-01-i <u>scsi-a</u>                                                                                                    |             | Port allocation             | Elastic                            |
| 🛞 vcf-wkld-01-i 🕼 Actions - vcf-wkld-01-iscsi-a                                                                                                    |             | VLAN ID                     | 3374                               |
| vcf-wkld-01-i Kcf-wkld-01-i kcf-wkld-01-i k |             | Distributed switch          | WKLD-01-vds-01                     |
| wcf-wkld-01-i                                                                                                    |             | Network protocol<br>profile | -                                  |

7. On **Distributed Port Group - Edit Settings** page, navigate to **Teaming and failover** in the left-hand menu and click on **uplink2** to move it down to **Unused uplinks**.

| Distributed Port Grou | IP - Edit Settings   vcf-wkld-01-i | scsi-a                                 | × |
|-----------------------|------------------------------------|----------------------------------------|---|
| General<br>Advanced   | Load balancing                     | Route based on originating virtual por |   |
| VLAN                  | Network failure detection          | Link status only $\sim$                |   |
| Security              | Notify switches                    | Yes v                                  |   |
| Traffic shaping       | Failback                           | Yes 🗸                                  |   |
| Teaming and failover  |                                    |                                        |   |
| Monitoring            | Failover order 🛈                   |                                        |   |
| Miscellaneous         |                                    |                                        |   |
|                       | Standby uplinks                    |                                        |   |
|                       | Unused uplinks                     |                                        |   |

8. Repeat this step for the second iSCSI port group. However, this time move **uplink1** down to **Unused uplinks**.

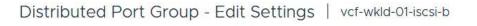

| General              | Load balancing            | Route based on originating virtual por |
|----------------------|---------------------------|----------------------------------------|
| Advanced             | Network failure detection | Link status only                       |
| VLAN                 |                           |                                        |
| Security             | Notify switches           | Yes 🗸                                  |
| Traffic shaping      | Failback                  | Yes 🗸                                  |
| Teaming and failover |                           |                                        |
| Monitoring           | Failover order 🛈          |                                        |
| Miscellaneous        | MOVE UP MOVE DOWN         |                                        |
|                      | Active uplinks            |                                        |
|                      | C uplink2                 |                                        |
|                      | Standby uplinks           |                                        |
|                      | Unused uplinks            |                                        |
|                      | 🗔 uplink1                 |                                        |

Repeat this process on each ESXi host in the workload domain.

1. From the vSphere client navigate to one of the ESXi hosts in the workload domain inventory. From the **Configure** tab select **VMkernel adapters** and click on **Add Networking...** to start.

| $\Xi$ vSphere Client $Q$ Search in all environments                                                                                 |                                                          |        |     |            |                                                                                                    |
|----------------------------------------------------------------------------------------------------|----------------------------------------------------------|--------|-----|------------|----------------------------------------------------------------------------------------------------|
| □ ₽ ≘ ◊                                                                                                    | <ul> <li>VCf-Wkld-es</li> <li>Summary Monitor</li> </ul> |        |     |            | Datastores Networks Updates                                                                                                    |
| <ul> <li>vcf-m01-vc01.sddc.netapp.com</li> <li>vcf-m01-dc01</li> <li>vcf-m01-cl01</li> <li>vcf-wkld-vc01.sddc.netapp.com</li> </ul> | Storage<br>Storage Adapters<br>Storage Devices           | ~ ^    |     | nel adapte | rs<br>Refresh                                                                                                    |
| <ul> <li>vcf-wkld-01-DC</li> <li>IT-INF-WKLD-01</li> <li>vcf-wkld-esx01.sddc.netapp.com</li> </ul>                                  | Host Cache Configu<br>Protocol Endpoints<br>I/O Filters  | ration | i » | wmk0       | Network Label T<br>Content of the second second secon |
| vcf-wkld-esx02.sddc.netapp.com                                                                                                    | Networking<br>Virtual switches                           | ~      | : » | 🖭 vmk1     | 協 vcf-wkld-01-IT-INF-WKLD-01-vd<br>s-01-pg-vmotion                                                                                                    |
| <ul> <li>vcf-wkld-esx03.sddc.netapp.com</li> <li>vcf-wkld-esx04.sddc.netapp.com</li> </ul>                                          | VMkernel adapters                                        |        | : » | 🖭 vmk2     | vcf-wkld-01-IT-INF-WKLD-01-vd s-01-pg-nfs                                                                                                    |
| ♂ vcf-w01-otv9                                                                                                    | Physical adapters<br>TCP/IP configuratio                 | n      | : » | 🚥 vmk10    | 論                                                                                                    |

2. On the **Select connection type** window choose **VMkernel Network Adapter** and click on **Next** to continue.

| Add Networking           | Select connection type                                                                                       | × |
|--------------------------|----------------------------------------------------------------------------------------------------|---|
|                          | Select a connection type to create.                                                                          |   |
| 1 Select connection type |                                                                                                    |   |
|                          | VMkernel Network Adapter                                                                                     |   |
| 2 Select target device   | The VMkernel TCP/IP stack handles traffic for ESXi services such as vSphere vMotion, iSCSI, NFS, FCoE, Fault |   |
|                          | Tolerance, vSAN, host management and etc.                                                                    |   |
| 3 Port properties        |                                                                                                    |   |
|                          | Virtual Machine Port Group for a Standard Switch                                                             |   |
| 4 IPv4 settings          | A port group handles the virtual machine traffic on standard switch.                                         |   |
| 5 Ready to complete      | Physical Network Adapter                                                                                     |   |
|                          | A physical network adapter handles the network traffic to other hosts on the network.                        |   |
|                          |                                                                                                    |   |

3. On the **Select target device** page, choose one of the distributed port groups for iSCSI that was created previously.

| Add Networking           | Select target device                                   |                   |                                  |
|--------------------------|--------------------------------------------------------|-------------------|----------------------------------|
|                          | Select a target device for the new connection.         |                   |                                  |
| 1 Select connection type | <ul> <li>Select an existing network</li> </ul>         |                   |                                  |
|                          | <ul> <li>Select an existing standard switch</li> </ul> |                   |                                  |
| 2 Select target device   | O New standard switch                                  |                   |                                  |
| 3 Port properties        | Quick Filter Enter value                               |                   |                                  |
| 4 IPv4 settings          | Name                                                   | NSX Port Group ID | Distributed Switch               |
|                          | 💽   🖀 vcf-wkld-01-iscsi-a                              | 225               | vcf-wkid-01-IT-INF-WKLD-01-vds-0 |
| 5 Ready to complete      | O Kryweither Kild-O1-iscsi-b                           | ##C               | vcf-wkld-01-IT-INF-WKLD-01-vds-0 |
| 8                        | O vcf-wkld-01-IT-INF-WKLD-01-vds-01-pg-mgmt            | iii a'            | vcf-wkld-01-IT-INF-WKLD-01-vds-0 |
|                          | O Crewkld-01-IT-INF-WKLD-01-vds-01-pg-nfs              | <u>200</u> 3)     | vcf-wkld-01-IT-INF-WKLD-01-vds-0 |
|                          | O kvcf-wkld-01-IT-INF-WKLD-01-vds-01-pg-vmotion        | <del></del>       | vcf-wkld-01-IT-INF-WKLD-01-vds-0 |
|                          |                                                        |                   |                                  |
|                          | Manage Columns                                         |                   | 5 ite                            |
|                          | Manage Columns                                         |                   | 5 iter                           |
|                          | Manage Columns                                         |                   | 5 iter                           |
|                          | (Manage Columns)                                       |                   | 5 ite                            |
|                          | Manage Columns                                         |                   | 5 iter                           |
|                          | Manage Columns                                         |                   | 5 iter                           |
|                          | (Manäge Columns)                                       |                   | 5 iter                           |
|                          | Manage Columns                                         |                   | 5 iter                           |
|                          | Manage Columns                                         |                   | Siter                            |
|                          | Manäge Columns                                         |                   |                                  |

4. On the **Port properties** page keep the defaults and click on **Next** to continue.

| Add Networking           | Port properties             |                                        |                             |                |
|--------------------------|-----------------------------|----------------------------------------|-----------------------------|----------------|
|                          | Specify VMkernel port setti | ngs.                                   |                             |                |
| 1 Select connection type | Network label               | vcf-wkld-01-iscsi-a (vcf-wkl           | d-01-IT-INF-WKLD-01-vds-01) |                |
| 2 Select target device   | MTU                         | Get MTU from switch $ \smallsetminus $ | 9000                        |                |
| 3 Port properties        | TCP/IP stack                | Default 🗸                              |                             |                |
| 4 IPv4 settings          | Available services          |                                        |                             |                |
|                          | Enabled services            | VMotion                                | VSphere Replication NFC     | NVMe over RDMA |
| 5 Ready to complete      |                             | Provisioning                           | 🗌 vSAN                      |                |
|                          |                             | Fault Tolerance logging                | VSAN Witness                |                |
|                          |                             | Management                             | VSphere Backup NFC          |                |
|                          |                             | VSphere Replication                    | NVMe over TCP               |                |

5. On the **IPv4 settings** page fill in the **IP address**, **Subnet mask**, and provide a new Gateway IP address (only if required). Click on **Next** to continue.

| Add Networking           | IPv4 settings                 |                                           |  |
|--------------------------|-------------------------------|-------------------------------------------|--|
| 1 Select connection type | Specify VMkernel IPv4 setting |                                           |  |
| 2 Select target device   | Use static IPv4 settings      | Induceday                                 |  |
| 3 Port properties        | IPv4 address                  | 172.21.118.127                            |  |
| 4 IPv4 settings          | Subnet mask                   | 255.255.255.0                             |  |
| 5 Ready to complete      | Default gateway               | Override default gateway for this adapter |  |
|                          |                               | 172.21.166.1                              |  |
|                          | DNS server addresses          | 10.61.185.231                             |  |

6. Review the your selections on the **Ready to complete** page and click on **Finish** to create the VMkernel adapter.

| Add Networking           | Ready to comple            | te                                                      | ×                |
|--------------------------|----------------------------|---------------------------------------------------------|------------------|
|                          | Review your selections bef | ore finishing the wizard                                |                  |
| 1 Select connection type | ✓ Select target device     |                                                         |                  |
| 2 Select target device   | Distributed port<br>group  | vcf-wkld-01-iscsi-a                                     |                  |
| 3 Port properties        | Distributed switch         | vcf-wkld-01-IT-INF-WKLD-01-vds-01                       |                  |
|                          | ✓ Port properties          |                                                         |                  |
| 4 IPv4 settings          | New port group             | vcf-wkld-01-iscsi-a (vcf-wkld-01-IT-INF-WKLD-01-vds-01) |                  |
| E Bardi ta annalata      | MTU                        | 9000                                                    |                  |
| 5 Ready to complete      | vMotion                    | Disabled                                                |                  |
|                          | Provisioning               | Disabled                                                |                  |
|                          | Fault Tolerance<br>logging | Disabled                                                |                  |
|                          | Management                 | Disabled                                                |                  |
|                          | vSphere Replication        | Disabled                                                |                  |
|                          | vSphere Replication<br>NFC | Disabled                                                |                  |
|                          | VSAN                       | Disabled                                                |                  |
|                          | vSAN Witness               | Disabled                                                |                  |
|                          | vSphere Backup NFC         | Disabled                                                |                  |
|                          | NVMe over TCP              | Disabled                                                |                  |
|                          | NVMe over RDMA             | Disabled                                                |                  |
|                          | ✓ IPv4 settings            |                                                         |                  |
|                          | IPv4 address               | 172.21.118.127 (static)                                 |                  |
|                          | Subnet mask                | 255.255.255.0                                           |                  |
|                          |                            | CAN                                                     | NCEL BACK FINISH |
|                          |                            |                                                         | 2 11             |
| (Basel) and              |                            |                                                         |                  |

7. Repeat this process to create a VMkernel adapter for the second iSCSI network.

# Deploy and use ONTAP Tools to configure storage

The following steps are performed on the VCF management domain cluster using the vSphere client and involve deploying OTV, creating a vVols iSCSI datastore, and migrating management VM's to the new datastore.

For VI workload domains, OTV is installed to the VCF Management Cluster but registered with the vCenter associated with the VI workload domain.

For additional information on deploying and using ONTAP Tools in a multiple vCenter environment refer to Requirements for registering ONTAP tools in multiple vCenter Servers environment.

ONTAP tools for VMware vSphere (OTV) is deployed as a VM appliance and provides an integrated vCenter UI for managing ONTAP storage.

Complete the following to Deploy ONTAP tools for VMware vSphere:

- 1. Obtain the ONTAP tools OVA image from the NetApp Support site and download to a local folder.
- 2. Log into the vCenter appliance for the VCF management domain.
- 3. From the vCenter appliance interface right-click on the management cluster and select **Deploy OVF Template...**

| $\equiv$ vSphere Client (                                                                                                    | C Search in all environ                                                                                          | ments                |                                  |
|----------------------------------------------------------------------------------------------------|----------------------------------------------------------------------------------------------------|----------------------|----------------------------------|
| <u></u> ð e Ø                                                                                                    | <                                                                                                    | []] VCf-M<br>Summary | Monitor                          |
| <ul> <li>vcf-m01-vc01.sddc.net</li> <li>vcf-m01-dc01</li> <li>vcf-m01-cl01</li> </ul>                                                                                                    | tapp.com                                                                                                    | Cluster              | Details                          |
| <ul> <li>vcf-m01-esx</li> <li>vcf-m01-esx</li> <li>vcf-m01-esx</li> <li>vcf-m01-esx</li> <li>vcf-m01-esx</li> <li>vcf-m01-esx</li> </ul>                                                                                                    | <ul> <li>Actions - vcf-m01-cl01</li> <li>Add Hosts</li> <li>New Virtual Mach</li> <li>New Resource Pc</li> </ul> | ine                  | Total<br>Total<br>Migra<br>Fault |
| Image: stateImage: state <td>C Deploy OVE Tem</td> <td>plate</td> <td><u>₽</u> Ţ</td> | C Deploy OVE Tem                                                                                                 | plate                | <u>₽</u> Ţ                       |

4. In the **Deploy OVF Template** wizard click the **Local file** radio button and select the ONTAP tools OVA file downloaded in the previous step.

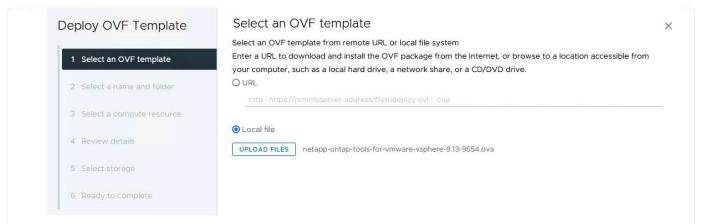

- 5. For steps 2 through 5 of the wizard select a name and folder for the VM, select the compute resource, review the details, and accept the license agreement.
- 6. For the storage location of the configuration and disk files, select the vSAN datastore of the VCF management domain cluster.

| Deploy OVF Template         | Sele   | ect storage               |                          |                                   |                   |                      |           |            |
|-----------------------------|--------|---------------------------|--------------------------|-----------------------------------|-------------------|----------------------|-----------|------------|
|                             | Select | the storage for the c     | onfiguration and dis     | k files                           |                   |                      |           |            |
| 1 Select an OVF template    | 🗌 En   | crypt this virtual machir | ne (i)                   |                                   |                   |                      |           |            |
|                             | Select | virtual disk format       | As defined in the        | VM storage policy                 | ~                 |                      |           |            |
| 2 Select a name and folder  | VM St  | orage Policy              | Datastore Default ~      |                                   |                   |                      |           |            |
|                             | Dis    | able Storage DRS for th   | his virtual machine      |                                   |                   |                      |           |            |
| 3 Select a compute resource |        |                           |                          |                                   |                   |                      |           |            |
|                             |        | Name                      | Ŧ                        | Storage<br>Compatibility <b>T</b> | Capacity <b>Y</b> | Provisioned <b>Y</b> | Free      | <b>T</b> 1 |
| 4 Review details            |        | vcf-m01-cl01-ds-v         | /san01                   |                                   | 999.97 GB         | 7.17 TB              | 225.72 GB | 1          |
| 5 License agreements        | 0      | vcf-m01-esx01-es          | x-install-datastore      | 1                                 | 25.75 GB          | 4.56 GB              | 21.19 GB  | 3          |
|                             | 0      | vcf-m01-esx02-es          | sx-install-datastore     | 100                               | 25.75 GB          | 4.56 GB              | 21.19 GB  |            |
| 6 Select storage            |        |                           |                          |                                   |                   |                      |           |            |
|                             | 0      | vcf-m01-esx03-es          | sx-install-datastore     | 10                                | 25.75 GB          | 4.56 GB              | 21.19 GB  | N N        |
| 7 Select networks           | 0      | vcf-m01-esx04-es          | sx-install-datastore     |                                   | 25.75 GB          | 4.56 GB              | 21.19 GB  | Ň          |
|                             |        | O vermer eakor e          | Second and a decase of a |                                   |                   |                      |           |            |
| 8 Customize template        | <      |                           |                          |                                   |                   |                      |           | >          |
|                             | Ma     | nage Columns              |                          |                                   |                   | ltems per pa         | age 10 V  | 5 iten     |
| 9 Ready to complete         |        |                           |                          |                                   |                   |                      |           |            |

7. On the Select network page select the network used for management traffic.

| Deploy OVF Template         | Select networks                       |                                                        | ×           |
|-----------------------------|---------------------------------------|--------------------------------------------------------|-------------|
|                             | Select a destination network for each | source network.                                        |             |
| 1 Select an OVF template    |                                       | Tenens en la                                           | ^           |
| 2 Select a name and folder  | Source Network                        | vcf-m01-cl01-vds01-pq-vsan                             |             |
| 3 Select a compute resource | Manage Columns                        | vcf-m01-cl01-vds01-pg-vsan<br>SDDC-DPortGroup-VM-Mggnt | v<br>1 item |
| 4 Review details            | IP Allocation Settings                | Browse                                                 |             |
| 5 License agreements        | IP allocation:                        | Static - Manual                                        |             |
| 6 Select storage            | IP protocol:                          | IPv4 v                                                 |             |
| 7 Select networks           |                                       |                                                        |             |
|                             |                                       |                                                        |             |

- 8. On the Customize template page fill out all required information:
  - Password to be used for administrative access to OTV.
  - NTP server IP address.
  - OTV maintenance account password.
  - OTV Derby DB password.
  - Do not check the box to Enable VMware Cloud Foundation (VCF). VCF mode is not required for deploying supplemental storage.
  - FQDN or IP address of the vCenter appliance for the VI Workload Domain
  - Credentials for the vCenter appliance of the VI Workload Domain
  - Provide the required network properties fields.

Click on **Next** to continue.

|                                                                                                    | Customize the deployment properties of this                                                                                                    | s software solution.                                                                                                    |                                                                                                    |                                                                           |
|----------------------------------------------------------------------------------------------------|----------------------------------------------------------------------------------------------------|----------------------------------------------------------------------------------------------------|----------------------------------------------------------------------------------------------------|---------------------------------------------------------------------------|
| 1 Select an OVF template                                                                                                    | 2 properties have invalid values                                                                                                    |                                                                                                    |                                                                                                    |                                                                           |
| 2 Select a name and folder                                                                                                    | ✓ System Configuration                                                                                                    | 4 settings                                                                                                    |                                                                                                    |                                                                           |
|                                                                                                    | Application User Password (*)                                                                                                    | Password to assign t                                                                                                    | to the administrator accour                                                                                                    | t.For security                                                            |
| 3 Select a compute resource                                                                                                    |                                                                                                    |                                                                                                    | nended to use a password                                                                                                    |                                                                           |
| 4 Review details                                                                                                    |                                                                                                    | thirty characters and<br>one digit, and one sp                                                                                                    | l contains a minimum of on<br>pecial character.                                                                                                    | e upper, one lowe                                                         |
|                                                                                                    |                                                                                                    | - ,                                                                                                    |                                                                                                    |                                                                           |
| 5 License agreements                                                                                                    |                                                                                                    | Password                                                                                                    |                                                                                                    | 0                                                                         |
| 6 Select storage                                                                                                    |                                                                                                    |                                                                                                    |                                                                                                    |                                                                           |
| 7 Select networks                                                                                                    |                                                                                                    | Confirm Password                                                                                                    |                                                                                                    | ٢                                                                         |
|                                                                                                    |                                                                                                    |                                                                                                    |                                                                                                    |                                                                           |
| 8 Customize template                                                                                                    | NTP Servers                                                                                                    |                                                                                                    | list of hostnames or IP add                                                                                                    | iresses of NTP                                                            |
| 9 Ready to complete                                                                                                    |                                                                                                    | Servers. If left blank,<br>tools based time s                                                                                                    | vmware<br>synchronization will be used                                                                                                    | d.                                                                        |
|                                                                                                    |                                                                                                    | 172.21.166.1                                                                                                    |                                                                                                    |                                                                           |
|                                                                                                    | Maintenance User Password (*)                                                                                                    | Password to assign t                                                                                                    | to maint user account.                                                                                                    |                                                                           |
|                                                                                                    |                                                                                                    | Password                                                                                                    |                                                                                                    | 0                                                                         |
|                                                                                                    |                                                                                                    | Password                                                                                                    |                                                                                                    |                                                                           |
|                                                                                                    |                                                                                                    |                                                                                                    |                                                                                                    |                                                                           |
|                                                                                                    |                                                                                                    | Confirm Password                                                                                                    |                                                                                                    | 0                                                                         |
|                                                                                                    | Customize template                                                                                                    | vCenter server and us                                                                                                    | er details are ignored when                                                                                                    | NVCF is enabled.                                                          |
| Peploy OVF Template                                                                                                    |                                                                                                    |                                                                                                    | er details are ignored wher                                                                                                    | n VCF is enabled.                                                         |
|                                                                                                    |                                                                                                    | vCenter server and us                                                                                                    | er details are ignored wher<br>/hostname of an existing v                                                                                                    |                                                                           |
| 1 Select an OVF template                                                                                                    | Enable VMware Cloud Foundation (VCF)                                                                                                    | vCenter server and us                                                                                                    | /hostname of an existing v                                                                                                    |                                                                           |
| <ol> <li>Select an OVF template</li> <li>Select a name and folder</li> <li>Select a compute resource</li> </ol>                                                                                                    | Enable VMware Cloud Foundation (VCF)                                                                                                    | vCenter server and us<br>Specify the IP address<br>to,<br>cf-wkld-vc01.sddc.net                                                                                                    | /hostname of an existing v                                                                                                    | Center to register                                                        |
| <ol> <li>Select an OVF template</li> <li>Select a name and folder</li> <li>Select a compute resource</li> <li>Review details</li> </ol>                                                                                                    | Enable VMware Cloud Foundation (VCF)                                                                                                    | vCenter server and us<br>Specify the IP address<br>to,<br>cf-wkld-vc01.sddc.net                                                                                                    | tapp.com                                                                                                    | Center to register                                                        |
| <ol> <li>Select an OVF template</li> <li>Select a name and folder</li> <li>Select a compute resource</li> </ol>                                                                                                    | Enable VMware Cloud Foundation (VCF)                                                                                                    | vCenter server and us<br>Specify the IP address<br>to.<br>cf-wkld-vc01.sddc.net<br>Specify the HTTPS por<br>443                                                                                                    | tapp.com                                                                                                    | Center to register<br>register to.                                        |
| <ol> <li>Select an OVF template</li> <li>Select a name and folder</li> <li>Select a compute resource</li> <li>Review details</li> </ol>                                                                                                    | Configure (Center of Enable Ver<br>Enable VMware Cloud Foundation (VCF)<br>vCenter Server Address (*)<br>Port (*)                                                           | vCenter server and us<br>Specify the IP address<br>to.<br>cf-wkld-vc01.sddc.net<br>Specify the HTTPS por<br>443                                                                                                    | Thostname of an existing v<br>tapp.com<br>rt of an existing vCenter to<br>of an existing vCenter to re                                                                                                    | Center to register<br>register to.                                        |
| <ol> <li>Select an OVF template</li> <li>Select a name and folder</li> <li>Select a compute resource</li> <li>Review details</li> <li>License agreements</li> </ol>                                                                              | Configure (Center of Enable Ver<br>Enable VMware Cloud Foundation (VCF)<br>vCenter Server Address (*)<br>Port (*)                                                           | vCenter server and us<br>Specify the IP address<br>to.<br>cf-wkld-vc01.sddc.net<br>Specify the HTTPS por<br>443<br>Specify the username<br>administrator@vsphe                                                                                                    | Thostname of an existing v<br>tapp.com<br>rt of an existing vCenter to<br>of an existing vCenter to re                                                                                                    | Center to register<br>register to.<br>egister to.                         |
| <ol> <li>Select an OVF template</li> <li>Select a name and folder</li> <li>Select a compute resource</li> <li>Review details</li> <li>License agreements</li> <li>Select storage</li> <li>Select networks</li> </ol>                             | Conlight Ordenter of Enable Ver     Enable VMware Cloud Foundation (VCF)     vCenter Server Address (*)     Port (*)     Username (*)                                       | vCenter server and us<br>Specify the IP address<br>to.<br>cf-wkld-vc01.sddc.net<br>Specify the HTTPS por<br>443<br>Specify the username<br>administrator@vsphe                                                                                                    | tapp.com                                                                                                    | Center to register<br>register to.<br>egister to.                         |
| <ol> <li>Select an OVF template</li> <li>Select a name and folder</li> <li>Select a compute resource</li> <li>Review details</li> <li>License agreements</li> <li>Select storage</li> </ol>                                                      | Conlight Ordenter of Enable Ver     Enable VMware Cloud Foundation (VCF)     vCenter Server Address (*)     Port (*)     Username (*)                                       | VCenter server and us<br>Specify the IP address<br>to.<br>cf-wkld-vc01.sddc.net<br>Specify the HTTPS por<br>443<br>Specify the username<br>administrator@vsphe<br>Specify the password                                                                                                    | An existing venter to replace of an existing venter to replace of an existing venter to replace of  | Center to register<br>register to.<br>egister to.                         |
| <ol> <li>Select an OVF template</li> <li>Select a name and folder</li> <li>Select a compute resource</li> <li>Review details</li> <li>License agreements</li> <li>Select storage</li> <li>Select networks</li> </ol>                             | Conlight Ordenter of Enable Ver     Enable VMware Cloud Foundation (VCF)     vCenter Server Address (*)     Port (*)     Username (*)                                       | VCenter server and us<br>Specify the IP address<br>to.<br>cf-wkld-vc01.sddc.net<br>Specify the HTTPS por<br>443<br>Specify the username<br>administrator@vsphe<br>Specify the password                                                                                                    | Alphostname of an existing v<br>tapp.com<br>rt of an existing vCenter to<br>of an existing vCenter to re<br>re.local<br>of an existing vCenter to re                                                                                                    | Center to register<br>register to.<br>egister to.                         |
| <ol> <li>Select an OVF template</li> <li>Select a name and folder</li> <li>Select a compute resource</li> <li>Review details</li> <li>License agreements</li> <li>Select storage</li> <li>Select networks</li> <li>Customize template</li> </ol> | Conlight Ordenter of Enable Ver     Enable VMware Cloud Foundation (VCF)     vCenter Server Address (*)     Port (*)     Username (*)                                       | VCenter server and us<br>Specify the IP address<br>to.<br>cf-wkld-vc01.sddc.net<br>Specify the HTTPS por<br>443<br>Specify the username<br>administrator@vsphe<br>Specify the password<br>Password                                                                                                    | Alter the set of the set of the s | Center to register<br>register to.<br>egister to.                         |
| <ol> <li>Select an OVF template</li> <li>Select a name and folder</li> <li>Select a compute resource</li> <li>Review details</li> <li>License agreements</li> <li>Select storage</li> <li>Select networks</li> <li>Customize template</li> </ol> | Conlight Ordenter of Enable Ver     Enable VMware Cloud Foundation (VCF)     vCenter Server Address (*)     Port (*)     Username (*)                                       | VCenter server and us<br>Specify the IP address<br>to.<br>cf-wkld-vc01.sddc.net<br>Specify the HTTPS por<br>443<br>Specify the username<br>administrator@vsphe<br>Specify the password<br>Password                                                                                                    | Alter the set of the set of the s | Center to register<br>register to.<br>egister to.                         |
| <ol> <li>Select a name and folder</li> <li>Select a compute resource</li> <li>Review details</li> <li>License agreements</li> <li>Select storage</li> <li>Select networks</li> <li>Customize template</li> </ol>                                 | Conlight Ordiner of Enable Vel     Enable VMware Cloud Foundation (VCF)     vCenter Server Address (*)     Port (*)     Username (*)     Password (*)                       | VCenter server and us<br>Specify the IP address<br>to.<br>cf-wkld-vc01.sddc.net<br>Specify the HTTPS por<br>443<br>Specify the username<br>administrator@vsphe<br>Specify the password<br>Password<br>Confirm Password<br>8 settings                                                                               | Alter the set of the set of the s | Center to register<br>register to.<br>egister to.<br>@                    |
| <ol> <li>Select an OVF template</li> <li>Select a name and folder</li> <li>Select a compute resource</li> <li>Review details</li> <li>License agreements</li> <li>Select storage</li> <li>Select networks</li> <li>Customize template</li> </ol> | Conlight Ordenter of Enable Ver Enable VMware Cloud Foundation (VCF) vCenter Server Address (*) Port (*) Username (*) Password (*) Vetwork Properties                       | VCenter server and us<br>Specify the IP address<br>to.<br>cf-wkld-vc01.sddc.net<br>Specify the HTTPS por<br>443<br>Specify the username<br>administrator@vsphe<br>Specify the password<br>Password<br>Confirm Password<br>8 settings<br>Specify the hostname<br>desired)                                           | Alphostname of an existing v<br>tapp.com                                                                                                    | Center to register<br>register to.<br>egister to.<br>@                    |
| <ol> <li>Select an OVF template</li> <li>Select a name and folder</li> <li>Select a compute resource</li> <li>Review details</li> <li>License agreements</li> <li>Select storage</li> <li>Select networks</li> <li>Customize template</li> </ol> | Conlight of Center of Enable Vel Enable VMware Cloud Foundation (VCF) vCenter Server Address (*) Port (*) Port (*) Username (*) Password (*) V Network Properties Host Name | VCenter server and us<br>Specify the IP address<br>to.<br>cf-wkld-vc01.sddc.nel<br>Specify the HTTPS por<br>443<br>Specify the username<br>administrator@vsphe<br>Specify the password<br>Password<br>Confirm Password<br>8 settings<br>Specify the hostname<br>desired)<br>vcf-w01-otv9                           | tapp.com                                                                                                    | Center to register<br>register to.<br>egister to.<br>egister to.<br>@<br> |
| <ol> <li>Select an OVF template</li> <li>Select a name and folder</li> <li>Select a compute resource</li> <li>Review details</li> <li>License agreements</li> <li>Select storage</li> <li>Select networks</li> <li>Customize template</li> </ol> | Conlight Ordenter of Enable Ver Enable VMware Cloud Foundation (VCF) vCenter Server Address (*) Port (*) Username (*) Password (*) Vetwork Properties                       | VCenter server and us<br>Specify the IP address<br>to.<br>cf-wkld-vc01.sddc.nel<br>Specify the HTTPS por<br>443<br>Specify the username<br>administrator@vsphe<br>Specify the password<br>Password<br>Confirm Password<br>8 settings<br>Specify the hostname<br>desired)<br>vcf-w01-otv9                           | Alphostname of an existing v<br>tapp.com                                                                                                    | Center to register<br>register to.<br>egister to.<br>egister to.<br>@<br> |
| <ol> <li>Select an OVF template</li> <li>Select a name and folder</li> <li>Select a compute resource</li> <li>Review details</li> <li>License agreements</li> <li>Select storage</li> <li>Select networks</li> <li>Customize template</li> </ol> | Conlight of Center of Enable Vel Enable VMware Cloud Foundation (VCF) vCenter Server Address (*) Port (*) Port (*) Username (*) Password (*) V Network Properties Host Name | VCenter server and us<br>Specify the IP address<br>to.<br>cf-wkld-vc01.sddc.net<br>Specify the HTTPS por<br>443<br>Specify the username<br>administrator@vsphe<br>Specify the password<br>Password<br>Confirm Password<br>8 settings<br>Specify the hostname<br>desired)<br>vcf-w01-otv9<br>Specify the IP address | tapp.com                                                                                                    | Center to register<br>register to.<br>egister to.<br>egister to.<br>@<br> |

9. Review all information on the Ready to complete page and the click Finish to begin deploying the OTV appliance.

1. Access NetApp ONTAP Tools by selecting it from the main menu in the vSphere client.

| $\equiv$ vSphere Client $$ Q Search in all |
|--------------------------------------------|
| G Home                                     |
| & Shortcuts                                |
| 品 Inventory                                |
| Content Libraries                          |
| & Workload Management                      |
| Global Inventory Lists                     |
| 昆 Policies and Profiles                    |
| Auto Deploy                                |
| lybrid Cloud Services                      |
| > Developer Center                         |
| C Administration                           |
| 自 Tasks                                    |
| Events                                     |
| 🏷 Tags & Custom Attributes                 |
| ★ Lifecycle Manager                        |
| SnapCenter Plug-in for VMware vSphere      |
| NetApp ONTAP tools                         |
| Provider Services                          |
| © NSX                                      |
| H VMware Aria Operations Configuration     |

- Skyline Health Diagnostics
- 2. From the **INSTANCE** drop down menu in the ONTAP Tool interface, select the OTV instance associated with the workload domain to be managed.

vSphere Client Q Search in all environments NetApp ONTAP tools INSTANCE 172.21.166.139:8443 ~ **Plugin Instance** Version vCenter Server Overview 172.21.166.139:8443 9.13.0.36905 vcf-m01-vc01.sddc.netapp.com Storage Systems 172.21.166.149:8443 9.13.0.36905 vcf-wkld-vcO1.sddc.netapp.com Storage capability pr provide Storage Mapping Settings

3. In ONTAP Tools select Storage Systems from the left hand menu and then press Add.

| $\equiv$ vSphere Client C  | ${f \lambda}$ Search in all environments |
|----------------------------|------------------------------------------|
| NetApp ONTAP tools INST    | ANCE 172.21.166.149:8443 ~               |
| Overview                   | Storage Systems                          |
| Storage Systems            | ADD REDISCOVER ALL                       |
| Storage capability profile |                                          |

4. Fill out the IP Address, credentials of the storage system and the port number. Click on **Add** to start the discovery process.

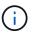

vVol requires ONTAP cluster credentials rather than SVM credentials. For more information refer to Add storage systems In the ONTAP Tools documentation.

# Add Storage System

 Any communication between ONTAP tools plug-in and the storage system should be mutually authenticated.

| vCenter server                | vcf-m01-vc01.sddc.netapp.com ~          |
|-------------------------------|-----------------------------------------|
| Name or IP address:           | 172.16.9.25                             |
| Username:                     | admin                                   |
| Password:                     | •••••                                   |
| Port:                         | 443                                     |
| Advanced options 🔨            |                                         |
| ONTAP Cluster<br>Certificate: | • Automatically fetch 🔘 Manually upload |
|                               | CANCEL SAVE & ADD MORE ADD              |

Storage capability profiles describe the features provided by a storage array or storage system. They include quality of service definitions and are used to select storage systems that meet the parameters defined in the profile. One of the provided profiles can be used or new ones can be created.

To create a storage capability profile in ONTAP Tools complete the following steps:

1. In ONTAP Tools select **Storage capability profile** from the left-hand menu and then press **Create**.

| $\equiv$ vSphere Client C  | Search in all environments  |
|----------------------------|-----------------------------|
| NetApp ONTAP tools INST    | ANCE 172.21.166.149:8443 ~  |
| Overview                   | Storage Capability Profiles |
| Storage Systems            | CREATE                      |
| Storage capability profile | Name                        |

2. In the **Create Storage Capability profile** wizard provide a name and description of the profile and click on **Next**.

| Create Storage<br>Capability Profile | General           |                                                     |
|--------------------------------------|-------------------|-----------------------------------------------------|
| -                                    | Specify a name an | d description for the storage capability profile. 🕑 |
| 1 General                            |                   |                                                     |
| 2 Platform                           | Name:             | Gold_ASA_ISCSI                                      |
|                                      | Description:      |                                                     |
| 3 Protocol                           |                   |                                                     |
| 4 Performance                        |                   |                                                     |
| 5 Storage attributes                 |                   |                                                     |
| 6 Summary                            |                   | CANCEL                                              |

3. Select the platform type and to specify the storage system is to be an All-Flash SAN Array set **Asymmetric** to false.

| Create Storage       | Platform    |             |        |      |
|----------------------|-------------|-------------|--------|------|
| Capability Profile   | Platform:   | Performance |        | ~    |
| 1 General            | Asymmetric: |             |        |      |
| 2 Platform           |             |             |        |      |
| 3 Protocol           |             |             |        |      |
| 4 Performance        |             |             |        |      |
| 5 Storage attributes |             |             |        |      |
| 6 Summary            |             |             | CANCEL | BACK |

4. Next, select choice of protocol or **Any** to allow all possible protocols. Click **Next** to continue.

| Create Storage<br>Capability Profile | Protocol  |                         |           |       |
|--------------------------------------|-----------|-------------------------|-----------|-------|
|                                      | Protocol: | Any                     | ,         | ·     |
| 1 General                            |           | Any                     |           |       |
| 2 Platform                           |           | FCP<br>iSCSI<br>NVMe/FC |           |       |
| 3 Protocol                           |           |                         |           |       |
| 4 Performance                        |           |                         |           |       |
| 5 Storage attributes                 |           |                         |           |       |
| 6 Summary                            |           |                         | ANCEL BAC | KNEXT |

5. The **performance** page allows setting of quality of service in form of minimum and maximum IOPs allowed.

| Create Storage<br>Capability Profile | Performance        |           |        |      |      |
|--------------------------------------|--------------------|-----------|--------|------|------|
|                                      | None (j            |           |        |      |      |
| 1 General                            | • QoS policy group | ١         |        |      |      |
| 2 Platform                           | Min IOPS:          |           |        |      |      |
| 3 Protocol                           | Max IOPS:          | 6000      |        | _    |      |
| 4 Performance                        |                    | Unlimited |        |      |      |
| 5 Storage attributes                 |                    |           |        |      |      |
| 6 Summary                            |                    |           | CANCEL | ВАСК | NEXT |

6. Complete the **storage attributes** page selecting storage efficiency, space reservation, encryption and any tiering policy as needed.

| Create Storage<br>Capability Profile | Storage attributes           |        |          |
|--------------------------------------|------------------------------|--------|----------|
| 1 General                            | Deduplication:               | Yes    | <u>~</u> |
| 2 Platform                           | Compression:                 | Yes    | ×        |
| 3 Protocol                           | Space reserve:               | Thin   | <u>~</u> |
| 4 Performance                        | Encryption:                  | No     | <u> </u> |
| 5 Storage attributes                 | Tiering policy (FabricPool): | None   | ~        |
| 6 Summary                            |                              | CANCEL | BACK     |

7. Finally, review the summary and click on Finish to create the profile.

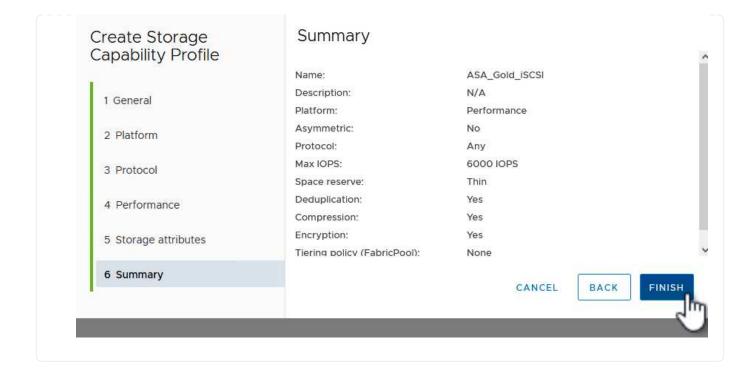

To create a vVols datastore in ONTAP Tools complete the following steps:

1. In ONTAP Tools select **Overview** and from the **Getting Started** tab click on **Provision** to start the wizard.

| $\equiv$ vSphere Client $$ Q                              | Search in all environments                                              |                                                                        |
|-----------------------------------------------------------|-------------------------------------------------------------------------|------------------------------------------------------------------------|
| NetApp ONTAP tools INSTAI                                 | NCE 172.21.166.149:8443 ~                                               |                                                                        |
| Overview                                                  | ONTAP tools for VMware vSphere                                          |                                                                        |
| Storage Systems                                           | Getting Started Traditional Dashboard vVols Dashboard                   |                                                                        |
| Storage capability profile<br>Storage Mapping             | ONTAP tools for VMware vSphere is a vCenter Server plug-in that provide | es end-to-end lifecycle management for virtual machines in VMware envi |
| Settings                                                  |                                                                         | <b>;;</b>                                                              |
| <ul> <li>Reports</li> <li>Datastore Report</li> </ul>     | Add Storage System                                                      | Provision Datastore                                                    |
| Virtual Machine Report                                    |                                                                         |                                                                        |
| vVols Datastore Report<br>vVols Virtual Machine<br>Report | Add storage systems to ONTAP tools for VMware vSphere.                  | Create traditional or vVols datastores.                                |
| Log Integrity Report                                      | ADD                                                                     | PROVISION                                                              |

2. On the **General** page of the New Datastore wizard select the vSphere datacenter or cluster destination. Select **vVols** as the datastore type, fill out a name for the datastore, and select **iSCSI** as the protocol. Click on **Next** to continue.

| New Datastore         | General                            |                                     |        |
|-----------------------|------------------------------------|-------------------------------------|--------|
| 1 General             | Specify the details of the dataste | pre to provision. 🕖                 |        |
| 2 Storage system      | Provisioning destination:          | IT-INF-WKLD-01                      | BROWSE |
| 3. Storage attributes | Type:                              | NFS VMFS 💽 vVols                    |        |
| 4 Summary             | Name:                              | VCF_WKLD_02_VVOLS                   |        |
|                       | Description:                       |                                     |        |
|                       |                                    |                                     |        |
|                       | Protocol:                          | ○ NFS 🧿 ISCSI ○ FC / FCoE ○ NVMe/FC |        |
|                       |                                    |                                     |        |
|                       |                                    |                                     | CANCEL |

3. On the **Storage system** page select the select a storage capability profile, the storage system and SVM. Click on **Next** to continue.

|                      | specify the storage capability pr | ofiles and the storage system you want to use. |   |  |
|----------------------|-----------------------------------|------------------------------------------------|---|--|
| 1 General            | Characteristic states and         |                                                |   |  |
| 2 Storage system     | Storage capability profiles:      | AFF_Encrypted_Min50_ASA_A                      | ^ |  |
|                      |                                   | FAS_Default                                    |   |  |
| 3 Storage attributes |                                   | FAS_Max20<br>Custom profiles                   |   |  |
|                      |                                   | ASA_Gold_ISCSI                                 | ~ |  |
| 4 Summary            |                                   |                                                |   |  |
|                      | Storage system:                   | ntaphci-a300e9u25 (172.16.9.25)                | ~ |  |
|                      | Storage VM:                       | VCF_ISCSI                                      | ~ |  |
|                      |                                   |                                                |   |  |
|                      |                                   |                                                |   |  |
|                      |                                   |                                                |   |  |
|                      |                                   |                                                |   |  |
|                      |                                   |                                                |   |  |

4. On the **Storage attributes** page select to create a new volume for the datastore and fill out the storage attributes of the volume to be created. Click on **Add** to create the volume and then **Next** to continue.

| New Datastore 1 General 2 Storage system | Storage attrik<br>Specify the storage de<br>Volumes: • Creat |         |        | datastore.           |                |                        |               |
|------------------------------------------|--------------------------------------------------------------|---------|--------|----------------------|----------------|------------------------|---------------|
| 3 Storage attributes                     | Name                                                         | ٣       | Size   | Storage              | e Capability I | Profile                | Aggregate     |
| 4 Summary                                |                                                              |         |        | FlexVol volume       | es are not     | added.                 |               |
|                                          | Name                                                         | Size(GI | 3) (1) | Storage capability p | profile        | Aggregates             | Space reserve |
|                                          | f_wkld_02_vvols                                              | 3000    |        | ASA_Gold_iSCSI       | ~              | EHCAggr02 - (27053.3 G |               |
|                                          |                                                              |         |        |                      |                | CAN                    | CEL BACK NEXT |

5. Finally, review the summary and click on **Finish** to start the vVol datastore creation process.

|                      | Datastore type:                      | vVols<br>iSCSI    |           |                            |
|----------------------|--------------------------------------|-------------------|-----------|----------------------------|
| 1 General            | Protocol:                            | ASA_Gold_iSCSI    |           |                            |
| 2 Storage system     | Storage capability profile:          | A3A_0010_13C31    |           |                            |
| 3 Storage attributes | Storage system details               |                   |           |                            |
|                      | Storage system:                      | ntaphci-a300e9u25 |           |                            |
| 4 Summary            | SVM:                                 | VCF_ISCSI         |           |                            |
|                      | New FlexVol Name                     | New FlexVol Size  | Aggregate | Storage Capability Profile |
|                      | vcf_wkld_02_vvols                    | 3000 GB           | EHCAggr02 | ASA_Gold_iSCSI             |
|                      | Click 'Finish' to provision this dat | astore.           |           | CANCEL BACK                |

# Additional information

For information on configuring ONTAP storage systems refer to the ONTAP 9 Documentation center.

For information on configuring VCF refer to VMware Cloud Foundation Documentation.

In this scenario we will demonstrate how to configure NVMe/TCP supplemental storage for a VCF workload domain.

Author: Josh Powell

# Configure NVMe/TCP supplemental storage for VCF Workload Domains

#### **Scenario Overview**

This scenario covers the following high level steps:

- Create a storage virtual machine (SVM) with logical interfaces (LIFs) for NVMe/TCP traffic.
- Create distributed port groups for iSCSI networks on the VI workload domain.
- Create vmkernel adapters for iSCSI on the ESXi hosts for the VI workload domain.
- Add NVMe/TCP adapters on ESXi hosts.
- Deploy NVMe/TCP datastore.

#### Prerequisites

This scenario requires the following components and configurations:

- An ONTAP ASA storage system with physical data ports on ethernet switches dedicated to storage traffic.
- VCF management domain deployment is complete and the vSphere client is accessible.
- A VI workload domain has been previously deployed.

NetApp recommends fully redundant network designs for NVMe/TCP. The following diagram illustrates an

example of a redundant configuration, providing fault tolerance for storage systems, switches, networks adapters and host systems. Refer to the NetApp SAN configuration reference for additional information.

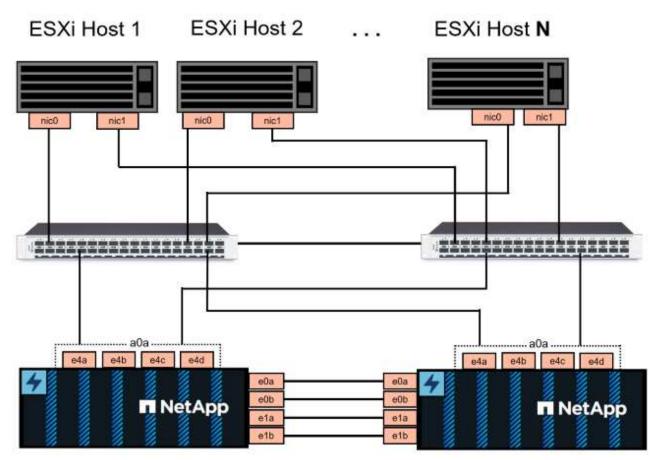

# NetApp ASA controller-1

NetApp ASA controller-2

For multipathing and failover across multiple paths, NetApp recommends having a minimum of two LIFs per storage node in separate ethernet networks for all SVMs in NVMe/TCP configurations.

This documentation demonstrates the process of creating a new SVM and specifying the IP address information to create multiple LIFs for NVMe/TCP traffic. To add new LIFs to an existing SVM refer to Create a LIF (network interface).

For additional information on NVMe design considerations for ONTAP storage systems, refer to NVMe configuration, support and limitations.

# **Deployment Steps**

To create a VMFS datastore on a VCF workload domain using NVMe/TCP, complete the following steps.

# Create SVM, LIFs and NVMe Namespace on ONTAP storage system

The following step is performed in ONTAP System Manager.

Complete the following steps to create an SVM together with multiple LIFs for NVMe/TCP traffic.

1. From ONTAP System Manager navigate to **Storage VMs** in the left-hand menu and click on **+ Add** to start.

| ONTAP System Manager |                |  |  |  |
|----------------------|----------------|--|--|--|
| DASHBOARD            | Storage VMs    |  |  |  |
| INSIGHTS             | + Add          |  |  |  |
| STORAGE ^            | Name           |  |  |  |
| Overview             | EHC_ISCSI      |  |  |  |
| Volumes              | EHC            |  |  |  |
| LUNs                 |                |  |  |  |
| Consistency Groups   | HMC_187        |  |  |  |
| NVMe Namespaces      | HMC_3510       |  |  |  |
| Shares               | HMC_iSCSI_3510 |  |  |  |
| Buckets              | infra_svm_a300 |  |  |  |
| Qtrees               |                |  |  |  |
| Quotas               | JS_EHC_ISCSI   |  |  |  |
| Storage VMs          | OTVtest        |  |  |  |
| Tiers                |                |  |  |  |

2. In the Add Storage VM wizard provide a Name for the SVM, select the IP Space and then, under Access Protocol, click on the NVMe tab and check the box to Enable NVMe/TCP.

| TORAGE VM NAME                                |        |          |  |
|-----------------------------------------------|--------|----------|--|
| VCF_NVMe                                      |        |          |  |
| PSPACE                                        |        |          |  |
| Default                                       |        | <b>~</b> |  |
| Access Protocol<br>SMB/CIFS, NFS, S3 iSCSI FC | 🔗 NVMe |          |  |
| Enable NVMe/FC                                |        |          |  |
|                                               |        |          |  |

3. In the **Network Interface** section fill in the **IP address**, **Subnet Mask**, and **Broadcast Domain and Port** for the first LIF. For subsequent LIFs the checkbox may be enabled to use common settings across all remaining LIFs, or use separate settings.

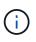

For multipathing and failover across multiple paths, NetApp recommends having a minimum of two LIFs per storage node in separate Ethernet networks for all SVMs in NVMe/TCP configurations.

|      | IP ADDRESS                  | SUBNET MASK                | GATEWAY                             | BROADCAST DOMAIN AND PORT | 1    |
|------|-----------------------------|----------------------------|-------------------------------------|---------------------------|------|
|      | 172.21.118.189              | 24                         | Add optional gateway                | NFS_iSCSI                 | ~    |
|      | ✓ Use the same sub          | net mask, gateway, and bro | adcast domain for all of the follov | ving interfaces           |      |
|      | IP ADDRESS                  | PORT                       |                                     |                           |      |
|      | 172.21.119.189              | a0a-3375 🗸 🗸               |                                     |                           |      |
|      |                             |                            |                                     |                           |      |
|      | ntaphci-a300-02             |                            |                                     |                           |      |
|      | IP ADDRESS                  | PORT                       |                                     |                           |      |
|      | 172.21.118.190              | a0a-3374 🗸                 |                                     |                           |      |
|      |                             |                            |                                     |                           |      |
|      | IP ADDRESS                  | PORT                       |                                     |                           |      |
|      | 172.21.119.190              | a0a-3375 🗸                 |                                     |                           |      |
|      |                             |                            |                                     |                           |      |
|      |                             |                            |                                     |                           |      |
|      |                             |                            |                                     |                           |      |
| Stor | age VM Adminis              | tration                    |                                     |                           |      |
|      | inage administrator account |                            |                                     |                           |      |
|      |                             |                            |                                     |                           |      |
| s    | ave Cancel                  |                            |                                     |                           |      |
|      |                             |                            |                                     |                           |      |
|      |                             |                            |                                     |                           |      |
|      |                             |                            |                                     |                           | ment |

| Storage VM   | Administration   |             |
|--------------|------------------|-------------|
| Manage admin | istrator account |             |
|              |                  |             |
|              |                  |             |
| Save         | Cancel           |             |
|              |                  |             |
|              | Manage admin     | Save Cancel |

NVMe namespaces are analogous to LUNs for iSCSi or FC. The NVMe Namespace must be created before a VMFS datastore can be deployed from the vSphere Client. To create the NVMe namespace, the NVMe Qualified Name (NQN) must first be obtained from each ESXi host in the cluster. The NQN is used by ONTAP to provide access control for the namespace.

Complete the following steps to create an NVMe Namespace:

1. Open an SSH session with an ESXi host in the cluster to obtain its NQN. Use the following command from the CLI:

```
esxcli nvme info get
```

An output similar to the following should be displayed:

```
Host NQN: nqn.2014-08.com.netapp.sddc:nvme:vcf-wkld-esx01
```

- 2. Record the NQN for each ESXi host in the cluster
- 3. From ONTAP System Manager navigate to **NVMe Namespaces** in the left-hand menu and click on **+ Add** to start.

| ■ ONTAP System Manager |                 |  |  |  |
|------------------------|-----------------|--|--|--|
| DASHBOARD              | NVMe Namespaces |  |  |  |
| INSIGHTS               | + <b>/</b> 1d   |  |  |  |
| STORAGE ^              | Namespace Path  |  |  |  |
| Overview               |                 |  |  |  |
| Volumes                |                 |  |  |  |
| LUNS                   |                 |  |  |  |
| Consistency Groups     |                 |  |  |  |
| NVMe Namespaces        |                 |  |  |  |
| Shares                 |                 |  |  |  |

4. On the **Add NVMe Namespace** page, fill in a name prefix, the number of namespaces to create, the size of the namespace, and the host operating system that will be accessing the namespace. In the

**Host NQN** section create a comma separated list of the NQN's previously collected from the ESXi hosts that will be accessing the namespaces.

Click on **More Options** to configure additional items such as the snapshot protection policy. Finally, click on **Save** to create the NVMe Namespace.

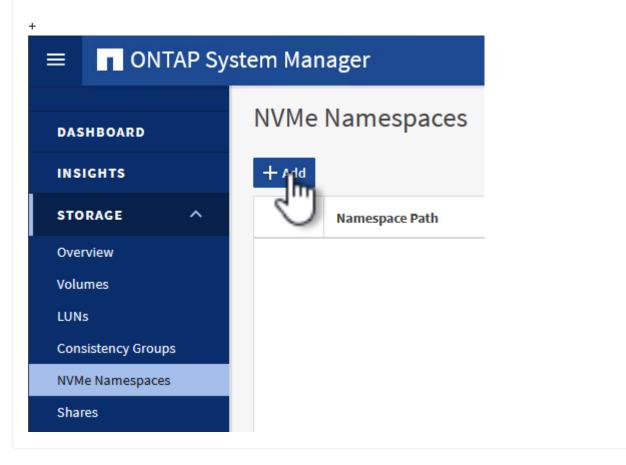

# Set up networking and NVMe software adapters on ESXi hosts

The following steps are performed on the VI workload domain cluster using the vSphere client. In this case vCenter Single Sign-On is being used so the vSphere client is common to both the management and workload domains.

Complete the following to create a new distributed port group for each NVMe/TCP network:

1. From the vSphere client , navigate to **Inventory > Networking** for the workload domain. Navigate to the existing Distributed Switch and choose the action to create **New Distributed Port Group...**.

|                                                                                                    | <  | vcf-wkld-01-IT-INF-WK                                         | LD-01-vds-01            |
|----------------------------------------------------------------------------------------------------|----|---------------------------------------------------------------|-------------------------|
| () ē 🖹 🕸                                                                                                    |    | mary Monitor Configure                                        | Permissions Ports Hosts |
| <ul> <li>         vcf-m01-vc01.sddc.netapp.com         iii vcf-m01-dc01         vcf-wkld-vc01.sddc.netapp.com         iii vcf-wkld-01-DC         vcf-wkld-01-IT-INF-Wkl_D-01.v/ds-01     </li> </ul> | S  | Switch Details                                                | VMware, Inc.            |
| vcf-wkld-01-IT-I-DV Actions - vcf-wkld-01-I<br>WKLD-01-vds-01                                                                                                    |    | Version                                                       | 8.0.0<br>3              |
| vcf-wkld-01-IT-INF- Distributed Port G vcf-wkld-01-IT-INF- Distributed Port G                                                                                                    |    | New Distributed Port Group                                    | 4                       |
| > 📾 vcf-wkld-01-IT-INF-Wł 🕼 Add and Manage<br>Edit Notes                                                                                                    | 62 | Import Distinged Port Group<br>Manage Distributed Port Groups | 1 21                    |
| Upgrade<br>Settings                                                                                                    | >  |                                                               |                         |

- 2. In the **New Distributed Port Group** wizard fill in a name for the new port group and click on **Next** to continue.
- 3. On the **Configure settings** page fill out all settings. If VLANs are being used be sure to provide the correct VLAN ID. Click on **Next** to continue.

| New Distributed Port<br>Group | Configure settings<br>Set general properties of the new port group |                |     |
|-------------------------------|--------------------------------------------------------------------|----------------|-----|
| 1 Name and location           | Port binding                                                       | Static binding |     |
| 2 Configure settings          | Port allocation                                                    | Elastic ~ 🛈    |     |
| 3 Ready to complete           | Number of ports                                                    | 8              |     |
|                               | Network resource pool                                              | (default) ~    |     |
|                               | VLAN                                                               |                |     |
|                               | VLAN type                                                          | VLAN ~         |     |
|                               | VLAN ID                                                            | 3374 0         |     |
|                               | Advanced                                                           |                |     |
|                               | Customize default policies configuration                           |                |     |
|                               |                                                                    |                |     |
|                               |                                                                    |                |     |
|                               |                                                                    |                |     |
|                               |                                                                    |                |     |
|                               |                                                                    |                |     |
|                               |                                                                    | CANCEL         | NEX |

- 4. On the **Ready to complete** page, review the changes and click on **Finish** to create the new distributed port group.
- 5. Repeat this process to create a distributed port group for the second NVMe/TCP network being used and ensure you have input the correct **VLAN ID**.
- 6. Once both port groups have been created, navigate to the first port group and select the action to **Edit settings...**.

| $\equiv$ vSphere Client $ Q$ Search in all environments                                                                              |                               |            |
|----------------------------------------------------------------------------------------------------|-------------------------------|------------|
| <                                                                                                    | 🚔 vcf-wkld-01-nvme-a          | ACTIONS    |
|                                                                                                    | Summary Monitor Configure     | Permission |
| <ul> <li>&gt; ( vcf-m01-vc01.sddc.netapp.com</li> <li>&gt; ( vcf-wkld-vc01.sddc.netapp.com</li> <li>&gt; ( vcf-wkld-01-DC</li> </ul> | Distributed Port Group Detail | S          |
| <ul> <li>vcf-wkld-01-IT-INF-WKLD-01-vds-01</li> <li>vcf-wkld-01-iscsi-a</li> </ul>                                                   | Port binding                  | Stati      |
| vcf-wkld-01-iscsi-b                                                                                                    | Port allocation               | Elast      |
| vcf-wkld-01-IT-I-DVUplinks-10                                                                                                    | VLAN ID                       | 3374       |
| vcf-wkld-01-IT-INF-WKLD-01-vds-01-pg-mgmt vcf-wkld-01-IT-INF-WKLD-01-vds-01-pg-mgmt                                                  | Distributed switch            |            |
| vcf-wkld-01-IT-INF-WKLD-01-vds-01-pg-vmotion  vcf-wkld-01-nvme-a                                                                     | Network protocol<br>profile   |            |
| <ul> <li>wcf-wkld-01-nv</li> <li>Actions - vcf-wkld-01-nvme-a</li> <li>wcf-wkld-01-IT-IN</li> <li>Edp Settings</li> </ul>            | Network resource<br>pool      | 122        |
| 📇 vcf-wkld-01-IT                                                                                                    | Hosts                         | 4          |
| vcf-wkld-01-IT Expected Configuration Restore Configuration                                                                          | Virtual machines              | 0          |

7. On **Distributed Port Group - Edit Settings** page, navigate to **Teaming and failover** in the left-hand menu and click on **uplink2** to move it down to **Unused uplinks**.

Distributed Port Group - Edit Settings | vcf-wkld-01-nvme-a

| twork failure detection<br>tify switches<br>Iback | Link status only v<br>Yes v<br>Yes v                      |
|---------------------------------------------------|-----------------------------------------------------------|
| tify switches                                     | Yes 🗸                                                     |
|                                                   |                                                           |
| lback                                             | Yes ~                                                     |
|                                                   |                                                           |
|                                                   |                                                           |
| ilover order (i)                                  |                                                           |
| OVE UP MOVE DOWN                                  |                                                           |
| ctive uplinks                                     |                                                           |
| 🗔 uplink1                                         |                                                           |
| andby uplinks                                     |                                                           |
| nused uplinks                                     |                                                           |
| uplink2                                           |                                                           |
|                                                   | tive uplinks<br>uplink1<br>andby uplinks<br>nused uplinks |

8. Repeat this step for the second NVMe/TCP port group. However, this time move **uplink1** down to

| Distributed Port (   | Group - Edit Settings   vcf-wk | ld-01-nvme-b                           |
|----------------------|--------------------------------|----------------------------------------|
| General              | Load balancing                 | Route based on originating virtual por |
| Advanced             |                                |                                        |
| VLAN                 | Network failure detection      | Link status only \vee                  |
| Security             | Notify switches                | Yes 🗸                                  |
| Traffic shaping      | Failback                       | Yes 🗸                                  |
| Teaming and failover |                                |                                        |
| Monitoring           | Failover order (1)             |                                        |
| Miscellaneous        | MOVE UP MOVE DOWN              |                                        |
|                      | Active uplinks                 |                                        |
|                      | 🗔 uplink2                      |                                        |
|                      | Standby uplinks                |                                        |
|                      | Unused uplinks                 |                                        |
|                      | C uplink1                      |                                        |

Repeat this process on each ESXi host in the workload domain.

1. From the vSphere client navigate to one of the ESXi hosts in the workload domain inventory. From the **Configure** tab select **VMkernel adapters** and click on **Add Networking...** to start.

| $\Xi$ vSphere Client ${\sf Q}$ Search in all environments                                                                                                    |                                                          |                                                               |     |         |                                                                                                    |  |
|----------------------------------------------------------------------------------------------------|----------------------------------------------------------|---------------------------------------------------------------|-----|---------|----------------------------------------------------------------------------------------------------|--|
| □ ₽ ≡ ◊                                                                                                    | <ul> <li>vcf-wkld-es</li> <li>Summary Monitor</li> </ul> |                                                               |     |         | Datastores Networks Updates                                                                                                    |  |
| <ul> <li>         vcf-m01-vc01.sddc.netapp.com     </li> <li>         vcf-m01-dc01     </li> <li>         vcf-m01-cl01     </li> <li>         vcf-wkld-vc01.sddc.netapp.com     </li> </ul> | Storage<br>Storage Adapters<br>Storage Devices           | Storage Adapters ADD NETWORKING REFRESH                       |     |         |                                                                                                    |  |
| <ul> <li>         Wcf-wkld-01-DC         <ul> <li>IT-INF-WKLD-01             <li>Vcf-wkld-esx01.sddc.netapp.com         </li> </li></ul> </li> </ul>                                        | 11 M (Det 15 1943                                        | Host Cache Configuration<br>Protocol Endpoints<br>I/O Filters | i » | vmk0    | Y         Network Label         Y           nk0 <u>A</u> vcf-wkld-01-IT-INF-WKLD-01-vd<br>s-01-pg-mgmt               s-01-pg-mgmt |  |
| vcf-wkld-esx02.sddc.netapp.com                                                                                                    | Networking<br>Virtual switches                           | ~                                                             | : » | 🖭 vmk1  | 協 vcf-wkld-01-IT-INF-WKLD-01-vd<br>s-01-pg-vmotion                                                                                |  |
| <ul> <li>vcf-wkld-esx03.sddc.netapp.com</li> <li>vcf-wkld-esx04.sddc.netapp.com</li> </ul>                                                                                                  | VMkernel adapters                                        |                                                               | i » | 🖭 vmk2  | vcf-wkld-01-IT-INF-WKLD-01-vd s-01-pg-nfs                                                                                         |  |
| ₿ vcf-w01-otv9                                                                                                    | Physical adapters<br>TCP/IP configuratio                 | n                                                             | : » | 😇 vmk10 | 論                                                                                                    |  |

2. On the **Select connection type** window choose **VMkernel Network Adapter** and click on **Next** to continue.

| Add Networking           | Select connection type                                                                                       | × |
|--------------------------|----------------------------------------------------------------------------------------------------|---|
|                          | Select a connection type to create.                                                                          |   |
| 1 Select connection type |                                                                                                    |   |
|                          | VMkernel Network Adapter                                                                                     |   |
| 2 Select target device   | The VMkernel TCP/IP stack handles traffic for ESXi services such as vSphere vMotion, iSCSI, NFS, FCoE, Fault |   |
|                          | Tolerance, vSAN, host management and etc.                                                                    |   |
| 3 Port properties        |                                                                                                    |   |
|                          | Virtual Machine Port Group for a Standard Switch                                                             |   |
| 4 IPv4 settings          | A port group handles the virtual machine traffic on standard switch.                                         |   |
| 5 Ready to complete      | O Physical Network Adapter                                                                                   |   |
|                          | A physical network adapter handles the network traffic to other hosts on the network.                        |   |
|                          |                                                                                                    |   |
|                          |                                                                                                    |   |

3. On the **Select target device** page, choose one of the distributed port groups for iSCSI that was created previously.

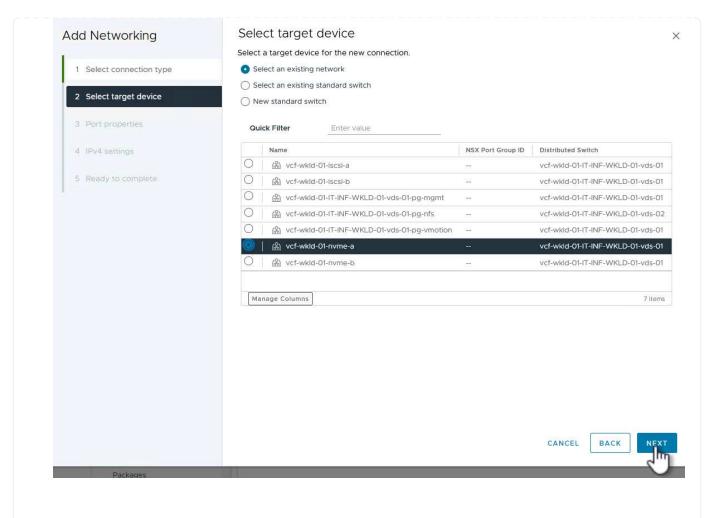

4. On the **Port properties** page click the box for **NVMe over TCP** and click on **Next** to continue.

| Add Networking           | Port properties           |                                                                             |                                                                           |                |
|--------------------------|---------------------------|-----------------------------------------------------------------------------|---------------------------------------------------------------------------|----------------|
|                          | Specify VMkernel port set | tings.                                                                      |                                                                           |                |
| 1 Select connection type | Network label             | vcf-wkld-01-nvme-a (vcf-wk                                                  | (Id-01-IT-INF-WKLD-01-vds-01)                                             |                |
| 2 Select target device   | MTU                       | Get MTU from switch $ \sim $                                                | 9000 0                                                                    |                |
| 3 Port properties        | TCP/IP stack              | Default ~                                                                   |                                                                           |                |
| 4 IPv4 settings          | Available services        |                                                                             |                                                                           |                |
| 5 Ready to complete      | Enabled services          | VMotion Provisioning Fault Tolerance logging Management vSphere Replication | vsphere Replication NFC vsAN vsAN Witness vsphere Backup NFC VMe over TCP | NVMe over RDMA |
|                          |                           |                                                                             |                                                                           |                |

5. On the **IPv4 settings** page fill in the **IP address**, **Subnet mask**, and provide a new Gateway IP address (only if required). Click on **Next** to continue.

| Add Networking           | IPv4 settings<br>Specify VMkernel IPv4 setting | 15.                                       | × |
|--------------------------|------------------------------------------------|-------------------------------------------|---|
| 1 Select connection type | <ul> <li>Obtain IPv4 settings auto</li> </ul>  |                                           |   |
| 2 Select target device   | <ul> <li>Use static IPv4 settings</li> </ul>   |                                           |   |
| 3 Port properties        | IPv4 address                                   | 172.21.118.191                            |   |
| 4 IPv4 settings          | Subnet mask                                    | 255.255.255.0                             |   |
| 5 Ready to complete      | Default gateway                                | Override default gateway for this adapter |   |
|                          |                                                | 172.21.166.1                              |   |
|                          | DNS server addresses                           | 10.61.185.231                             |   |

6. Review the your selections on the **Ready to complete** page and click on **Finish** to create the VMkernel adapter.

| Add Networking           | Ready to comple            | te                                                     |     |
|--------------------------|----------------------------|--------------------------------------------------------|-----|
|                          | Review your selections bef | ore finishing the wizard                               |     |
| 1 Select connection type | ✓ Select target device     |                                                        |     |
| 2 Select target device   | Distributed port<br>group  | vcf-wkld-01-nvme-a                                     |     |
| 3 Port properties        | Distributed switch         | vcf-wkld-01-IT-INF-WKLD-01-vds-01                      |     |
|                          | ✓ Port properties          |                                                        |     |
| 4 IPv4 settings          | New port group             | vcf-wkld-01-nvme-a (vcf-wkld-01-IT-INF-WKLD-01-vds-01) |     |
| 5 Ready to complete      | MTU                        | 9000                                                   |     |
| 5 Ready to complete      | vMotion                    | Disabled                                               |     |
|                          | Provisioning               | Disabled                                               |     |
|                          | Fault Tolerance<br>logging | Disabled                                               |     |
|                          | Management                 | Disabled                                               |     |
|                          | vSphere Replication        | Disabled                                               |     |
|                          | vSphere Replication<br>NFC | Disabled                                               |     |
|                          | VSAN                       | Disabled                                               |     |
|                          | vSAN Witness               | Disabled                                               |     |
|                          | vSphere Backup NFC         | Disabled                                               |     |
|                          | NVMe over TCP              | Enabled                                                |     |
|                          | NVMe over RDMA             | Disabled                                               |     |
|                          | ✓ IPv4 settings            |                                                        |     |
|                          | IPv4 address               | 172.21.118.191 (static)                                |     |
|                          | Subnet mask                | 255.255.255.0                                          |     |
|                          |                            | CANCEL BACK F                                          | -IN |
| Packages                 |                            |                                                        | 5   |
|                          |                            |                                                        |     |
|                          |                            |                                                        |     |
|                          |                            |                                                        |     |

Each ESXi host in the workload domain cluster must have an NVMe over TCP software adapter installed for every established NVMe/TCP network dedicated to storage traffic.

To install NVMe over TCP adapters and discover the NVMe controllers, complete the following steps:

1. In the vSphere client navigate to one of the ESXi hosts in the workload domain cluster. From the **Configure** tab click on **Storage Adapters** in the menu and then, from the **Add Software Adapter** drop-down menu, select **Add NVMe over TCP adapter**.

| .) <b>þ</b> þ ý                                                                            | vcf-wkld-esx<br>Summary Monitor | 01.sddc<br><sub>Configur</sub> |                        | Datastores     |
|--------------------------------------------------------------------------------------------|---------------------------------|--------------------------------|------------------------|----------------|
| > 🕞 vcf-m01-vc01.sddc.netapp.com                                                           | Storage                         | ~ ^                            | Storage Adapters       |                |
| <ul> <li></li></ul>                                                                        | Storage Adapters                |                                | ADD SOFTWARE ADAPTER ~ | REFRESH        |
| <ul> <li>         vct-wkid-01-DC     </li> <li>         III IT-INF-WKLD-01     </li> </ul> | Storage Devices                 |                                |                        |                |
| vcf-wkld-esx01.sddc.netapp.com                                                             | Host Cache Configurat           | ion                            | Add iSCSI adapter      |                |
| vcf-wkld-esx02.sddc.netapp.com                                                             | Protocol Endpoints              |                                | Add NVMe over RDMA a   | idapter war    |
| vcf-wkld-esx03.sddc.netapp.com                                                             | I/O Filters                     |                                | Add NVMe over TCP ada  | apter 4301     |
| vcf-wkld-esx04.sddc.netapp.com                                                             | Networking                      | ~                              | O ⊕ vmhba64            | PIIX4 for 4301 |
| OracleSrv_01                                                                               | Virtual switches                |                                |                        |                |
| OracleSrv_02                                                                               | VMkernel adapters               |                                | O                      | PVSCSI SCSI C  |
| OracleSrv_03                                                                               | Physical adapters               |                                |                        |                |
| 🔂 OracleSrv_04                                                                             | TCP/IP configuration            |                                |                        |                |

2. In the Add Software NVMe over TCP adapter window, access the Physical Network Adapter dropdown menu and select the correct physical network adapter on which to enable the NVMe adapter.

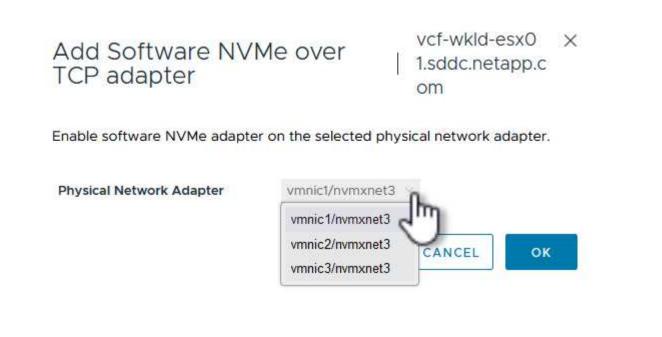

- 3. Repeat this process for the second network assigned to NVMe over TCP traffic, assigning the correct physical adapter.
- 4. Select one of the newly installed NVMe over TCP adapters and, on the **Controllers** tab, select **Add Controller**.

| . D = 0                                                                                                    | <ul> <li>Vcf-wkld-esxO</li> <li>Summary Monitor</li> </ul> | l.sddc<br>Configur |       | pp.co     |                  | ACT   | Datastores Networks Update            | es        |            |      |
|----------------------------------------------------------------------------------------------------|------------------------------------------------------------|--------------------|-------|-----------|------------------|-------|---------------------------------------|-----------|------------|------|
| <ul> <li>&gt; I vcf-m01-vc01.sddc.netapp.com</li> <li>&gt; vcf-wkld-vc01.sddc.netapp.com</li> <li>&gt; 1 vcf-wkld-01-DC</li> </ul>                                                                                                    | Storage<br>Storage Adapters<br>Storage Devices             | ~ ^                |       |           | Adapt<br>Re adap |       |                                       | SCAN A    | DAPTER     | REMO |
| V III IT-INF-WKLD-01                                                                                                    | Host Cache Configuratio                                    |                    |       | Adapter   |                  | T     | Model                                 | T         | Туре       | т    |
| <ul> <li>vcf-wkld-esx01.sddc.netapp.com</li> <li>vcf-wkld-esx02.sddc.netapp.com</li> </ul>                                                                                                    | Protocol Endpoints                                         | <i>1</i> 0         | 0     | ⇔ vn      | nhba65           |       | ISCSI Software Adapter                | 1         | iSCSI      |      |
| vcf-wkld-esx03.sddc.netapp.com                                                                                                    | Networking                                                 | ~                  | 0     | ♦ vn      | hba1             |       | PI/X4 for 430TX/440BX/MX IDE Controll | er l      | Block SCSI |      |
| vcf-wkld-esx04.sddc.netapp.com                                                                                                    |                                                            | ~                  | 0     | ⊕ vn      | hba64            |       | PIIX4 for 430TX/440BX/MX IDE Controll | er l      | Block SCSI |      |
| OracleSrv_01                                                                                                    | Virtual switches                                           |                    | 0     | ♦ vn      | hba0             |       | PVSCSI SCSI Controller                |           | SCSI       |      |
| OracleSrv_02                                                                                                    | VMkernel adapters                                          |                    | 01    | ♦ vn      | hba68            |       | VMware NVMe over TCP Storage Adapt    | ter i     | NVME over  | TCP  |
| OracleSrv_03                                                                                                    | Physical adapters                                          |                    | 0     | Ģ vn      | nhba69           |       | VMware NVMe over TCP Storage Adapt    | ter l     | NVME over  | TCP  |
| OracleSrv_04                                                                                                    | TCP/IP configuration                                       |                    |       |           |                  |       |                                       | Section 1 |            |      |
| 部 SQLSRV-01<br>部 SQLSRV-02                                                                                                    | Virtual Machines                                           | ~                  |       |           |                  |       |                                       |           |            |      |
| C SQLSRV-02                                                                                                    | VM Startup/Shutdown                                        |                    |       |           |                  |       |                                       |           |            |      |
| SQLSRV-04                                                                                                    | Agent VM Settings                                          |                    |       |           |                  |       |                                       |           |            |      |
| الله المراجع المراجع | Default VM Compatibility                                   |                    | Mar   | nage Colu | mns E            | xport | -                                     |           |            |      |
| @ Wil2022-8                                                                                                    | Swap File Location                                         |                    |       |           |                  |       |                                       |           |            |      |
|                                                                                                    | System                                                     | ~                  | Prope | erties    | Device           | s I   | Paths Namespaces Controllers          |           |            |      |
|                                                                                                    | Licensing                                                  |                    |       |           |                  |       |                                       |           |            |      |
|                                                                                                    | Host Profile                                               |                    | ADD   | CONTRO    | LER              | REMON | XE:                                   |           |            |      |
|                                                                                                    | Time Configuration                                         |                    |       | Name 📢    | 1]               |       | T Subsystem NON                       |           |            |      |
|                                                                                                    | Authentication Convicor                                    |                    |       |           |                  |       |                                       |           |            |      |

5. In the Add controller window, select the Automatically tab and complete the following steps.

- Fill in an IP addresses for one of the SVM logical interfaces on the same network as the physical adapter assigned to this NVMe over TCP adapter.
- Click on the **Discover Controllers** button.
- From the list of discovered controllers, click the check box for the two controllers with network addresses aligned with this NVMe over TCP adapter.
- $\circ\,$  Click on the **OK** button to add the selected controllers.

| Host NG           | N        |         | nqn.2014-08.com.neta                        | pp.sddc:nvme:vcf-w                                      | kld |                               |                     |    |
|-------------------|----------|---------|---------------------------------------------|---------------------------------------------------------|-----|-------------------------------|---------------------|----|
| IP                |          | 1       | 172,21,118,189<br>Enter IPv4 / IPv6 address |                                                         |     | Central di                    | iscovery controlle  | er |
| Port Nur          | mber     |         | Range more from 0                           |                                                         |     | <b>-</b>                      |                     |    |
|                   |          |         | 이 영상 전통이 이 것 같은 것이 있는 것이 같다.                |                                                         |     |                               |                     |    |
| Digest p          | paramete | r       | Header digest                               | 🗌 Data digest                                           |     |                               |                     |    |
| DISCO<br>Select w | VER CON  | TROLLI  | to connect                                  | <ul> <li>Data digest</li> <li>Transport Type</li> </ul> | Ŧ   | IP T                          | Port Number         |    |
| DISCO<br>Select w | VER CON  | troller | to connect                                  | Transport Type<br>n. nvm                                | Ŧ   | IР <b>т</b><br>172.21.118.189 | Port Number<br>4420 |    |

6. After a few seconds you should see the NVMe namespace appear on the Devices tab.

|     | Adapter <b>T</b>     | Model                     | Ŧ              | Туре          | Status | Ŧ       | Identifier                                                                | Ŧ      | Targets | Ŧ | Devices | Y P | Paths              |
|-----|----------------------|---------------------------|----------------|---------------|--------|---------|---------------------------------------------------------------------------|--------|---------|---|---------|-----|--------------------|
| 0   | ♦ vmhba65            | iSCSI Software Adapter    |                | ISCSI         | Online | e       | iscsi_vmk(iqn.1998-01.c<br>ware:vcf-wkld-esx01.sd<br>app.com:794177624:65 | dc.net | 4       |   | 2       | 8   | 3                  |
| DI  | 🔆 vmhba1             | PIIX4 for 430TX/440BX/MX  | IDE Controller | Block SCSI    | Unkn   | own     | -                                                                         |        | 1       |   | 1       | - 1 |                    |
| DI  | 🔆 vmhba64            | PIIX4 for 430TX/440BX/MX  | IDE Controller | Block SCSI    | Unkn   | own     | -                                                                         |        | 0       |   | 0       | C   | C                  |
| C   | ♦ vmhba0             | PVSCSI SCSI Controller    |                | SCSI          | Unkn   | own     | -                                                                         |        | 3       |   | 3       | 3   | 3                  |
|     | 🔆 vmhba68            | VMware NVMe over TCP Sto  | orage Adapter  | NVME over TCF | Online | e       |                                                                           |        | 1       |   | 1       | 1   |                    |
| )   | vmhba69              | VMware NVMe over TCP Sto  | vage Adapter   | NVME over TCF | Online | 0       |                                                                           |        | 0       |   | 0       | 6   | C                  |
|     | C. VIIIID803         | vmware rivine over TCP St | Auge Ausprei   |               | Crimin |         |                                                                           |        |         |   | 0       | L   |                    |
| ope | nage Columns) Export | · v ]                     | Controllers    |               |        |         |                                                                           |        |         |   |         |     |                    |
| ope | nage Columns) Export | ><br>Paths Namespaces     |                | T Capacity    |        | tastore | Operational                                                               |        | dware   | T |         |     | 6 iter<br>Transpor |

7. Repeat this procedure to create an NVMe over TCP adapter for the second network established for NVMe/TCP traffic.

To create a VMFS datastore on the NVMe namespace, complete the following steps:

1. In the vSphere client navigate to one of the ESXi hosts in the workload domain cluster. From the **Actions** menu select **Storage > New Datastore...**.

|                                                                                            | vcf-wklo    | l-esx01.sddc.neta  | pp.com                           | ACTIONS                                                                                                    |                     |
|--------------------------------------------------------------------------------------------|-------------|--------------------|----------------------------------|----------------------------------------------------------------------------------------------------|---------------------|
| ]) B) E Ø                                                                                  | Summary Mo  | onitor Configure P | ermissions V                     | Actions - vcf-wkld-<br>esx01.sddc.netapp.com                                                                                                    | dates               |
|                                                                                            | Host Detail |                    |                                  | Image: State of the state of the state | nd Usage<br>2:04 PM |
| vcf-wkld-esx01.sddc.netapp.com                                                             |             | Hypervisor:        | VMware ES)<br>9                  | 5 <sup>+</sup> New vApp                                                                                                    |                     |
| <ul> <li>vcf-wkld-esx02.sddc.netapp.com</li> <li>vcf-wkld-esx03.sddc.netapp.com</li> </ul> | 0           | Model:             | VMware7,1                        | 뚭 Import VMs                                                                                                    |                     |
| vcf-wkld-esx04.sddc.netapp.com                                                             |             | Processor Type:    | Intel(R) Xeor<br>U @ 2.30GH<br>8 | Maintenance Mode                                                                                                    | >                   |
| OracleSrv_01 OracleSrv_02                                                                  |             | NICs:              | 4                                | Connection                                                                                                    | >                   |
| GracleSrv_03                                                                               |             | Virtual Machines:  | 2                                | Power                                                                                                    | >                   |
| OracleSrv_04 SQLSRV-01                                                                     |             | State:             | Connected                        | Certificates                                                                                                    | Σ                   |
| SQLSRV-02                                                                                  |             | opune.             | 15 days                          | Storage                                                                                                    | > E New Datastore   |
| SQLSRV-03 SQLSRV-04                                                                        |             |                    |                                  | Stad Networking                                                                                                    | Rescan Storage      |

- 2. In the **New Datastore** wizard, select **VMFS** as the type. Click on **Next** to continue.
- 3. On the **Name and device selection** page, provide a name for the datastore and select the NVMe namespace from the list of available devices.

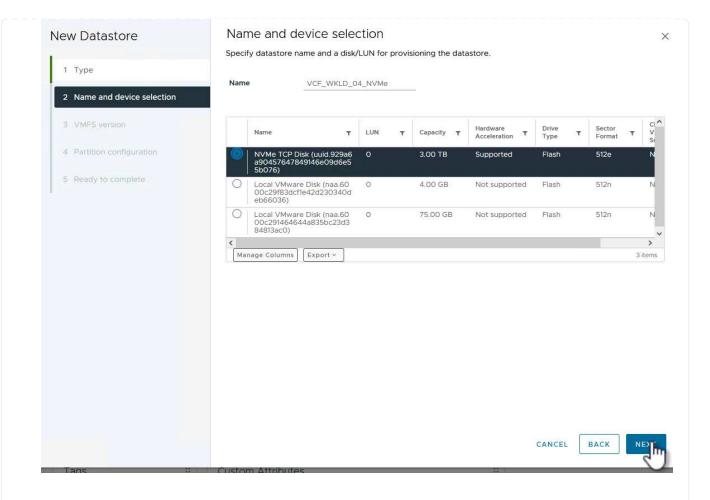

- 4. On the VMFS version page select the version of VMFS for the datastore.
- 5. On the **Partition configuration** page, make any desired changes to the default partition scheme. Click on **Next** to continue.

| New Datastore                                             | Partition configuration            |                                  |                  | ×            |
|-----------------------------------------------------------|------------------------------------|----------------------------------|------------------|--------------|
| 1 Type                                                    | Review the disk layout and specify | partition configuration details. |                  |              |
|                                                           | Partition Configuration            | Use all available partitions 👻   |                  |              |
| 2 Name and device selection                               | Datastore Size                     | •                                | 3072             | GB           |
| 3 VMFS version                                            | Block size                         | 1 MB ~                           |                  |              |
| 4 Partition configuration                                 | Space Reclamation Granularity      | 1 MB ~                           |                  |              |
| 5 Ready to complete                                       | Space Reclamation Priority         | Low ~                            |                  |              |
|                                                           | space recommender Providy          | Low                              |                  |              |
|                                                           |                                    | Empty: 3.0 TB                    |                  |              |
|                                                           |                                    |                                  | Free Space:      | ЗТВ          |
|                                                           |                                    |                                  | Usage on selecte |              |
|                                                           |                                    |                                  |                  |              |
|                                                           |                                    |                                  |                  |              |
|                                                           |                                    |                                  |                  |              |
|                                                           |                                    |                                  |                  |              |
|                                                           |                                    |                                  | CANCEL           |              |
| Taxa                                                      | Custom Attributes                  |                                  |                  | 5            |
| 1905                                                      | Costone Annoutes                   |                                  |                  |              |
|                                                           |                                    |                                  |                  |              |
| 6. On the Ready to complete                               | e page, review the summ            | ary and click on <b>Finish</b>   | to create the da | tastore.     |
| 7. Navigate to the new datast hosts in the cluster should |                                    |                                  | -                | ly, all ESXi |
|                                                           |                                    |                                  |                  |              |

| Image: Second second second | Summary Monitor Configure Permissions Files Hops VMs |                 |           |          |                                |                |     |                   |                            |         |  |
|----------------------------------------------------------------------------------------------------|------------------------------------------------------|-----------------|-----------|----------|--------------------------------|----------------|-----|-------------------|----------------------------|---------|--|
| Cf-m01-dc01     vcf-wkld-vc01.sddc.netapp.com                                                                                                    | Name                                                 |                 | State     | Status   | Cluster                        | Consumed CPU % |     | Consumed Memory 9 | HA State                   | Uptime  |  |
| <ul> <li>vcf-wkld-01-DC</li> <li>vcf-wkld-esx01-esx-install-datastore</li> </ul>                                                                                                    | m vcf-wkld-esx01                                     | sddc.netapp.co  | Connected | Normal   | 1 IT-INF-WKLD-0                |                | 15% | 13                | % 🗸 Connected (Se condary) | 19 days |  |
| vcf-wkld-esx02-esx-install-datastore vcf-wkld-esx03-esx-install-datastore                                                                                                    | m vcf-wkld-esx02                                     | sddc.netapp.co  | Connected | 🗸 Normal | ([]) <u>IT-INF-WKLD-0</u><br>1 | •              | 9%  | 15                | % 🗸 Running (Prima<br>ry)  | 19 days |  |
| vcf-wkld-esx04-esx-install-datastore                                                                                                    | m vcf-wkld-esx03                                     | sddc.netapp.co  | Connected | Vormal   | ([]) <u>IT-INF-WKLD-0</u><br>1 |                | 9%  | 2                 | % Connected (Se condary)   | 19 days |  |
| VCF_WKLD_01                                                                                                    | m vcf-wkld-esx04                                     | .sddc.netapp.co | Connected | 🗸 Normal | ([]) <u>IT-INF-WKLD-0</u><br>1 |                | 11% | 4                 | % Connected (Se condary)   | 19 days |  |
| CF_WKLD_03_ISCSI                                                                                                    |                                                      |                 |           |          |                                |                |     |                   |                            |         |  |

## Additional information

For information on configuring ONTAP storage systems refer to the ONTAP 9 Documentation center.

For information on configuring VCF refer to VMware Cloud Foundation Documentation.

In this scenario we will demonstrate how to deploy and use the SnapCenter Plug-in for VMware vSphere (SCV) to backup and restore VM's and datastores on a VCF workload domain. SCV uses ONTAP snapshot technology to take fast and efficient backup copies of the ONTAP storage volumes hosting vSphere datastores. SnapMirror and SnapVault technology are used to create secondary backups on a separate storage system and with retention policies that mimic the original volume or can be independent of the original volume for longer term retention.

iSCSI is used as the storage protocol for the VMFS datastore in this solution.

Author: Josh Powell

## Use SnapCenter Plug-in for VMware vSphere to protect VMs on VCF Workload Domains

## Scenario Overview

This scenario covers the following high level steps:

- Deploy the SnapCenter Plug-in for VMware vSphere (SCV) on the VI workload domain.
- Add storage systems to SCV.
- Create backup policies in SCV.
- Create Resource Groups in SCV.
- Use SCV to backup datastores or specific VMs.
- Use SCV to restores VMs to an alternate location in the cluster.
- Use SCV to restores files to a windows file system.

## Prerequisites

This scenario requires the following components and configurations:

- An ONTAP ASA storage system with iSCSI VMFS datastores allocated to the workload domain cluster.
- A secondary ONTAP storage system configured to received secondary backups using SnapMirror.
- VCF management domain deployment is complete and the vSphere client is accessible.
- A VI workload domain has been previously deployed.
- Virtual machines are present on the cluster SCV is designated to protect.

For information on configuring iSCSI VMFS datastores as supplemental storage refer to **iSCSI as supplemental storage for Management Domains** in this documentation. The process for using OTV to deploy datastores is identical for management and workload domains.

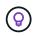

In addition to replicating backups taken with SCV to secondary storage, offsite copies of data can be made to object storage on one of the three (3) leading cloud providers using NetApp BlueXP backup and recovery for VMs. For more information refer to the solution 3-2-1 Data Protection for VMware with SnapCenter Plug-in and BlueXP backup and recovery for VMs.

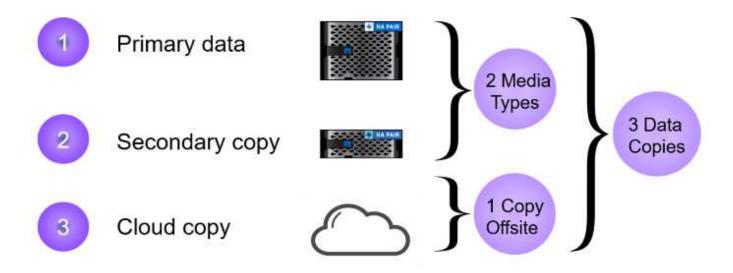

## **Deployment Steps**

To deploy the SnapCenter Plug-in and use it to create backups, and restore VMs and datastores, complete the following steps:

## Deploy and use SCV to protect data in a VI workload domain

Complete the following steps to deploy, configure, and use SCV to protect data in a VI workload domain:

The SnapCenter Plug-in is hosted on the VCF management domain but registered to the vCenter for the VI workload domain. One SCV instance is required for each vCenter instance and, keep in mind that, a Workload domain can include multiple clusters managed by a single vCenter instance.

Complete the following steps from the vCenter client to deploy SCV to the VI workload domain:

- 1. Download the OVA file for the SCV deployment from the download area of the NetApp support site **HERE**.
- 2. From the management domain vCenter Client, select to **Deploy OVF Template...**.

| $\equiv$ vSphere Client $$ Q                                                                                         | Search in all environments                                                                            |
|----------------------------------------------------------------------------------------------------|----------------------------------------------------------------------------------------------------|
| III B O Vcf-m01-vc01.sddc.netap                                                                                      | (I) vcf-m01-cl01       Summary     Monitor                                                            |
| <ul> <li>vcf-m01-dc01</li> <li>vcf-m01-cl01</li> </ul>                                                               | VSphere DRS                                                                                           |
| vcf-mC () Action<br>vcf-mC () Action<br>vcf-mC () Action<br>vcf-mC () Action<br>vcf-mC () Action<br>vcf-mC () Action | here Availability       Id Hosts       www Virtual Machine       wwwwwwwwwwwwwwwwwwwwwwwwwwwwwwwwwwww |
| 🔂 vcf-mC                                                                                                    | eploy OVF Template vare EVC<br>Host Groups<br>Host Rules                                              |
| 战 vcf-wC<br>전 vcf-wC                                                                                                 | port VMs Filters                                                                                      |

3. In the **Deploy OVF Template** wizard, click on the **Local file** radio button and then select to upload the previously downloaded OVF template. Click on **Next** to continue.

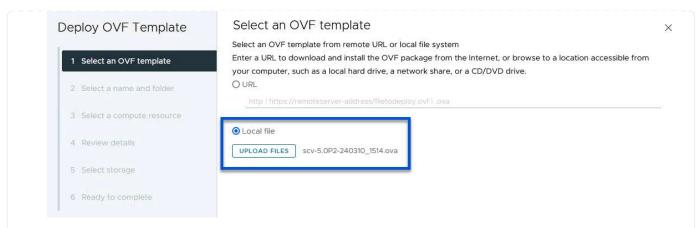

- 4. On the **Select name and folder** page, provide a name for the SCV data broker VM and a folder on the management domain. Click on **Next** to continue.
- 5. On the **Select a compute resource** page, select the management domain cluster or specific ESXi host within the cluster to install the VM to.
- 6. Review information pertaining to the OVF template on the **Review details** page and agree to the licensing terms on the **Licensing agreements** page.
- 7. On the Select storage page choose the datastore which the VM will be installed to and select the virtual disk format and VM Storage Policy. In this solution, the VM will be installed on an iSCSI VMFS datastore located on an ONTAP storage system, as previously deployed in a separate section of this documentation. Click on Next to continue.

|                             |                                                                                                    | is virtual machir                 | configuration and dis |                                   |            |                      |           |        |
|-----------------------------|----------------------------------------------------------------------------------------------------|-----------------------------------|-----------------------|-----------------------------------|------------|----------------------|-----------|--------|
| 1 Select an OVF template    | Select virtual                                                                                                    |                                   | Thin Provision        |                                   |            |                      |           |        |
|                             | VM Storage F                                                                                                    |                                   | Datastore Defa        | ault                              |            |                      |           |        |
| 2 Select a name and folder  |                                                                                                    |                                   | his virtual machine   | MIL T                             |            |                      |           |        |
| 3 Select a compute resource |                                                                                                    | u neu eterretri (daterri 1972) (d |                       |                                   |            |                      |           |        |
|                             | Name                                                                                                    |                                   | Ŧ                     | Storage<br>Compatibility <b>T</b> | Capacity 🔻 | Provisioned <b>T</b> | Free      | т      |
| 4 Review details            | 0 8.                                                                                                    | igmt_01_iscsi                     |                       |                                   | 3 TB       | 3.71 TB              | 2.5 TB    | V      |
|                             | A second second s | cf-m01-cl01-ds-v                  | /sanO1                |                                   | 999.97 GB  | 49.16 GB             | 957.54 GB |        |
| 5 License agreements        |                                                                                                    |                                   | x-install-datastore   | -                                 | 25.75 GB   | 4.56 GB              | 21.19 GB  | ١      |
| 6 Select storage            |                                                                                                    | cf-m01-esx02-e                    | sx-install-datastore  | -                                 | 25.75 GB   | 4.56 GB              | 21.19 GB  | ١      |
| 7 Select networks           |                                                                                                    | cf-m01-esx03-e                    | sx-install-datastore  | <del></del>                       | 25.75 GB   | 4.56 GB              | 21.19 GB  | 1      |
| 8 Customize template        | Oev                                                                                                    | cf-m01-esx04-e                    | sx-install-datastore  | <del></del>                       | 25.75 GB   | 4.56 GB              | 21.19 GB  | ١      |
|                             | <                                                                                                    |                                   |                       |                                   |            |                      |           | >      |
| 9 Ready to complete         | Manage Co                                                                                                    | lumns                             |                       |                                   |            | ltems per pa         | ige 10 ~  | 6 item |
|                             |                                                                                                    |                                   |                       |                                   |            |                      |           |        |
|                             | Compatibility                                                                                                    | bility checks s                   | ucceeded.             |                                   |            |                      |           |        |

8. On the **Select network** page, select the management network that is able to communicate with the workload domain vCenter appliance and both the primary and secondary ONTAP storage systems.

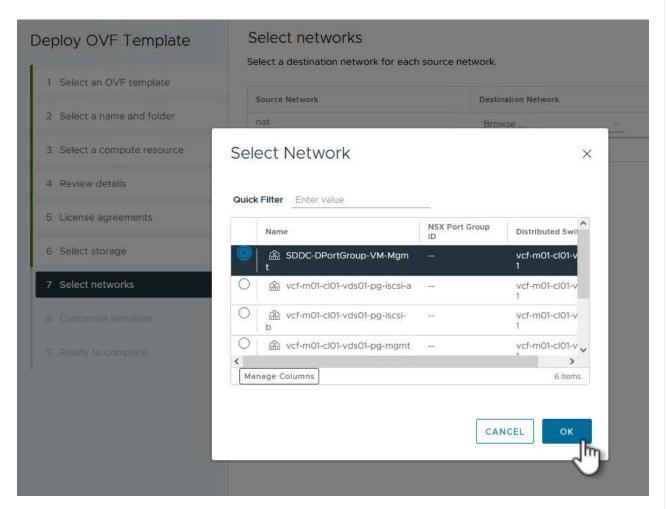

9. On the Customize template page fill out all information required for the deployment:

- FQDN or IP, and credentials for the workload domain vCenter appliance.
- Credentials for the SCV administrative account.
- Credentials for the SCV maintenance account.
- IPv4 Network Properties details (IPv6 can also be used).
- Date and Time settings.

Click on Next to continue.

## Deploy OVF Template

- 1 Select an OVF template
- 2 Select a name and folder
- 3 Select a compute resource
- 4 Review details

5 License agreements

6 Select storage

#### 7 Select networks

- 8 Customize template
- 9 Ready to complete

| stomize the deployment properties of this | software solution.   |           |          |
|-------------------------------------------|----------------------|-----------|----------|
| 1. Register to existing vCenter           | 4 settings           |           | 9        |
| 1.1 vCenter Name(FQDN) or IP Address      | cf-wkld-vc01.sddc.ne | etapp.com |          |
| 1.2 vCenter username                      | administrator@vcf.lo | cal       |          |
| 1.3 vCenter password                      | Password             | *******   | 0        |
|                                           | Confirm Password     | *******   | 0        |
| 1.4 vCenter port                          | 443                  | 0         |          |
| 2. Create SCV Credentials                 | 2 settings           |           |          |
| 2.1 Username                              | admin                |           |          |
| 2.2 Password                              | Password             | *****     | ٥        |
|                                           | Confirm Password     | •••••     | <u> </u> |
| <ol> <li>System Configuration</li> </ol>  | 1 settings           |           |          |

### Deploy OVF Template

1 Select an OVF template
2 Select a name and folder
3 Select a compute resource
4 Review details
5 License agreements
6 Select storage
7 Select networks
8 Customize template
9 Ready to complete

## Customize template

Customize template

| 4.2 Setup IPv4 Network Properties    | 6 settings                                                                                                    |
|--------------------------------------|----------------------------------------------------------------------------------------------------|
| 4.2.1 IPv4 Address                   | IP address for the appliance. (Leave blank if DHCP is desired) 172.21.166.148                                                             |
| 4.2.2 IPv4 Netmask                   | Subnet to use on the deployed network. (Leave blank if DHCP is desired)<br>255.255.255.0                                                  |
| 4.2.3 IPv4 Gateway                   | Gateway on the deployed network. (Leave blank if DHCP is desired) 172.21.166,1                                                            |
| 4.2.4 IPv4 Primary DNS               | Primary DNS server's IP address. (Leave blank if DHCP is desired)<br>10.61.185,231                                                        |
| 4.2.5 IPv4 Secondary DNS             | Secondary DNS server's IP address. (optional - Leave blank if DHCP is desired)<br>10.61.186.231                                           |
| 4.2.6 IPv4 Search Domains (optional) | Comma separated list of search domain names to use when resolving host names. (Leave blank if DHCP is desired) netapp.com,sddc.netapp.com |
| 3.3 Setup IPv6 Network Properties    | 6 settings                                                                                                    |
| 4.3.1 IPv6 Address                   | IP address for the appliance. (Leave blank if DHCP is desired)                                                                            |
| 4.3.2 IPv6 PrefixLen                 | Prefix length to use on the deployed network. (Leave blank if DHCP is desired)                                                            |

X

2

| $\checkmark$ 5. Setup Date and Time | 2 settings                                                           |
|-------------------------------------|----------------------------------------------------------------------|
| 5.1 NTP servers (optional)          | A comma-separated list of hostnames or IP addresses of NTP           |
|                                     | Servers. If left blank, VMware tools based time synchronization will |
|                                     | be used.                                                             |
|                                     | 172.21.166.1                                                         |
| 5.2 Time Zone setting               | Sets the selected timezone setting for the VM                        |
|                                     | America/New_York 🗸                                                   |
|                                     | CANCEL BACK NE                                                       |
|                                     |                                                                      |

Once the SnapCenter Plug-in is installed complete the following steps to add storage systems to SCV:

1. SCV can be accessed from the main menu in the vSphere Client.

| ⊜ Ho<br>⊗ Sh    | nortcuts                           |
|-----------------|------------------------------------|
| 옲 In            | ventory                            |
| C C             | ontent Libraries                   |
| % W             | orkload Management                 |
| 🖫 GI            | obal Inventory Lists               |
| Pa Pa           | licies and Profiles                |
|                 | ito Deploy                         |
| <sup>™</sup> Hy | brid Cloud Services                |
| D               | eveloper Center                    |
| 8 A             | dministration                      |
| ) Ta            | isks                               |
| 1 E             | vents                              |
| O Ta            | gs & Custom Attributes             |
| 🖓 Li            | ecycle Manager                     |
| Sr              | agenter Plug-in for VMware vSphere |

2. At the top of the SCV UI interface, select the correct SCV instance that matches the vSphere cluster to be protected.

| vSphere Clien        | t Q Search in all environments                 |
|----------------------|------------------------------------------------|
| SnapCenter Plug-in f | or VMware vSphere INSTANCE 172.21.166.148:8080 |
| Dashboard            | Dashboard                                      |
| 👩 Settings           |                                                |

3. Navigate to **Storage Systems** in the left-hand menu and click on **Add** to get started.

| SnapCenter Plug-in for | VMware vSphere | INSTANCE 172.21.166.148:808 |
|------------------------|----------------|-----------------------------|
| 🟠 Dashboard            | Storage System | ns                          |
| 🝺 Settings             | 🐥 Agd 🥖 E      | dit 🗙 Delete 🏳 Export       |
| 👸 Resource Groups      | Name           | Display Name                |
| 🍓 Policies             | $\sim$         |                             |
| Storage Systems        |                |                             |

4. On the **Add Storage System** form, fill in the IP address and credentials of the ONTAP storage system to be added, and click on **Add** to complete the action.

# Add Storage System

| Storage System        | 172.16.9.25                          |               |
|-----------------------|--------------------------------------|---------------|
| Authentication Method | Oredentials                          | O Certificate |
| Username              | admin                                | )             |
| Password              | •••••                                |               |
| Protocol              | HTTPS                                |               |
| Port                  | 443                                  |               |
| Timeout               | 60                                   | Seconds       |
| Preferred IP          | Preferred IP                         |               |
| Event Management Syst | em(EMS) & AutoSupport Setting        | )             |
| Log Snapcenter serve  |                                      |               |
| Send AutoSupport Not  | ification for failed operation to st | orage system  |
|                       |                                      |               |
|                       |                                      |               |

5. Repeat this procedure for any additional storage systems to be managed, including any systems to be used as secondary backup targets.

CANCEL

×

For more information on creating SCV backup policies refer to Create backup policies for VMs and datastores.

Complete the following steps to create a new backup policy:

1. From the left-hand menu select **Policies** and click on **Create** to begin.

| SnapCenter Plug-in for | VMware vSphere | e INSTAI | NCE 172.21.16 | 6.148:8080 -   |
|------------------------|----------------|----------|---------------|----------------|
| 🏠 Dashboard            | Policies       |          |               |                |
| 😰 Settings             | Create         | / Edit   | X Remove      | Export         |
| 🔃 Resource Groups      | Nage           |          |               | VM Consistency |
| 🥞 Policies             |                |          |               |                |
| Storage Systems        |                |          |               |                |
| 👔 Guest File Restore   |                |          |               |                |

2. On the **New Backup Policy** form, provide a **Name** and **Description** for the policy, the **Frequency** at which the backups will take place, and the **Retention** period which specifies how long the backup is retained.

**Locking Period** enables the ONTAP SnapLock feature to create tamper proof snapshots and allows configuration of the locking period.

For **Replication** Select to update the underlying SnapMirror or SnapVault relationships for the ONTAP storage volume.

SnapMirror and SnapVault replication are similar in that they both utilize ONTAP SnapMirror technology to asynchronously replicate storage volumes to a secondary storage system for increased protection and security. For SnapMirror relationships, the retention schedule specified in the SCV backup policy will govern retention for both the primary and secondary volume. With SnapVault relationships, a separate retention schedule can be established on the secondary storage system for longer term or differing retention schedules. In this case the snapshot label is specified in the SCV backup policy and in the policy associated with the secondary volume, to identify which volumes to apply the independent retention schedule to.

Choose any additional advanced options and click on Add to create the policy.

Q

# New Backup Policy

| Name           | Daily_Snapmirror                          |
|----------------|-------------------------------------------|
| Description    | description                               |
| Frequency      | Daily                                     |
| Locking Period | Enable Snapshot Locking 1                 |
| Retention      | Days to keep 🔹 15 🔹 💿                     |
| Replication    | 🕑 Update SnapMirror after backup 🕕        |
|                | 🔲 Update SnapVault after backup 🌖         |
|                | Snapshot label                            |
| Advanced 🗸     | VM consistency 1                          |
|                | Include datastores with independent disks |
|                | Scripts 1                                 |
|                |                                           |
|                |                                           |
|                | CANCEL ADD                                |
|                |                                           |
|                |                                           |

 $\times$ 

For more information on creating SCV Resource Groups refer to Create resource groups.

Complete the following steps to create a new resource group:

1. From the left-hand menu select **Resource Groups** and click on **Create** to begin.

| SnapCenter Plug-in for |         | ch in all enviro |          | 166.148:8080 ~ |
|------------------------|---------|------------------|----------|----------------|
| 🏠 Dashboard            | Resourc | e Groups         |          |                |
| 😰 Settings             | 👍 Cre   | nte 🥖 Edit       | X Delete | 👩 Run Now 📶    |
| 🔅 Resource Groups      | Nac     | m                |          | Descripti      |
| 🝓 Policies             |         |                  |          |                |
| 🚐 Storage Systems      |         |                  |          |                |
| ᄚ Guest File Restore   |         |                  |          |                |

- 2. On the **General info & notification** page, provide a name for for the resource group, notification settings, and any additional options for the naming of the snapshots.
- 3. On the **Resource** page select the datastores and VM's to be protected in the resource group. Click on **Next** to continue.

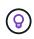

Even when only specific VMs are selected, the entire datastore is always backed up. This is because ONTAP takes snapshots of the volume hosting the datastore. However, note that selecting only specific VMs for backup limits the ability to restore to only those VMs.

| 1. General info & notification | Scope:         | Virtual Machines 🐱            |             |                      |
|--------------------------------|----------------|-------------------------------|-------------|----------------------|
| 2. Resource                    | Parent entity: | VCF_WKLD_03_ISCSI             | -           | -                    |
| 3. Spanning disks              |                |                               |             |                      |
| 4. Policies                    |                | Q Enter available entity name |             |                      |
| 5. Schedules                   | Available enti | ties                          |             | Selected entities    |
| 6. Summary                     | 🔂 Oracles      | Srv_01                        |             | D SQLSRV-01          |
|                                | 🔂 Oracles      | Srv_02                        |             | SQLSRV-02            |
|                                | 🗗 Oracles      | Srv_03                        | <b>&gt;</b> | B SQLSRV-03          |
|                                | 🔂 Oracles      | Srv_04                        |             | SQLSRV-04            |
|                                |                |                               | >           |                      |
|                                |                |                               | <           |                      |
|                                |                |                               | «           |                      |
|                                |                |                               |             |                      |
|                                |                |                               |             |                      |
|                                |                |                               |             |                      |
|                                |                |                               |             |                      |
|                                |                |                               |             |                      |
|                                |                |                               |             | BACK NEXT FINISH CAN |
|                                |                |                               |             |                      |

4. On the **Spanning disks** page select the option for how to handle VMs with VMDK's that span multiple datastores. Click on **Next** to continue.

# Create Resource Group

| <ul> <li>1. General info &amp; notification</li> </ul> | Always exclude all spanning datastores                                                                                                    |
|--------------------------------------------------------|----------------------------------------------------------------------------------------------------|
| 2. Resource                                            | This means that only the datastores directly added to the resource group and the primary datastore of VMs<br>directly added to the resource group will be backed up |
| 3. Spanning disks                                      |                                                                                                    |
| 4. Policies                                            | Always include all spanning datastores.                                                                                                    |
| 5. Schedules                                           | All datastores spanned by all included VMs are included in this backup                                                                                              |
| 6. Summary                                             | Manually select the spanning datastores to be included ()                                                                                                    |
|                                                        | You will need to modify the list every time new VMs are added                                                                                                    |
|                                                        | There are no spanned entities in the selected virtual entities list.                                                                                                |
|                                                        |                                                                                                    |
|                                                        |                                                                                                    |
|                                                        |                                                                                                    |
|                                                        |                                                                                                    |
|                                                        |                                                                                                    |
|                                                        |                                                                                                    |
|                                                        |                                                                                                    |
|                                                        |                                                                                                    |
|                                                        | BACK NEWT FINISH CAN                                                                                                    |
|                                                        | BACK NET FINISH CAN                                                                                                    |
|                                                        |                                                                                                    |

5. On the **Policies** page select a previously created policy or multiple policies that will be used with this resource group. Click on **Next** to continue.

| Name 🔺           | VM Consistent | Include independent di | Schedule                                                                                                    |
|------------------|---------------|------------------------|----------------------------------------------------------------------------------------------------|
| Daily_Snapmirror | No            | No                     | Daily                                                                                                    |
|                  |               |                        |                                                                                                    |
|                  |               |                        |                                                                                                    |
|                  |               |                        |                                                                                                    |
|                  |               |                        |                                                                                                    |
|                  |               |                        |                                                                                                    |
|                  |               |                        |                                                                                                    |
|                  |               |                        |                                                                                                    |
|                  |               |                        |                                                                                                    |
|                  |               |                        |                                                                                                    |
|                  |               |                        |                                                                                                    |
|                  |               |                        |                                                                                                    |
|                  |               |                        |                                                                                                    |
|                  |               |                        |                                                                                                    |
|                  |               |                        |                                                                                                    |
|                  |               |                        |                                                                                                    |
|                  |               |                        |                                                                                                    |
|                  |               | BACK                   | FINISH CAN                                                                                                    |
| -                |               |                        | Daily_Snapmirror       No       No         Image: Image: Ima |

6. On the **Schedules** page establish for when the backup will run by configuring the recurrence and time of day. Click on **Next** to continue.

| Create Resource Grou                                   | p                          |          |                |               |            |
|--------------------------------------------------------|----------------------------|----------|----------------|---------------|------------|
| <ul> <li>1. General info &amp; notification</li> </ul> |                            |          |                |               |            |
| <ul> <li>2. Resource</li> </ul>                        | Daily_Snapmi 👻             | Туре     | Daily          |               |            |
| <ul> <li>3. Spanning disks</li> </ul>                  |                            | Every    | 1              | Day(s)        |            |
| <ul> <li>4. Policies</li> </ul>                        |                            | Starting | 04/04/2024     |               |            |
| 5. Schedules                                           |                            | At       |                |               |            |
| 6. Summary                                             |                            | a.       | 04 💲 45        | 5 🛟 PM 🤤      |            |
|                                                        |                            |          |                |               |            |
|                                                        |                            |          |                |               |            |
|                                                        |                            |          |                |               |            |
|                                                        |                            |          |                |               |            |
|                                                        |                            |          |                |               |            |
|                                                        |                            |          |                |               |            |
|                                                        |                            |          |                |               |            |
|                                                        |                            |          |                |               |            |
|                                                        |                            |          |                |               |            |
|                                                        |                            |          |                |               |            |
|                                                        |                            |          | 6              | BACK NEXT FIN | ISH CANCEL |
|                                                        |                            |          |                | BACK NEXT FIN | CANCEL     |
|                                                        |                            |          |                | -0-           |            |
|                                                        |                            |          |                |               |            |
|                                                        |                            |          |                |               |            |
| 7. Finally review the Summary                          | and click on <b>Finish</b> | to creat | e the resource | group.        |            |
|                                                        |                            |          |                | 0             |            |
|                                                        |                            |          |                |               |            |
|                                                        |                            |          |                |               |            |
|                                                        |                            |          |                |               |            |
|                                                        |                            |          |                |               |            |
|                                                        |                            |          |                |               |            |
|                                                        |                            |          |                |               |            |
|                                                        |                            |          |                |               |            |
|                                                        |                            |          |                |               |            |
|                                                        |                            |          |                |               |            |
|                                                        |                            |          |                |               |            |
|                                                        |                            |          |                |               |            |
|                                                        |                            |          |                |               |            |
|                                                        |                            |          |                |               |            |
|                                                        |                            |          |                |               |            |
|                                                        |                            |          |                |               |            |
|                                                        |                            |          |                |               |            |
|                                                        |                            |          |                |               |            |
|                                                        |                            |          |                |               |            |

| <ul> <li>1. General info &amp; notification</li> </ul>                                                                                                    | Name                                                                                                    | SQL_Servers                                              |                              |
|----------------------------------------------------------------------------------------------------|----------------------------------------------------------------------------------------------------|----------------------------------------------------------|------------------------------|
| <ul> <li>2. Resource</li> </ul>                                                                                                    | Description                                                                                             |                                                          |                              |
| <ul> <li>3. Spanning disks</li> <li>4. Delicing</li> </ul>                                                                                                    | Send email                                                                                              | Never                                                    |                              |
| <ul> <li>4. Policies</li> <li>5. Schedules</li> </ul>                                                                                                    | Latest Snapshot name                                                                                    | None 👩                                                   |                              |
| <ul> <li>6. Summary</li> </ul>                                                                                                    | Custom snapshot format                                                                                  | None 🕘                                                   |                              |
|                                                                                                    | Entities                                                                                                | SQLSRV-01, SQLSRV-02, SQLSRV                             | -03, SQLSRV-04               |
|                                                                                                    | Spanning                                                                                                | False                                                    |                              |
|                                                                                                    | Policies                                                                                                | Name Frequency<br>Daily_Snapmir Daily                    | Snapshot Locking Period<br>- |
|                                                                                                    |                                                                                                    | BAC                                                      | K NEXT FINISH C              |
|                                                                                                    | o created click on the <b>Run</b>                                                                       | Now button to run the fir                                |                              |
| ≡ vSphere Client                                                                                                    | o created click on the <b>Run</b><br>Q Search in all environmen                                         | Now button to run the fir                                |                              |
| ≡ vSphere Client                                                                                                    | Q Search in all environmen                                                                              | Now button to run the fir                                |                              |
| SnapCenter Plug-in for V                                                                                                    | Q Search in all environmen<br>/Mware vSphere INSTANCE 1<br>Resource Groups                              | Now button to run the fir<br>hts<br>72.21.166.148:8080 ~ | rst backup.                  |
| vSphere Client SnapCenter Plug-in for V Dashboard                                                                                                    | Q Search in all environmen<br>Mware vSphere INSTANCE 1<br>Resource Groups<br>Create / Edit X D          | Now button to run the fir<br>hts<br>72.21.166.148:8080 ~ | rst backup.                  |
| <ul> <li>vSphere Client</li> <li>SnapCenter Plug-in for V</li> <li>Dashboard</li> <li>Settings</li> </ul>                                                                                       | Q Search in all environmen<br>/Mware vSphere INSTANCE 1<br>Resource Groups<br>Create / Edit X D<br>Name | Now button to run the fir<br>hts<br>72.21.166.148:8080 ~ | rst backup.                  |
| <ul> <li>vSphere Client</li> <li>SnapCenter Plug-in for V</li> <li>Dashboard</li> <li>Settings</li> <li>Resource Groups</li> <li>Policies</li> </ul>                                            | Q Search in all environmen<br>Mware vSphere INSTANCE 1<br>Resource Groups<br>Create / Edit X D          | Now button to run the fir<br>hts<br>72.21.166.148:8080 ~ | rst backup.                  |
| <ul> <li>vSphere Client</li> <li>SnapCenter Plug-in for V</li> <li>Dashboard</li> <li>Settings</li> <li>Settings</li> <li>Resource Groups</li> <li>Policies</li> <li>Storage Systems</li> </ul> | Q Search in all environmen<br>/Mware vSphere INSTANCE 1<br>Resource Groups<br>Create / Edit X D<br>Name | Now button to run the fir<br>hts<br>72.21.166.148:8080 ~ | rst backup.                  |
| <ul> <li>vSphere Client</li> <li>SnapCenter Plug-in for V</li> <li>Dashboard</li> <li>Settings</li> <li>Resource Groups</li> <li>Policies</li> </ul>                                            | Q Search in all environmen<br>/Mware vSphere INSTANCE 1<br>Resource Groups<br>Create / Edit X D<br>Name | Now button to run the fir<br>hts<br>72.21.166.148:8080 ~ | rst backup.                  |

| 🏠 Dashboard                                  | Dashboard                                                       |                                                                                                    |
|----------------------------------------------|-----------------------------------------------------------------|----------------------------------------------------------------------------------------------------|
| 😰 Settings<br>🟥 Resource Groups              | Status Job Monitor Reports Getting Started                      |                                                                                                    |
| 🍓 Policies                                   | RECENT JOB ACTIVITIES @                                         | Job Details : 6 O                                                                                                    |
| a Storage Systems<br>Guest File Restore<br>≫ | Backup Running Liob ID: A 1 min ago     Sol_Servers     See All | <ul> <li>Backup of Resource Group 'SQL_Servers' with Policy 'Daily_Snapmirror'</li> <li>(Job 7)Primary Backup of Resource Group 'SQL_Servers' with Policy 'Daily_Snapmirror'</li> <li>Retrieving Resource Group and Policy information</li> <li>Discovering Resources</li> <li>Validate Retention Settings</li> <li>Quiescing Applications</li> <li>Retrieving Metadata</li> <li>Creating Snapshot copy</li> </ul> |
|                                              | CONFIGURATION @                                                 | Unquiescing Applications                                                                                                    |
|                                              | 0 11 E 6<br>Virtual Machines Datastores                         | <ul> <li>Registering Backup</li> <li>Running, Start Time: 04/04/2024 04:39:01 PM.</li> </ul>                                                                                                    |
|                                              | S 14 SVMs                                                       | CLOSE DOWNLOAD JOB LOGS                                                                                                    |

## Use SCV to restore VMs, VMDKs and files

The SnapCenter Plug-in allows restores of VMs, VMDKs, files, and folders from primary or secondary backups.

VMs can be restored to the original host, or to an alternate host in the same vCenter Server, or to an alternate ESXi host managed by the same vCenter or any vCenter in linked mode.

vVol VMs can be restored to the original host.

VMDKs in traditional VMs can be restored to either the original or to an alternate datastore.

VMDKs in vVol VMs can be restored to the original datastore.

Individual files and folders in a guest file restore session can be restored, which attaches a backup copy of a virtual disk and then restores the selected files or folders.

Complete the following steps to restore VMs, VMDKs or individual folders.

Complete the following steps to restore a VM with SCV:

1. Navigate to the VM to be restored in the vSphere client, right click and navigate to **SnapCenter Plug**in for VMware vSphere. Select **Restore** from the sub-menu.

| V ref-m01-vc01.sdd.netapp.com         V ref-m01-dc01         V ref-wkld-vc01.stdf.netapp.com         V ref-wkld-01-t         Power         V ref-wkld-01-t         V ref-wkld-01-t         V ref-wkld-01-t         V ref-wkld-vc01.stdf.netapp.com         U ref-wkld-vc01.stdf.netapp.com         V ref-wkld-01-t         V ref-wkld-vc01.stdf.netapp.com         U ref-wkld-vc01.stdf.netapp.com         U ref-wkld-vc01.stdf.netapp.                                                                                                    |      |                                                                                  |                                                                                                 | <                                                     | 🕆 Orac  | leSrv | _04    |                                                     | 🔁 🖓 🐼 🛛                                                                    |
|----------------------------------------------------------------------------------------------------|------|----------------------------------------------------------------------------------|-------------------------------------------------------------------------------------------------|-------------------------------------------------------|---------|-------|--------|-----------------------------------------------------|----------------------------------------------------------------------------|
| <ul> <li>iv vcf-wkld-vc01.s</li> <li>iv cf-wkld-01-1</li> <li>iv vcf-wkld-01-1</li> <li>vcf-wkld</li> <li>iv vcf-wkld</li> <li>iv vcf-wkld</li></ul> | []]  | ē,                                                                               |                                                                                                 | <u>©</u>                                              | Summary | Monit | tor C  | onfigure                                            | Permissions                                                                |
| Image: Solution of Solution of Solu                        | >    | 🗎 vcf-n                                                                          | n01-dc01                                                                                        | dc.netapp.com                                         | Guest ( | OS    |        |                                                     | Virtual Ma                                                                 |
| Image: SQLSR square       Template         Image: SQLSR square       Compatibility         Image: SQLSR square       Compatibility         Image: SQLSR square       Compatibility         Image: SQLSR square       Export System Logs         Image: SQLSR square       A CPU(s), 22 MHz used         Image: SQLSR square       Move to folder         Image: SQLSR square       Move to folder         Image: SQLSR square       Move to folder         Image: SQLSR square       Move to folder         Image: SQLSR square       Move to folder         Image: SQLSR square       Move to folder         Image: SQLSR square       Move to folder         Image: SQLSR square       Move to folder         Image: SQLSR square       Move to folder         Image: SQLSR square       Tags & Custom Attributes         Image: Add Permission       Alarms         Image: Add to Resource Group       Image: Add to Resource Group         Image: Square       Move from Inventory         Image: Delete from Disk       Mode to Resource Group                                                                                                    |      | vcf-v<br>v () П<br>і<br>і<br>і<br>і<br>і<br>і<br>і<br>і<br>і<br>і<br>і<br>і<br>і | vkld-01-E<br>-INF-WK<br>vcf-wkl<br>vcf-wkl<br>vcf-wkl<br>Oracles<br>Oracles<br>Oracles<br>SQLSR | Power<br>Guest OS<br>Snapshots<br>Open Remote Console |         | >     |        |                                                     |                                                                            |
| Move to folder       Move to folder         Rename       Edit Notes         Tags & Custom Attributes       VCF_WKLD_03_ISCSI         Move to folder       Vcf-wkld-01-IT-INF-WK         Move to folder       Move to folder         Rename       Edit Notes         Tags & Custom Attributes       Disconnected 9.*         ESXI 7.0 U2 and later (         Alarms       ESXI 7.0 U2 and later (         Alarms       Delete from Inventory         Delete from Disk       Add to Resource Group                                                                                                    |      | ÷                                                                                | SQLSR'                                                                                          | Compatibility                                         |         |       | 2      | 4 CPU(s), 2                                         | 2 MHz used                                                                 |
| Add Permission       Alarms       Alarms       Task Name       Task Name                                                                                                    |      |                                                                                  |                                                                                                 | Move to folder<br>Rename<br>Edit Notes                | ŝ       |       | (of 2) | 100 GB   Th<br>VCF_WKLI<br>vcf-wkld-0<br>(connected | nin Provision ()<br>D_03_ISCSI<br>1-IT-INF-WKLD-01-<br>1)   00:50:56:83:02 |
| Task Name T Delete from Disk                                                                                                    |      |                                                                                  |                                                                                                 |                                                       |         | >     |        |                                                     |                                                                            |
| Attach Virtual Disk(s)                                                                                                    | (23) |                                                                                  | asks<br>T                                                                                       |                                                       |         |       | 勴 Ad   | dd to Resou                                         | irce Group                                                                 |
| vSAN > C Detach Virtual Disk(s)                                                                                                    |      |                                                                                  |                                                                                                 | vSAN                                                  |         | >     |        |                                                     |                                                                            |

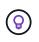

An alternative is to navigate to the datastore in inventory and then under the **Configure** tab go to **SnapCenter Plug-in for VMware vSphere > Backups**. From the chosen backup, select the VMs to be restored.

| VSphere Client Q Search in all environments                                                             |                                      | SI Actions                                       |                  |                     |              |                       |         | aton@VCF.LOCAL ∨  | 9         |
|----------------------------------------------------------------------------------------------------|--------------------------------------|--------------------------------------------------|------------------|---------------------|--------------|-----------------------|---------|-------------------|-----------|
| ð, e ø                                                                                                  | Summary Monitor Configure            | Permissions Files Hosts VMs                      |                  |                     |              |                       |         |                   |           |
| vcf-m01-vc01.sddc.netapp.com                 wcf-m01-dc01                 vcf-wkld-vc01.sddc.netapp.com | Alarm Definitions<br>Scheduled Tasks | Backups                                          | _                |                     |              |                       |         | Filter            |           |
| VCI-wkid-vcoi.sddc.netapp.com                                                                           | General                              | Rename X Delete Mount Commount                   | Export<br>Status |                     | Snapshot Loc | Created Time          | Mounted | Policy            | VMware Sn |
| vcf-wkld-esx01-esx-install-datastore                                                                    | Device Backing                       | rvanie                                           | Status           | Locations           | Snapsnot Loc | Created Time          | Mounted | Policy            | vmwdre Sr |
| vcf-wkld-esx01-esx-install-datastore                                                                    | Connectivity and Multipathing        | VCF_WKLD_ISCI_Datastore_04-12-2024_12:50.01.0083 | Completed        | Primary & Secondary | *            | 4/12/2024 12:50:06 PM | No      | Hourly_Snapmirror | No        |
|                                                                                                    | Hardware Acceleration                | VCF_WKLD_ISCI_Datastore_04-12-2024_11.50.01.0083 | Completed        | Primary & Secondary |              | 4/12/2024 11:50:06 AM | No      | Hourly_Snapmtrror | No        |
| vcf-wkld-esx03-esx-install-datastore                                                                    | Capability sets                      | VCF_WKLD_ISCI_Datastore_04-12-2024_10.50.01.0014 | Completed        | Primary & Secondary | с.           | 4/12/2024 10:50:07 AM | No      | Hourly_Snapmirror | No        |
| vcf-wkld-esx04-esx-install-datastore                                                                    | SnapCenter Plug-in for VMwa… ∨       | VCF_WKLD_ISCI_Datastore_04-12-2024_09.50.01.0087 | Completed        | Primary & Secondary | -            | 4/12/2024 9:50:06 AM  | No      | Hourly_Snapmirror | No        |
| VCF_WKLD_01                                                                                             | Resource Groups                      | VCF_WKLD_ISCI_Datastore_04-12-2024_08.50.01.0050 | Completed        | Primary & Secondary |              | 4/12/2024 8:50:06 AM  | No      | Hourly_Snapmirror | No        |
| VCF_WKLD_02_VVOLS                                                                                       | Backups                              | VCF_WKLD_ISCI_Datastore_04-12-2024_07.50.01.0237 | Completed        | Primary & Secondary |              | 4/12/2024 7:50:07 AM  | No      | Hourly_Snapmirror | No        |
| VCF_WKLD_03_ISCSI                                                                                       | Duckupa                              | VCF_WKLD_ISCI_Datastore_04-12-2024_06.50.01.0068 | Completed        | Primary & Secondary | -            | 4/12/2024 6:50:06 AM  | No      | Hourly_Snapmirror | No        |
|                                                                                                    |                                      | VCF_WKLD_ISCI_Datastore_04-12-2024_05.50.01.0025 | Completed        | Primary & Secondary |              | 4/12/2024 5:50:06 AM  | No      | Hourly_Snapmirror | No        |
| 2                                                                                                    | 4                                    | VCF_WKLD_ISCI_Datastore_04-12-2024_04.50.01.0062 | Completed        | Primary & Secondary | 2            | 4/12/2024 4:50:06 AM  | No      | Hourly_Snapmtrror | No        |
| <b>C</b>                                                                                                | -                                    | VCF_WKLD_ISCI_Datastore_04-12-2024_03.50.01.0035 | Completed        | Primary & Secondary | 2            | 4/12/2024 3:50:06 AM  | No      | Hourly_Snapmirror | No        |
|                                                                                                    |                                      | VCF_WKLD_ISCI_Datastore_04-12-2024_02.50.01.0122 | Completed        | Primary & Secondary | <u>ن</u>     | 4/12/2024 2:50:08 AM  | No      | Hourly_Snapmirror | No        |
|                                                                                                    |                                      | VCF_WKLD_ISCI_Datastore_04-12-2024_01.50.01.0136 | Completed        | Primary & Secondary |              | 4/12/2024 1:50:07 AM  | No      | Hourly_Snapmirror | No        |
|                                                                                                    |                                      | VCF_WKLD_ISCI_Datastore_04-12-2024_00.50.01.0067 | Completed        | Primary & Secondary | -            | 4/12/2024 0:50:06 AM  | No      | Hourly_Snapmirror | No        |
|                                                                                                    |                                      | VCF_WKLD_ISCI_Datastore_04-11-2024_23.50.01.0062 | Completed        | Primary & Secondary | -            | 4/11/2024 11:50:06 PM | No      | Hourly_Snapmirror | No        |
|                                                                                                    |                                      | VCF_WKLD_ISCI_Datastore_04-11-2024_22:50.01.0000 | Completed        | Primary & Secondary | -            | 4/11/2024 10:50:06 PM | No      | Hourly_Snapmirror | No        |

2. In the **Restore** wizard select the backup to be used. Click on **Next** to continue.

| 2. Select scope    | Search for Backups          |                       | ¥                       |                              |                 |     |
|--------------------|-----------------------------|-----------------------|-------------------------|------------------------------|-----------------|-----|
| 3. Select location | Available backups           |                       |                         |                              |                 |     |
| 4. Summary         | (This list shows primary ba | ckups. You can modify | the filter to display p | rimary and secondary backups | .)              |     |
|                    | Name                        | Backup Time           | Mounted                 | Policy                       | VMware Snapshot |     |
|                    | VCF_WKLD_iSCI               | 4/4/2024 4:50:0       | No                      | Hourly_Snapmirror            | No              | ^   |
|                    | VCF_WKLD_ISCI               | 4/4/2024 4:45:1       | No                      | Hourly_Snapmirror            | No              |     |
|                    |                             |                       |                         |                              |                 |     |
|                    |                             |                       |                         |                              |                 |     |
|                    |                             |                       |                         |                              |                 |     |
|                    |                             |                       |                         |                              |                 |     |
|                    |                             |                       |                         |                              |                 |     |
|                    |                             |                       |                         |                              |                 |     |
|                    |                             |                       |                         |                              |                 |     |
|                    |                             |                       |                         |                              |                 | ~   |
|                    |                             |                       |                         |                              |                 |     |
|                    |                             |                       |                         |                              |                 |     |
|                    |                             |                       |                         | BACK NEXT                    | FINISH          | ICE |
|                    |                             |                       |                         |                              |                 | 2   |
|                    |                             |                       |                         |                              |                 |     |

- Restore scope Select to restore the entire virtual machine.
- Restart VM Choose whether to start the VM after the restore.
- **Restore Location** Choose to restore to the orginal location or to an alternate location. When choosing alternate location select the options from each of the fields:
  - Destination vCenter Server local vCenter or alternate vCenter in linked mode
  - Destination ESXi host
  - Network
  - VM name after restore
  - Select datastore:

| . Select backup   | Restore scope              | Entire virtual machine                                                                   | •                              |
|-------------------|----------------------------|------------------------------------------------------------------------------------------|--------------------------------|
| . Select scope    | Restart VM                 |                                                                                          |                                |
| . Select location | Restore Location           | Original Location                                                                        |                                |
| . Summary         |                            | (This will restore the entire VM to the oright settings. Existing VM will be unregistere |                                |
|                   |                            | O Alternate Location                                                                     |                                |
|                   |                            | (This will create a new VM on selected v<br>customized settings.)                        | Center and Hypervisor with the |
|                   | Destination vCenter Server | 172.21.166.143                                                                           | •                              |
|                   | Destination ESXi host      | vcf-wkld-esx04.sddc.netapp.com                                                           |                                |
|                   | Network                    | vcf-wkld-01-IT-INF-WKLD-01-vds-01-pg-                                                    | •                              |
|                   | VM name after restore      | OracleSrv_04_restored                                                                    |                                |
|                   | Select Datastore:          | VCF_WKLD_03_ISCSI                                                                        | •                              |
|                   |                            |                                                                                          |                                |
|                   |                            | BACK                                                                                     | NEXT FINISH CANCEL             |

Click on **Next** to continue.

4. On the **Select location** page, choose to restore the VM from the primary or secondary ONTAP storage system. Click on **Next** to continue.

| 1. Select backup                    | Destination datastore | Locations                                    |  |
|-------------------------------------|-----------------------|----------------------------------------------|--|
| <ul> <li>2. Select scope</li> </ul> |                       |                                              |  |
|                                     | VCF_WKLD_03_iSCSI     | (Primary) VCF_iSCSI:VCF_WKLD_03_iSCSI        |  |
| 3. Select location                  | 20                    | (Primary) VCF_iSCSI:VCF_WKLD_03_iSCSI        |  |
| 4. Summary                          |                       | (Secondary) svm_iscsi:VCF_WKLD_03_iSCSI_dest |  |
|                                     |                       | <                                            |  |

5. Finally, review the **Summary** and click on **Finish** to start the restore job.

| <ul> <li>1. Select backup</li> </ul>   | Virtual machine to be restored           | OracleSrv_04                                                           |
|----------------------------------------|------------------------------------------|------------------------------------------------------------------------|
| <ul> <li>2. Select scope</li> </ul>    | Backup name                              | VCF_WKLD_iSCI_Datastore_04-04-2024_16.50.00.0940                       |
| <ul> <li>3. Select location</li> </ul> | Restart virtual machine                  | No                                                                     |
| 4. Summary                             | Restore Location                         | Alternate Location                                                     |
|                                        | Destination vCenter Server               | 172.21.166.143                                                         |
|                                        | ESXi host to be used to mount the backup | vcf-wkld-esx04.sddc.netapp.com                                         |
|                                        | VM Network                               | vcf-wkld-01-IT-INF-WKLD-01-vds-01-pg-mgmt                              |
|                                        | Destination datastore                    | VCF_WKLD_03_ISCSI                                                      |
|                                        | VM name after restore                    | OracleSrv_04_restored                                                  |
|                                        | Change IP address of the newly created V | M after restore operation to avoid IP conflict.<br>BACK NEXT FINISH C/ |

6. The restore job progress can be monitored from the **Recent Tasks** pane in the vSphere Client and from the job monitor in SCV.

|                                                                                   | Dashboard                                                                                                    |                                                                                          |                                                                  |                                                                                                    |                                               |           |                                   |   |
|-----------------------------------------------------------------------------------|----------------------------------------------------------------------------------------------------|------------------------------------------------------------------------------------------|------------------------------------------------------------------|----------------------------------------------------------------------------------------------------|-----------------------------------------------|-----------|-----------------------------------|---|
| 😰 Settings<br>🖽 Resource Groups                                                   | Status Job Monitor                                                                                                    | Reports Ge                                                                               | tting Started                                                    |                                                                                                    |                                               |           |                                   |   |
| <ul> <li>Policies</li> <li>Storage Systems</li> <li>Guest File Restore</li> </ul> | RECENT JOB ACTIVI<br>A Restore Running Luo<br>VGF, WKLD_GCL_destative,<br>Backup Successful [Juo<br>VGF, WKLD_GCL_destative,<br>Backup Successful [Juo<br>SGL_Serves<br>Backup Successful [Juo<br>SGL_Serves<br>CONFIGURATION C<br>11<br>Virtual Machines | bb [D:18]<br>.94-94-20<br>bb [D:15]<br>bb [D:12]<br>bb [D:9]<br>bb [D:6]<br><u>c All</u> | 1 min ago<br>8 min ago<br>13 min ago<br>13 min ago<br>19 min ago | Job Details : 18<br>Restoring backup with name: VCF_W<br>Preparing for Restore: Retrieving E<br>Pre Restore<br>Restore<br>Restore<br>Running, Start Time: 04/04/2024 0 | Backup metadata from Repository.              | 0.00.0940 | tup: 3                            |   |
|                                                                                   | ● 14 SVMs                                                                                                    | <b>₽</b> 2                                                                               |                                                                  |                                                                                                    |                                               |           |                                   |   |
| ♥ Recent Tasks                                                                    |                                                                                                    | E 2<br>Backup Policies                                                                   |                                                                  |                                                                                                    |                                               |           |                                   |   |
| Task Name                                                                         | Resource Groups                                                                                                    |                                                                                          | Ţ                                                                | Details T                                                                                                    | Initiator                                     | For       | Start Time                        | Ŷ |
| Recent Tasks                                                                      | Resource Groups                                                                                                    | Backup Policies                                                                          |                                                                  | Details T<br>Mount operation completed successfull<br>y.                                                                                                    | Initiator <b>T</b><br>VCF.LOCAL\Administrator |           | Start Time<br>04/04/2024, 4:<br>M |   |

ONTAP Tools allows full restore of VMDK's to their original location or the ability to attach a VMDK as a new disk to a host system. In this scenario a VMDK will be attached to a Windows host in order to access the file system.

To attach a VMDK from a backup, complete the following steps:

1. In the vSphere Client navigate to a VM and, from the **Actions** menu, select **SnapCenter Plug-in for VMware vSphere > Attach Virtual Disk(s)**.

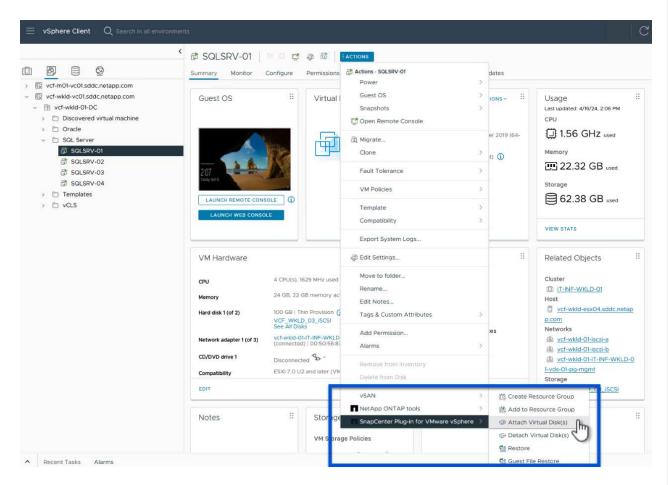

2. In the **Attach Virtual Disk(s)** wizard, select the backup instance to be used and the particular VMDK to be attached.

| Backup         Search for Backups           This list shows primary backups.         1 modify the filter to display primary and secondary backups.)                                                                                                    |                      |         |
|----------------------------------------------------------------------------------------------------|----------------------|---------|
| This list shows primary backups. 1 modify the filter to display primary and secondary backups.)                                                                                                    | Q                    | ×       |
|                                                                                                    |                      |         |
| Name Backup Time Mounted Policy V                                                                                                    | Mware Snapshot       |         |
|                                                                                                    | lo                   |         |
|                                                                                                    | lo                   |         |
|                                                                                                    | lo                   |         |
|                                                                                                    | lo                   |         |
|                                                                                                    | lo                   |         |
| VCF WKLD ISCI Datastore 04-17-2024 04.50.01.0231 4/17/2024 4:50:01 AM No Houriv Snapmirror N                                                                                                    | lo                   |         |
| Select disks                                                                                                    |                      |         |
| Virtual disk Location                                                                                                    |                      |         |
| [VCF_WKLD_03_ISCSI] SQLSRV-01/SQLSRV-01.vmdk     Primary:VCF_ISCSI:VCF_WKLD_03_ISCSI:VCF_WKLD_ISCI_Datastore                                                                                                    | 04 17 2024 00 5      | 0.01 0. |
|                                                                                                    | _04-17-2024_09.5     | 0.01.0  |
| Filter options can be used to locate backups and to display backups from and secondary storage systems.                                                                                                    | ו both prima         |         |
| Attach Virtual Disk(s)                                                                                                    |                      | >       |
| Search for Backline                                                                                                    | to attach to alte na | ate VM  |
| Click here<br>ackup Search for Backups                                                                                                    |                      | ate VM  |
| Click here<br>ackup Search for Backups                                                                                                    | Q                    | ate VM  |
| Click here ackup This list shows primary backup Time range Time range From (# 04/17/0024                                                                                                    | Q<br>X               | ate VM  |
| Ackup  Click here Search for Backups  Iame  //CF_WKLD_ISCI_Datastor //CF_WKLD_ISCI_Datastor //CF_WKLD_   | Q<br>X               | ate VM  |
| Click here<br>ackup Click here Search for Backups This list shows primery backup Time range From 04/17/2024 Time range Time range Time | Q<br>X               | ate VM  |
| Ackup Click here<br>ackup Search for Backups<br>This list shows primary backup<br>Name<br>VCF_WKLD_ISCI_Datastor<br>VCF_WKLD_ISCI_Datastor<br>VCF_WKLD_ISCI_Datastor                                                                                                    | Q<br>X               | ate VM  |
| Click here         Search for Backups         Name       Time range       From       04/17/2024       Output       Output       <                                                                                                    | Q<br>X               | ate VM  |
| Click here<br>ackup Search for Backups<br>This list shows primary backup<br>Name<br>VCF_WKLD_ISCI_Datastor<br>VCF_WKLD_ISCI_Datastor<br>VCF_WKLD_ISCI_Datastor                                                                                                    | Q<br>X               | ate VM  |

ŀ

ŀ

9.50.01.C 🗸

9.50.01.C 🗸

ATTACH

CLEAR

OK

CANCEL

No

Primary/Secondary

Virtual disk

VCF\_WKLD\_03\_is0

VCF\_WKLD\_03\_iso

Mounted

Location

- 3. After selecting all options, click on the **Attach** button to begin the restore process and attached the VMDK to the host.
- 4. Once the attach procedure is complete the disk can be accessed from the OS of the host system. In this case SCV attached the disk with its NTFS file system to the E: drive of our Windows SQL Server and the SQL database files on the file system are accessible through File Explorer.

| 🕆 📙 > This PC > MSSQL_DATA        | (E:) > MSSQL 2019 > | MSSQL15.MSSQLSERVER > MSSQ | L > DATA          | ~ ©               | Search DATA |  |
|-----------------------------------|---------------------|----------------------------|-------------------|-------------------|-------------|--|
|                                   | <u>^</u>            | Name                       | Date modified     | Туре              | Size        |  |
| Quick access                      |                     | SQLHC01_01.mdf             | 4/16/2024 1:28 PM | SQL Server Databa | 20,480,000  |  |
| E Desktop                         |                     | SQLHC01_02.ndf             | 4/16/2024 1:27 PM | SQL Server Databa | 20,480,000  |  |
| 🖶 Downloads                       | *                   | SQLHC01_03.ndf             | 4/16/2024 1:27 PM | SQL Server Databa | 20,480,000  |  |
| Documents                         | *                   | SQLHC01_04.ndf             | 4/16/2024 1:27 PM | SQL Server Databa | 20,480,000  |  |
| E Pictures                        | *                   | SQLHC01_05.ndf             | 4/16/2024 1:27 PM | SQL Server Databa | 20,480,000  |  |
| jpowell                           | 1                   | SQLHC01_06.ndf             | 4/16/2024 1:27 PM | SQL Server Databa | 20,480,000  |  |
| 😋 iso_share (\\10.61.184.87) (Z:) |                     | SQLHC01_07.ndf             | 4/16/2024 1:27 PM | SQL Server Databa | 20,480,000  |  |
| SQL Server Testing                |                     | SQLHC01_08.ndf             | 4/16/2024 1:27 PM | SQL Server Databa | 20,480,000  |  |
|                                   |                     | SQLHC01_09.ndf             | 4/16/2024 1:27 PM | SQL Server Databa | 20,480,000  |  |
| This PC                           |                     | 🖵 SQLHC01_10.ndf           | 4/16/2024 1:27 PM | SQL Server Databa | 20,480,000  |  |
| 3D Objects                        |                     |                            |                   |                   |             |  |
| 🛄 Desktop                         |                     |                            |                   |                   |             |  |
| 🔠 Documents                       |                     |                            |                   |                   |             |  |
| 👃 Downloads                       |                     |                            |                   |                   |             |  |
| h Music                           |                     |                            |                   |                   |             |  |
| E Pictures                        |                     |                            |                   |                   |             |  |
| Videos                            |                     |                            |                   |                   |             |  |
| Local Disk (C:)                   |                     |                            |                   |                   |             |  |
| MSSQL_DATA (E:)                   |                     |                            |                   |                   |             |  |
| MSSQL 2019                        | ~                   |                            |                   |                   |             |  |

ONTAP Tools features guest file system restores from a VMDK on Windows Server OSes. This is preformed centrally from the SnapCenter Plug-in interface.

For detailed information refer to Restore guest files and folders at the SCV documentation site.

To perform a guest file system restore for a Windows system, complete the following steps:

 The first step is to create Run As credentials to provide access to the Windows host system. In the vSphere Client navigate to the CSV plug-in interface and click on Guest File Restore in the main menu.

| Dashboard                                                                         | Guest File Restore      |
|-----------------------------------------------------------------------------------|-------------------------|
| Settings Resource Groups                                                          | Guest Configuration     |
| <ul> <li>Policies</li> <li>Storage Systems</li> <li>Guest File Restore</li> </ul> | Guest Session Monitor • |
| o diest me restore                                                                | Run As Credentials      |

- 2. Under Run As Credentials click on the + icon to open the Run As Credentials window.
- 3. Fill in a name for the credentials record, an administrator username and password for the Windows system, and then click on the **Select VM** button to select an optional Proxy VM to be used for the restore.

| Run As Cre             | dentials      | ×         |
|------------------------|---------------|-----------|
| Run As Name            | Administrator | 0         |
| Username               | administrator | 0         |
| Password               | ******        | 0         |
| Authentication<br>Mode | Windows       |           |
| VM Name                |               | Select VM |
|                        |               | 20        |
|                        |               | CANCEL    |

4. On the Proxy VM page provide a name for the VM and locate it by searching by ESXi host or by name. Once selected, click on **Save**.

| Proxy VM          |                                |
|-------------------|--------------------------------|
| VM Name           | SQLSRV-01                      |
| Search by ESXi    | Host                           |
| ESXi Host         | vcf-wkld-esx04.sddc.netapp.com |
| Virtual Machine   | SQLSRV-01                      |
| O Search by Virtu | al Machine name                |

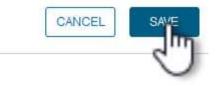

X

•

- 5. Click on Save again in the Run As Credentials window to complete saving the record.
- 6. Next, navigate to a VM in the inventory. From the **Actions** menu, or by right-clicking on the VM, select **SnapCenter Plug-in for VMware vSphere > Guest File Restore**.

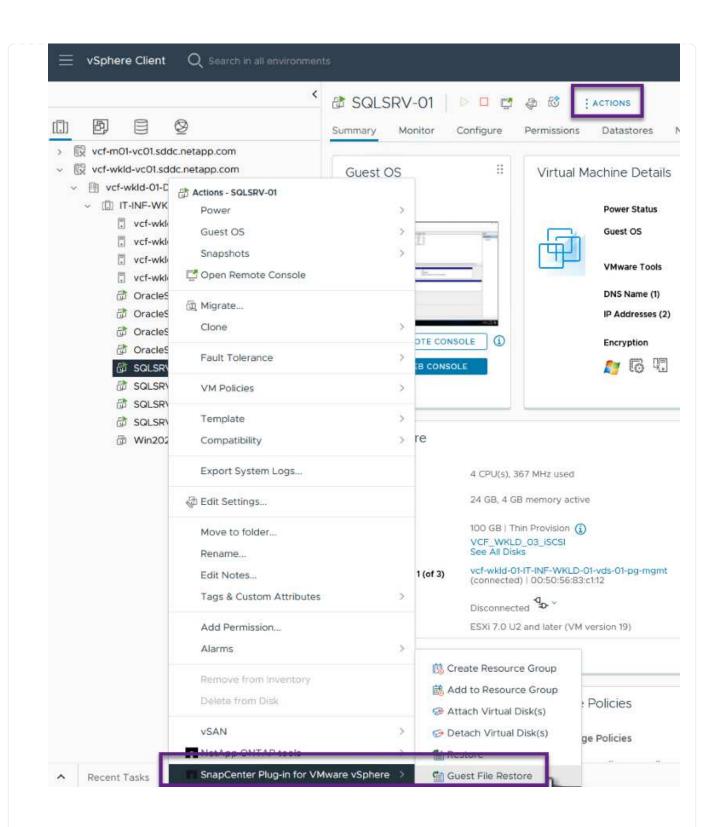

7. On the **Restore Scope** page of the **Guest File Restore** wizard, select the backup to restore from, the particular VMDK, and the location (primary or secondary) to restore the VMDK from. Click on **Next** to continue.

| 1. Restore Scope | Backup Name                     | Start Time                   | End Time             |   |
|------------------|---------------------------------|------------------------------|----------------------|---|
| 2. Guest Details | SQL_Servers_04-16-2024_13.52.3  | 4/16/2024 1:52:34 PM         | 4/16/2024 1:52:40 PM |   |
| 3. Summary       | VCF_WKLD_ISCI_Datastore_04-1    | 4/16/2024 1:50:01 PM         | 4/16/2024 1:50:08 PM |   |
|                  |                                 |                              |                      |   |
|                  | VMDK                            |                              |                      |   |
|                  | [VCF_WKLD_03_ISCSI] SQLSRV-01/5 | QLSRV-01.vmdk                |                      | 1 |
|                  | [VCF_WKLD_03_ISCSI] SQLSRV-01/5 | GQLSRV-01_1.vmdk             |                      |   |
|                  |                                 |                              |                      |   |
|                  | Locations                       |                              |                      |   |
|                  | Primary:VCF_iSCSI:VCF_WKLD_03_i | SCSI:SQL_Servers_04-16-2024  | _13.52.34.0329       |   |
|                  | Secondary:svm_iscsi:VCF_WKLD_03 | _iSCSI_dest:SQL_Servers_04-1 | 6-2024_13.52.34.0329 |   |
|                  |                                 |                              |                      |   |
|                  |                                 |                              |                      |   |
|                  |                                 |                              |                      |   |

8. On the **Guest Details** page, select to use **Guest VM** or **Use Gues File Restore proxy VM** for the restore. Also, fill out email notification settings here if desired. Click on **Next** to continue.

112

|            | OUse Guest VM           |                                    |                       |                                                                                                    |
|------------|-------------------------|------------------------------------|-----------------------|----------------------------------------------------------------------------------------------------|
| 3. Summary | Guest File Restore oper | ation will attach disk to guest VM | 1                     |                                                                                                    |
|            | Run As Name             | Username                           | Authentication Mode   |                                                                                                    |
|            | Administrator           | administrator                      | WINDOWS               | ^                                                                                                    |
|            |                         |                                    |                       | ~                                                                                                    |
|            | OUse Guest File Restor  | e proxy VM                         |                       |                                                                                                    |
|            | Send email notificat    | ion                                |                       |                                                                                                    |
|            | Email send from:        |                                    |                       |                                                                                                    |
|            | Email send to:          |                                    |                       |                                                                                                    |
|            | Email subject:          | Guest File R                       | testore               |                                                                                                    |
|            |                         | :                                  |                       |                                                                                                    |
|            |                         |                                    |                       |                                                                                                    |
|            |                         |                                    |                       |                                                                                                    |
|            |                         |                                    |                       |                                                                                                    |
|            |                         |                                    |                       |                                                                                                    |
|            |                         |                                    | BACK                  | FINISH CANCE                                                                                                    |
|            |                         |                                    | 1970 - Chr. 200 - 197 | Storage                                                                                                    |
|            |                         |                                    | 0                     | and the second second se |
|            |                         | EDIT                               | 4                     |                                                                                                    |
| - <u></u>  |                         | EDIT                               | ď                     | and the second second se |

| apCenter Plug-in for V      | /Mware vSphere INSTANCE 172.21.166.148:80 | 180 ~     |                                    |                  |                |              |          |
|-----------------------------|-------------------------------------------|-----------|------------------------------------|------------------|----------------|--------------|----------|
| Dashboard                   | Guest File Restore                        |           |                                    |                  |                |              |          |
| Settings Resource Groups    | Guest Configuration                       |           |                                    |                  |                |              |          |
| Policies<br>Storage Systems | Guest Session Monitor                     |           |                                    |                  |                |              | ∧ e* ∎   |
| Guest File Restore          | Backup Name                               | Source VM | Disk Path                          | Guest Mount Path | Time To Expire | Browse Files |          |
| \$                          | SQL_Servers_04-16-2024_13.52.34.0328      | SQLSRV-01 | [VCF_WKLD_03_ISCSI(sc-202404161419 | El               | 23h:58m        | Ē            | - ^      |
|                             | Run As Credentials •                      |           |                                    |                  |                | ~            | <i>,</i> |
|                             | Proxy Credentials •                       |           |                                    |                  |                | ~            |          |

11. In the **Guest File Browse** wizard select the folder or files to restore and the file system location to restore them to. Finally, click on **Restore** to start the **Restore** process.

| G     | E:\\MSSQL 2 | 2019                                    |                            | ~ | Enter Pa | ttern  | ] |
|-------|-------------|-----------------------------------------|----------------------------|---|----------|--------|---|
|       |             | Name                                    |                            |   | Size     |        |   |
|       | MSSQL15.N   | ISSQLSERVER                             |                            |   |          |        | ^ |
|       |             |                                         |                            |   |          |        | ~ |
|       | Name        | 1.0000000000000000000000000000000000000 | ed 0 Files / 1 Dir<br>Path |   | ize      | Delete |   |
| MSSQL | and a       | E:\\MSSQL                               |                            |   | 75       | Û      | ^ |
|       |             |                                         |                            |   |          |        | ~ |
|       | Restore L   |                                         |                            |   |          |        |   |

| Select address far<br>IPv4 | nily for UNC path:                                                                                             |
|----------------------------|----------------------------------------------------------------------------------------------------|
|                            |                                                                                                    |
| Restore to path            | \\172.21.166.16\c\$                                                                                            |
| nootoro to pati            | Provide UNC path to the guest where files will be restored. eg: \ \10.60.136.65\c\$                            |
|                            | Run As Credentials while triggering the Guest File Restore workflow<br>will be used to connect to the UNC path |
| If original file(s) ex     | ist:                                                                                                    |
| Always overwrite           |                                                                                                    |
| 🔿 Always skip              |                                                                                                    |
| <b>Disconnect Gue</b>      | est Session after successful restore                                                                           |
|                            | CANCEL                                                                                                    |
|                            | $\sim$                                                                                                    |

# Additional information

For information on configuring VCF refer to VMware Cloud Foundation Documentation.

For information on configuring ONTAP storage systems refer to the ONTAP 9 Documentation center.

For information on using the SnapCenter Plug-in for VMware vSphere refer to the SnapCenter Plug-in for VMware vSphere documentation.

VMware Cloud Foundation (VCF) is an integrated software defined data center (SDDC) platform that provides a complete stack of software-defined infrastructure for running enterprise applications in a hybrid cloud environment. It combines compute, storage, networking, and management capabilities into a unified platform, offering a consistent operational experience across private and public clouds.

Author: Josh Powell, Ravi BCB

#### VMware Cloud Foundation with NetApp AFF Arrays

This document provides information on storage options available for VMware Cloud Foundation using the NetApp All-Flash AFF storage system. Supported storage options are covered with specific instruction for

creating workload domains with NFS and vVol datastores as principal storage as well as a range of supplemental storage options.

## **Use Cases**

Use cases covered in this documentation:

- Storage options for customers seeking uniform environments across both private and public clouds.
- Automated solution for deploying virtual infrastructure for workload domains.
- Scalable storage solution tailored to meet evolving needs, even when not aligned directly with compute resource requirements.
- Deploy VCF VI Workload Domains using ONTAP as principal storage.
- Deploy supplemental storage to VI Workload Domains using ONTAP Tools for VMware vSphere.

## Audience

This solution is intended for the following people:

- Solution architects looking for more flexible storage options for VMware environments that are designed to maximize TCO.
- Solution architects looking for VCF storage options that provide data protection and disaster recovery options with the major cloud providers.
- Storage administrators wanting to understand how to configure VCF with principal and supplemental storage.

## Technology Overview

The VCF with NetApp AFF solution is comprised of the following major components:

# **VMware Cloud Foundation**

VMware Cloud Foundation extends VMware's vSphere hypervisor offerings by combining key components such as SDDC Manager, vSphere, vSAN, NSX, and VMware Aria Suite to create a virtualized datacenter.

The VCF solution supports both native Kubernetes and virtual machine-based workloads. Key services such as VMware vSphere, VMware vSAN, VMware NSX-T Data Center, and VMware vRealize Cloud Management are integral components of the VCF package. When combined, these services establish a software-defined infrastructure capable of efficiently managing compute, storage, networking, security, and cloud management.

VCF is comprised of a single management domain and up to 24 VI Workload Domains that each represent a unit of application-ready infrastructure. A workload domain is comprised of one or more vSphere clusters managed by a single vCenter instance.

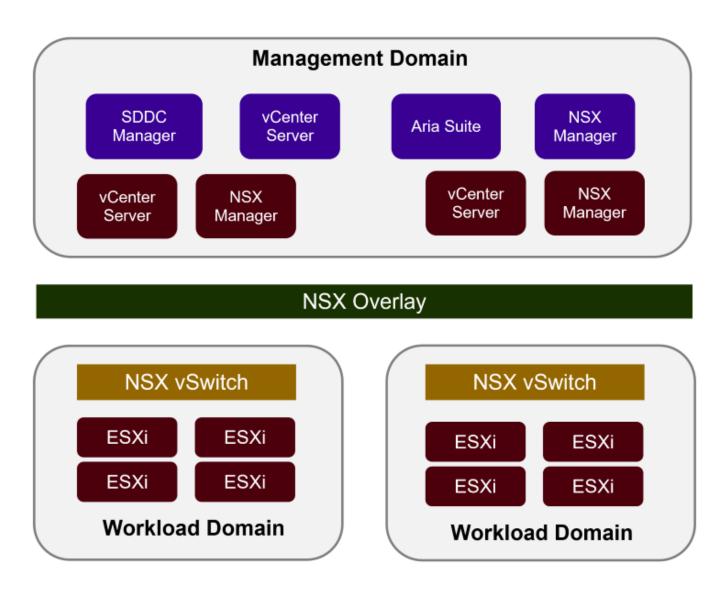

For more information on VCF architecture and planning, refer to Architecture Models and Workload Domain Types in VMware Cloud Foundation.

# **VCF Storage Options**

VMware divides storage options for VCF into **principal** and **supplemental** storage. The VCF Management Domain must use vSAN as its principal storage. However, there are many supplemental storage options for the Management Domain and both principal and supplemental storage options available for VI Workload Domains.

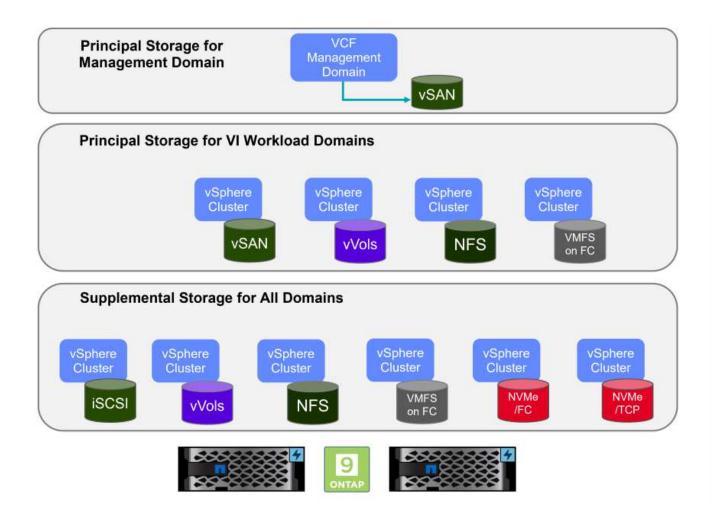

## **Principal Storage for Workload Domains**

Principal Storage refers to any type of storage that can be directly connected to a VI Workload Domain during the setup process within SDDC Manager. Principal storage is the first datastore configured for a Workload Domain and includes vSAN, vVols (VMFS), NFS and VMFS on Fibre Channel.

#### Supplemental Storage for Management and Workload Domains

Supplemental storage is the storage type that can be added to the management or workload domains at any time after the cluster has been created. Supplemental storage represents the widest range of supported storage options, all of which are supported on NetApp AFF arrays.

Additional documentation resources for VMware Cloud Foundation:

- \* VMware Cloud Foundation Documentation
- \* Supported Storage Types for VMware Cloud Foundation
- \* Managing Storage in VMware Cloud Foundation

## NetApp All-Flash Storage Arrays

NetApp AFF (All Flash FAS) arrays are high-performance storage solutions designed to leverage the speed and efficiency of flash technology. AFF arrays incorporate integrated data management features such as snapshot-based backups, replication, thin provisioning, and data protection capabilities.

NetApp AFF arrays utilize the ONTAP storage operating system, offering comprehensive storage protocol support for all storage options compatible with VCF, all within a unified architecture.

NetApp AFF storage arrays are available in the highest performing A-Series and a QLC flash-based C-Series. Both series use NVMe flash drives.

For more information on NetApp AFF A-Series storage arrays see the NetApp AFF A-Series landing page.

For more information on NetApp C-Series storage arrays see the NetApp AFF C-Series landing page.

# NetApp ONTAP Tools for VMware vSphere

ONTAP Tools for VMware vSphere (OTV) allows administrators to manage NetApp storage directly from within the vSphere Client. ONTAP Tools allows you to deploy and manage datastores, as well as provision vVol datastores.

ONTAP Tools allows mapping of datastores to storage capability profiles which determine a set of storage system attributes. This allows the creation of datastores with specific attributes such as storage performance and QoS.

ONTAP Tools also includes a **VMware vSphere APIs for Storage Awareness (VASA) Provider** for ONTAP storage systems which enables the provisioning of VMware Virtual Volumes (vVols) datastores, creation and use of storage capability profiles, compliance verification, and performance monitoring.

For more information on NetApp ONTAP tools see the ONTAP tools for VMware vSphere Documentation page.

## Solution Overview

In the scenarios presented in this documentation we will demonstrate how to use ONTAP storage systems as principal storage for VCF VI Workload Domain deployments. In addition, we will install and use ONTAP Tools for VMware vSphere to configure supplemental datastores for VI Workload Domains.

Scenarios covered in this documentation:

• Configure and use an NFS datastore as principal storage during VI Workload Domain deployment.

here for deployment steps.

• Install and demonstrate the use of ONTAP Tools to configure and mount NFS datastores as supplemental storage in VI Workload Domains. Click here for deployment steps.

In this scenario we will demonstrate how to configure an NFS datastore as principal storage for the deployment of a VI Workload Domain in VCF. Where appropriate we will refer to external documentation for the steps that must be performed in VCF's SDDC Manager, and cover those steps that are specific to the storage configuration portion.

Author: Josh Powell, Ravi BCB

# NFS as principal storage for VI Workload Domains

## **Scenario Overview**

This scenario covers the following high level steps:

• Verify networking for the ONTAP storage virtual machine (SVM) and that a logical interface (LIF) is present to carry NFS traffic.

- Create an export policy to allow the ESXi hosts access to the NFS volume.
- Create an NFS volume on the ONTAP storage system.
- Create a Network Pool for NFS and vMotion traffic in SDDC Manager.
- Commission hosts in VCF for use in a VI Workload Domain.
- Deploy a VI Workload Domain in VCF using an NFS datastore as principal storage.
- Install NetApp NFS Plug-in for VMware VAAI

# Prerequisites

This scenario requires the following components and configurations:

- NetApp AFF storage system with a storage virtual machine (SVM) configured to allow NFS traffic.
- Logical interface (LIF) has been created on the IP network that is to carry NFS traffic and is associated with the SVM.
- VCF management domain deployment is complete and the SDDC Manager interface is accessible.
- 4 x ESXi hosts configured for communication on the VCF management network.
- IP addresses reserved for vMotion and NFS storage traffic on the VLAN or network segment established for this purpose.

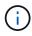

When deploying a VI Workload Domain, VCF validates connectivity to the NFS Server. This is done using the management adapter on the ESXi hosts before any additional vmkernel adapter is added with the NFS IP address. Therefore, it is necessary to ensure that either 1) the management network is routable to the NFS Server, or 2) a LIF for the management network has been added to the SVM hosting the NFS datastore volume, to ensure that the validation can proceed.

For information on configuring ONTAP storage systems refer to the ONTAP 9 Documentation center.

For information on configuring VCF refer to VMware Cloud Foundation Documentation.

# **Deployment Steps**

To deploy a VI Workload Domain with an NFS datastore as principal storage, complete the following steps:

Verify that the required logical interfaces have been established for the network that will carry NFS traffic between the ONTAP storage cluster and VI Workload Domain.

1. From ONTAP System Manager navigate to **Storage VMs** in the left-hand menu and click on the SVM to be used for NFS traffic. On the **Overview** tab, under **NETWORK IP INTERFACES**, click on the numeric to the right of **NFS**. In the list verify that the required LIF IP addresses are listed.

| ■ ONTAP Sy            | stem Manager                |                                       |
|-----------------------|-----------------------------|---------------------------------------|
| DASHBOARD<br>INSIGHTS | Storage VMs<br>+ Add : More |                                       |
| STORAGE ^             | Name                        | EHC_NFS All Storage VMs               |
| Overview              | EHC_ISCSI                   | Erre_hrs Anstorage vis                |
| Volumes               | EHC_NES                     | Overview Settings SnapMirror (I       |
| Consistency Groups    | HMC_187                     |                                       |
| NVMe Namespaces       | HMC_3510                    | NETWORK IP INTERFACES                 |
| Shares                | HMC_ISCSI_3510              | NFS 7                                 |
| Buckets               | infra_svm_a300              | S 172.21.253.117                      |
| Qtrees<br>Quotas      | JS_EHC_ISCSI                | Mi 172.21.253.118<br>N 172.21.253.116 |
| Storage VMs           | OTVtest                     | s# 172.21.253.112                     |
| Tiers                 | sym0                        | d 172.21.253.113                      |
| NETWORK 🗸             | 1210/92                     | NI 172.21.118.163<br>N 172.21.118.164 |
| EVENTS & JOBS 💙       | Temp_3510_N1<br>zoneb       |                                       |

Alternately, verify the LIFs associated with an SVM from the ONTAP CLI with the following command:

network interface show -vserver <SVM NAME>

1. Verify that the ESXi hosts can communicate to the ONTAP NFS Server. Log into the ESXi host via SSH and ping the SVM LIF:

vmkping <IP Address>

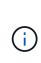

When deploying a VI Workload Domain, VCF validates connectivity to the NFS Server. This is done using the management adapter on the ESXi hosts before any additional vmkernel adapter is added with the NFS IP address. Therefore, it is necessary to ensure that either 1) the management network is routable to the NFS Server, or 2) a LIF for the management network has been added to the SVM hosting the NFS datastore volume, to ensure that the validation can proceed.

Create an export policy in ONTAP System Manager to define access control for NFS volumes.

- 1. In ONTAP System Manager click on **Storage VMs** in the left-hand menu and select an SVM from the list.
- 2. On the **Settings** tab locate **Export Policies** and click on the arrow to access.

| ■ ONTAP Sy            | vstem Manager  | Search actions, objects, and p                             |
|-----------------------|----------------|------------------------------------------------------------|
| DASHBOARD<br>INSIGHTS | Storage VMs    |                                                            |
| STORAGE ^             | Name           | EHC_NFS All Storage VMs                                    |
| Overview              | EHC_ISCSI      |                                                            |
| Volumes<br>LUNs       | EHC_NFS        | Overview Settings SnapMirror (Local or Remote) File System |
| Consistency Groups    | HMC_187        | Director                                                   |
| NVMe Namespaces       | HMC_3510       | Pinned                                                     |
| Shares                | HMC_ISCSI_3510 | Export Policies 💉 📩                                        |
| Buckets<br>Otrees     | infra_svm_a300 | default<br>41 Rules                                        |
| Quotas                | JS_EHC_ISCSI   | 41 KUIES<br>JetStream_NFS_V02                              |
| Storage VMs           | OTVtest        | 0.0.0.0/0 for Any                                          |
| Tiers                 | svm0           | JetStream_NFS_v03 © 0.0.0.0/0 for Any                      |
| NETWORK V             | Temp_3510_N1   | UNAUXO TO ANY                                              |

3. In the **New export policy** window add a name for the policy, click on the **Add new rules** button and then on the **+Add** button to begin adding a new rule.

| KLD_DM01                          |         | ļ |
|-----------------------------------|---------|---|
| Copy rules from existing policy   |         |   |
| svm0                              | ~       |   |
| EXPORT POLICY<br>default<br>RULES | ~       |   |
|                                   | No data |   |
| + Add<br>Add New Rules            |         |   |

4. Fill in the IP Addresses, IP address range, or network that you wish to include in the rule. Uncheck the SMB/Cifs and FlexCache boxes and make selections for the access details below. Selecting the UNIX boxes is sufficient for ESXi host access.

| CLIENT SPECIFICATION       |                       |                   |                  |
|----------------------------|-----------------------|-------------------|------------------|
| 172.21.166.0/24            |                       |                   |                  |
| ACCESS PROTOCOLS           |                       | м<br>-            |                  |
| SMB/CIFS                   |                       |                   |                  |
| FlexCache                  |                       |                   |                  |
| NFS V NFSv3 V NFSv4        |                       |                   |                  |
| ACCESS DETAILS             |                       |                   |                  |
| Туре                       | Read-only Access      | Read/Write Access | Superuser Access |
| All                        |                       |                   |                  |
| All (As anonymous user) () |                       |                   |                  |
| UNIX                       | $\checkmark$          |                   |                  |
| Kerberos 5                 |                       |                   |                  |
| Kerberos 5i                |                       |                   |                  |
| Kerberos 5p                |                       |                   |                  |
| NTLM                       |                       |                   |                  |
|                            |                       |                   |                  |
|                            |                       |                   | Cancel Sav       |
|                            |                       |                   | 2"               |
|                            | VI Workload Domain, V |                   |                  |

- 5. Once all rules have been entered click on the Save button to save the new Export Policy.
- 6. Alternately, you can create export policies and rules in the ONTAP CLI. Refer to the steps for creating an export policy and adding rules in the ONTAP documentation.
  - Use the ONTAP CLI to Create an export policy.

the validation to proceed.

• Use the ONTAP CLI to Add a rule to an export policy.

Create an NFS volume on the ONTAP storage system to be used as a datastore in the Workload Domain deployment.

1. From ONTAP System Manager navigate to **Storage > Volumes** in the left-hand menu and click on **+Add** to create a new volume.

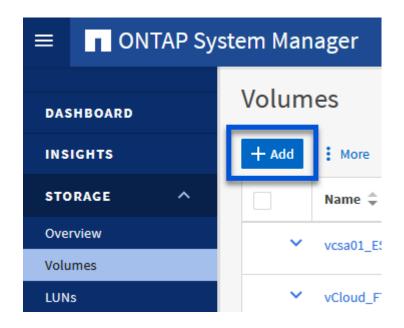

2. Add a name for the volume, fill out the desired capacity and selection the storage VM that will host the volume. Click on **More Options** to continue.

| NAME                              |   |  |
|-----------------------------------|---|--|
| VCF_WKLD_01                       |   |  |
| CAPACITY<br>5 TIB V<br>STORAGE VM |   |  |
| EHC_NFS                           | ~ |  |
| Export via NFS                    |   |  |

3. Under Access Permissions, select the Export Policy which includes the VCF management network or IP address and NFS network IP addresses that will be used for both validation of the NFS Server and NFS traffic.

# **Access Permissions**

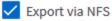

GRANT ACCESS TO HOST

| default                                                                 | ~             |
|-------------------------------------------------------------------------|---------------|
| JetStream_NFS_v04<br>Clients : 0.0.0.0/0   Access protocols : Any       |               |
| NFSmountTest01<br>3 rules                                               |               |
| NFSmountTestReno01<br>Clients : 0.0.0.0/0   Access protocols : Any      |               |
| PerfTestVols<br>Clients : 172.21.253.0/24   Access protocols : NFSv3, N | FSv4, NFS     |
| TestEnv_VPN<br>Clients : 172.21.254.0/24   Access protocols : Any       |               |
| VCF_WKLD<br>2 rules                                                     |               |
| WKLD_DM01<br>2 rules                                                    |               |
| Wkld01_NFS<br>Clients : 172.21.252.205, 172.21.252.206, 172.21.252.2    | 207, 172.21.2 |

When deploying a VI Workload Domain, VCF validates connectivity to the NFS Server. This is done using the management adapter on the ESXi hosts before any additional vmkernel adapter is added with the NFS IP address. Therefore, it is necessary to ensure that either 1) the management network is routable to the NFS Server, or 2) a LIF for the management network has been added to the SVM hosting the NFS datastore volume, to ensure that the validation can proceed.

4. Alternately, ONTAP Volumes can be created in the ONTAP CLI. For more information refer to the lun create command in the ONTAP commands documentation.

+

i

ANetwork Pool must be created in SDDC Manager before commissioning the ESXi hosts, as preparation for deploying them in a VI Workload Domain. The Network Pool must include the network information and IP address range(s) for VMkernel adapters to be used for communication with the NFS server.

1. From the SDDC Manager web interface navigate to **Network Settings** in the left-hand menu and click on the **+ Create Network Pool** button.

| vmw Cloud Foundation                             | ୍ଥି |                                                  |
|--------------------------------------------------|-----|--------------------------------------------------|
|                                                  | «   | Network Settings                                 |
| <ul> <li>Dashboard</li> <li>Solutions</li> </ul> |     | Network Pool DNS Configuration NTP Configuration |
| 品 Inventory<br>슈 Workload Domains                | ~   | View Network Pool details                        |
| Hosts                                            |     | Network Pool Name                                |
| Lifecycle Management                             | >   | : > vcf-m01-rp01                                 |
| Administration                                   | ~   |                                                  |

2. Fill out a name for the Network Pool, select the check box for NFS and fill out all networking details. Repeat this for the vMotion network information.

|                               | Network Settings                           | and the second second second second second second second second second second second second second second second |                             |                                                   |
|-------------------------------|--------------------------------------------|----------------------------------------------------------------------------------------------------|-----------------------------|---------------------------------------------------|
| Dashboard                     | Network Pool DNS Configurate               | on NTP Configuration                                                                                             |                             |                                                   |
| jić Solutions                 | Create Network Pool                        |                                                                                                    |                             |                                                   |
| 🖧 Inventory 🗸 🗸               |                                            |                                                                                                    |                             |                                                   |
| 🕼 Workload Domains            | Ensure that all required networks are sele | ected based on their usage for workload domains.                                                                 |                             |                                                   |
| 🛙 Hosts                       | Network Pool Name                          | NFS_NP01                                                                                                    |                             |                                                   |
| Lifecycle Management          | Network Type @                             | NFS 🗌 ISCSI 🔮 VMotion                                                                                            |                             |                                                   |
| Administration ~              | neuros sporte                              |                                                                                                    |                             |                                                   |
| Network Settings              | NFS Network Information                    |                                                                                                    | vMotion Network Information |                                                   |
| Storage Settings              |                                            |                                                                                                    |                             |                                                   |
| Ref. Licensing                | VLAN ID                                    | 3374                                                                                                    | VLAN ID                     | 3423                                              |
| III Single Sign On            | MTU ()                                     | 9000                                                                                                    | MTU (D                      | 9000                                              |
| 聖 Proxy Settings              | HIV U                                      | 2000                                                                                                    | HIV W                       | 5000                                              |
| 🛱 Online Depot                | Network ()                                 | 172.21118.0                                                                                                    | Network ()                  | 172.21.167.0                                      |
| Composable Infrastructure     | Subnet Mask 😱                              | 255 255 255 0                                                                                                    | Subnet Mask 💭               | 255.255.255.0                                     |
| III VMware Aria Suite         | Default Gateway ①                          | 172.21.118.1                                                                                                    | Default Gateway 🕕           | 172 21.167.1                                      |
| its Backup                    | Cenaul Galeway U                           | 172,21,110,1                                                                                                    | Delauri Garenay 🔐           | 112.20.007.4                                      |
| Q <sub>6</sub> ∨Mware CEIP    |                                            |                                                                                                    |                             |                                                   |
| ⊖ Security ~                  | Included IP Address Ranges                 | ed, you are not able to edit or remove P ranges                                                                  | Included IP Address Ranges  | ted, you are not able to edit or remove IP ranges |
| Finishing Password Management | from that pool.                            | ed, you are not also to can or remove a ranges                                                                   | from that pool.             | ee, you are not able to out or remove in ranges   |
| E Certificate Authority       | 172.21.118.145 To 172                      | 21118 148 REMOVE                                                                                                 | 172.21.167.121 To 17        | 2.21/67.124 REMOVE                                |
| 🖭 Developer Center            | 11221100110 10 112                         | LESING PROVE                                                                                                    | Tradition for the second    | ELECTRICAL REMOVE                                 |
|                               | 202.833.021.232                            | 101 101 101 101                                                                                                  | 101 101 100 100 To          | 101 001 001 000                                   |
|                               | To                                         | THE ARE ADD THE                                                                                                  | To                          | and and see the                                   |
|                               |                                            |                                                                                                    |                             |                                                   |
|                               | CANCEL                                     |                                                                                                    |                             |                                                   |
|                               |                                            |                                                                                                    |                             |                                                   |

3. Click the **Save** button to complete creating the Network Pool.

#### **Commission Hosts**

Before ESXi hosts can be deployed as a workload domain they must be added to the SDDC Manager inventory. This involves providing the required information, passing validation and starting the commissioning process.

For more information see Commission Hosts in the VCF Administration Guide.

1. From the SDDC Manager interface navigate to **Hosts** in the left-hand menu and click on the **Commission Hosts** button.

| <ul> <li>Dashboard</li> <li>Solutions</li> </ul> |     | Hosts                       |                  |                |                 |       |             |
|--------------------------------------------------|-----|-----------------------------|------------------|----------------|-----------------|-------|-------------|
| 25 inventory                                     | ~   | Capacity Utilization a      | across Hosts     |                |                 |       |             |
| G Workload Domains                               |     | сри                         | 110.14 GHZ Total | Memory         | 311.99 GB Total | Hosts | 4 Tol       |
| ⊒ (Husts                                         |     |                             | 2                |                |                 | 6     |             |
|                                                  | . 2 | 14 07 GHZ Uwid              | 96.07 GHZ Pree   | 022.22 GB Used | 189.76 GB Free  |       | 0 Unational |
| Lifecycle Management                             |     |                             |                  |                |                 |       |             |
| Administration                                   | ~   | ALL HOSTS ASSIGNED HOSTS UP | NASSIGNED HOSTS  |                |                 |       |             |

2. The first page is a prerequisite checklist. Double-check all prerequisites and select all checkboxes to proceed.

# Checklist

Commissioning a host adds it to the VMware Cloud Foundation inventory. The host you want to commission must meet the checklist criterion below.

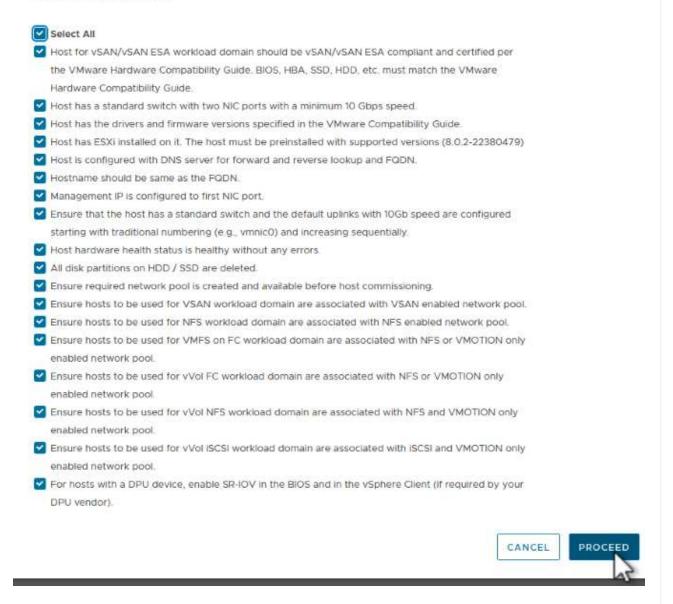

3. In the Host Addition and Validation window fill out the Host FQDN, Storage Type, The Network Pool name that includes the vMotion and NFS storage IP addresses to be used for the workload domain, and the credentials to access the ESXi host. Click on Add to add the host to the group of hosts to be validated.

|                                | ✓ Add Hosts                  |                                                                         |                        |                             |             |
|--------------------------------|------------------------------|-------------------------------------------------------------------------|------------------------|-----------------------------|-------------|
| 1 Host Addition and Validation | You can either choose to add | host one at a time or do                                                | wnload <u>JSON</u> ten | nplate and perform bulk com | mission.    |
| 2 Review                       | • Add new O Import           |                                                                         |                        |                             |             |
|                                | Host FQDN                    | vcf-wkld-esx02.sddc.n                                                   | etapp.com              |                             |             |
|                                | Storage Type                 | 🔿 vsan 💽 nfs                                                            | VMFS or                | n FC 🔷 vVol                 |             |
|                                | Network Pool Name (j)        | NFS_NP01                                                                | ~                      |                             |             |
|                                | User Name                    | root                                                                    |                        |                             |             |
|                                | Password                     |                                                                         | 0                      |                             |             |
|                                |                              |                                                                         | 0                      |                             | ADD         |
|                                |                              | × 0                                                                     |                        |                             | ADD         |
|                                | Hosts Added                  |                                                                         |                        |                             |             |
|                                |                              | ⊗ ∘                                                                     |                        | st                          |             |
|                                | Hosts Added                  | ⊗ ∘                                                                     |                        | st                          | 2           |
|                                | Hosts Added                  | Id more or confirm fingerpr                                             |                        | st<br>Confirm FingerPrint   | VALIDATE AL |
|                                | Hosts Added                  | Id more or confirm fingerpringer Prints (1)<br>Network Pool<br>NFS_NP01 | rint and validate ho   | 1                           | VALIDATE AL |

- 4. Once all hosts to be validated have been added, click on the **Validate All** button to continue.
- 5. Assuming all hosts are validated, click on **Next** to continue.

|            | Validated Successfully             |              |                |         |                                                                                   |                      | - 50 |
|------------|------------------------------------|--------------|----------------|---------|-----------------------------------------------------------------------------------|----------------------|------|
| REMOVE     | Confirm all Finger F               | Prints (j)   |                |         |                                                                                   | VALIDATE             | ALL  |
|            | FGDN                               | Network Pool | IP Address     | Confirm | FingerPrint                                                                       | Validation<br>Status | •    |
| <b>2</b> : | vcf-wkld-<br>esx04.sddc.netapp.com | NFS_NP01     | 172.21.166.138 |         | SHA256:9Kg+9<br>nQaE4SQkOMs<br>QPON/<br>k5gZB9zyKN+6<br>CBPmXsvLBc                | ⊘ Valid              |      |
| -          | vcf-wkld-<br>esx03.sddc.netapp.com | NFS_NP01     | 172.21.166.137 |         | SHA256:nPX4/<br>mei/<br>2zmLJHfmPwbk<br>6zhapoUxV2lO<br>wZDPFHz+zo                | ⊘ Valid              |      |
| -          | vcf-wkld-<br>esx02.sddc.netapp.com | NFS_NP01     | 172.21.166.136 | 1       | SHA256:A <mark>M</mark> hyR<br>60OpTQ1YYqO<br>DJhqVbj/M/<br>GvrQaqUy7Ce+<br>M4IWY | ⊘ Valid              |      |
| 2          | vcf-wkld-<br>esx01.sddc.netapp.com | NFS_NP01     | 172.21.166.135 |         | SHA256:CKbsinf<br>E0G+I+z/<br>pFUoFDI2tLuY<br>FZ47WicVDp6v<br>EQM                 | ⊘ Valid              |      |

6. Review the list of hosts to be commissioned and click on the **Commission** button to start the process. Monitor the commissioning process from the Task pane in SDDC manager.

| Commission Hosts               | Review                                     | 8                           |
|--------------------------------|--------------------------------------------|-----------------------------|
| 1 Host Addition and Validation | Skip failed hosts during commissioning 🕦 🌑 | On                          |
| 1 Host Addition and Validation | ✓ Validated Host(s)                        |                             |
| 2 Review                       | vcf-wkld-esx04.sddc.netapp.com             | Network Pool Name: NFS_NP01 |
|                                |                                            | IP Address: 172.21.166.138  |
|                                |                                            | Storage Type: NFS           |
|                                | vcf-wkld-esx03.sddc.netapp.com             | Network Pool Name: NFS_NP01 |
|                                |                                            | IP Address: 172.21.166.137  |
|                                |                                            | Storage Type: NFS           |
|                                | vcf-wkld-esx02.sddc.netapp.com             | Network Pool Name: NFS_NP01 |
|                                |                                            | IP Address: 172.21.166.136  |
|                                |                                            | Storage Type: NFS           |
|                                | vcf-wkld-esx01.sddc.netapp.com             | Network Pool Name: NFS_NP01 |
|                                |                                            | IP Address: 172.21.166.135  |
|                                |                                            | Storage Type: NFS           |
|                                |                                            | CANCEL BACK COMMISSION      |
|                                |                                            | 5                           |

#### Deploy VI Workload Domain

Deploying VI workload domains is accomplished using the VCF Cloud Manager interface. Only the steps related to the storage configuration will be presented here.

For step-by-step instructions on deploying a VI workload domain refer to Deploy a VI Workload Domain Using the SDDC Manager UI.

1. From the SDDC Manager Dashboard click on **+ Workload Domain** in the upper right hand corner to create a new Workload Domain.

| vmw Cloud Foundation                                   | ଜ    |                                             |     |                                    |                  |                                                                         |
|--------------------------------------------------------|------|---------------------------------------------|-----|------------------------------------|------------------|-------------------------------------------------------------------------|
| Dashboard     Solutions     Animentory                 | ×    | SDDC Manager Dashbo                         |     |                                    |                  | +WORKLOAD DOMAIN -                                                      |
| @ Workload Doppens                                     |      | 0 Solutions                                 | 4 × | CPU, Memory, Storage Usage         | 4 ×              | Recent tasks                                                            |
| Lifecycle Management  Administration                   | 2    | Workload Management                         | ф o | CPU                                | 110.16 GHZ Tossi | 3/4/24, 10:00 AM<br>Commissioning host(s) vcf-widd-esx0                 |
| Q: Network Settings Storage Settings                   |      | 1 Workload Domains                          | +×  | 15-43 GHZ Used                     | 94.73 GHZ Free   | esx03 sddc netapp com.vcf-wkld-esx<br>esx01 sddc netapp com to VMware C |
| E2 Single Sign On                                      |      | Management Domain<br>VI Domain              | 4 ° | Top Domains in allocated CPU Usage | vcf-mO)          | 2/22/24, 3:34 AM<br>vSphere Lifecycle Manager (mage Up                  |
| 即 Proxy Settings                                       |      | Host Type and Usage                         | 4 × | Memory                             | 311 98 GB Total  | Personality                                                             |
| Contine Depot Composable infrastruct VNware Aria Suite | ture | Host Types<br>Hybrid Host<br>All Flash Host |     | 122 22 GB Used                     | 199.76 GB Free   |                                                                         |

2. In the VI Configuration wizard fill out the sections for **General Info, Cluster, Compute, Networking**, and **Host Selection** as required.

For information on filling out the information required in the VI Configuration wizard refer to Deploy a VI Workload Domain Using the SDDC Manager UI.

+

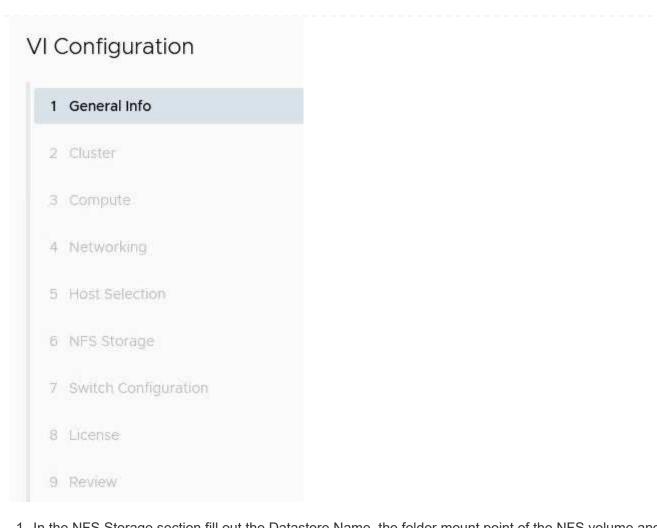

1. In the NFS Storage section fill out the Datastore Name, the folder mount point of the NFS volume and the IP address of the ONTAP NFS storage VM LIF.

| VI Configuration | NFS Storage               |                |
|------------------|---------------------------|----------------|
| 1 General Info   | NFS Share Details         |                |
| 2 Cluster        | Datastore Name            | VCF_WKLD_01    |
| 3 Compute        | Folder (j)                | /VCF_WKLD_01   |
| 4 Networking     | NFS Server IP Address (j) | 172.21.118.163 |
| 5 Host Selection |                           |                |
| 6 NFS Storage    |                           |                |

2. In the VI Configuration wizard complete the Switch Configuration and License steps, and then click on **Finish** to start the Workload Domain creation process.

| 1 General Info         | ✓ General                   |                                                |
|------------------------|-----------------------------|------------------------------------------------|
| 2 Cluster              | Virtual Infrastructure Name | vcf-wkld-01                                    |
|                        | Organization Name           | it-inf                                         |
| 3 Compute              | SSO Domain Option           | Joining Management SSO Domain                  |
| 4 Networking           | ✓ Cluster                   |                                                |
| 5 Host Selection       | Cluster Name                | IT-INF-WKLD-01                                 |
| 6 NEC Charges          | ✓ Compute                   |                                                |
| 6 NFS Storage          | vCenter IP Address          | 172.21.166.143                                 |
| 7 Switch Configuration | vCenter DNS Name            | vcf-wkld-vc01.sddc.netapp.com                  |
| 8 License              | vCenter Subnet Mask         | 255.255.255.0                                  |
| 9 Review               | vCenter Default Gateway     | 172.21.166.1                                   |
| 9 Review               | V Networking                |                                                |
|                        | NSX Manager Instance Option | Creating new NSX instance                      |
|                        | NSX Manager Cluster IP      | 172.21.166.147                                 |
|                        | NSX Manager Cluster FQDN    | vcf-w01-nsxcl01.sddc.netapp.com                |
|                        | NSX Manager IP Addresses    | 172 21 166 144, 172 21 166 145, 172 21 166 146 |
|                        |                             |                                                |
|                        |                             | CANCEL                                         |
|                        |                             |                                                |

## Install NetApp NFS Plug-in for VMware VAAI

The NetApp NFS Plug-in for VMware VAAI integrates the VMware Virtual Disk Libraries installed on the ESXi host and provides higher performance cloning operations that finish faster. This is a recommended procedure when using ONTAP storage systems with VMware vSphere.

For step-by-step instructions on deploying the NetApp NFS Plug-in for VMware VAAI following the instructions at Install NetApp NFS Plug-in for VMware VAAI.

## Video demo for this solution

NFS Datastores as Principal Storage for VCF Workload Domains

# **Migration of VMs**

#### Migrate VMs to ONTAP Datastores

Author: Suresh Thoppay

VMware vSphere by Broadcom supports VMFS, NFS, and vVol datastores for hosting

virtual machines. Customers have the option to create those datastores with hyper converged infrastructures or with centralized shared storage systems. Customers often see the value with hosting on ONTAP based storage systems to provide space efficient snapshots and clones of Virtual machines, flexiblity to choose various deployment models across the datacenters and clouds, operational efficiency with monitoring and alerting tools, security, governance and optional compliance tools to inspect VM data, etc,.

VMs hosted on ONTAP datastores can be protected using SnapCenter Plugin for VMware vSphere (SCV). SCV creates storage based snapshots and also replicates to remote ONTAP storage system. Restores can be performed either from Primary or Secondary storage systems.

Customers has flexibility to choose Cloud Insights or Aria Operations or combination of both or other third party tools that use ONTAP api to troubleshoot, performance monitoring, reporting and alert notification features.

Customers can easily provision datastore using ONTAP Tools vCenter Plug-in or its API and VMs can be migrated to ONTAP datastores even while it is powered on.

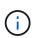

Some VMs which are deployed with external management tool like Aria Automation, Tanzu (or other Kubernetes flavors) are usually depends on VM storage policy. If migrating between the datastores within same VM storage policy, it should be of less impact for the applications. Check with Application owners to properly migrate those VMs to new datastore. vSphere 8 introduced vMotion notification to prepare application for the vMotion.

**Network Requirements** 

It is assumed that dual storage network is already in place for the ONTAP datastore to provide connectivity, fault tolerance and performance boost.

Migration of VMs across the vSphere hosts are also handled by the VMKernel interface of the vSphere host. For hot migration (powered on VMs), VMKernel interface with vMotion enabled service is used and for cold migration (powered off VMs), VMKernel interface with Provisioning service enabled is consumed to move the data. If no valid interface was found, it will use the management interface to move the data which may not be desirable for certain use cases.

| Storage<br>Storage Adapters<br>Storage Devices | ×      |   |    | nel adapters<br>working | EFRESH | 0                  |   |           |   |                |   |              |   |                  |   |
|------------------------------------------------|--------|---|----|-------------------------|--------|--------------------|---|-----------|---|----------------|---|--------------|---|------------------|---|
| Host Cache Configuration                       |        |   |    | Device                  | т      | Network Label      | т | Switch    | т | IP Address     | т | TCP/IP Stack | τ | Enabled Services | Ŧ |
| Protocol Endpoints                             |        | 1 | >> | 🛄 vmk0                  |        | Agmt 181           |   | DSwitch   |   | 10.61.181.213  |   | Default      |   | Management       |   |
| I/O Filters                                    | - 1    | : | >> | 🚥 vmk1                  |        | 음) vSAN 3376       |   | DSwitch   |   | 172.21.120.103 |   | Default      |   | VSAN             |   |
| Networking                                     | ~      | - | >> | 😇 vmk2                  |        | (品) vMotion 3373   |   | DSwitch   |   | 172.21.117.113 |   | Default      |   | vMotion +2       |   |
| Virtual switches                               |        |   |    |                         |        | Salar -            |   |           |   | 10 00 170 01   |   | Defects      |   |                  |   |
| VMkernel adapters                              |        | : | >> | 😇 vmk3                  |        | 🔒 iSCSI A - 1172   |   | B DSwitch |   | 10.63.172.91   |   | Default      |   |                  |   |
| Physical adapters                              |        | : | >> | 💷 vmk4                  |        | (음) iSCSI B - 1172 |   | DSwitch   |   | 10.63.172.92   |   | Default      |   | -                |   |
| RDMA adapters                                  |        | : | >> | 00 vmk5                 |        | 🗥 Data A - 3374    |   | DSwitch   |   | 172.21.118.123 |   | Default      |   |                  |   |
| TCP/IP configuration                           | - 1    | : | >> | 💷 vmk6                  |        | 🛞 VLAN 3418        |   | DSwitch   |   | 172.21.162.103 |   | Default      |   | Provisioning     |   |
| Virtual Machines                               | $\sim$ |   |    |                         |        |                    |   |           |   |                |   |              |   |                  |   |

When you edit the VMKernel interface, here is the option to enable the required services.

| vmk2 - Edit Settings | esxi-hc-03.sddc.net                      | app.com                                        |                         | ×               |
|----------------------|------------------------------------------|------------------------------------------------|-------------------------|-----------------|
| Port properties      | TCP/IP stack                             | Default                                        | *                       |                 |
| IPv4 settings        | MTU (Bytes)                              | 9000                                           |                         |                 |
| IPv6 settings        |                                          |                                                |                         |                 |
|                      | Available services                       |                                                |                         |                 |
|                      | Enabled services                         | VMotion                                        | VSphere Replication NFC | NVMe over RDMA  |
|                      |                                          | Provisioning                                   | VSAN                    |                 |
|                      |                                          | Fault Tolerance logging                        | VSAN Witness            |                 |
|                      |                                          | VSphere Replication                            | NVMe over TCP           |                 |
|                      |                                          |                                                |                         |                 |
|                      |                                          |                                                |                         | CANCEL          |
|                      | east two high-spee<br>d Provisioning VMk | d active uplink nics are<br>kernel interfaces. | e available for the po  | rtgroup used by |

#### **VM Migration Scenarios**

vMotion is often used to migrate the VMs irrespective of its power state. Additional considerations and migration procedure for specific scenarios is available below.

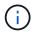

Understand VM Conditions and Limitation of vSphere vMotion before proceeding with any VM migration options.

Follow the procedure below to migrate VMs to new Datastore using UI.

1. With vSphere Web Client, select the Datastore from the storage inventory and click on VMs tab.

| ≡ vSphere Client Q Search in all environme | ants                                                  |
|--------------------------------------------|-------------------------------------------------------|
| <<br>(1) Ø 8 Ø                             | Summary Monitor Configure Permissions Files Hosts VMs |
| <ul> <li></li></ul>                        | Virtual Machines VM Templates                         |

2. Select the VMs that needs to be migrated and right click to select Migrate option.

| gke-admin-ws-1-28-repeat                   | Actions - 4 Objects |   | 32.78 GE                               |
|--------------------------------------------|---------------------|---|----------------------------------------|
| ☐ <sup>#</sup> ਰਿੰ <u>gke-admin-ws-asy</u> | Power               | > | 46.51 GB                               |
|                                            | Guest OS            | > | - 201 of the state of the state of the |
| ✓ # <sup>B</sup> hammerdb-01               | Snapshots           | > | 16.31 GB                               |
| Ammerdb-02                                 | 🛱 Migrate           |   | 15.55 GB                               |
| Pammerdb-03                                | VM Policies         | > | 15.44 GB                               |
| Mammerdb-04                                | Template            | > | 18.41 GB                               |
|                                            |                     |   |                                        |

3. Choose option to change storage only, Click Next

| 4 Virtual Machines -<br>Migrate | Select a migration type<br>Change the virtual machines' compute resource, storage, or both.                                                                                                    | × |
|---------------------------------|----------------------------------------------------------------------------------------------------|---|
| 1 Select a migration type       | Change compute resource only<br>Migrate the virtual machines to another host or cluster.                                                                                                    |   |
| 2 Select storage                | Change storage only     Migrate the virtual machines' storage to a compatible datastore or datastore cluster.                                                                                                    |   |
| 3 Ready to complete             | <ul> <li>Change both compute resource and storage</li> <li>Migrate the virtual machines to a specific host or cluster and their storage to a specific datastore or datastore cluster.</li> <li>Cross vCenter Server export</li> <li>Migrate the virtual machines to a vCenter Server not linked to the current SSO domain.</li> </ul> |   |
|                                 | CANCEL                                                                                                    | T |

4. Select the desired VM Storage Policy and pick the datastore that is compatible. Click Next.

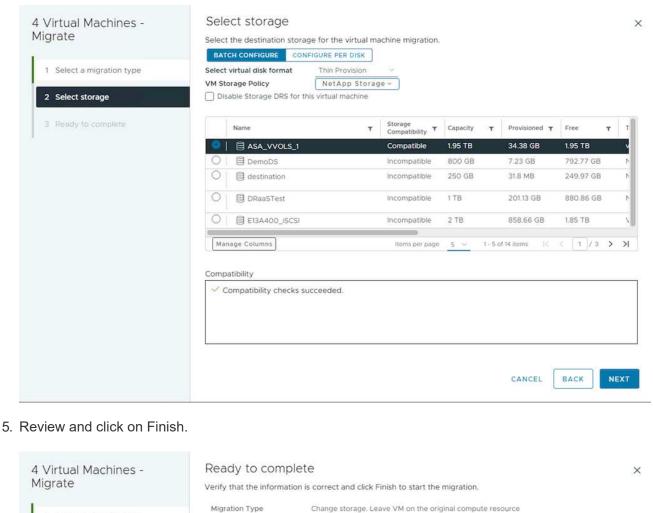

| 1.12 | e de la composition de la composition de la comp | 022.2 | 1.000    |      |
|------|----------------------------------------------------------------------------------------------------|-------|----------|------|
| 1    | Select                                                                                                    | am    | igration | type |

2 Select storage

3 Ready to complete

Change storage. Leave VM on the original compute resource Migrating 4 VMs ASA\_VVOLS\_1 NetApp Storage Thin Provision

To migrate VMs using PowerCLI, here is the sample script.

Virtual Machine

VM storage policy

Storage

Disk Format

CANCEL

BACK

FINISH

```
#Authenticate to vCenter
Connect-VIServer -server vcsa.sddc.netapp.local -force
# Get all VMs with filter applied for a specific datastore
$vm = Get-DataStore 'vSanDatastore' | Get-VM Har*
#Gather VM Disk info
$vmdisk = $vm | Get-HardDisk
#Gather the desired Storage Policy to set for the VMs. Policy should be
available with valid datastores.
$storagepolicy = Get-SPBMStoragePolicy 'NetApp Storage'
#set VM Storage Policy for VM config and its data disks.
$vm, $vmdisk | Get-SPBMEntityConfiguration | Set-
SPBMEntityConfiguration -StoragePolicy $storagepolicy
#Migrate VMs to Datastore specified by Policy
$vm | Move-VM -Datastore (Get-SPBMCompatibleStorage -StoragePolicy
$storagepolicy)
#Ensure VM Storage Policy remains compliant.
$vm, $vmdisk | Get-SPBMEntityConfiguration
```

Follow the procedure below to migrate VMs to new Datastore using UI.

1. With vSphere Web Client, select the Cluster from the Host and Cluster inventory and click on VMs tab.

| $\equiv$ vSphere Client $Q$ Search in all environments |                                                                             |
|--------------------------------------------------------|-----------------------------------------------------------------------------|
|                                                        | CD vcf-m01-cl01 EACTIONS                                                    |
|                                                        | Summary Monitor Configure Permissions Hosts VMs Datastores Networks Updates |
|                                                        | Virtual Machines VM Templates vApps                                         |
| ✓ (□) vcf-m01-cl01                                     | Quick Filter 🗠 Enter value                                                  |

2. Select the VMs that needs to be migrated and right click to select Migrate option.

| 🔲 🗄 🔀 gke-admin-ws-1-28-repeat                   | Actions - 4 Objects |   | 32.78 GE |
|--------------------------------------------------|---------------------|---|----------|
| ☐ ii @ gke-admin-ws-asy                          | Power               | > | 46.51 GB |
| <u> </u>                                         | Guest OS            | > |          |
| ✓ I <sup>#</sup> <sup>b</sup> <u>hammerdb-01</u> | Snapshots           | > | 16.31 GB |
| ✓ # <sup>™</sup> hammerdb-02                     | A Migrate           |   | 15.55 GB |
| ✓ # <sup>™</sup> hammerdb-03                     | VM Policies         | > | 15.44 GB |
| ✓ # <sup>™</sup> hammerdb-04                     | Template            | > | 18.41 GB |
|                                                  |                     |   | 20022    |

3. Choose option to change storage only, Click Next

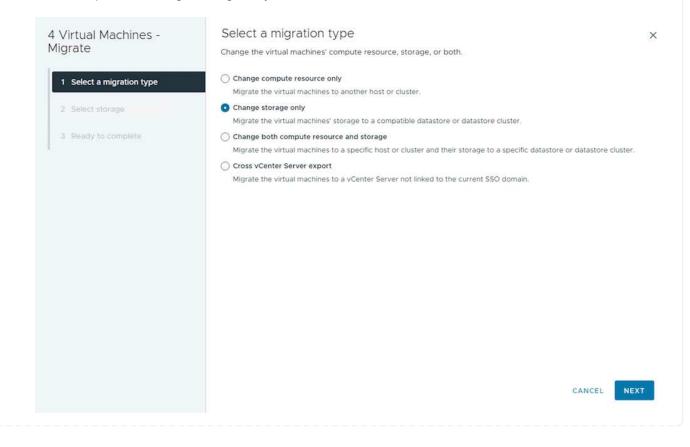

4. Select the desired VM Storage Policy and pick the datastore that is compatible. Click Next.

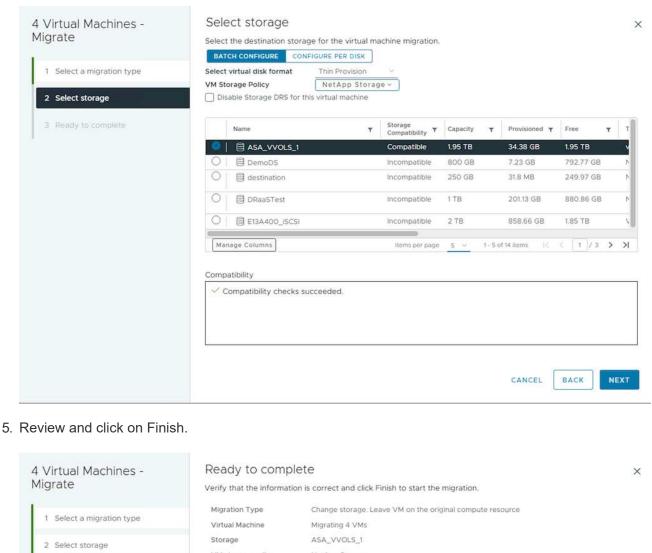

| 4 Virtual Machines -<br>Migrate | Ready to comp<br>Verify that the informat | lete<br>ion is correct and click Finish to start the migrat    | ion.            | ×    |
|---------------------------------|-------------------------------------------|----------------------------------------------------------------|-----------------|------|
| 1 Select a migration type       | Migration Type<br>Virtual Machine         | Change storage. Leave VM on the original co<br>Migrating 4 VMs | mpute resource  |      |
| 2 Select storage                | Storage<br>VM storage policy              | ASA_VVOLS_1<br>NetApp Storage                                  |                 |      |
| 3 Ready to complete             | Disk Format                               | Thin Provision                                                 |                 |      |
|                                 |                                           |                                                                |                 |      |
|                                 |                                           |                                                                |                 |      |
|                                 |                                           |                                                                |                 |      |
|                                 |                                           |                                                                |                 |      |
|                                 |                                           |                                                                |                 |      |
|                                 |                                           |                                                                |                 |      |
|                                 |                                           |                                                                |                 |      |
|                                 |                                           |                                                                |                 |      |
|                                 |                                           |                                                                |                 |      |
|                                 |                                           |                                                                | CANCEL BACK FIN | IISH |
|                                 |                                           |                                                                | CANCEL BACK FIN | IISH |

```
#Authenticate to vCenter
Connect-VIServer -server vcsa.sddc.netapp.local -force
# Get all VMs with filter applied for a specific cluster
$vm = Get-Cluster 'vcf-m01-cl01' | Get-VM Aria*
#Gather VM Disk info
$vmdisk = $vm | Get-HardDisk
#Gather the desired Storage Policy to set for the VMs. Policy should be
available with valid datastores.
$storagepolicy = Get-SPBMStoragePolicy 'NetApp Storage'
#set VM Storage Policy for VM config and its data disks.
$vm, $vmdisk | Get-SPBMEntityConfiguration | Set-
SPBMEntityConfiguration -StoragePolicy $storagepolicy
#Migrate VMs to Datastore specified by Policy
$vm | Move-VM -Datastore (Get-SPBMCompatibleStorage -StoragePolicy
$storagepolicy)
#Ensure VM Storage Policy remains compliant.
$vm, $vmdisk | Get-SPBMEntityConfiguration
```

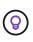

When Datastore Cluster is in use with fully automated storage DRS (Dynamic Resource Scheduling) and both (source & target) datastores are of same type (VMFS/NFS/vVol), Keep both datastores in same storage cluster and migrate VMs from source datastore by enabling maintenance mode on the source. Experience will be similar to how compute hosts are handled for maintenance.

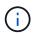

Refer CPU Compatibility and vSphere Enhanced vMotion Compatibility when source and target hosts are of different CPU family or model.

Follow the procedure below to migrate VMs to new Datastore using UI.

1. With vSphere Web Client, select the Cluster from the Host and Cluster inventory and click on VMs tab.

| () <b>(</b> ) <b>(</b> )         | C         Cf-m01-cl01         : ACTIONS           Summary         Monitor         Configure         Permissions         Hosts         VMs         Datastores         Networks         Updates |
|----------------------------------|----------------------------------------------------------------------------------------------------|
|                                  | Virtual Machines VM Templates vApps                                                                                                    |
| <ul> <li>vcf-m01-cl01</li> </ul> | Quick Filter Y Enter value                                                                                                    |

2. Select the VMs that needs to be migrated and right click to select Migrate option.

| gke-admin-ws-1-28-repeat                       | Actions - 4 Objects | 32.78 GE   |
|------------------------------------------------|---------------------|------------|
| ii 🛱 <u>gke-admin-ws-asv</u>                   | Power<br>Guest OS   | > 46.51 GB |
| ✓ # a hammerdb-01                              | Snapshots           | > 16.31 GB |
| ✓ <sup>#</sup> <sup>D</sup> <u>hammerdb-02</u> | ④ Migrate           | 15.55 GB   |
| V 🛱 hammerdb-03                                | VM Policies         | 15.44 GB   |
| ✓ # <sup>th</sup> <u>hammerdb-04</u>           | Template            | 18.41 GB   |

3. Choose option to change compute resource and storage, Click Next

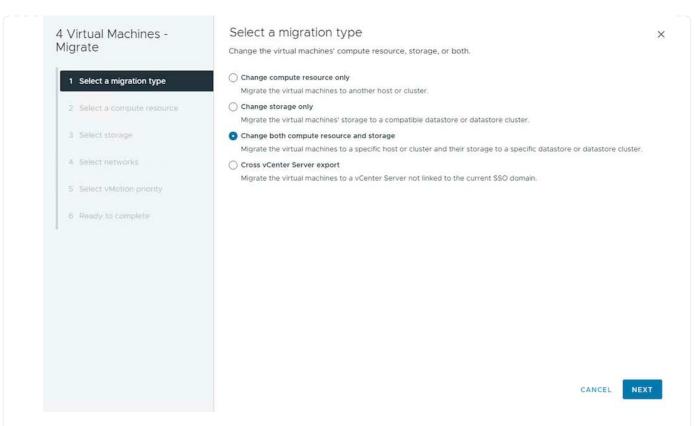

4. Navigate and pick the right cluster to migrate.

| Select a cluster, host, vApp or resource pool to run the virtual machines. |
|----------------------------------------------------------------------------|
| <ul> <li></li></ul>                                                        |
| Compatibility Compatibility checks succeeded. CANCEL BACK NEXT             |
|                                                                            |

5. Select the desired VM Storage Policy and pick the datastore that is compatible. Click Next.

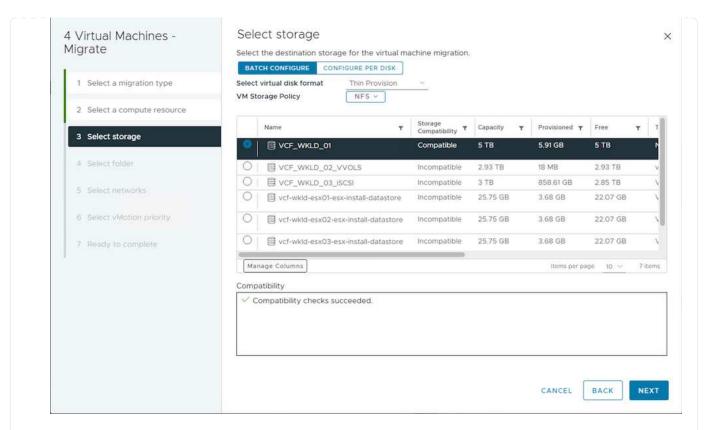

6. Pick the VM folder to place the target VMs.

| 4 Virtual Machines -<br>Migrate | Select folder<br>Select the destination virtual machine folder for the virtual machine migration.<br>Select location for the virtual machine migration. | >    |
|---------------------------------|----------------------------------------------------------------------------------------------------|------|
| 1 Select a migration type       | vcf-wkld-01-DC     Discovered virtual machine                                                                                                    |      |
| 2 Select a compute resource     | Discovered virtuar machine     VCLS                                                                                                    |      |
| 3 Select storage                |                                                                                                    |      |
| 4 Select folder                 |                                                                                                    |      |
| 5 Select networks               |                                                                                                    |      |
| 6 Select vMotion priority       |                                                                                                    |      |
| 7 Ready to complete             |                                                                                                    |      |
|                                 |                                                                                                    |      |
|                                 | Compatibility checks succeeded.                                                                                                    |      |
|                                 |                                                                                                    |      |
|                                 | CANCEL                                                                                                    | BACK |
| Select the target port group.   |                                                                                                    |      |

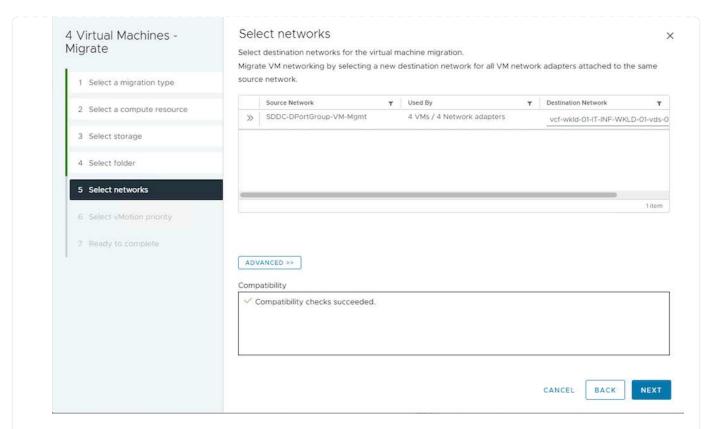

### 8. Review and click on Finish.

| Wigrate       Verify that the information is correct and click Finish to start the migration.         1       Select a migration type       Change storage. Leave VM on the original compute resource         2       Select storage       ASA_VOSLS_1         3       Reedy to complete       Disk Format       Thin Provision | 4 Virtual Machines -       | Ready to comp            | blete                                                    | ×    |
|----------------------------------------------------------------------------------------------------|----------------------------|--------------------------|----------------------------------------------------------|------|
| 1       Select a migration type         2       Select storage         3       Ready to complete             Virtual Machine       Migrating 4 VMs         Storage       ASA_VVOLS_1         VM storage policy       NetApp Storage         Disk Format       Thin Provision                                                    | Migrate                    | Verify that the informat | tion is correct and click Finish to start the migration. |      |
| 2 Select storage       Storage       ASA_VVOLS_I         3 Ready to complete       Disk Format       Thin Provision                                                                                                    | 1 Select a migration type  |                          |                                                          |      |
| 3 Ready to complete       Disk Format       Thin Provision                                                                                                    | Colort starson             |                          |                                                          |      |
| CANCE BACK FINISH                                                                                                    | 2 select storage           | VM storage policy        | NetApp Storage                                           |      |
|                                                                                                    | 3 Ready to complete        | Disk Format              | Thin Provision                                           |      |
|                                                                                                    |                            |                          |                                                          |      |
|                                                                                                    |                            |                          |                                                          |      |
|                                                                                                    |                            |                          |                                                          |      |
|                                                                                                    |                            |                          |                                                          |      |
|                                                                                                    |                            |                          |                                                          |      |
|                                                                                                    |                            |                          |                                                          |      |
|                                                                                                    |                            |                          |                                                          |      |
|                                                                                                    |                            |                          |                                                          |      |
|                                                                                                    |                            |                          |                                                          |      |
|                                                                                                    |                            |                          |                                                          |      |
|                                                                                                    |                            |                          |                                                          |      |
|                                                                                                    |                            |                          |                                                          |      |
|                                                                                                    |                            |                          |                                                          |      |
|                                                                                                    |                            |                          |                                                          | MICH |
| o migrate VMs using PowerCLI, here is the sample script.                                                                                                    |                            |                          | CARCEL                                                   | MISH |
| o migrate VMs using PowerCLI, here is the sample script.                                                                                                    |                            |                          |                                                          |      |
|                                                                                                    | o migrate VMs using PowerC | 11 here is the sar       | mple script                                              |      |
|                                                                                                    |                            |                          | npic script.                                             |      |

```
#Authenticate to vCenter
Connect-VIServer -server vcsa.sddc.netapp.local -force
# Get all VMs with filter applied for a specific cluster
$vm = Get-Cluster 'vcf-m01-cl01' | Get-VM Aria*
#Gather VM Disk info
$vmdisk = $vm | Get-HardDisk
#Gather the desired Storage Policy to set for the VMs. Policy should be
available with valid datastores.
$storagepolicy = Get-SPBMStoragePolicy 'NetApp Storage'
#set VM Storage Policy for VM config and its data disks.
$vm, $vmdisk | Get-SPBMEntityConfiguration | Set-
SPBMEntityConfiguration -StoragePolicy $storagepolicy
#Migrate VMs to another cluster and Datastore specified by Policy
$vm | Move-VM -Destination (Get-Cluster 'Target Cluster') -Datastore
(Get-SPBMCompatibleStorage -StoragePolicy $storagepolicy)
#When Portgroup is specific to each cluster, replace the above command
with
$vm | Move-VM -Destination (Get-Cluster 'Target Cluster') -Datastore
(Get-SPBMCompatibleStorage -StoragePolicy $storagepolicy) -PortGroup
(Get-VirtualPortGroup 'VLAN 101')
#Ensure VM Storage Policy remains compliant.
$vm, $vmdisk | Get-SPBMEntityConfiguration
```

Follow the procedure below to migrate VMs to new vCenter server which is listed on same vSphere Client UI.

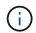

For additional requirements like source and target vCenter versions,etc., check vSphere documentation on requirements for vMotion between vCenter server instances

1. With vSphere Web Client, select the Cluster from the Host and Cluster inventory and click on VMs tab.

| $\equiv$ vSphere Client $Q$ , Search in all environments                                                                                                    |                                                                                                    |
|----------------------------------------------------------------------------------------------------|----------------------------------------------------------------------------------------------------|
| <ul> <li>(1)</li> <li>(2)</li> <li>(3)</li> <li>(4)</li> <li>(4)</li> <li>(5)</li> <li>(5)</li> <li>(6)</li> <li>(7)</li> <li>(7)</li></ul> | III VCf-m01-cl01         : ACTIONS           Summary         Monitor         Configure         Permissions         Hosts         VMs         Datastores         Networks         Updates |
|                                                                                                    | Virtual Machines VM Templates vApps                                                                                                    |
| ✓ []] vcf-m01-cl01                                                                                                    | Quick Filter 😕 Enter value                                                                                                    |

2. Select the VMs that needs to be migrated and right click to select Migrate option.

| gke-admin-ws-1-28-repeat                                                                                                    | Actions - 4 Objects |   | 32.78 GE |
|----------------------------------------------------------------------------------------------------|---------------------|---|----------|
| 🗌 🗄 🔂 gke-admin-ws-asv                                                                                                    | Power               | > | 46.51 GB |
|                                                                                                    | Guest OS            | > |          |
| ✓ # I hammerdb-01                                                                                                    | Snapshots           | > | 16.31 GB |
| Mammerdb-02                                                                                                    | طَي Migrate         |   | 15.55 GB |
| Anticipation in the second second sec |                     |   | 15.44 GB |
|                                                                                                    | VM Policies         | > |          |
| V Hammerdb-04                                                                                                    |                     |   | 18.41 GB |
|                                                                                                    | Template            | > |          |
|                                                                                                    |                     |   | 22.21.21 |

3. Choose option to change compute resource and storage, Click Next

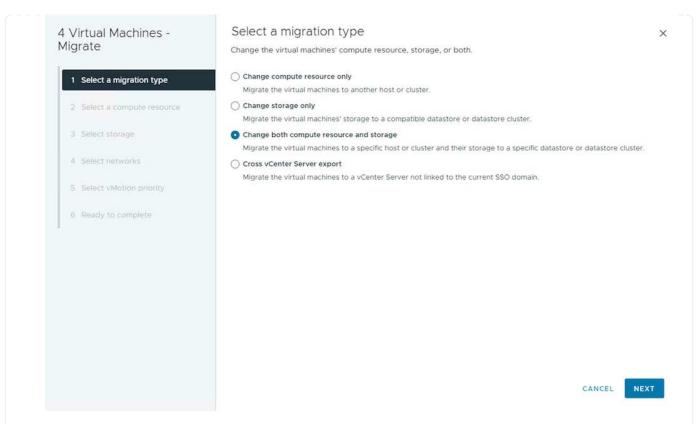

4. Select the target cluster in target vCenter server.

| 4 Virtual Machines -<br>Migrate                                                                                                    | Select a compute resource × Select a cluster, host, vApp or resource pool to run the virtual machines.                                             |
|----------------------------------------------------------------------------------------------------|----------------------------------------------------------------------------------------------------|
| <ol> <li>Select a migration type</li> <li>Select a compute resource</li> <li>Select storage</li> <li>Select networks</li> <li>Select vMotion priority</li> <li>Ready to complete</li> </ol> | <ul> <li>© vcf-m01-vc01.sddc.netapp.com</li> <li>© vcf-wkld-vc01.sddc.netapp.com</li> <li>© vcf-wkld-01-DC</li> <li>&gt; IT-INF-WKLD-01</li> </ul> |
|                                                                                                    | Compatibility  Compatibility checks succeeded.  CANCEL BACK NEXT                                                                                   |

5. Select the desired VM Storage Policy and pick the datastore that is compatible. Click Next.

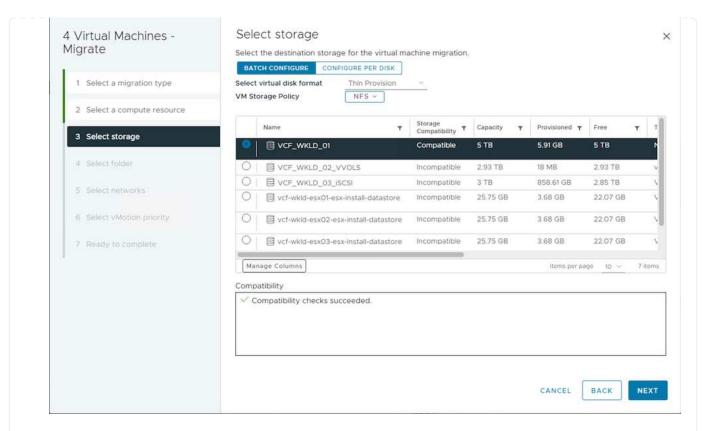

6. Pick the VM folder to place the target VMs.

| 4 Virtual Machines -<br>Migrate | Select folder<br>Select the destination virtual machine folder for the virtual machine migration. |
|---------------------------------|---------------------------------------------------------------------------------------------------|
| 1 Select a migration type       | Select location for the virtual machine migration.  Vef-wkld-01-DC  Discovered virtual machine    |
| 2 Select a compute resource     | > E vCLS                                                                                          |
| 3 Select storage                |                                                                                                   |
| 4 Select folder                 |                                                                                                   |
| 5 Select networks               |                                                                                                   |
| 6 Select vMotion priority       |                                                                                                   |
| 7 Ready to complete             |                                                                                                   |
|                                 | Compatibility checks succeeded.                                                                   |
|                                 |                                                                                                   |
|                                 | CANCEL BACK NE                                                                                    |
| elect the target port group     |                                                                                                   |

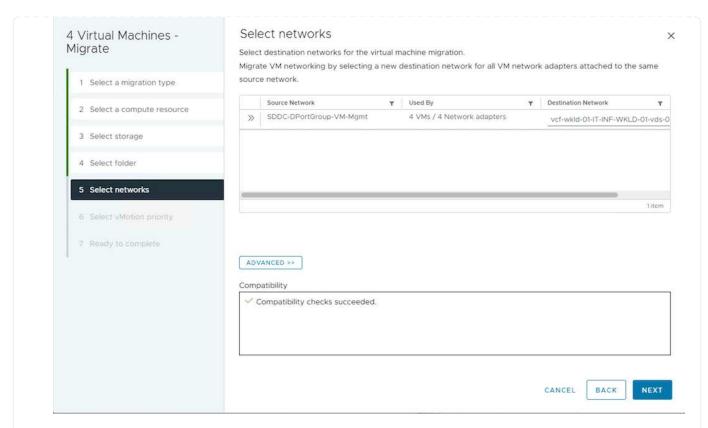

8. Review the migration options and click Finish.

| 4 Virtual Machines -<br>Migrate                                                                | Ready to comp<br>Verify that the informati                                       | lete<br>on is correct and click Finish to start the migration.                                                         |          |      | ×      |
|------------------------------------------------------------------------------------------------|----------------------------------------------------------------------------------|----------------------------------------------------------------------------------------------------|----------|------|--------|
| <ol> <li>Select a migration type</li> <li>Select storage</li> <li>Ready to complete</li> </ol> | Migration Type<br>Virtual Machine<br>Storage<br>VM storage policy<br>Disk Format | Change storage. Leave VM on the original compute<br>Migrating 4 VMs<br>ASA_VVOLS_1<br>NetApp Storage<br>Thin Provision | resource |      |        |
|                                                                                                |                                                                                  |                                                                                                    | CANCEL   | BACK | FINISH |
| To migrate VMs using PowerCL                                                                   | l, here is the san                                                               | nple script.                                                                                                    |          |      |        |

```
#Authenticate to Source vCenter
$sourcevc = Connect-VIServer -server vcsa01.sddc.netapp.local -force
$targetvc = Connect-VIServer -server vcsa02.sddc.netapp.local -force
# Get all VMs with filter applied for a specific cluster
$vm = Get-Cluster 'vcf-m01-cl01' -server $sourcevc| Get-VM Win*
#Gather the desired Storage Policy to set for the VMs. Policy should be
available with valid datastores.
$storagepolicy = Get-SPBMStoragePolicy 'iSCSI' -server $targetvc
#Migrate VMs to target vCenter
$vm | Move-VM -Destination (Get-Cluster 'Target Cluster' -server
$targetvc) -Datastore (Get-SPBMCompatibleStorage -StoragePolicy
$storagepolicy -server $targetvc) -PortGroup (Get-VirtualPortGroup)
'VLAN 101' -server $targetvc)
$targetvm = Get-Cluster 'Target Cluster' -server $targetvc | Get-VM
Win*
#Gather VM Disk info
$targetvmdisk = $targetvm | Get-HardDisk
#set VM Storage Policy for VM config and its data disks.
$targetvm, $targetvmdisk | Get-SPBMEntityConfiguration | Set-
SPBMEntityConfiguration -StoragePolicy $storagepolicy
#Ensure VM Storage Policy remains compliant.
$targetvm, $targetvmdisk | Get-SPBMEntityConfiguration
```

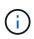

This scenario assumes the communication exists between the vCenter servers. Otherwise check the across datacenter location scenario listed below. For prerequisites, check vSphere documentation on Advanced Cross vCenter vMotion

Follow the procedure below to migrate VMs to differnt vCenter server using UI.

1. With vSphere Web Client, select the source vCenter server and click on VMs tab.

| ≡ vSphere Client Q Search in all envir                 | C O Sthoppay@SDDC.NETAPP.COM ~                                                                                                    |
|--------------------------------------------------------|----------------------------------------------------------------------------------------------------|
| () & E &                                               | C         R         VCSa-hc.sddc.netapp.com         Actions           Summary         Monitor         Configure         Permissions         Datastores         Networks         Linked vCenter Server Systems         Extensions         Updates |
| vcsa-hc.sddc.netapp.com     Datacenter     MHC Cluster | Virtual Machines     VM Templates     vApps       Quick Filter     ~     Enter value                                                                                                    |

2. Select the VMs that needs to be migrated and right click to select Migrate option.

| 🗌 📱 🔂 gke-admin-ws-1-28-repeat | Actions - 4 Objects |   | 32.78 GE |
|--------------------------------|---------------------|---|----------|
| 🗍 🗄 🔂 gke-admin-ws-asy         | Power               | > | 46.51 GB |
| 0                              | Guest OS            | > |          |
| V Hammerdb-01                  | Snapshots           | > | 16.31 GB |
| Mammerdb-02                    | 🛱 Migrate           |   | 15.55 GB |
| Mammerdb-03                    | VM Policies         | > | 15.44 GB |
| V i 🛱 hammerdb-04              |                     |   | 18.41 GB |
|                                | Template            | > |          |
|                                |                     |   | 22.22    |

3. Choose option Cross vCenter Server export, Click Next

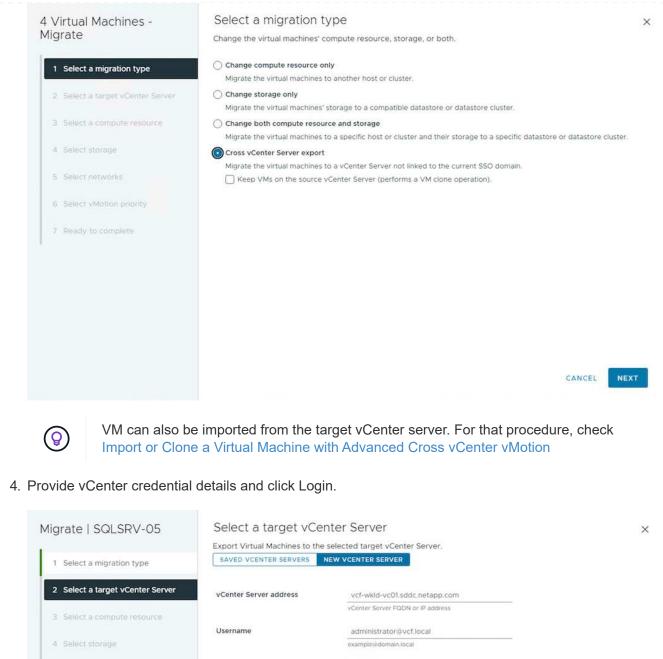

|    |                            | obernanne                       | den ministration (eventionea) |       |       |      |
|----|----------------------------|---------------------------------|-------------------------------|-------|-------|------|
|    | 4 Select storage           |                                 | example/ildomain.local        |       |       |      |
|    | 5 Select networks          | Password                        |                               | 0     |       |      |
|    | 6 Ready to complete        | Save vCenter Server address (j) | Password                      |       |       |      |
|    |                            | LOGIN                           |                               |       |       |      |
|    |                            |                                 |                               |       |       |      |
|    |                            |                                 |                               |       |       |      |
|    |                            |                                 |                               |       |       |      |
|    |                            |                                 |                               |       |       |      |
|    |                            |                                 |                               | CANCE | LBACK | NEXT |
| F  | Confirm and Accept the SSI | cortificate thumburint          | of vContor convor             |       |       |      |
| Э. | Commin and Accept the SSL  | _ ceruncate thumpphil           |                               |       |       |      |

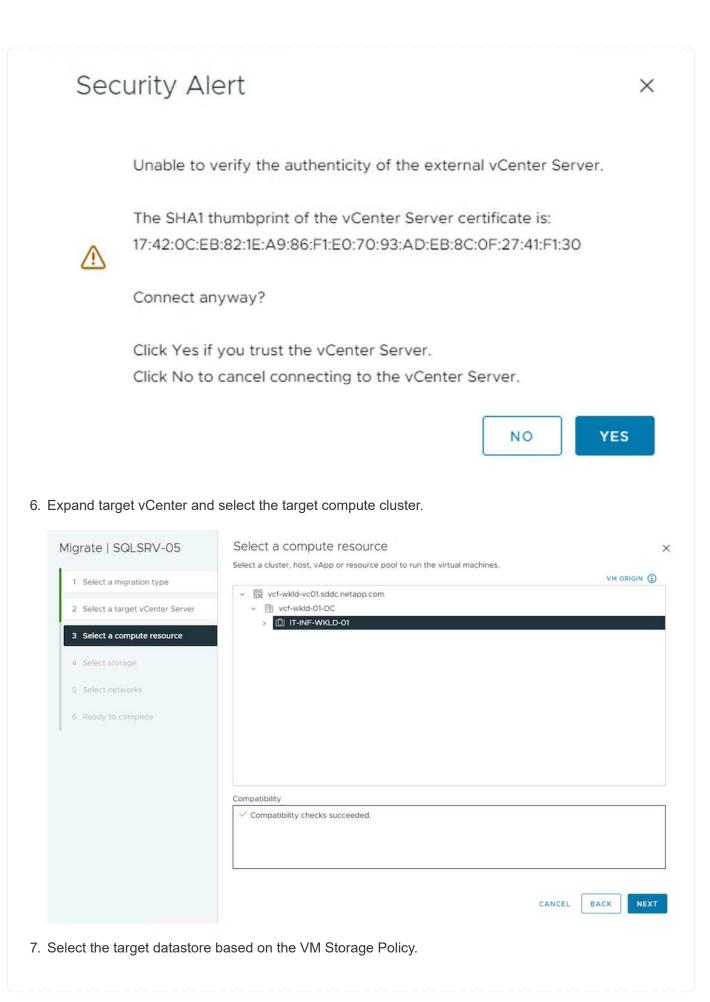

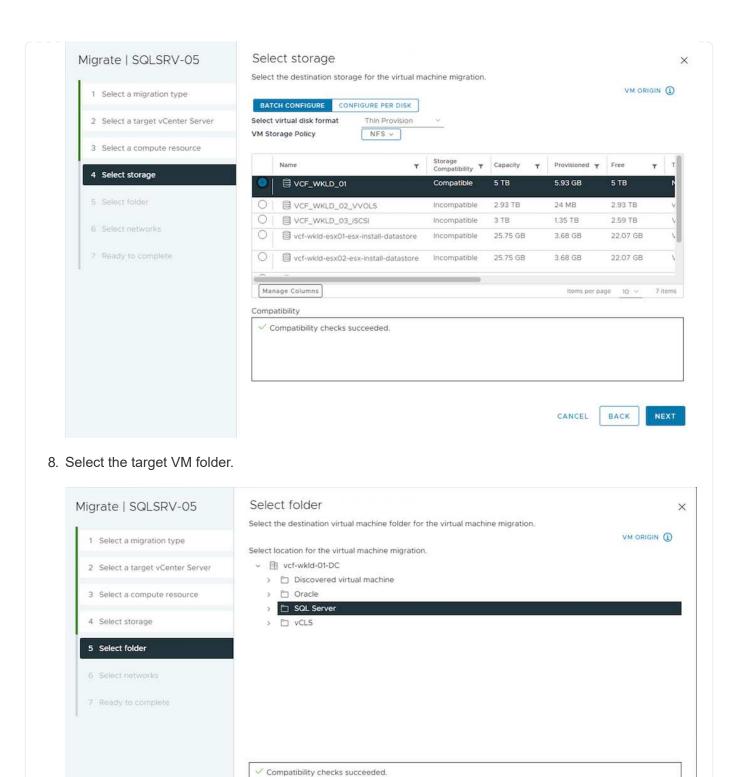

9. Pick the VM portgroup for each network interface card mapping.

CANCEL

BACK

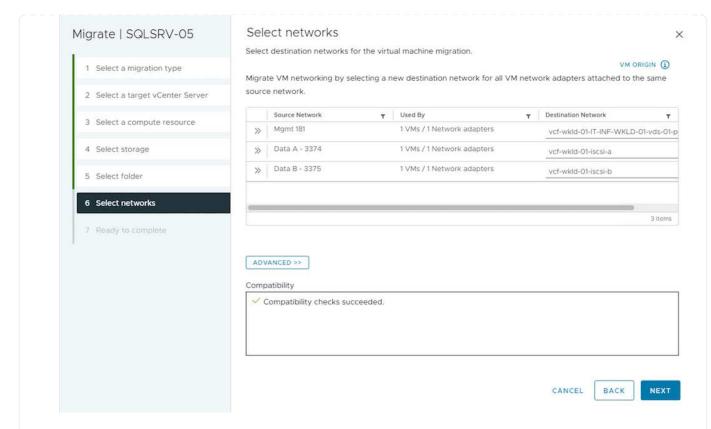

10. Review and click Finish to start the vMotion across the vCenter servers.

| ligrate   SQLSRV-05                                                                   | Ready to comp                                |                                                                                     |                      |
|---------------------------------------------------------------------------------------|----------------------------------------------|-------------------------------------------------------------------------------------|----------------------|
| 1 Select a migration type                                                             | Verify that the informat                     | ion is correct and click Finish to start the migration.                             | VM ORIGIN (          |
| <ol> <li>Select a target vCenter Server</li> <li>Select a compute resource</li> </ol> | Migration Type<br>Virtual Machine<br>vCenter | Change compute resource and storage<br>SQLSRV-05<br>vcf-wkld-vc01.sddc.netapp.com   |                      |
| 4 Select storage                                                                      | Folder<br>Cluster                            | SQL Server<br>IT-INF-WKLD-01                                                        |                      |
| 5 Select folder                                                                       | Storage                                      | Virtual network adapters from 3 networks will be reassigned to new (<br>VCF_WKLD_01 | destination networks |
| 6 Select networks                                                                     | VM storage policy<br>Disk Format             | NFS<br>Thin Provision                                                               |                      |
| 7 Ready to complete                                                                   |                                              |                                                                                     |                      |
|                                                                                       |                                              |                                                                                     |                      |
|                                                                                       |                                              |                                                                                     |                      |
|                                                                                       |                                              |                                                                                     |                      |
|                                                                                       |                                              |                                                                                     |                      |
|                                                                                       |                                              |                                                                                     |                      |
|                                                                                       |                                              |                                                                                     |                      |

To migrate VMs using PowerCLI, here is the sample script.

```
#Authenticate to Source vCenter
$sourcevc = Connect-VIServer -server vcsa01.sddc.netapp.local -force
$targetvc = Connect-VIServer -server vcsa02.sddc.netapp.local -force
# Get all VMs with filter applied for a specific cluster
$vm = Get-Cluster 'Source Cluster' -server $sourcevc| Get-VM Win*
#Gather the desired Storage Policy to set for the VMs. Policy should be
available with valid datastores.
$storagepolicy = Get-SPBMStoragePolicy 'iSCSI' -server $targetvc
#Migrate VMs to target vCenter
$vm | Move-VM -Destination (Get-Cluster 'Target Cluster' -server
$targetvc) -Datastore (Get-SPBMCompatibleStorage -StoragePolicy
$storagepolicy -server $targetvc) -PortGroup (Get-VirtualPortGroup)
'VLAN 101' -server $targetvc)
$targetvm = Get-Cluster 'Target Cluster' -server $targetvc | Get-VM
Win*
#Gather VM Disk info
$targetvmdisk = $targetvm | Get-HardDisk
#set VM Storage Policy for VM config and its data disks.
$targetvm, $targetvmdisk | Get-SPBMEntityConfiguration | Set-
SPBMEntityConfiguration -StoragePolicy $storagepolicy
#Ensure VM Storage Policy remains compliant.
$targetvm, $targetvmdisk | Get-SPBMEntityConfiguration
```

#### Migration of VMs across datacenter locations

- When Layer 2 traffic is stretched across datacenters either by using NSX Federation or other options, follow the procedure for migrating VMs across vCenter servers.
- HCX provides various migration types including Replication Assisted vMotion across the datacenters to move VM without any downtime.
- Site Recovery Manager (SRM) is typically meant for Disaster Recovery purposes and also often used for planned migration utilizing storage array based replication.
- Continous Data Protection (CDP) products use vSphere API for IO (VAIO) to intercept the data and send a copy to remote location for near zero RPO solution.
- Backup and Recovery products can also be utilized. But often results in longer RTO.
- BlueXP Disaster Recovery as a Service (DRaaS) utilizes storage array based replication and automates certain tasks to recover the VMs at target site.

#### Migration of VMs in hybrid cloud environment

- Configure Hybrid Linked Mode and follow the procedure of Migration of VMs across vCenter servers in same SSO domain
- HCX provides various migration types including Replication Assisted vMotion across the datacenters to move VM while it is powered on.
  - TR 4942: Migrate Workloads to FSx ONTAP datastore using VMware HCX
  - TR-4940: Migrate workloads to Azure NetApp Files datastore using VMware HCX Quickstart guide
  - Migrate workloads to NetApp Cloud Volume Service datastore on Google Cloud VMware Engine using VMware HCX - Quickstart guide
- BlueXP Disaster Recovery as a Service (DRaaS) utilizes storage array based replication and automates certain tasks to recover the VMs at target site.
- With supported Continous Data Protection (CDP) products that use vSphere API for IO (VAIO) to intercept the data and send a copy to remote location for near zero RPO solution.

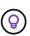

When the source VM resides on block vVol datastore, it can be replicated with SnapMirror to Amazon FSx for NetApp ONTAP or Cloud Volumes ONTAP (CVO) at other supported cloud providers and consume as iSCSI volume with cloud native VMs.

#### **VM Template Migration Scenarios**

VM Templates can be managed by vCenter Server or by a content library. Distribution of VM templates, OVF and OVA templates, other types of files are handled by publishing it in local content library and remote content libraries can subscribe to it.

- VM templates stored on vCenter inventory can be converted to VM and use the VM migration options.
- OVF and OVA templates, other types of files stored on content library can be cloned to other content libraries.
- Content library VM Templates can be hosted on any datastore and needs to be added into new content library.

1. In vSphere Web Client, right click on the VM template under VM and Templates folder view and select option to convert to VM.

|                          |              | <<br>6                                           | ) win10-    | template      |      | NS                  |
|--------------------------|--------------|--------------------------------------------------|-------------|---------------|------|---------------------|
|                          | 2            | Su                                               | immary      | Monitor Confi | gure | Permissions         |
|                          |              |                                                  | VM Tem      | plate Details |      |                     |
|                          |              |                                                  |             | Guest OS      | 2    | Microsoft Windo     |
|                          |              |                                                  |             | VMware Tools  | Not  | running, version:12 |
|                          |              |                                                  | 日           | DNS Name (1)  | DES  | KTOP-HGNBVPL        |
|                          |              |                                                  |             | IP Addresses  |      |                     |
|                          |              |                                                  |             | Encryption    | Not  | encrypted           |
|                          |              |                                                  |             | 2             |      |                     |
| > 🗅 SQL Server           |              | ළි Actions - win10<br>p් <sup>හ</sup> New VM fro |             | aplata        |      |                     |
| > 🛅 Tanzu                |              | p <sup>®</sup> Convert to                        |             |               |      |                     |
| Templates                |              | <sup>₽</sup> Clone to Te                         |             | linie         |      |                     |
| ⑦ ESXi-8.0-<br>例 vdbench |              | 🕫 Clone to Lik                                   |             |               |      | (                   |
| win10-ter                |              |                                                  |             |               | _    | Notes               |
| 🗗 win2019 t              | template     | Move to fol                                      | der         |               |      |                     |
| 🕲 win2022-               | template     | Rename                                           |             |               |      |                     |
|                          |              | Edit Notes.                                      |             | tor           | >    |                     |
|                          |              | Tays & Cus                                       | tom Attribu | les           | ·    |                     |
|                          |              | Add Permis                                       | sion        |               |      | No not              |
|                          |              | Alarms                                           |             |               | >    |                     |
|                          |              | Remove fro                                       | m Inventory | /             |      |                     |
| ✓ Recent Tasks A         | Alarms       | Delete from                                      | n Disk      |               |      | 4                   |
| Task Name <b>Y</b>       | Target       | vSAN                                             |             |               | >    | ٣                   |
| Import OVF package       | []] HMC Clus | NetApp ON                                        | ITAP tools  |               | >    |                     |

1. In vSphere Web Client, select Content Libraries

| ப் Home                               |  |
|---------------------------------------|--|
| Shortcuts                             |  |
| 윰 Inventory                           |  |
| Content Libraries                     |  |
| % Workload Management                 |  |
| Global Inventory Lists                |  |
| Policies and Profiles                 |  |
| Auto Deploy                           |  |
| Hybrid Cloud Services                 |  |
| Developer Center                      |  |
| Administration                        |  |
| l Tasks                               |  |
| Events                                |  |
| Tags & Custom Attributes              |  |
| ☆ Lifecycle Manager                   |  |
| SnapCenter Plug-in for VMware vSphere |  |
| NetApp ONTAP tools                    |  |
| Cloud Provider Services               |  |
| © NSX                                 |  |
| WWware Aria Operations Configuration  |  |
| Skyline Health Diagnostics            |  |

- 2. Select the content library in which the item you like to clone
- 3. Right click on the item and click on Clone Item ..

| er Types CLO1   : Actions<br>er Types CLO1   : Actions<br>Summary Templates Other Types Subscriptions<br>F& OVA Templates 20                                                                                                    |                                       | ronments                                    | C <sup>1</sup> 🕘 Sthoppay@SDDC.NETAPP.COM ~ 🤤           |
|----------------------------------------------------------------------------------------------------|---------------------------------------|---------------------------------------------|---------------------------------------------------------|
| Image: Description of the server in the server in the s                               |                                       |                                             |                                                         |
| Image: Select a content library where to clone the library item.         Name       NetApp ONTAP-9.12.15         Nets         CLO2       4/1/2024, 12:37:51 PM                                                                                                    | n<br>her Types 🌗                      | Summary Templates Other Types Subscriptions |                                                         |
| If using action menu, make sure correct target object is listed to perform action.   Image: Image: Image                 | /F & OVA Templates 💷<br>4 Templates 💶 | Quick Filter      Enter value               |                                                         |
| function      function        |                                       | Rame () Coest OS Locally Compliant Size     |                                                         |
| If using action menu, make sure correct target object is listed to perform action.  It uses the target content library and click on OK.  Clone Library Item   NetApp ONTAP-9.12.15  Netes  Select a content library where to clone the library item.  Select a content library where to clone the library item.  Netme  CLO1  9/26/2023, 5:02:03 PM  CLO2  CLO2  CLO3  CLO2  CLO3  CLO3  CL     |                                       | D ONTAD 9                                   | 4, 5:08:57 P m.vmwarc.<br>M ontent.lbrar<br>y.ltem:%a40 |
|                                                                                                    |                                       | 🕞 Update Item                               | ec20-16/7-4<br>e422-ec3-f<br>5ec559/56<br>5ec059/56     |
| If using action menu, make sure correct target object is listed to perform action.  It using action menu, make sure correct target object is listed to perform action.  It using action menu, make su |                                       |                                             |                                                         |
| If using action menu, make sure correct target object is listed to perform action.   If using action menu, make sure correct target object is listed to perform action.     It using action menu, make sure correct target object is listed to perform action.     It usi                                                                                                    |                                       |                                             |                                                         |
| If using action menu, make sure correct target object is listed to perform action.  If using action menu, make sure correct target object is listed to perform action.  If using action datter action |                                       |                                             |                                                         |
| lect the target content library and click on OK.  Clone Library Item   NetApp ONTAP-9.12.1.5  Name NetApp ONTAP-9.12.15  Notes  Select a content library where to clone the library item.  Select a content library where to clone the library item.  Cancel 0 CLO1 9/26/2023, 5:02:03 PM  CANCEL 0K                                                                                                    |                                       | 8 Delete                                    |                                                         |
| lect the target content library and click on OK.  Clone Library Item   NetApp ONTAP-9.12.1.5  Name NetApp ONTAP-9.12.15  Notes  Select a content library where to clone the library item.  Select a content library where to clone the library item.  Cancel 0 CLO1 9/26/2023, 5:02:03 PM  CANCEL 0K                                                                                                    |                                       |                                             |                                                         |
| lect the target content library and click on OK.  Clone Library Item   NetApp ONTAP-9.12.1.5  Name NetApp ONTAP-9.12.15  Notes  Select a content library where to clone the library item.  Select a content library where to clone the library item.  Cancel 0 CLO1 9/26/2023, 5:02:03 PM  CANCEL 0K                                                                                                    |                                       | a action monu, make sure corr               | port target chiest is listed to perform action          |
| Clone Library Item   NetApp ONTAP-9.12.1.5 Name NetApp ONTAP-9.12.1.5 Notes Select a content library where to clone the library item.   Name Notes   Creation Date   O CLO1   9/26/2023, 5:02:03 PM     CLO2     4/1/2024, 12:37:51 PM     CANCEL                                                                                                    |                                       | j action menu, make sure con                | ect larget object is listed to perform action.          |
| Clone Library Item   NetApp ONTAP-9.12.1.5 Name NetApp ONTAP-9.12.1.5 Notes Select a content library where to clone the library item. Name Notes Creation Date O CLO1 9/26/2023, 5:02:03 PM O CLO2 4/1/2024, 12:37:51 PM CANCEL OK                                                                                                    |                                       |                                             |                                                         |
| Name       NetApp ONTAP-9.12.1.5         Notes                                                                                                    | elect the target co                   | ontent library and click on OK.             |                                                         |
| Name       NetApp ONTAP-9.12.1.5         Notes                                                                                                    |                                       |                                             |                                                         |
| Name       NetApp ONTAP-9.12.1.5         Notes                                                                                                    | ~                                     |                                             |                                                         |
| Notes          Notes         Select a content library where to clone the library item.         Name       Notes         Clo1       9/26/2023, 5:02:03 PM         CL02       4/1/2024, 12:37:51 PM                                                                                                    | Clone Librar                          | ry Item   NetApp ONTAP-                     | 9.12.1.5                                                |
| Notes          Select a content library where to clone the library item.         Name       Notes         Clo1       9/26/2023, 5:02:03 PM         CL02       4/1/2024, 12:37:51 PM                                                                                                    |                                       |                                             |                                                         |
| Notes          Notes         Select a content library where to clone the library item.         Name       Notes         Clo1       9/26/2023, 5:02:03 PM         CL02       4/1/2024, 12:37:51 PM                                                                                                    | Name                                  | NetAnn ONTAP-91215                          |                                                         |
| Select a content library where to clone the library item.          Name       Notes       Creation Date         CL01       9/26/2023, 5:02:03 PM         CL02       4/1/2024, 12:37:51 PM                                                                                                    |                                       |                                             |                                                         |
| Select a content library where to clone the library item.          Name       Notes       Creation Date         CL01       9/26/2023, 5:02:03 PM         CL02       4/1/2024, 12:37:51 PM                                                                                                    | Notes                                 |                                             |                                                         |
| Name         Notes         Creation Date           CL01         9/26/2023, 5:02:03 PM           CL02         4/1/2024, 12:37:51 PM                                                                                                    |                                       |                                             |                                                         |
| Name         Notes         Creation Date           CL01         9/26/2023, 5:02:03 PM           CL02         4/1/2024, 12:37:51 PM                                                                                                    |                                       |                                             |                                                         |
| Name         Notes         Creation Date           CL01         9/26/2023, 5:02:03 PM           CL02         4/1/2024, 12:37:51 PM                                                                                                    |                                       |                                             |                                                         |
| CL01 9/26/2023, 5:02:03 PM<br>CL02 4/1/2024, 12:37:51 PM<br>CANCEL OK                                                                                                    | Name                                  | Notes                                       | Creation Date                                           |
| CL02 4/1/2024, 12:37:51 PM                                                                                                    |                                       | Notes                                       |                                                         |
| CANCEL                                                                                                    | O CL01                                |                                             | 9/26/2023, 5:02:03 PM                                   |
|                                                                                                    | 💿   CL02                              |                                             | 4/1/2024, 12:37:51 PM                                   |
|                                                                                                    |                                       |                                             |                                                         |
|                                                                                                    |                                       |                                             |                                                         |
|                                                                                                    |                                       |                                             |                                                         |
|                                                                                                    |                                       |                                             |                                                         |
|                                                                                                    |                                       |                                             |                                                         |
|                                                                                                    |                                       |                                             |                                                         |
|                                                                                                    |                                       |                                             |                                                         |
| lidate the item is available on target content library.                                                                                                    |                                       |                                             | CANCEL                                                  |
| lidate the item is available on target content library.                                                                                                    |                                       |                                             | CANCEL                                                  |
| lidate the item is available on target content library.                                                                                                    |                                       |                                             | CANCEL                                                  |
|                                                                                                    |                                       |                                             |                                                         |
|                                                                                                    | lidate the item is                    | available on target content lib             |                                                         |
|                                                                                                    | lidate the item is                    | available on target content lib             |                                                         |
|                                                                                                    | lidate the item is                    | available on target content lib             |                                                         |
|                                                                                                    | lidate the item is                    | available on target content lib             |                                                         |
|                                                                                                    | lidate the item is                    | available on target content lib             |                                                         |
|                                                                                                    | lidate the item is                    | available on target content lib             |                                                         |
|                                                                                                    | lidate the item is                    | available on target content lib             |                                                         |
|                                                                                                    | lidate the item is                    | available on target content lib             |                                                         |

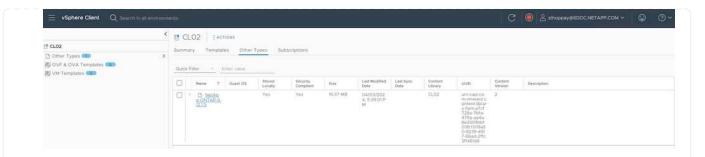

Here is the sample PowerCLI script to copy the content libary items from content library CL01 to CL02.

```
#Authenticate to vCenter Server(s)
$sourcevc = Connect-VIServer -server 'vcenter01.domain' -force
$targetvc = Connect-VIServer -server 'vcenter02.domain' -force
#Copy content library items from source vCenter content library CL01 to
target vCenter content library CL02.
Get-ContentLibaryItem -ContentLibary (Get-ContentLibary 'CL01' -Server
$sourcevc) | Where-Object { $_.ItemType -ne 'vm-template' } | Copy-
ContentLibaryItem -ContentLibrary (Get-ContentLibary 'CL02' -Server
$targetvc)
```

1. In vSphere Web Client, select the VM and right click to choose Clone as Template in Library

|                                                                                                    | C                                      | e                | a 10   1+                  | 1046                     |       |  |
|----------------------------------------------------------------------------------------------------|----------------------------------------|------------------|----------------------------|--------------------------|-------|--|
|                                                                                                    | () Artons - SQLSEV-01<br>POwer         |                  | Same Same                  |                          | Nella |  |
| (1) (1)-494001                                                                                                    | Guest OS                               | 12               |                            |                          |       |  |
| (2 no-ecci02                                                                                                    | Snapshors.                             | , #              | Virtual Mac                | hine Details             |       |  |
| 道 rtp-exx03<br>使 rtp-exx04                                                                                                    | Con Revolu Consile                     |                  |                            |                          |       |  |
| @ (0-exi0)                                                                                                    | (b) Migrate                            |                  |                            | Power Status<br>Quest OS |       |  |
| 0 10-00006                                                                                                    | Clone                                  | 2                | Core to: Vrtual h          |                          | ľ     |  |
| ₫ tra-veOt                                                                                                    | Feat Tolerance                         | Core to Template |                            |                          |       |  |
| B 10-402                                                                                                    | VM Policies                            | -                | Core as Temples            |                          |       |  |
| (# SnapCenter Server                                                                                                    | Template                               | 20               | ))                         | Excryption               |       |  |
| B SOLSEVER_01                                                                                                    | Compatibility                          | ÷.               |                            | ET.                      |       |  |
| 3 50,597-02<br>3 50,597-02                                                                                                    | Export System Loga                     |                  |                            |                          |       |  |
| () S0(SRV-04                                                                                                    | di Kott Nettings                       |                  |                            |                          |       |  |
| D SOUSRY-05                                                                                                    | Move to folder .                       |                  |                            |                          | -11   |  |
| (2: SOLSRV-07                                                                                                    | Hersend                                | 3405             | O Mill used                |                          |       |  |
| 2b sousevide                                                                                                    | Edit Notes                             | 10.01            | 0.0. sheet-only active     |                          |       |  |
| @ TestVMDt                                                                                                    | Tags & Custom Attributes               | 5 I              |                            |                          |       |  |
| ② Veesm Backusi Servie                                                                                                    |                                        |                  | nichi Provinse ()          |                          |       |  |
| (3) VHmark30-Template                                                                                                    | Add Permission.                        |                  | ultranet leth 1 00 3       | 17.111.040.0             |       |  |
| (2) VMarare vCantor Serv                                                                                                    | Alacitie                               | A.L.,            |                            |                          |       |  |
| d\$ www.io                                                                                                    | Remove from inventory                  | 1000             | Check                      |                          |       |  |
| <ul> <li>Bicert Taski Alerte</li> </ul>                                                                                                    | Owiene from Disk                       | 2.04             | all which anime 25dM years | am 191                   |       |  |
| Becard Darks Alarms                                                                                                    | -san                                   | 1                |                            | anar-                    |       |  |
| distant of the second second s | THATADS-ONTAP tools                    | , F-             |                            |                          |       |  |
| Mark as ortuin machine (2 million                                                                                                    | SnapCenter Itsgrin for VMware vSoherer |                  |                            | 100Cultops               | any - |  |

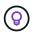

When VM template is selected to clone in libary, it can only store it as OVF & OVA template and not as VM template.

2. Confirm Template type is selected as VM Template and follow answering the wizard to complete the operation.

| SQLSRV-01 - Clone Virtual<br>Machine To Template | Basic information                |                                     | ×           |
|--------------------------------------------------|----------------------------------|-------------------------------------|-------------|
| 1 Basic information                              | Template type                    | VM Template                         |             |
| 1 Basic information                              | Name                             | SOLSRV-01                           | _           |
| 2 Location                                       | Notes                            |                                     |             |
| 3 Select a compute resource                      | Select a folder for the template |                                     |             |
| 4 Select storage                                 | ✓                                |                                     |             |
| 5 Ready to complete                              | > 📄 Datacenter                   |                                     |             |
| 1                                                |                                  |                                     |             |
|                                                  |                                  |                                     |             |
|                                                  |                                  |                                     |             |
|                                                  |                                  |                                     |             |
|                                                  |                                  |                                     |             |
|                                                  |                                  |                                     |             |
|                                                  |                                  |                                     |             |
|                                                  |                                  |                                     | CANCEL NEXT |
| For additional de administration g               |                                  | es on content library, check vSpher | re VM       |
|                                                  |                                  |                                     |             |

#### Use Cases

#### Migration from third party storage systems (including vSAN) to ONTAP datastores.

• Based on where the ONTAP datastore is provisioned, pick the VM migration options from above.

#### Migration from previous version to latest version of vSphere.

• If in-place upgrade is not possible, can bring up new environment and use the migration options above.

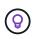

In Cross vCenter migration option, import from target if export option is not available on source. For that procedure, check Import or Clone a Virtual Machine with Advanced Cross vCenter vMotion

• Migrate VMs from each vSphere Cluster to target workload domain.

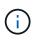

To allow network communication with existing VMs on other clusters on source vCenter, either extend NSX segment by adding the source vcenter vSphere hosts to transport zone or use L2 bridge on edge to allow L2 communication in VLAN. Check NSX documentation of Configure an Edge VM for Bridging

#### Additional Resources

- vSphere Virtual Machine Migration
- What's New in vSphere 8 for vMotion
- vSphere vMotion Resources
- Tier-0 Gateway Configurations in NSX Federation
- HCX 4.8 User Guide
- VMware Site Recovery Manager Documentation
- BlueXP disaster recovery for VMware

## Migrate VMs to Amazon EC2 using FSxN

## Migrate VMs to Amazon EC2 using FSxN: Overview

Organizations are accelerating their migrations to cloud computing solutions on AWS, taking advantage of services such as Amazon Elastic Compute Cloud (Amazon EC2) instances and Amazon FSx for NetApp ONTAP (FSx for ONTAP) to modernize their IT infrastructures, achieve cost savings, and improve operational efficiency. These AWS offerings enable migrations that optimize total cost of ownership (TCO) through consumption-based pricing models, enterprise storage features, providing the flexibility and scalability to meet evolving global business demands.

#### Overview

For enterprises deeply invested in VMware vSphere, migrating to AWS is a cost-effective option given the current market conditions, one that presents a unique opportunity.

As these organizations transition to AWS, they seek to capitalize on the cloud's agility and cost benefits while preserving familiar feature sets, particularly when it comes to storage. Maintaining seamless operations with familiar storage protocols—especially iSCSI—processes, tools, and skillsets is crucial when migrating workloads or setting up disaster recovery solutions.

Using the AWS managed storage service FSx for ONTAP for retaining the enterprise storage capabilities, that too coming from any third-party vendor storage from on-premises, enterprises can unlock the power of AWS while minimizing disruption and maximizing their future investments.

This technical report covers how to migrate on-premises VMware vSphere VMs to an Amazon EC2 instance with data disks placed on FSx for ONTAP iSCSI LUNs using the MigrateOps "data-mobility-as-code" functionality of Cirrus Migrate Cloud (CMC).

## Solution requirements

There are a number of challenges that VMware customers are currently looking to solve. These organizations want to:

- 1. Leverage enterprise storage capabilities, such as thin provisioning, storage efficiency technologies, zero footprint clones, integrated backups, block-level replication, and tiering. This helps optimize migration efforts and future proof deployment on AWS from Day 1.
- 2. Optimize storage deployments currently on AWS that use Amazon EC2 instances by incorporating FSx for ONTAP and the cost-optimizing features it provides.
- 3. Reduce the total cost of ownership (TCO) of using Amazon EC2 instances with block storage solutions by rightsizing Amazon EC2 instances to meet the required IOPS and throughput parameters. With block storage, Amazon EC2 disk operations have a cap on bandwidth and I/O rates. File storage with FSx for ONTAP uses network bandwidth. In other words, FSx for ONTAP has no VM-level I/O limits.

## Technical components overview

## FSx for ONTAP concepts

Amazon FSx for NetApp ONTAP is a fully managed AWS storage service that provides NetApp® ONTAP® file systems with all the familiar ONTAP data management features, performance, and APIs on AWS. Its high-performance storage supports multiple protocols (NFS, SMB, iSCSI), providing a single service for workloads using Windows, Linux, and macOS EC2 instances.

Since FSx for ONTAP is an ONTAP file system, it brings a host of familiar NetApp features and services with it, including SnapMirror® data replication technology, thin clones, and NetApp Snapshot<sup>™</sup> copies. By leveraging a low-cost capacity tier via data tiering, FSx for ONTAP is elastic and can reach a virtually unlimited scale. Plus, with signature NetApp storage efficiency technology, it reduces storage costs on AWS even further. For more, see Getting started with Amazon FSx for ONTAP.

# File System

The central resource of FSx for ONTAP is its file system based on solid-state drive (SSD) storage. When provisioning an FSx for ONTAP file system, the user inputs a desired throughput and storage capacity, and selects an Amazon VPC where the file system will reside.

Users also have a choice between two built-in high-availability deployment models for the file system: Multi-Availability Zone (AZ) or single-AZ deployment. Each of these options offers its own level of durability and availability, which customers can select depending on their use case's business continuity requirements. Multi-AZ deployments consist of dual nodes that replicate seamlessly across two AZs. The more cost-optimized single-AZ deployment option structures the file system in two nodes split between two separate fault domains that both reside within a single AZ.

Storage Virtual Machines

Data in the FSx for ONTAP file system is accessed through a logical storage partition which is called a storage virtual machine (SVM). An SVM is actually its own file server equipped with its own data and admin access points. When accessing iSCSI LUNs on an FSx for ONTAP file system, the Amazon EC2 instance interfaces directly with the SVM using the SVM's iSCSI endpoint IP address.

While maintaining a single SVM in a cluster is possible, the option of running multiple SVMs in a cluster has a wide range of uses and benefits. Customers can determine the optimal number of SVMs to configure by considering their business needs, including their requirements for workload isolation.

## Volumes

Data within an FSx for ONTAP SVM is stored and organized in structures known as volumes, which act as virtual containers. An individual volume can be configured with a single or multiple LUNs. The data stored in each volume consumes storage capacity in the file system. However, since FSx for ONTAP thinly provisions the volume, the volume only takes up storage capacity for the amount of data being stored.

# The Cirrus Migrate Cloud MigrateOps concept

CMC is a transactable software-as-a-service (SaaS) offering from Cirrus Data Solutions, Inc. which is available via the AWS Marketplace. MigrateOps is a Data-Mobility-as-Code automation feature of CMC that allows you to declaratively manage your data mobility operations at scale using simple operation configurations in YAML. A MigrateOps configuration determines how you want your data mobility tasks to be executed. To learn more about MigrateOps, see About MigrateOps.

MigrateOps takes an automation-first approach, which is purpose-built to streamline the entire process, ensuring cloud-scale enterprise data mobility without operational disruptions. In addition to the already feature-rich functionalities that CMC offers for automation, MigrateOps further adds other automations that are often managed externally, such as:

- OS remediation
- · Application cutover and approval scheduling
- · Zero-downtime cluster migration
- Public/Private cloud platform integration
- Virtualization platform integration
- Enterprise storage management integration
- SAN (iSCSI) configuration

With the above tasks fully automated, all the tedious steps in preparing the on-prem source VM (such as adding AWS agents and tools), creation of destination FSx LUNs, setting up iSCSI and Multipath/MPIO at the AWS destination instance, and all the tasks of stopping/starting application services are eliminated by simply specifying parameters in a YAML file.

FSx for ONTAP is used to provide the data LUNs and rightsize the Amazon EC2 instance type, while providing all the features that organizations previously had in their on-premises environments. The MigrateOps feature of CMC will be used to automate all the steps involved, including provisioning mapped iSCSI LUNs, turning this into a predictable, declarative operation.

**Note**: CMC requires a very thin agent to be installed on the source and destination virtual machine instances to ensure secure data transfer from the storage source storage to FSx for ONTAP.

# Benefits of using Amazon FSx for NetApp ONTAP with EC2 instances

FSx for ONTAP storage for Amazon EC2 instances provides several benefits:

- High throughput and low latency storage that provide consistent high performance for the most demanding workloads
- Intelligent NVMe caching improves performance
- Adjustable capacity, throughput, and IOPs can be changed on the fly and quickly adapt to changing storage demands
- · Block-based data replication from on-premises ONTAP storage to AWS

- Multi-protocol accessibility, including for iSCSI, which is widely used in on-premises VMware deployments
- NetApp Snapshot™ technology and DR orchestrated by SnapMirror prevent data loss and speed up recovery
- Storage efficiency features that reduce storage footprint and costs, including thin provisioning, data deduplication, compression, and compaction
- Efficient replication reduces the time it takes to create backups from hours to just minutes, optimizing RTO
- Granular options for file back up and restores using NetApp SnapCenter®

Deploying Amazon EC2 instances with FSx ONTAP as the iSCSI-based storage layer delivers high performance, mission-critical data management features, and cost-reducing storage efficiency features that can transform your deployment on AWS.

Running a Flash Cache, multiple iSCSI sessions, and leveraging a working set size of 5%, it's possible for FSx for ONTAP to deliver IOPS of ~350K, providing performance levels to meet even the most intensive workloads.

Since only network bandwidth limits are applied against FSx for ONTAP, not block storage bandwidth limits, users can leverage small Amazon EC2 instance types while achieving the same performance rates as much larger instance types. Using such small instance types also keeps compute costs low, optimizing TCO.

The ability of FSx for ONTAP to serve multiple protocols is another advantage, one that helps standardize a single AWS storage service for a wide range of existing data and file services requirements. For enterprises deeply invested in VMware vSphere, migrating to AWS is a cost-effective option given the current market conditions, one that presents a unique opportunity.

## Migrate VMs to Amazon EC2 using FSxN: Architecture and Pre-Requisites

This article shows the high-level architecture and deployment pre-requisites for completing the migration.

# High level architecture

The diagram below illustrates the high-level architecture of migrating Virtual Machine Disk (VMDK) data on VMware to AWS using CMC MigrateOps:

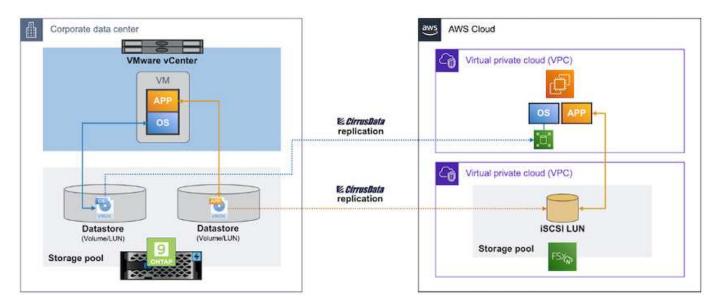

## How to migrate your VMware VMs to AWS using Amazon EC2 and FSx for ONTAP iSCSI

## Prerequisites

Before starting the walkthrough steps, make sure the following prerequisites are met:

## On AWS

- An AWS account. This includes permissions for subnets, VPC setup, routing tables, security rule migration, security groups, and other requirements for networking such as load balancing. As with any migration, the most effort and consideration should go into networking.
- Appropriate IAM roles that allow you to provision both FSx for ONTAP and Amazon EC2 instances.
- Route tables and security groups are allowed to communicate with FSx for ONTAP.
- Add an inbound rule to the appropriate security group (see below for more details) to allow for secure data transfer from your on-premises data center to AWS.
- A valid DNS that can resolve public internet domain names.
- Check that your DNS resolution is functional and allows you to resolve host names.
- For optimal performance and rightsizing, use performance data from your source environment to rightsize your FSx for ONTAP storage.
- Each MigrateOps session uses one EIP, hence the quota for EIP should be increased for more parallelism. Keep in mind, the default EIP quota is 5.
- (If Active Directory-based workloads are being migrated) A Windows Active Directory domain on Amazon EC2.

## For Cirrus Migrate Cloud

- A Cirrus Data Cloud account at cloud.cirrusdata.com must be created before using CMC. Outbound communication with the CDN, Cirrus Data endpoints, and software repository via HTTPS must be allowed.
- Allow communication (outbound) with Cirrus Data Cloud services via HTTPS protocol (Port 443).
- For a host to be managed by the CMC project, the deployed CMC software must initiate a one-way outbound TCP connection to Cirrus Data Cloud.
- Allow TCP protocol, Port 443 access to portal-gateway.cloud.cirrusdata.com which is currently at 208.67.222.222.
- Allow HTTP POST requests (via HTTPS connection) with binary data payload (application/octet-stream). This is similar to a file upload.
- Ensure that portal-gateway.cloud.cirrusdata.com is resolvable by your DNS (or via OS host file).
- If you have strict rules for prohibiting product instances to make outbound connections, the "Management Relay" feature of CMC can be used where the outbound 443 connection is from a single, secured non-production host.

**Note**: No storage data is ever sent to the Cirrus Data Cloud endpoint. Only management metadata is sent, and this can be optionally masked so that no real host name, volume name, network IP are included.

For migrating data from on-premises storage repositories to AWS, MigrateOps automates the management of a Host-to-Host (H2H) connection. These are optimized, one-way, TCP-based network connections that CMC uses to facilitate remote migration. This process features always-on compression and encryption that can reduce the amount of traffic by up to eight times, depending on the nature of the data.

Note: CMC is designed so that no production data / I/O leaves the production network during the entire

migration phase. As a result, direct connectivity between the source and destination host is required.

## Migrate VMs to Amazon EC2 using FSxN: Deployment Guide

This article describes the deployment procedure for this migration solutions.

## Configure FSx for ONTAP and Cirrus Data for migration operations

This step-by-step deployment guide shows how to add FSx for ONTAP volume to a VPC. Since these steps are sequential in nature, make sure they are covered in order.

For the purposes of this demonstration, "DRaaSDemo" is the name of the file system created.

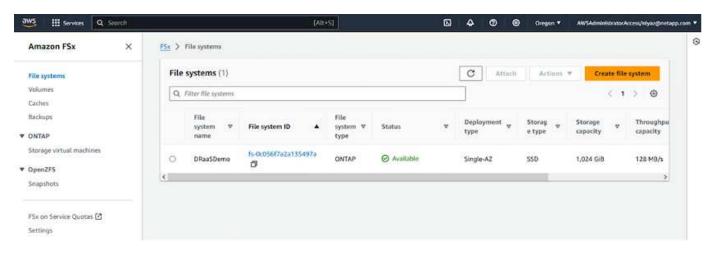

Once your AWS VPC is configured and FSx for ONTAP is provisioned based on your performance requirements, log in to cloud.cirrusdata.com and create a new project or access an existing project.

| <i>CírrusData</i> ()                          |                                      |             |    |                     |          |              | Niyaz Mohan<br>NetApp | <sup>ned</sup> ~ |
|-----------------------------------------------|--------------------------------------|-------------|----|---------------------|----------|--------------|-----------------------|------------------|
| My Projects                                   | Hosts Deploy                         | red         |    |                     | DEPLO    | DY CIRRUS MK | BRATE CLOU            | • :              |
| CURRENT PROJECT<br>NetApps-POC-Project        | ALL HOSTS MANAGEN                    | IENT RELAYS |    |                     |          |              |                       |                  |
| Overview                                      | <b>FILTER</b>                        |             |    |                     |          | 4₹ sc        | ORT BY: REGI          | STERED AT        |
| Data Migration Migration Hosts                | Name                                 | Version     | os | Host<br>Environment | Check-In | Latency      | Labels                | Actions          |
| H2H Connections                               | migrateops-10243-<br>TestWin2K12VM01 |             | Ø  |                     |          |              |                       | 3                |
| Migration Sessions MigrateOps (NEW)           | • TestWin2K12VM01                    |             |    |                     |          |              |                       | 3                |
| Integrations                                  | migrateops-10232-<br>Ubuntu18VM01    |             | Q  |                     |          |              |                       | 3                |
| <ul> <li>Reports</li> <li>Settings</li> </ul> | migrateops-10231-<br>GCSDR-W2K16-02  |             |    |                     |          |              |                       | 3                |
| Help Center                                   | Ubuntu18VM01                         |             | Ø  |                     |          |              |                       |                  |

Before creating the recipe for MigrationOps, AWS Cloud should be added as an integration. CMC provides built-in integration with FSx for ONTAP and AWS. The integration for FSx for ONTAP provides the following automated functionalities:

## Prepare your FSx for ONTAP file system:

· Create new volumes and LUNs that match the source volumes

**Note**: A destination disk in the FSx for ONTAP FS model is a "LUN" that is created on a "Volume" that has enough capacity to contain the LUN plus a reasonable amount of overhead for facilitating snapshots and metadata. The CMC automation takes care of all these details to create the appropriate Volume and the LUN with optional user-defined parameters.

- · Create Host entity (called iGroups in FSx) with the Host Initiator IQN
- · Map newly created volumes to appropriate host entities using mappings
- · Create all other necessary configurations

## Prepare Production Host for iSCSI connection:

- If necessary, install and configure iSCSI feature and set up Initiator.
- If necessary, install and configure multipath (MPIO for Windows) with proper vendor identifiers.
- Adjust system settings, if necessary, according to vendor best practices, e.g. with udev settings on Linux.
- Create and manage iSCSI connections such as persistent/favorite iSCSI targets on Windows.

To configure CMC Integration for FSx for ONTAP and AWS, perform the following steps:

- 1. Log in to the Cirrus Data Cloud portal.
- 2. Go to the Project for which you want to enable the integration.
- 3. Navigate to Integrations  $\rightarrow$  Goodies.
- 4. Scroll to find FSx for NetApp ONTAP and click ADD INTEGRATION.

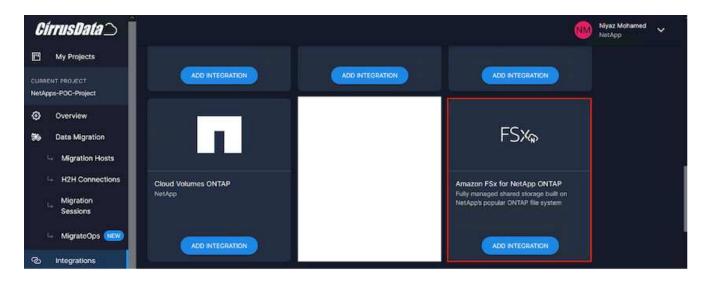

5. Provide a descriptive name (strictly for display purposes) and add the appropriate credentials.

| CírrusData)                                          |                                                                                                    |                                                                                       | 🛞 Niyaz Moltamed 🗸 🗸                                                    |
|------------------------------------------------------|----------------------------------------------------------------------------------------------------|---------------------------------------------------------------------------------------|-------------------------------------------------------------------------|
| My Projects                                          | FSX                                                                                                    | Name*                                                                                 |                                                                         |
| CURRENT PROJECT<br>NetApps-POC-Project               | 1 37187                                                                                                    | resignation nerve                                                                     | connection parameters set here once they are encrypted and stored       |
| <ul> <li>Overview</li> <li>Data Migration</li> </ul> | Amazon FSx for NetApp ONTAP<br>Fully managed shared storage built on<br>NetApp's popular ONTAP film system | 2. Credentials                                                                        |                                                                         |
| - Migration Hosts                                    |                                                                                                    | Server Address *                                                                      |                                                                         |
| H2H Connections                                      |                                                                                                    | Server Address to connect to                                                          | Password *                                                              |
| Migration<br>Sessions                                |                                                                                                    | Username                                                                              |                                                                         |
| 🖙 MigrateOps (1999)                                  |                                                                                                    | 3. Verify Connection From Host                                                        |                                                                         |
| Integrations                                         |                                                                                                    | Deployment *                                                                          |                                                                         |
| Goodles                                              |                                                                                                    | Verbose Logging                                                                       |                                                                         |
| 5 Enabled                                            |                                                                                                    | If enables, all interactions between the integration and the vendor will be logged. T | This should only be used for troubleshooting purposes                   |
| Reports                                              |                                                                                                    | Skip Windows MPIO Auto Configuration                                                  |                                                                         |
| Settings                                             |                                                                                                    | It enabled, Windows MPIC configuration validation and remediation will not be door    | e automatically during auto bilocation. Only applicable to CMC v5.7.0+. |
| Help Center                                          |                                                                                                    |                                                                                       | Activate Mindows                                                        |

6. Once the integration is created, during the creation of a new migration session, select Auto Allocate Destination Volumes to automatically allocate new volumes on FSx for ONTAP.

**Note**: New LUNs will be created with the same size as the source volume's size, unless "Migrate to Smaller Volumes" is enabled for the migration.

**Note**: If a host entity (iGroup) doesn't already exist, a new one will be created. All host iSCSI Initiator IQNs will be added to that new host entity.

Note: If an existing host entity with any of the iSCSI initiators already exists, it will be reused.

7. Once done, add the integration for AWS, following the steps on the screen.

| CirrusData 🗅                                                                                                    |                                                      |                                                                                                    |                                                        | Myaz Mohamed V         |
|----------------------------------------------------------------------------------------------------|------------------------------------------------------|----------------------------------------------------------------------------------------------------|--------------------------------------------------------|------------------------|
| My Projects                                                                                                    | Add Integration                                      |                                                                                                    |                                                        |                        |
| CURRENT PROJECT<br>NetApps-PCC-Project                                                                                            | You will be able to use this integration within this |                                                                                                    |                                                        |                        |
| Overview     Overview     Data Migration     Migration Hosts     H2H Connections     Migration     Sessions     MigrateOps (1997) | AWS<br>Cloud Camputing Platform by Amazon            | 1. General Information     Name *     triggation name     O Use a descriptive name as you will not be able to intrinve other     O. Credentials     Access Key *     Your AVS access key | connection parameters set here once they a<br>Secret * | to encrypted and stand |
| ල Integrations                                                                                                    |                                                      | 3. Verify Connection From Host (Optional)                                                                                                    |                                                        |                        |
| L Goodies                                                                                                    |                                                      | Deployment                                                                                                    |                                                        |                        |
| Reports                                                                                                    |                                                      | Verbose Logging                                                                                                    |                                                        |                        |
| Settings                                                                                                    |                                                      | If enabled, all interactions between the knogradion and the vender will be togged. T                                                                                                    | This should only be used for troubleshooting purpose   | 8.);                   |

Note: This integration is used while migrating virtual machines from on-premises storage to AWS along

with FSx for ONTAP integration.

**Note**: Use management relays to communicate with Cirrus Data Cloud if there is no direct outbound connection for production instances to be migrated.

With Integrations added, it's time to register hosts with the Project. Let's cover this with an example scenario.

#### Host registration scenario

Guest VMware VMs residing on vCenter in on-premises data center:

• Windows 2016 running with SQL Server with three VMDKs including OS and data disks. It is running an active database. The database is located on a data volume backed by two VMDKs.

**Note**: Since the source is a VMware environment and VMDKs are used, the Windows iSCSI Initiator software is not currently configured on this guest VM. To connect to our destination storage via iSCSI, both iSCSI and MPIO will have to be installed and configured. Cirrus Data Cloud integration will perform this installation automatically during the process.

**Note**: The Integration configured in the previous section automates the configuration of the new destination storage in creating the new disks, setting up the host entities and their IQNs, and even remediation of the application VM (host) for iSCSI and multipath configurations.

| SQLQuery18.sql - NMDRSQLMADensol<br>le Edit View Query Project 3                                                                                                    | 000) (PEMDEMOLastministrator (80)) - Microsoft SQL Server Ma                                                                                                    | nagement Studic (Administra | tar)                                                                                                    |                      | Guick Launch (Ctal+Q)                    | P - # |
|----------------------------------------------------------------------------------------------------|----------------------------------------------------------------------------------------------------|-----------------------------|----------------------------------------------------------------------------------------------------|----------------------|------------------------------------------|-------|
| 0-0 8-0-0 8 8                                                                                                    | New Query 建杂品品质 关闭 ( 7 · C ·<br>P freechs = V 群曲目 新教師 新聞                                                                                                    | Camputer                    | Ver                                                                                                    |                      | - = ×                                    |       |
| hject Explores - 7 ×<br>onnact - ¥ <sup>9</sup> ¥ ≡ ⊤ C →                                                                                                    | /****** Script for SelectTopMicus comman                                                                                                    |                             | This PC                                                                                                    | → [O] Search This PC | a la la la la la la la la la la la la la |       |
| <ul> <li>NMDRSQLN4 (SQL Server 15.0.2000 +<br/>E Databases         System Databases         E master</li> </ul>                                                                                                    | <pre>= StLICT TOP (1000) [1d]</pre>                                                                                                    | V 🖈 Quick access            | V Folders (7)                                                                                               | Desktop              |                                          |       |
| model     model     m |                                                                                                    | Decuments                   | Documents                                                                                                   | Dewnloads            |                                          |       |
| (8) 🗃 DemoD801<br>(5) 🗑 DemoD802<br>(8) 🎬 Database Diagrams                                                                                                    |                                                                                                    | > 🛄 This PC<br>> 👝 Data (E) | Music                                                                                                    | Pictures             |                                          |       |
| <ul> <li>Itables</li> <li>Itables</li> <li>Itables</li> <li>Itables</li> <li>Itables</li> </ul>                                                                                                    | 100 th + +                                                                                                    | > 🔔 Log (F:)                | Videos                                                                                                    |                      |                                          |       |
| External Tables     Graph Tables     Graph Tables     Graph Tables     Graph Tables     Graph Tables     Graph Tables     Graph Tables     Graph Tables     Graph Tables     Graph Tables     Graph Tables     Graph Tables     Graph Tables     Graph Tables     Graph Tables     Graph Tables                                                                                                    | Brenuls:         gR Messages           H         Addro-rame         Coardsy-1 name           2         Author - 1         Coardsy-1 name           3         Author - 2         Coardsy-1 name           4         Author - 3         Coardsy-3 name           4         Author - 5         Coardsy-3 name           5         Author - 6         Coardsy-4 name           6         Author - 5         Coardsy-5 name           7         Author - 7         Coardsy - 7 name |                             | Devices and drives (4)     Local Disk (C)     Disk (C)     Disk (E)     Disk (E)     Sin G6 free of 9.95 Gi | Log (F.)             | •                                        |       |
| iii dio Statiatics     iii dio statiatics     iii dio statiacolar     iii dio statiacolar     iii dio statiacolar     iii dio statiacolar     iii dio statiacolar     iii dio statiacolar     iii dio statiacolar     iii dio statiacolar     iii dio statiacolar                                                                                                    | 8 8 Autor - 8 County - 8 name<br>5 9 Autor - 8 County - 3 name<br>10 10 Autor - 10 County - 10 name                                                                                                    | 11 items                    |                                                                                                    |                      | Activate Agedows                         |       |

This demonstration will migrate the application VMDKs from each VM to an automatically provisioned and mapped iSCSI volume from FSx for ONTAP. The OS VMDK in this case will be migrated to an Amazon EBS volume as Amazon EC2 instances support this Amazon EBS only as the boot disk.

**Note**: The scale factor with this migration approach is the network bandwidth and the pipe connecting onpremises to AWS VPC. Since each VM has 1:1 host session configured, the overall migration performance depends on two factors:

Network bandwidth

• Target instance type and ENI bandwidth

The migration steps are as follows:

1. Install CMC agent on each host (Windows and Linux) designated for the migration wave. This can be performed by executing a one-line installation command.

To do this, access Data Migration > Migration Hosts > Click on "Deploy Cirrus Migrate Cloud" and click to select "Windows".

Then, copy the *iex* command to the host and run it using PowerShell. Once the deployment of the agent is successful, the host will be added to the Project under "Migration hosts".

| CírrusData 🔿                                               |                                |                                                                                                    |    |                   |         | ar Mohamed<br>Vice | Ŷ         |
|------------------------------------------------------------|--------------------------------|----------------------------------------------------------------------------------------------------|----|-------------------|---------|--------------------|-----------|
| My Projects                                                | Hosts D                        | eployed                                                                                                    |    |                   |         |                    |           |
| cussuit moutor<br>NetApps-PDC-Project                      |                                | Annual sector and the                                                                                                    |    |                   |         |                    |           |
| Overview.                                                  | T. FILTER                      | Deploy Cirrus Migrate Cloud                                                                                                    | ¢× |                   |         | NT BY: REQI        | STERED AT |
| 39 Data Migration                                          | Nana                           |                                                                                                    |    | Check-Sh          | Latency | Labels             |           |
| H2H Connections                                            | a migratosy<br>manwate         | Installation - Windows<br>In your Windows administratur account, run the fullowing continued in powershell to install Circus Migrate Cloud |    |                   |         |                    |           |
| <ul> <li>Migration Sessions</li> <li>MigrateOps</li> </ul> |                                | lex '% { \$(irm https://get.cirrusdata.cloud/install-cmc-win) } -rgc C7NLJKMHX8UHTP5TMEJQ*                                                 | G  |                   |         |                    |           |
| O Integrations                                             | · riligrations:<br>Uncernation |                                                                                                    |    |                   |         |                    |           |
| Reports     Settings                                       | · Migalina<br>Wilco.oz         | Uninstall - Windows<br>Non the fallowing Command to uninstall Carus Migrate Cloud after migration is completed                             |    |                   |         |                    |           |
| Help Center                                                |                                | iex "& ( \$(im https://get.cimusdata.cloud/install-cmc-win) ) -uninstall"                                                                  | D  | NO seconds<br>Hot | 15.22ms |                    |           |
| Tid   Privacy Policy   BULA   491                          |                                |                                                                                                    |    | 41 seconds<br>ago |         |                    |           |

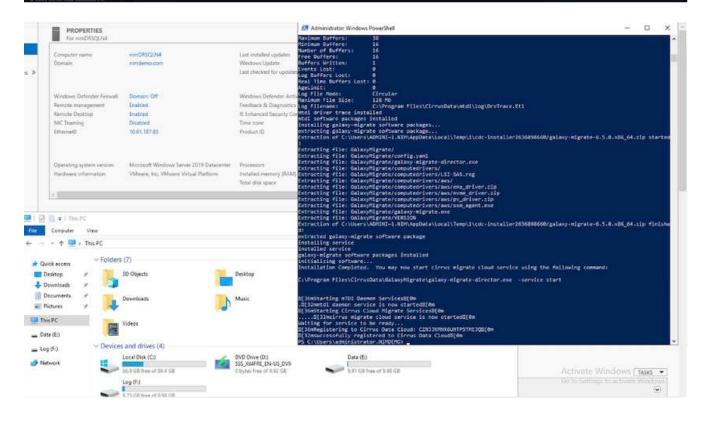

2. Prepare the YAML for each virtual machine.

**Note**: It is a vital step to have a YAML for each VM that specifies the necessary recipe or blueprint for the migration task.

The YAML provides the operation name, notes (description) along with the recipe name as MIGRATEOPS\_AWS\_COMPUTE, the host name (system\_name) and integration name (integration\_name) and the source and destination configuration. Custom scripts can be specified as a before and after cutover action.

```
operations:
        name: Win2016 SQL server to AWS
    _
        notes: Migrate OS to AWS with EBS and Data to FSx for ONTAP
        recipe: MIGRATEOPS AWS COMPUTE
        config:
            system name: Win2016-123
            integration name: NimAWShybrid
            migrateops aws compute:
                region: us-west-2
                compute:
                    instance type: t3.medium
                    availability zone: us-west-2b
                network:
                    vpc id: vpc-05596abe79cb653b7
                    subnet id: subnet-070aeb9d6b1b804dd
                    security group names:
                        - default
                destination:
                    default volume params:
                        volume type: GP2
                    iscsi data storage:
                        integration name: DemoDRaaS
                        default volume params:
                            netapp:
                                qos policy name: ""
                migration:
                    session description: Migrate OS to AWS with EBS and
Data to FSx for ONTAP
                    qos level: MODERATE
                cutover:
                    stop applications:
                        - os shell:
                              script:
                                   - stop-service -name 'MSSQLSERVER'
-Force
                                   - Start-Sleep -Seconds 5
                                   - Set-Service -Name 'MSSQLSERVER'
```

-StartupType Disabled - write-output "SQL service stopped and disabled" - storage unmount: mountpoint: e - storage unmount: mountpoint: f after cutover: - os shell: script: - stop-service -name 'MSSQLSERVER' -Force - write-output "Waiting 90 seconds to mount disks..." > log.txt - Start-Sleep -Seconds 90 - write-output "Now re-mounting disks E and F for SQL..." >>log.txt - storage unmount: mountpoint: e - storage unmount: mountpoint: f - storage mount all: { } - os shell: script: - write-output "Waiting 60 seconds to restart SQL Services..." >>log.txt - Start-Sleep -Seconds 60 - stop-service -name 'MSSQLSERVER' -Force - Start-Sleep -Seconds 3 - write-output "Start SQL Services..." >>log.txt - Set-Service -Name 'MSSQLSERVER' -StartupType Automatic - start-service -name 'MSSQLSERVER' - write-output "SQL started" >>log.txt

- 3. Once the YAMLs are in place, create MigrateOps configuration. To do this, go to Data Migration > MigrateOps, click on "Start New Operation" and enter the configuration in valid YAML format.
- 4. Click "Create operation".

Note: To achieve parallelism, each host needs to have a YAML file specified and configured.

5. Unless the scheduled\_start\_time field is specified in the configuration, the operation will start immediately.

6. The operation will now execute and proceed. From the Cirrus Data Cloud UI, you can monitor the progress with detailed messages. These steps automatically include tasks that are normally done manually, such as performing auto allocation and creating migration sessions.

| <i>CírrusData</i> 🔿                                                    | Niyaz Mohamed V                                                                                                    |
|------------------------------------------------------------------------|----------------------------------------------------------------------------------------------------|
| My Projects                                                            | ← BACK TO OPERATIONS                                                                                                    |
| CURRENT PROJECT<br>NetApps-POC-Project                                 | InimDRSQLN4 SQL server to AWS     Idio239   Compute Migration for AWS   MinDRSQLN4     Created 10 minutes ago by Niyaz Michanned   Time Bapsed: 001019   Started 10 minutes ago |
| Overview                                                               | OPERATION TASKS CONFIGURATION MIGRATION SESSIONS                                                                                                    |
| 56 Data Migration                                                      | 000000000000000000000000000000000000000                                                                                                    |
| 5 Migration Hosts                                                      |                                                                                                    |
| H2H Connections                                                        | 0-0-0-0                                                                                                    |
| 5 Migration Sessions                                                   | Phase: Preparation                                                                                                    |
| 🖙 MigrateOps 👥                                                         | Identify Storage Configuration                                                                                                    |
| Contegrations                                                          | Inspect system storage configuration to identify existing source and destination volumes information.                                                                           |
| Reports                                                                |                                                                                                    |
| Settings                                                               | 2 O Prepare Source Host ISCSI / MPIO Software                                                                                                    |
| Help Center                                                            | Install and configure host isosi initiator and multipath software.                                                                                                    |
| ToS   Privacy Policy   EULA   AP1<br>© 2024 Cirrus Cata Solutions Inc. | 3 O Prepare AWS Account<br>Verify and prepare all EC2 related resources for migration purposes in your AWS account. These include AMIs, security groups, key pairs, etc.        |

**Note**: During the host-to-host migration, an additional security group with a rule allowing Inbound 4996 port will be created, which will allow the required port for communication and it will be automatically deleted once the synchronization is complete.

| 💥 🏭 Services 🔍 Scorch                                                |                                                                                 | [AIL+S]                                     |                                                        | 6 4 0                                          | Oregos • Al               | NSAdministratorAccess/Hyaz@metapp.com |
|----------------------------------------------------------------------|---------------------------------------------------------------------------------|---------------------------------------------|--------------------------------------------------------|------------------------------------------------|---------------------------|---------------------------------------|
| EC2 Dashboard X<br>EC2 Global View<br>Events                         | EC2 > Security Groups > 19-05caf8531272c7153           sg-05caf8531272c7153 - 0 | W. 2                                        |                                                        | 59                                             |                           | Actions ¥                             |
| Instances     Instances                                              | Details                                                                         |                                             |                                                        |                                                |                           |                                       |
| Instance Types<br>Launch Templates<br>Spot Requests                  | Security group name                                                             | Security group 10<br>Ø sg-05caf6531272c7153 | Description<br>Permissions rec<br>for VMs to receive d | uired by Cirrus Data Clo<br>ata being migrated | vPC ID<br>oud Of ypc-0559 | Sabe79k0653b7 [2]                     |
| Savings Plans<br>Reserved Instances<br>Dedicated Hosts               | Owner<br>Ø 982589175402                                                         | Inbound rules count<br>1 Permission entry   | Outbound rules cou<br>1 Permission entry               | öt.                                            |                           |                                       |
| Capacity Reservations                                                | Inbound rules Outbound rules Tags                                               |                                             |                                                        |                                                |                           |                                       |
| <ul> <li>Images</li> <li>AMIs</li> </ul>                             |                                                                                 |                                             |                                                        |                                                |                           |                                       |
| # Elastic Block Store                                                | Inbound rules (1)                                                               |                                             | -1                                                     |                                                | C Manage ta               | Edit inbound rules                    |
| Volumes<br>Snapshots                                                 | Name v   Security grou                                                          | ap rule v   IP version v                    | Type v                                                 | Protocol                                       | Port range                | v   Source                            |
| Lifecycle Manager                                                    | C Secure H2H Connec sgr-0b1d690                                                 | 78868f4d IPv4                               | Custom TCP                                             | TOP                                            | 4996                      | 216.240.30.23/32                      |
| <ul> <li>Network &amp; Security</li> <li>Security Genues.</li> </ul> | 4                                                                               |                                             |                                                        |                                                |                           | · · · · · ·                           |

7. While this migration session is synchronizing, there is a future step in phase 3 (cutover) with the label "Approval Required." In a MigrateOps recipe, critical tasks (such as migration cutovers) require user approval before they can be executed. Project Operators or Administrators can approve these tasks from the UI. A future approval window can also be created.

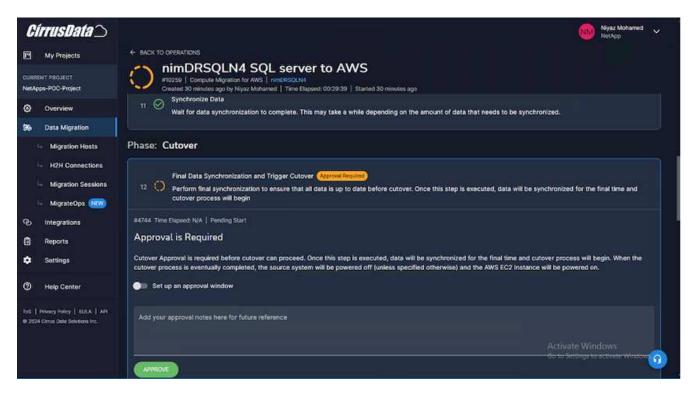

- 8. Once approved, the MigrateOps operation continues with the cutover.
- 9. After a brief moment, the operation will be completed.

| <i>CirrusData</i> 🗅                    | 🐽 Nijaz Mohamed 🗸                                                                                                    |
|----------------------------------------|----------------------------------------------------------------------------------------------------|
| My Projects                            | ← BACK TO OPERATIONS                                                                                                    |
| CURRENT PROJECT<br>NetApps-POC-Project | NIMDRSQLN4 SQL server to AWS<br>IT0259   Compute Migration for AWS   NIMDRSQLN4<br>Created 2 hours ago by Niyaz Mahamed   Time Elapsed: 00.35:10   Started 2 hours ago   Ended 2 hours ago |
| Overview                               | OPERATION TABLES CONFIDURATION MORATION SESSIONS                                                                                                    |
| 56 Data Migration                      | 00000000000000000000000000                                                                                                    |
| 🖙 Migration Hosts                      |                                                                                                    |
| H2H Connections                        | $\odot$ $\odot$ $\odot$ $\odot$                                                                                                    |
| 4 Migration Sessions                   | Phase: Preparation                                                                                                    |
| 4 MigrateOps 🗮                         | Identify Storage Configuration                                                                                                    |
| C Integrations                         | 1 O Inspect system storage configuration to identify existing source and destination volumes information.                                                                                  |
| Reports                                |                                                                                                    |
| Settings                               | 2 Prepare Source Host ISCSI / MPIO Software                                                                                                    |
| Help Center                            | Install and configure host isosi initiator and multipath software.                                                                                                    |

**Note**: With the help of Cirrus Data cMotion<sup>™</sup> technology, the destination storage has been kept up-to-date with all the latest changes. Therefore, after approval is given, this entire final cutover process will take a very short time—less than a minute—to complete.

#### **Post-migration verification**

Let's look at the migrated Amazon EC2 instance running the Windows Server OS and the following steps that have completed:

1. Windows SQL Services are now started.

- 2. The database is back online and is using storage from the iSCSI Multipath device.
- 3. All new database records added during migration can be found in the newly migrated database.
- 4. The old storage is now offline.

**Note**: With just one click to submit the data mobility operation as code, and a click to approve the cutover, the VM has successfully migrated from on-premises VMware to an Amazon EC2 instance using FSx for ONTAP and its iSCSI capabilities.

**Note**: Due to AWS API limitation, the converted VMs would be shown as "Ubuntu." This is strictly a display issue and does not affect functionality of the migrated instance. An upcoming release will address this issue.

**Note**: The migrated Amazon EC2 instances can be accessed using the credentials that were used on the onpremises side.

# Migrate VMs to Amazon EC2 using FSxN: Other Possibilities and Conclusion

This article highlight other possibilities for this migration solution as well as concluding the topic.

# Other possibilities

The same approach can be extended to migrate VMs using in-guest storage on on-premises VMs. The OS VMDK can be migrated using CMC and the in-guest iSCSI LUNs can be replicated using SnapMirror. The process requires breaking the mirror and attaching the LUN to the newly migrated Amazon EC2 instance, as depicted in the diagram below.

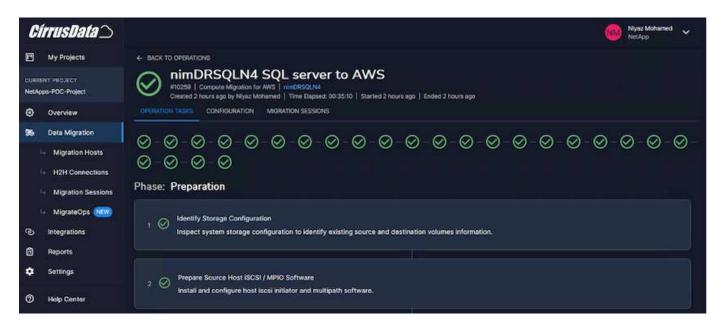

# Conclusion

This document has provided a complete walkthrough of using the MigrateOps feature of CMC to migrate data stored in on-premises VMware repositories to AWS using Amazon EC2 instances and FSx for ONTAP.

The following video demonstrates the migration process from start to finish:

# Migrate VMware VMs to Amazon EC2

To check out the GUI and basic Amazon EBS to FSx for ONTAP local migration, please watch this five-minute demo video:

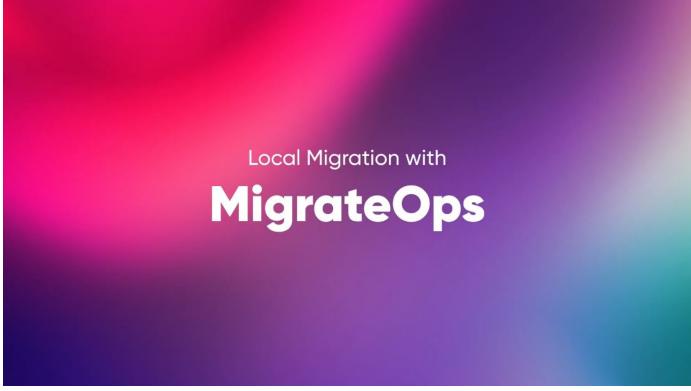

Migrating to any storage in scale with Cirrus Migrate Cloud

# NetApp Hybrid Multicloud with VMware Solutions

# VMware Hybrid Multicloud Use Cases

# Use Cases for NetApp Hybrid Multicloud with VMware

An overview of the use cases of importance to IT organization when planning hybridcloud or cloud-first deployments.

#### **Popular Use Cases**

Use cases include:

- · Disaster recovery,
- Hosting workloads during data center maintenance, \* quick burst in which additional resources are required beyond what's provisioned in the local data center,
- VMware site expansion,
- Fast migration to the cloud,
- · Dev/test, and
- · Modernization of apps leveraging cloud supplemental technologies.

Throughout this documentation, cloud workload references will be detailed using the VMware use-cases. These use-cases are:

- Protect (includes both Disaster Recovery and Backup / Restore)
- Migrate
- Extend

# Inside the IT Journey

Most organizations are on a journey to transformation and modernization. As part of this process, companies are trying use their existing VMware investments while leveraging cloud benefits and exploring ways to make the migration process as seamless as possible. This approach would make their modernization efforts very easy because the data is already in the cloud.

The easiest answer to this scenario is VMware offerings in each hyperscaler. Like NetApp® Cloud Volumes, VMware provides a way to move or extend on-premises VMware environments to any cloud, allowing you to retain existing on-premises assets, skills, and tools while running workloads natively in the cloud. This reduces risk because there will be no service breaks or a need for IP changes and provides the IT team the ability to operate the way they do on-premises using existing skills and tools. This can lead to accelerated cloud migrations and a much smoother transition to a hybrid Multicloud architecture.

## Understanding the Importance of Supplemental NFS Storage Options

While VMware in any cloud delivers unique hybrid capabilities to every customer, limited supplemental NFS storage options have restricted its usefulness for organizations with storage-heavy workloads. Because storage is directly tied to hosts, the only way to scale storage is to add more hosts—and that can increase costs by 35–40 percent or more for storage intensive workloads. These workloads just need additional storage, not additional horsepower. But that means paying for additional hosts.

Let's consider this scenario:

A customer requires just five hosts for CPU and memory, but has a lot of storage needs, and needs 12 hosts to meet the storage requirement. This requirement ends up really tipping the financial scale by having to buy the additional horsepower, when they only need to increment the storage.

When you're planning cloud adoption and migrations, it's always important to evaluate the best approach and take the easiest path that reduces total investments. The most common and easiest approach for any application migration is rehosting (also known as lift and shift) where there is no virtual machine (VM) or data conversion. Using NetApp Cloud Volumes with VMware software-defined data center (SDDC), while complementing vSAN, provides an easy lift-and-shift option.

# Introduction to automation for ONTAP and vSphere

This page describes the benefits of automating base ONTAP functionality in a VMware vSphere environment.

#### VMware automation

Automation has been an integral part of managing VMware environments since the first days of VMware ESX. The ability to deploy infrastructure as code and extend practices to private cloud operations helps to alleviate concerns surrounding scale, flexibility, self-provisioning, and efficiency.

Automation can be organized into the following categories:

Virtual infrastructure deployment

- Guest machine operations
- Cloud operations

There are many options available to administrators with respect to automating their infrastructure. Whether through using native vSphere features such as Host Profiles or Customization Specifications for virtual machines to available APIs on the VMware software components, operating systems, and NetApp storage systems; there is significant documentation and guidance available.

Data ONTAP 8.0.1 and later supports certain VMware vSphere APIs for Array Integration (VAAI) features when the ESX host is running ESX 4.1 or later. VAAI is a set of APIs that enable communication between VMware vSphere ESXi hosts and storage devices. These features help offload operations from the ESX host to the storage system and increase network throughput. The ESX host enables the features automatically in the correct environment. You can determine the extent to which your system is using VAAI features by checking the statistics contained in the VAAI counters.

The most common starting point for automating the deployment of a VMware environment is provisioning block or file-based datastores. It is important to map out the requirements of the actual tasks prior to developing the corresponding automation.

For more information concerning the automation of VMware environments, see the following resources:

- The NetApp Pub. NetApp configuration management and automation.
- The Ansible Galaxy Community for VMware. A collection of Ansible resources for VMware.
- VMware {code} Resources. Resources needed to design solutions for the software-defined data center, including forums, design standards, sample code, and developer tools.

# vSphere traditional block storage provisioning with ONTAP

VMware vSphere supports the following VMFS datastore options with ONTAP SAN protocol support indicated.

| VMFS datastore options                                         | ONTAP SAN protocol support |
|----------------------------------------------------------------|----------------------------|
| Fibre Channel (FC)                                             | yes                        |
| Fibre Channel over Ethernet (FCoE)                             | yes                        |
| iSCSI                                                          | yes                        |
| iSCSI Extensions for RDMA (iSER)                               | no                         |
| NVMe over Fabric with FC (NVMe/FC)                             | yes                        |
| NVMe over Fabric with RDMA over Converged Ethernet (NVMe/RoCE) | no                         |

NVMe over Fabric with RDMA over Converged Ethernet (NVMe/RoCE)

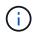

If iSER or NVMe/RoCE VMFS is required, check SANtricity-based storage systems.

# vSphere VMFS datastore - Fibre Channel storage backend with ONTAP

This section covers the creation of a VMFS datastore with ONTAP Fibre Channel (FC) storage.

# What you need

- The basic skills necessary to manage a vSphere environment and ONTAP
- An ONTAP storage system (FAS/AFF/CVO/ONTAP Select/ASA) running ONTAP 9.8 or later
- ONTAP credentials (SVM name, userID, and password)
- ONTAP WWPN of host, target, and SVM and LUN information
- The completed FC configuration worksheet
- vCenter Server credentials
- vSphere host(s) information
  - vSphere 7.0 or later
- Fabric switch(es)
  - · With connected ONTAP FC data ports and vSphere hosts
  - With the N\_port ID virtualization (NPIV) feature enabled
  - Create a single initiator single target zone.
    - Create one zone for each initiator (single initiator zone).
    - For each zone, include a target that is the ONTAP FC logical interface (WWPN) for the SVMs. There should be at least two logical interfaces per node per SVM. Do not use the WWPN of the physical ports.
- An ONTAP Tool for VMware vSphere deployed, configured, and ready to consume.

## Provisioning a VMFS datastore

To provision a VMFS datastore, complete the following steps:

- 1. Check compatability with the Interoperability Matrix Tool (IMT)
- 2. Verify that the FCP Configuration is supported.

#### **ONTAP** tasks

- 1. Verify that you have an ONTAP license for FCP.
  - a. Use the system license show command to check that FCP is listed.
  - b. Use licen se add -license-code <license code> to add the license.
- 2. Make sure that the FCP protocol is enabled on the SVM.
  - a. Verify the FCP on an existing SVM.
  - b. Configure the FCP on an existing SVM.
  - c. Create s new SVM with the FCP.
- 3. Make sure that FCP logical interfaces are available on an SVM.
  - a. Use Network Interface show to verify the FCP adapter.
  - b. When an SVM is created with the GUI, logical interfaces are a part of that process.
  - c. To rename network interfaces, use Network Interface modify.
- 4. Create and Map a LUN. Skip this step if you are using ONTAP tools for VMware vSphere.

# VMware vSphere tasks

- 1. Verfiy that HBA drivers are installed. VMware supported HBAs have drivers deployed out of the box and should be visible in the Storage Adapter Information.
- 2. Provision a VMFS datastore with ONTAP Tools.

#### vSphere VMFS Datastore - Fibre Channel over Ethernet storage protocol with ONTAP

This section covers the creation of a VMFS datastore with the Fibre Channel over Ethernet (FCoE) transport protocol to ONTAP storage.

## What you need

- · The basic skills necessary to manage a vSphere environment and ONTAP
- An ONTAP storage system (FAS/AFF/CVO/ONTAP Select) running ONTAP 9.8 or later
- ONTAP credentials (SVM name, userID, and password)
- A supported FCoE combination
- A completed configuration worksheet
- vCenter Server credentials
- vSphere host(s) information
  - vSphere 7.0 or later
- · Fabric switch(es)
  - · With either ONTAP FC data ports or vSphere hosts connected
  - With the N\_port ID virtualization (NPIV) feature enabled
  - Create a single initiator single target zone.
  - FC/FCoE zoning configured
- Network switch(es)
  - FCoE support
  - DCB support
  - Jumbo frames for FCoE
- ONTAP Tool for VMware vSphere deployed, configured, and ready to consume

# **Provision a VMFS datastore**

- Check compatibility with the Interoperability Matrix Tool (IMT).
- Verify that the FCoE configuration is supported.

# **ONTAP** tasks

- 1. Verify the ONTAP license for FCP.
  - a. Use the system license show command to verify that the FCP is listed.
  - b. Use license add -license-code <license code> to add a license.
- 2. Verify that the FCP protocol is enabled on the SVM.

- a. Verify the FCP on an existing SVM.
- b. Configure the FCP on an existing SVM.
- c. Create a new SVM with the FCP.
- 3. Verify that FCP logical interfaces are available on the SVM.
  - a. Use Network Interface show to verify the FCP adapter.
  - b. When the SVM is created with the GUI, logical interfaces are a part of that process.
  - c. To rename the network interface, use Network Interface modify.
- 4. Create and map a LUN; skip this step if you are using ONTAP tools for VMware vSphere.

## VMware vSphere tasks

- 1. Verify that HBA drivers are installed. VMware-supported HBAs have drivers deployed out of the box and should be visible in the storage adapter information.
- 2. Provision a VMFS datastore with ONTAP Tools.

## vSphere VMFS Datastore - iSCSI Storage backend with ONTAP

This section covers the creation of a VMFS datastore with ONTAP iSCSI storage.

For automated provisioning, use the following script: Ansible Playbook.

## What you need

- The basic skills necessary to manage a vSphere environment and ONTAP.
- An ONTAP storage system (FAS/AFF/CVO/ONTAP Select/ASA) running ONTAP 9.8 or later
- ONTAP credentials (SVM name, userID, and password)
- ONTAP network port, SVM, and LUN information for iSCSI
- A completed iSCSI configuration worksheet
- vCenter Server credentials
- vSphere host(s) information
  - vSphere 7.0 or later
- iSCSI VMKernel adapter IP information
- Network switch(es)
  - With ONTAP system network data ports and connected vSphere hosts
  - VLAN(s) configured for iSCSI
  - · (Optional) link aggregation configured for ONTAP network data ports
- ONTAP Tool for VMware vSphere deployed, configured, and ready to consume

#### Steps

- 1. Check compatibility with the Interoperability Matrix Tool (IMT).
- 2. Verify that the iSCSI configuration is supported.
- 3. Complete the following ONTAP and vSphere tasks.

#### **ONTAP** tasks

- 1. Verify the ONTAP license for iSCSI.
  - a. Use the system license show command to check if iSCSI is listed.
  - b. Use license add -license-code <license code> to add the license.
- 2. Verify that the iSCSI protocol is enabled on the SVM.
- 3. Verify that iSCSI network logical interfaces are available on the SVM.

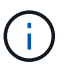

When an SVM is created using the GUI, iSCSI network interfaces are also created.

4. Use the Network interface command to view or make changes to the network interface.

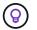

Two iSCSI network interfaces per node are recommended.

- 5. Create an iSCSI network interface. You can use the default-data-blocks service policy.
- 6. Verify that the data-iscsi service is included in the service policy. You can use network interface service-policy show to verify.
- 7. Verify that jumbo frames are enabled.
- Create and map the LUN. Skip this step if you are using ONTAP tools for VMware vSphere. Repeat this step for each LUN.

#### VMware vSphere tasks

- 1. Verify that at least one NIC is available for the iSCSI VLAN. Two NICs are preferred for better performance and fault tolerance.
- Identify the number of physical NICs available on the vSphere host.
- 3. Configure the iSCSI initiator. A typical use case is a software iSCSI initiator.
- 4. Verify that the TCPIP stack for iSCSI is available.
- 5. Verify that iSCSI portgroups are available.
  - We typically use a single virtual switch with multiple uplink ports.
  - Use 1:1 adapter mapping.
- 6. Verify that iSCSI VMKernel adapters are enabled to match the number of NICs and that IPs are assigned.
- Bind the iSCSI software adapter to the iSCSI VMKernel adapter(s).
- 8. Provision the VMFS datastore with ONTAP Tools. Repeat this step for all datastores.
- 9. Verify hardware acceleration support.

#### What's next?

After these the tasks are completed, the VMFS datastore is ready to consume for provisioning virtual machines.

#### **Ansible Playbook**

## Disclaimer: Sample script for reference purpose only.

```
- hosts: '{{ vsphere host }}'
 name: Play for vSphere iSCSI Configuration
 connection: local
 gather facts: false
 tasks:
    # Generate Session ID for vCenter
    - name: Generate a Session ID for vCenter
      uri:
        url: "https://{{ vcenter hostname }}/rest/com/vmware/cis/session"
       validate certs: false
       method: POST
       user: "{{ vcenter username }}"
       password: "{{ vcenter password }}"
        force basic auth: yes
        return content: yes
      register: vclogin
    # Generate Session ID for ONTAP tools with vCenter
    - name: Generate a Session ID for ONTAP tools with vCenter
      uri:
        url: "https://{{ ontap_tools_ip
}}:8143/api/rest/2.0/security/user/login"
        validate certs: false
       method: POST
       return content: yes
       body_format: json
       body:
         vcenterUserName: "{{ vcenter username }}"
          vcenterPassword: "{{ vcenter password }}"
      register: login
    # Get existing registered ONTAP Cluster info with ONTAP tools
    - name: Get ONTAP Cluster info from ONTAP tools
      uri:
       url: "https://{{ ontap tools ip
}}:8143/api/rest/2.0/storage/clusters"
       validate certs: false
       method: Get
       return content: yes
       headers:
          vmware-api-session-id: "{{ login.json.vmwareApiSessionId }}"
      register: clusterinfo
    - name: Get ONTAP Cluster ID
      set fact:
        ontap cluster id: "{{ clusterinfo.json |
```

```
json query(clusteridquery) }}"
      vars:
        clusteridquery: "records[?ipAddress == '{{ netapp hostname }}' &&
type=='Cluster'].id | [0]"
    - name: Get ONTAP SVM ID
      set fact:
       ontap svm id: "{{ clusterinfo.json | json query(svmidquery) }}"
      vars:
        svmidquery: "records[?ipAddress == '{{ netapp hostname }}' &&
type=='SVM' && name == '{{ svm name }}'].id | [0]"
    - name: Get Aggregate detail
      uri:
        url: "https://{{ ontap tools ip
}:8143/api/rest/2.0/storage/clusters/{{ ontap svm id }}/aggregates"
        validate certs: false
       method: GET
       return content: yes
       headers:
          vmware-api-session-id: "{{ login.json.vmwareApiSessionId }}"
          cluster-id: "{{ ontap svm id }}"
      when: ontap svm id != ''
      register: aggrinfo
    - name: Select Aggregate with max free capacity
      set fact:
        aggr name: "{{ aggrinfo.json | json query(aggrquery) }}"
      vars:
        aggrquery: "max by(records, &freeCapacity).name"
    - name: Convert datastore size in MB
      set fact:
        datastoreSizeInMB: "{{ iscsi datastore size |
human to bytes/1024/1024 | int }}"
    - name: Get vSphere Cluster Info
      uri:
        url: "https://{{ vcenter hostname }}/api/vcenter/cluster?names={{
vsphere cluster }}"
       validate certs: false
       method: GET
        return content: yes
       body format: json
       headers:
          vmware-api-session-id: "{{ vclogin.json.value }}"
```

```
when: vsphere cluster != ''
      register: vcenterclusterid
    - name: Create iSCSI VMFS-6 Datastore with ONTAP tools
      uri:
        url: "https://{{ ontap tools ip
}}:8143/api/rest/3.0/admin/datastore"
        validate certs: false
        method: POST
        return content: yes
        status code: [200]
        body format: json
        body:
          traditionalDatastoreRequest:
            name: "{{ iscsi datastore name }}"
            datastoreType: VMFS
            protocol: ISCSI
            spaceReserve: Thin
            clusterID: "{{ ontap cluster id }}"
            svmID: "{{ ontap svm id }}"
            targetMoref: ClusterComputeResource:{{
vcenterclusterid.json[0].cluster }}
            datastoreSizeInMB: "{{ datastoreSizeInMB | int }}"
            vmfsFileSystem: VMFS6
            aggrName: "{{ aggr name }}"
            existingFlexVolName: ""
            volumeStyle: FLEXVOL
            datastoreClusterMoref: ""
        headers:
          vmware-api-session-id: "{{ login.json.vmwareApiSessionId }}"
      when: ontap cluster id != '' and ontap svm id != '' and aggr name !=
1.1
      register: result
      changed when: result.status == 200
```

#### vSphere VMFS Datastore - NVMe/FC with ONTAP

This section covers the creation of a VMFS datastore with ONTAP storage using NVMe/FC.

#### What you need

- Basic skills needed to manage a vSphere environment and ONTAP.
- Basic understanding of NVMe/FC.
- An ONTAP Storage System (FAS/AFF/CVO/ONTAP Select/ASA) running ONTAP 9.8 or later
- ONTAP credentials (SVM name, userID, and password)

- ONTAP WWPN for host, target, and SVMs and LUN information
- A completed FC configuration worksheet
- vCenter Server
- vSphere host(s) information (vSphere 7.0 or later)
- Fabric switch(es)
  - With ONTAP FC data ports and vSphere hosts connected.
  - With the N\_port ID virtualization (NPIV) feature enabled.
  - Create a single initiator target zone.
  - Create one zone for each initiator (single initiator zone).
  - For each zone, include a target that is the ONTAP FC logical interface (WWPN) for the SVMs. There should be at least two logical interfaces per node per SVM. DO not use the WWPN of physical ports.

## **Provision VMFS datastore**

- 1. Check compatibility with the Interoperability Matrix Tool (IMT).
- 2. Verify that the NVMe/FC configuration is supported.

# **ONTAP** tasks

- Verify the ONTAP license for FCP. Use the system license show command and check if NVMe\_oF is listed. Use license add -license-code <license code> to add a license.
- 2. Verify that NVMe protocol is enabled on the SVM.
  - a. Configure SVMs for NVMe.
- 3. Verify that NVMe/FC Logical Interfaces are available on the SVMs.
  - a. Use Network Interface show to verify the FCP adapter.
  - b. When an SVM is created with the GUI, logical interfaces are as part of that process.
  - C. To rename the network interface, use the command Network Interface modify.
- 4. Create NVMe namespace and subsystem

# VMware vSphere Tasks

- 1. Verify that HBA drivers are installed. VMware supported HBAs have the drivers deployed out of the box and should be visible at Storage Adapter Information
- 2. Perform vSphere Host NVMe driver installatioln and validation tasks
- 3. Create VMFS Datastore

# vSphere traditional file storage provisioning with ONTAP

VMware vSphere supports following NFS protocols, both of which support ONTAP.

- NFS Version 3
- NFS Version 4.1

If you need help selecting the correct NFS version for vSphere, check this comparison of NFS client versions.

#### Reference

vSphere datastore and protocol features: NFS

#### vSphere NFS datastore - Version 3 with ONTAP

Creation of NFS version 3 datastore with ONTAP NAS storage.

### What you need

- The basic skill necessary to manage a vSphere environment and ONTAP.
- An ONTAP storage system (FAS/AFF/CVO/ONTAP Select/Cloud Volume Service/Azure NetApp Files) running ONTAP 9.8 or later
- · ONTAP credentials (SVM name, userID, password)
- · ONTAP network port, SVM, and LUN information for NFS
  - A completed NFS configuration worksheet
- vCenter Server credentials
- vSphere host(s) information for vSphere 7.0 or later
- NFS VMKernel adapter IP information
- Network switch(es)
  - · with ONTAP system network data ports and connected vSphere hosts
  - VLAN(s) configured for NFS
  - · (Optional) link aggregation configured for ONTAP network data ports
- ONTAP Tool for VMware vSphere deployed, configured, and ready to consume

#### Steps

- Check compatibility with the Interoperability Matrix Tool (IMT)
  - Verify that the NFS configuration is supported.
- Complete the following ONTAP and vSphere tasks.

### **ONTAP** tasks

- 1. Verify the ONTAP license for NFS.
  - a. Use the system license show command and check that NFS is listed.
  - b. Use license add -license-code <license code> to add a license.
- 2. Follow the NFS configuration workflow.

#### VMware vSphere Tasks

Follow the workflow for NFS client configuration for vSphere.

# Reference

vSphere datastore and protocol features: NFS

## What's next?

After these tasks are completed, the NFS datastore is ready to consume for provisioning virtual machines.

#### vSphere NFS Datastore - Version 4.1 with ONTAP

This section describes the creation of an NFS version 4.1 datastore with ONTAP NAS storage.

#### What you need

- The basic skills necessary to manage a vSphere environment and ONTAP
- ONTAP Storage System (FAS/AFF/CVO/ONTAP Select/Cloud Volume Service/Azure NetApp Files) running ONTAP 9.8 or later
- · ONTAP credentials (SVM name, userID, password)
- · ONTAP network port, SVM, and LUN information for NFS
- A completed NFS configuration worksheet
- vCenter Server credentials
- vSphere host(s) information vSphere 7.0 or later
- NFS VMKernel adapter IP information
- Network switch(es)
  - with ONTAP system network data ports, vSphere hosts, and connected
  - VLAN(s) configured for NFS
  - · (Optional) link aggregation configured for ONTAP network data ports
- · ONTAP Tools for VMware vSphere deployed, configured, and ready to consume

#### **Steps**

- Check compatability with the Interoperability Matrix Tool (IMT).
  - Verify that the NFS configuration is supported.
- Complete the ONTAP and vSphere Tasks provided below.

#### **ONTAP** tasks

- 1. Verify ONTAP license for NFS
  - a. Usethe system license show command to check whether NFS is listed.
  - b. Use license add -license-code <license code> to add a license.
- 2. Follow the NFS configuration workflow

# VMware vSphere tasks

Follow the NFS Client Configuration for vSphere workflow.

# What's next?

After these tasks are completed, the NFS datastore is ready to consume for provisioning virtual machines.

# **Virtual Desktops**

Virtual Desktop Services (VDS)

## TR-4861: Hybrid Cloud VDI with Virtual Desktop Service

## Suresh Thoppay, NetApp

The NetApp Virtual Desktop Service (VDS) orchestrates Remote Desktop Services (RDS) in major public clouds as well as on private clouds. VDS supports Windows Virtual Desktop (WVD) on Microsoft Azure. VDS automates many tasks that must be performed after deployment of WVD or RDS, including setting up SMB file shares (for user profiles, shared data, and the user home drive), enabling Windows features, application and agent installation, firewall, and policies, and so on.

Users consume VDS for dedicated desktops, shared desktops, and remote applications. VDS provides scripted events for automating application management for desktops and reduces the number of images to manage.

VDS provides a single management portal for handling deployments across public and private cloud environments.

#### **Customer Value**

The remote workforce explosion of 2020 has changed requirements for business continuity. IT departments are faced with new challenges to rapidly provision virtual desktops and thus require provisioning agility, remote management, and the TCO advantages of a hybrid cloud that makes it easy to provision on-premises and cloud resources. They need a hybrid-cloud solution that:

- · Addresses the post-COVID workspace reality to enable flexible work models with global dynamics
- Enables shift work by simplifying and accelerating the deployment of work environments for all employees, from task workers to power users
- · Mobilizes your workforce by providing rich, secure VDI resources regardless of the physical location
- · Simplifies hybrid-cloud deployment
- · Automates and simplifies risk reduction management

#### **Use Cases**

Hybrid VDI with NetApp VDS allows service providers and enterprise virtual desktop administrators to easily expand resources to other cloud environment without affecting their users. Having on-premises resources provides better control of resources and offers wide selection of choices (compute, GPU, storage, and network) to meet demand. This solution applies to the following use cases:

- · Bursting into the cloud for surges in demand for remote desktops and applications
- Reducing TCO for long running remote desktops and applications by hosting them on-premises with flash storage and GPU resources
- · Ease of management of remote desktops and applications across cloud environments
- Experience remote desktops and applications by using a software-as-a- service model with on-premises resources

# **Target Audience**

The target audience for the solution includes the following groups:

- EUC/VDI architects who wants to understand the requirements for a hybrid VDS
- · NetApp partners who would like to assist customers with their remote desktop and application needs
- Existing NetApp HCI customers who want to address remote desktop and application demands

# NetApp Virtual Desktop Service Overview

NetApp offers many cloud services, including the rapid provisioning of virtual desktop with WVD or remote applications and rapid integration with Azure NetApp Files.

Traditionally, it takes weeks to provision and deliver remote desktop services to customers. Apart from provisioning, it can be difficult to manage applications, user profiles, shared data, and group policy objects to enforce policies. Firewall rules can increase complexity and require a separate skillset and tools.

With Microsoft Azure Windows Virtual Desktop service, Microsoft takes care of maintenance for Remote Desktop Services components, allowing customers to focus on provisioning workspaces in the cloud. Customers must provision and manage the complete stack which requires special skills to manage VDI environments.

With NetApp VDS, customers can rapidly deploy virtual desktops without worrying about where to install the architecture components like brokers, gateways, agents, and so on. Customers who require complete control of their environment can work with a professional services team to achieve their goals. Customers consume VDS as a service and thus can focus on their key business challenges.

NetApp VDS is a software-as-a-service offering for centrally managing multiple deployments across AWS, Azure, GCP, or private cloud environments. Microsoft Windows Virtual Desktop is available only on Microsoft Azure. NetApp VDS orchestrates Microsoft Remote Desktop Services in other environments.

Microsoft offers multisession on Windows 10 exclusively for Windows Virtual Desktop environments on Azure. Authentication and identity are handled by the virtual desktop technology; WVD requires Azure Active Directory synced (with AD Connect) to Active Directory and session VMs joined to Active Directory. RDS requires Active Directory for user identity and authentication and VM domain join and management.

A sample deployment topology is shown in the following figure.

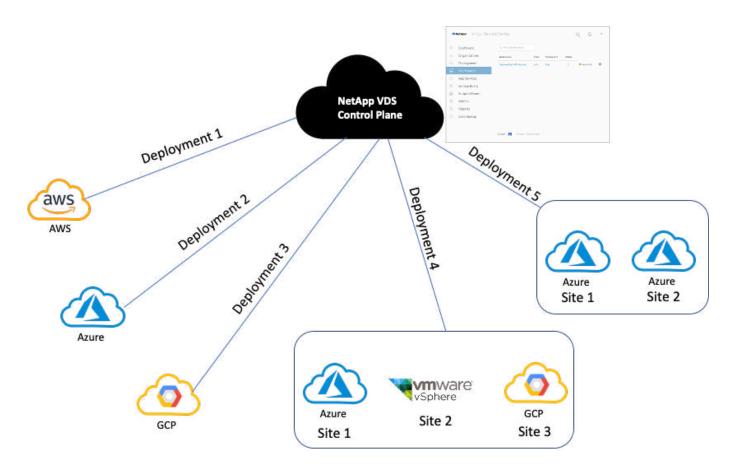

Each deployment is associated with an active directory domain and provides clients with an access entry point for workspaces and applications. A service provider or enterprise that has multiple active directory domains typically has more deployments. A single Active Directory domain that spans multiple regions typically has a single deployment with multiple sites.

For WVD in Azure, Microsoft provides a platform-as-a-service that is consumed by NetApp VDS. For other environments, NetApp VDS orchestrates the deployment and configuration of Microsoft Remote Desktop Services. NetApp VDS supports both WVD Classic and WVD ARM and can also be used to upgrade existing versions.

Each deployment has its own platform services, which consists of Cloud Workspace Manager (REST API endpoint), an HTML 5 Gateway (connect to VMs from a VDS management portal), RDS Gateways (Access point for clients), and a Domain Controller. The following figure depicts the VDS Control Plane architecture for RDS implementation.

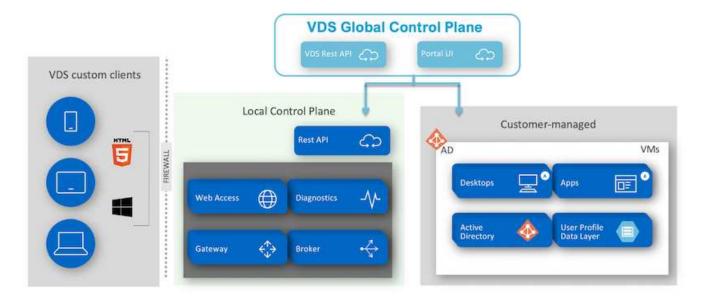

For RDS implementations, NetApp VDS can be readily accessed from Windows and browsers using client software that can be customized to include customer logo and images. Based on user credentials, it provides user access to approved workspaces and applications. There is no need to configure the gateway details.

The following figure shows the NetApp VDS client.

NetApp | Virtual Desktop Service

# **INETAPP**<sup>®</sup> Virtual Desktop Service

X

| Demo01@eng    |              |  |
|---------------|--------------|--|
| Password      | o Noral      |  |
| ******        |              |  |
| Save Username |              |  |
|               |              |  |
| Workspace     | Applications |  |

In the Azure WVD implementation, Microsoft handles the access entry point for the clients and can be consumed by a Microsoft WVD client available natively for various OSs. It can also be accessed from a webbased portal. The configuration of client software must be handled by the Group Policy Object (GPO) or in other ways preferred by customers.

The following figure depicts the VDS Control Plane architecture for Azure WVD implementations.

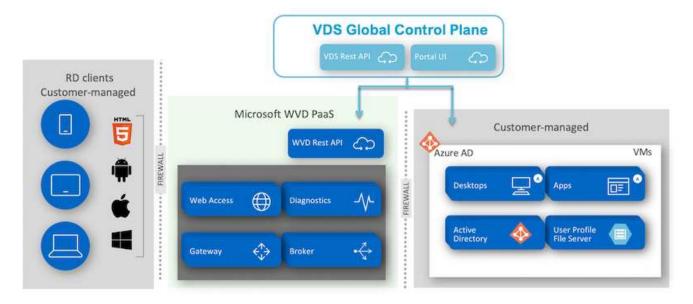

In addition to the deployment and configuration of required components, NetApp VDS also handles user management, application management, resource scaling, and optimization.

NetApp VDS can create users or grant existing user accounts access to cloud workspace or application services. The portal can also be used for password resets and the delegation of administrating a subset of components. Helpdesk administrators or Level-3 technicians can shadow user sessions for troubleshooting or connect to servers from within the portal.

NetApp VDS can use image templates that you create, or it can use existing ones from the marketplace for cloud-based provisioning. To reduce the number of images to manage, you can use a base image, and any additional applications that you require can be provisioned using the provided framework to include any command-line tools like Chocolatey, MSIX app attach, PowerShell, and so on. Even custom scripts can be used as part of machine lifecycle events.

# **NetApp HCI Overview**

NetApp HCI is a hybrid cloud infrastructure that consists of a mix of storage nodes and compute nodes. It is available as either a two-rack unit or single-rack unit, depending on the model. The installation and configuration required to deploy VMs are automated with the NetApp Deployment Engine (NDE). Compute clusters are managed with VMware vCenter, and storage clusters are managed with the vCenter Plug-in deployed with NDE. A management VM called the mNode is deployed as part of the NDE.

NetApp HCI handles the following functions:

- Version upgrades
- Pushing events to vCenter
- vCenter Plug-In management
- A VPN tunnel for support
- The NetApp Active IQ collector
- The extension of NetApp Cloud Services to on the premises, enabling a hybrid cloud infrastructure. The following figure depicts HCl components.

| Int                  | egrated Da  | d Data Services Third-Party Services Third-Party Services |                                      |                  |                    |                      |             | vices                | Z                    |               |                                  |                   |
|----------------------|-------------|-----------------------------------------------------------|--------------------------------------|------------------|--------------------|----------------------|-------------|----------------------|----------------------|---------------|----------------------------------|-------------------|
| High<br>Availability | Replication | Data<br>Assurance                                         | Data<br>Reduction                    | File<br>Services | Object<br>Services | Backup &<br>Recovery | Replication | Data<br>Protection   | Backup &<br>Recovery | Crchestration | <b>B</b><br>Disaster<br>Recovery | NetApp Deployment |
|                      | N           | letApp So                                                 | lidFire Ele                          | ementO           | S                  |                      |             | VMwai                | e ESXi               |               |                                  | t Engine          |
| mNode                | Net/        |                                                           | <mark>rage Nod</mark><br>Fire All-Fl |                  | age                |                      | NetAp       | Compu<br>p Architect |                      |               |                                  | ine               |

## Storage Nodes

Storage nodes are available as either a half-width or full-width rack unit. A minimum of four storage nodes is required at first, and a cluster can expand to up to 40 nodes. A storage cluster can be shared across multiple compute clusters. All the storage nodes contain a cache controller to improve write performance. A single node provides either 50K or 100K IOPS at a 4K block size.

NetApp HCI storage nodes run NetApp Element software, which provides minimum, maximum, and burst QoS limits. The storage cluster supports a mix of storage nodes, although one storage node cannot exceed one-third of total capacity.

# **Compute Nodes**

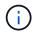

NetApp supports its storage connected to any compute servers listed in the VMware Compatability Guide.

Compute nodes are available in half-width, full-width, and two rack-unit sizes. The NetApp HCI H410C and H610C are based on scalable Intel Skylake processors. The H615C is based on second-generation scalable Intel Cascade Lake processors. There are two compute models that contain GPUs: the H610C contains two NVIDIA M10 cards and the H615C contains three NVIDIA T4 cards.

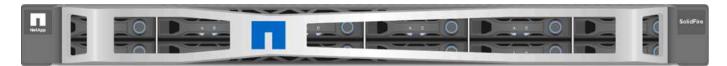

The NVIDIA T4 has 40 RT cores that provide the computation power needed to deliver real-time ray tracing. The same server model used by designers and engineers can now also be used by artists to create photorealistic imagery that features light bouncing off surfaces just as it would in real life. This RTX-capable GPU produces real-time ray tracing performance of up to five Giga Rays per second. The NVIDIA T4, when combined with Quadro Virtual Data Center Workstation (Quadro vDWS) software, enables artists to create photorealistic designs with accurate shadows, reflections, and refractions on any device from any location.

Tensor cores enable you to run deep learning inferencing workloads. When running these workloads, an NVIDIA T4 powered with Quadro vDWS can perform up to 25 times faster than a VM driven by a CPU-only server. A NetApp H615C with three NVIDIA T4 cards in one rack unit is an ideal solution for graphics and compute-intensive workloads.

The following figure lists NVIDIA GPU cards and compares their features.

| NVIDIA GP                         | Us Recommended                                                                                         | l for Virtualizatio                                                         | n                                                                                           | Available on<br>NetApp HCI H615C                                                                                                    | Available on<br>NetApp HCI H610C                                                                                                    |                                                                                             |
|-----------------------------------|----------------------------------------------------------------------------------------------------|-----------------------------------------------------------------------------|---------------------------------------------------------------------------------------------|----------------------------------------------------------------------------------------------------|----------------------------------------------------------------------------------------------------|---------------------------------------------------------------------------------------------|
|                                   | V1005                                                                                                  | RTX 8000                                                                    | RTX 6000                                                                                    | T4                                                                                                    | M10                                                                                                    | P6                                                                                          |
|                                   |                                                                                                    |                                                                             | The second second                                                                           |                                                                                                    |                                                                                                    | <b>255</b>                                                                                  |
|                                   | A REAL PROPERTY AND                                                                                    |                                                                             |                                                                                             |                                                                                                    | a strengt                                                                                                    | 1. A.                                                                                       |
| GPU                               | 1 NVIDIA Volta                                                                                         | 1 NVIDIA Turing                                                             | 1 NVIDIA Turing                                                                             | 1 NVIDIA Turing                                                                                                    | 4 NVIDIA Maxwell                                                                                                    | 1 NVIDIA Pascal                                                                             |
| CUDA Cores                        | 5,120                                                                                                  | 4,608                                                                       | 4,608                                                                                       | 2,560                                                                                                    | 2,560 (640 per GPU)                                                                                                    | 2,048                                                                                       |
| Tensor Cores                      | 640                                                                                                    | 576                                                                         | 576                                                                                         | 320                                                                                                    | -                                                                                                    | -                                                                                           |
| RT Cores                          |                                                                                                    | 72                                                                          | 72                                                                                          | 40                                                                                                    | -                                                                                                    | -                                                                                           |
| Guaranteed QoS<br>(GPU Scheduler) | /                                                                                                    | 1                                                                           | 7                                                                                           | 1                                                                                                    | :#:::                                                                                                    | 1                                                                                           |
| Live Migration                    | 1                                                                                                    | 1                                                                           | 1                                                                                           | 1                                                                                                    | 1                                                                                                    | 1                                                                                           |
| Multi-vGPU                        | 1                                                                                                    | 1                                                                           | 1                                                                                           | 1                                                                                                    | 1                                                                                                    | 1                                                                                           |
| Memory Size                       | 32/16 GB HBM2                                                                                          | 48 GB GDDR6                                                                 | 24 GB GDDR6                                                                                 | 16 GB GDDR6                                                                                                    | 32 GB GDDR5<br>(8 GB per GPU)                                                                                                    | 16 GB GDDR5                                                                                 |
| vGPU Profiles                     | 1 GB, 2 GB, 4 GB,<br>8 GB, 16 GB, 32 GB                                                                | 1 GB, 2 GB, 3 GB,<br>4 GB, 4 GB, 8 GB, 12 GB,<br>16 GB, 24 GB, 48 GB        | 1 GB, 2 GB, 3 GB, 4 GB,<br>6 GB, 8 GB, 12 GB, 24 GB                                         | 1 GB, 2 GB, 4 GB,<br>8 GB, 16 GB                                                                                                    | 0.5 GB, 1 GB, 2 GB,<br>4 GB, 8 GB                                                                                                    | 1 GB, 2 GB, 4 GB,<br>8 GB, 16 GB                                                            |
| Form Factor                       | PCIe 3.0 dual slot and SXM2                                                                            | PCIe 3.0 dual slot                                                          | PCIe 3.0 dual slot                                                                          | PCIe 3.0 single slot                                                                                                    | PCIe 3.0 dual slot                                                                                                    | MXM (blade servers)                                                                         |
| Power                             | 250 W /300 W (SXM2)                                                                                    | 250 W                                                                       | 250 W                                                                                       | 70 W                                                                                                    | 225 W                                                                                                    | 90 W                                                                                        |
| Thermal                           | passive                                                                                                | passive                                                                     | passive                                                                                     | passive                                                                                                    | passive                                                                                                    | bare board                                                                                  |
| vGPU Software<br>Support          | Quadro vDWS, GRID vPC, GRID<br>vApps, vComputeServer                                                   | Quadro vDWS, GRID vPC, GRID<br>vApps, vComputeServer                        | Quadro vDWS, GRID vPC, GRID<br>vApps, vComputeServer                                        | Quadro vDWS, GRID vPC, GRID<br>vApps, vComputeServer                                                                                                    | Quadro vDWS, GRID vPC,<br>GRID vApps                                                                                                    | Quadro vDWS, GRID vPC, GRID<br>vApps, vComputeServer                                        |
| Use Case                          | Ultra-high-end<br>rendering, simulation, 3D<br>design with Quadro vOWS;<br>ideal upgrade path for V100 | High-end rendering, 3D<br>design and creative workflows<br>with Quadro vDWS | Mid-range to high-end<br>rendering, 3D design<br>and creative workflows<br>with Quadro vDWS | Entry-level to highend 3D<br>design and engineering<br>workflows with Quadro<br>vDWS. high-density, low<br>power GPU acceleration for<br>knowledge workers with<br>NVIDIA GRID software. | Knowledge workers using<br>modern productivity apps<br>and Windows 10 requiring<br>hest density and total<br>cost of ownership [TCO],<br>multimonitor support with<br>NVIDIA GRID VPC/VApps | For customers requiring GPUs<br>in a blade server form factor;<br>ideal upgrade path for M6 |

The M10 GPU remains the best TCO solution for knowledge-worker use cases. However, the T4 makes a great alternative when IT wants to standardize on a GPU that can be used across multiple use cases, such as virtual workstations, graphics performance, real-time interactive rendering, and inferencing. With the T4, IT can take advantage of the same GPU resources to run mixed workloads—for example, running VDI during the day and repurposing the resources to run compute workloads at night.

The H610C compute node is two rack units in size; the H615C is one rack unit in size and consumes less power. The H615C supports H.264 and H.265 (High Efficiency Video Coding [HEVC]) 4:4:4 encoding and decoding. It also supports the increasingly mainstrean VP9 decoder; even the WebM container package served by YouTube uses the VP9 codec for video.

The number of nodes in a compute cluster is dictated by VMware; currently, it is 96 with VMware vSphere 7.0 Update 1. Mixing different models of compute nodes in a cluster is supported when Enhanced vMotion Compatibility (EVC) is enabled.

# **NVIDIA Licensing**

When using an H610C or H615C, the license for the GPU must be procured from NVIDIA partners that are authorized to resell the licenses. You can find NVIDIA partners with the partner locator. Search for competencies such as virtual GPU (vGPU) or Tesla.

NVIDIA vGPU software is available in four editions:

- NVIDIA GRID Virtual PC (GRID vPC)
- NVIDIA GRID Virtual Applications (GRID vApps)
- NVIDIA Quadro Virtual Data Center Workstation (Quadro vDWS)
- NVIDIA Virtual ComputeServer (vComputeServer)

# **GRID Virtual PC**

This product is ideal for users who want a virtual desktop that provides a great user experience for Microsoft Windows applications, browsers, high-definition video, and multi-monitor support. The NVIDIA GRID Virtual PC delivers a native experience in a virtual environment, allowing you to run all your PC applications at full performance.

# **GRID Virtual Applications**

GRID vApps are for organizations deploying a Remote Desktop Session Host (RDSH) or other app-streaming or session-based solutions. Designed to deliver Microsoft Windows applications at full performance, Windows Server-hosted RDSH desktops are also supported by GRID vApps.

# **Quadro Virtual Data Center Workstation**

This edition is ideal for mainstream and high-end designers who use powerful 3D content creation applications like Dassault CATIA, SOLIDWORKS, 3Dexcite, Siemens NX, PTC Creo, Schlumberger Petrel, or Autodesk Maya. NVIDIA Quadro vDWS allows users to access their professional graphics applications with full features and performance anywhere on any device.

# **NVIDIA Virtual ComputeServer**

Many organizations run compute-intensive server workloads such as artificial intelligence (AI), deep learning (DL), and data science. For these use cases, NVIDIA vComputeServer software virtualizes the NVIDIA GPU, which accelerates compute-intensive server workloads with features such as error correction code, page retirement, peer-to-peer over NVLink, and multi-vGPU.

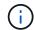

A Quadro vDWS license enables you to use GRID vPC and NVIDIA vComputeServer.

# Deployment

NetApp VDS can be deployed to Microsoft Azure using a setup app available based on the required codebase. The current release is available here and the preview release of the upcoming product is available here.

See this video for deployment instructions.

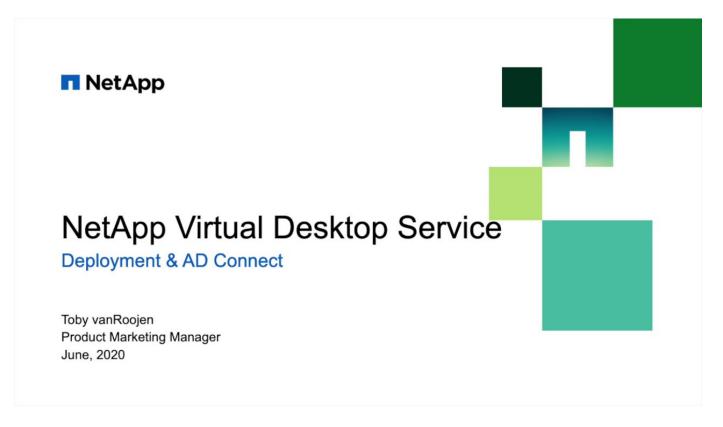

# Hybrid Cloud Environment

NetApp Virtual Desktop Service can be extended to on-premises when connectivity exists between on-premises resources and cloud resources. Enterprises can establish the link to Microsoft Azure using Express Route or a site-to-site IPsec VPN connection. You can also create links to other clouds in a similar way either using a dedicated link or with an IPsec VPN tunnel.

For the solution validation, we used the environment depicted in the following figure.

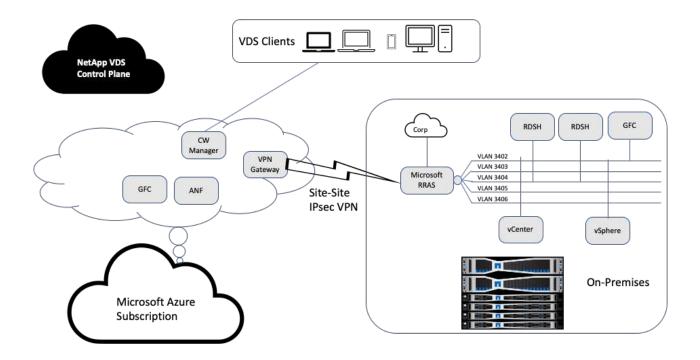

On-premises, we had multiple VLANs for management, remote-desktop-session hosts, and so on. They were on the 172.21.146-150.0/24 subnet and routed to the corporate network using the Microsoft Remote Routing Access Service. We also performed the following tasks:

- 1. We noted the public IP of the Microsoft Routing and Remote Access Server (RRAS; identified with IPchicken.com).
- 2. We created a Virtual Network Gateway resource (route-based VPN) on Azure Subscription.
- 3. We created the connection providing the local network gateway address for the public IP of the Microsoft RRAS server.
- 4. We completed VPN configuration on RRAS to create a virtual interface using pre-shared authentication that was provided while creating the VPN gateway. If configured correctly, the VPN should be in the connected state. Instead of Microsoft RRAS, you can also use pfSense or other relevant tools to create the site-to-site IPsec VPN tunnel. Since it is route-based, the tunnel redirects traffic based on the specific subnets configured.

Microsoft Azure Active Directory provides identity authentication based on oAuth. Enterprise client authentications typically require NTLM or Kerberos-based authentication. Microsoft Azure Active Directory Domain Services perform password hash sync between Azure Active Directory and on-prem domain controllers using ADConnect.

For this Hybrid VDS solution validation, we initially deployed to Microsoft Azure and added an additional site with vSphere. The advantage with this approach is that platform services were deployed to Microsoft Azure and were then readily backed up using the portal. Services can then be easily accessed from anywhere, even if the site-site VPN link is down.

To add another site, we used a tool called DCConfig. The shortcut to that application is available on the desktop of the cloud workspace manager (CWMgr) VM. After this application is launched, navigate to the DataCenter Sites tab, add the new datacenter site, and fill in the required info as shown below. The URL points to the vCenter IP. Make sure that the CWMgr VM can communicate with vCenter before adding the

#### configuration.

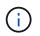

Make sure that vSphere PowerCLI 5.1 on CloudWorkspace manager is installed to enable communication with VMware vSphere environment.

The following figure depicts on- premises datacenter site configuration.

| -   |                     |                      |                  |                                                                                                    |            |                                         |                      |                                                                                                    |              |
|-----|---------------------|----------------------|------------------|----------------------------------------------------------------------------------------------------|------------|-----------------------------------------|----------------------|----------------------------------------------------------------------------------------------------|--------------|
|     |                     |                      |                  | Add New DataCo                                                                                                    | enter Site | DataCenter Site                         |                      |                                                                                                    |              |
|     | DataCenter<br>Site  | Туре                 | ls<br>Primary    | DataCenter Site<br>Detail                                                                                                    |            | Tenendes and the second                 | Site 2<br>vSphere    | Cancel Edit<br>Load Hypervisor                                                                                                    | Save<br>Test |
|     | Site 1              | AzureRM              |                  |                                                                                                    | Edit       | Concert Conference                      |                      |                                                                                                    | e            |
| _   | Site 2              | vSphere              |                  | Contraction of the local division of the local division of the loc | Edit       | -General Settings<br>- Local VM Account |                      | Hypervisor Account                                                                                                    |              |
|     |                     |                      |                  |                                                                                                    |            |                                         | ministrator          | Username Administrati                                                                                                    | or@vsohere   |
|     |                     |                      |                  |                                                                                                    |            | and a second second second              |                      | Construction in the second second sec | angraphere   |
|     |                     |                      |                  |                                                                                                    |            | Password                                |                      | Password                                                                                                    |              |
|     |                     |                      |                  |                                                                                                    |            | UR                                      | https://172.21.146.  | .150/sdk/                                                                                                    |              |
|     |                     |                      |                  |                                                                                                    |            | Vm Name Prefi                           |                      | Is Primary Hypervisor?                                                                                                    | • Yes • No   |
|     |                     |                      |                  |                                                                                                    |            | Max Concurrent<br>Create Server         | 20                   | Must Set IpAddress Of VM:                                                                                                    | 🔵 Yes 🔘 No   |
|     | ete DataCenter Site | al. Columbits and at | the other an dat |                                                                                                    |            | Subnet Mas                              | 255.255.255.0        |                                                                                                    |              |
| uc. | ete Mutenter site   | p), select it and h  | BUT COCK TO DES  |                                                                                                    |            | Default Gatewa                          | 172.21.148.250       |                                                                                                    |              |
|     |                     |                      |                  |                                                                                                    |            | DNS-                                    |                      |                                                                                                    |              |
|     |                     |                      |                  |                                                                                                    |            | Primary DN                              | 5: 10.67.78.11       |                                                                                                    |              |
|     |                     |                      |                  |                                                                                                    |            | Secondary DN                            | S: 1                 |                                                                                                    |              |
|     |                     |                      |                  |                                                                                                    |            | Set DNS Addres                          | s: • Yes • No        |                                                                                                    | -            |
|     |                     |                      |                  |                                                                                                    |            |                                         |                      |                                                                                                    |              |
|     |                     |                      |                  |                                                                                                    |            | VSphere                                 |                      |                                                                                                    |              |
|     |                     |                      |                  |                                                                                                    |            | Data Ce                                 | nter NetApp-HCI-Data | acenter                                                                                                    | ~            |
|     |                     |                      |                  |                                                                                                    |            | Clu                                     | ster                 |                                                                                                    | j.           |
|     |                     |                      |                  |                                                                                                    |            | Resource                                | Pool                 |                                                                                                    | -            |
|     |                     |                      |                  |                                                                                                    |            | Host N                                  | ame                  |                                                                                                    | ~            |
|     |                     |                      |                  |                                                                                                    |            | VM Fo                                   | Ider VDS             |                                                                                                    |              |
|     |                     |                      |                  |                                                                                                    |            | Max VMs in Datasto                      | ore -1               |                                                                                                    |              |
|     |                     |                      |                  |                                                                                                    |            | Min HD Free Spac<br>Datastore GB        |                      |                                                                                                    |              |
|     |                     |                      |                  |                                                                                                    |            | Min Ram Free                            | G8 <mark>-1</mark>   |                                                                                                    |              |

Note that there are filtering options available for compute resource based on the specific cluster, host name, or free RAM space. Filtering options for storage resource includes the minimum free space on datastores or the maximum VMs per datastore. Datastores can be excluded using regular expressions. Click Save button to save the configuration.

To validate the configuration, click the Test button or click Load Hypervisor and check any dropdown under the vSphere section. It should be populated with appropriate values. It is a best practice to keep the primary hypervisor set to yes for the default provisioning site.

The VM templates created on VMware vSphere are consumed as provisioning collections on VDS. Provisioning collections come in two forms: shared and VDI. The shared provisioning collection type is used for remote desktop services for which a single resource policy is applied to all servers. The VDI type is used for WVD instances for which the resource policy is individually assigned. The servers in a provisioning collection can be assigned one of the following three roles:

- TSDATA. Combination of Terminal Services and Data server role.
- TS. Terminal Services (Session Host).
- **DATA.** File Server or Database Server. When you define the server role, you must pick the VM template and storage (datastore). The datastore chosen can be restricted to a specific datastore or you can use the least-used option in which the datastore is chosen based on data usage.

Each deployment has VM resource defaults for the cloud resource allocation based on Active Users, Fixed, Server Load, or User Count.

# Single server load test with Login VSI

The NetApp Virtual Desktop Service uses the Microsoft Remote Desktop Protocol to access virtual desktop sessions and applications, and the Login VSI tool determines the maximum number of users that can be hosted on a specific server model. Login VSI simulates user login at specific intervals and performs user operations like opening documents, reading and composing mails, working with Excel and PowerPoint, printing documents, compressing files, and taking random breaks. It then measures response times. User response time is low when server utilization is low and increases when more user sessions are added. Login VSI determines the baseline based on initial user login sessions and it reports the maximum user session when the user response exceeds 2 seconds from the baseline.

NetApp Virtual Desktop Service utilizes Microsoft Remote Desktop Protocol to access the Virtual Desktop session and Applications. To determine the maximum number of users that can be hosted on a specific server model, we used the Login VSI tool. Login VSI simulates user login at specific intervals and performs user operations like opening documents, reading and composing mails, working with Excel and PowerPoint, printing documents, compressing files, taking random breaks, and so on. It also measures response times. User response time is low when server utilization is low and increases when more user sessions are added. Login VSI determines the baseline based on the initial user login sessions and it reports maximum user sessions when the user response exceeds 2sec from the baseline.

| Model            | Count | Description                                                                         |
|------------------|-------|-------------------------------------------------------------------------------------|
| NetApp HCI H610C | 4     | Three in a cluster for launchers, AD, DHCP, and so on. One server for load testing. |
| NetApp HCI H615C | 1     | 2x24C Intel Xeon Gold 6282 @2.1GHz. 1.5TB RAM.                                      |

The following table contains the hardware used for this validation.

The following table contains the software used for this validation.

| Product                          | Description        |
|----------------------------------|--------------------|
| NetApp VDS 5.4                   | Orchestration      |
| VM Template Windows 2019<br>1809 | Server OS for RDSH |
| Login VSI                        | 4.1.32.1           |
| VMware vSphere 6.7 Update 3      | Hypervisor         |

#### Product Description

VMware vCenter 6.7 Update 3f VMware management tool

The Login VSI test results are as follows:

| Model | VM configuration                             | Login VSI baseline | Login VSI Max |
|-------|----------------------------------------------|--------------------|---------------|
| H610C | 8 vCPU, 48GB RAM, 75GB disk, 8Q vGPU profile | 799                | 178           |
| H615C | 12 vCPU, 128GB RAM, 75GB disk                | 763                | 272           |

Considering sub-NUMA boundaries and hyperthreading, the eight VMs chosen for VM testing and configuration depended on the cores available on the host.

We used 10 launcher VMs on the H610C, which used the RDP protocol to connect to the user session. The following figure depicts the Login VSI connection information.

| -        | Home            | CURRENT CONNECTION BASED ON<br>Microsoft IDP Connection                                                                                                    |                                                                             |                     |                     |                           | 100000      | onnection | 1 |
|----------|-----------------|----------------------------------------------------------------------------------------------------|-----------------------------------------------------------------------------|---------------------|---------------------|---------------------------|-------------|-----------|---|
|          | nome            |                                                                                                    |                                                                             |                     |                     |                           |             | izarđ     |   |
| 品        | Infrastructure  | CONNECTION CONFIGURATION                                                                                                    |                                                                             |                     |                     |                           |             |           |   |
| 4        | Ad Setup        | Command time C:\Windows\System32\WindowsPowerShell\v1.0'powershell.exe executionpolicy bypass 4le * (VStSHARE)\_VSt_E<br>\ConvectorsEconectorWapperSort ps1* locahost (username)@idomain) (password) \\LVStBS.HClEUC.Cemo\\ |                                                                             |                     |                     |                           |             |           | 2 |
| (*       | Launchers       |                                                                                                    | (_VSI_Binaries'Connectors/RDPConn<br>(password) //dgateway vty-rds.vty.clou | oct.exe" /server !  | IGTX vly cloudworks | pace app Aser (usemane)@{ | domain) /pa | browes    | 1 |
| ŝ        | Data Servers    |                                                                                                    | (password) /nowaming /rdusecredent/                                         | als true //dbypassi | cal false //doatewa | rymode manual             |             | (393) I   |   |
| 8        | Web Servers     |                                                                                                    | C) use CSV file                                                             |                     |                     |                           |             |           |   |
| Q.       | Content Library | CSV file                                                                                                    | 1/liveids/VSIShare/1000/bers.cm                                             |                     |                     |                           |             | 1         |   |
|          | Workload        |                                                                                                    |                                                                             |                     |                     |                           |             |           |   |
| ••       | Settings        | CONNECTION DET                                                                                                    |                                                                             |                     |                     |                           |             |           |   |
| 0        | Options         | Server                                                                                                    | mBx vly cloudworkspace app                                                  |                     |                     |                           |             |           |   |
| ,        | Customization   | Username                                                                                                    | LVSI-VDS(court/4)                                                           |                     |                     |                           |             |           |   |
| 1        | Test Setup      | Password                                                                                                    |                                                                             |                     | set                 |                           |             |           |   |
|          | Scenario        | Domain                                                                                                    | DemoVDS com                                                                 | 1.5                 |                     |                           |             |           |   |
| <b>P</b> | Connection      |                                                                                                    | - Kalinda Anna Anna Anna Anna Anna Anna Anna A                              |                     |                     |                           |             |           |   |
| 3        | Start Test      |                                                                                                    |                                                                             |                     |                     |                           |             |           |   |

The following figure displays the Login VSI response time versus the active sessions for the H610C.

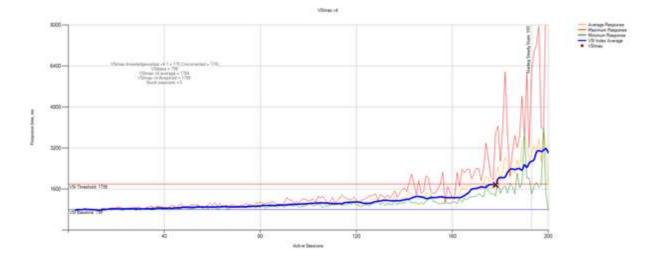

The following figure displays the Login VSI response time versus active sessions for the H615C.

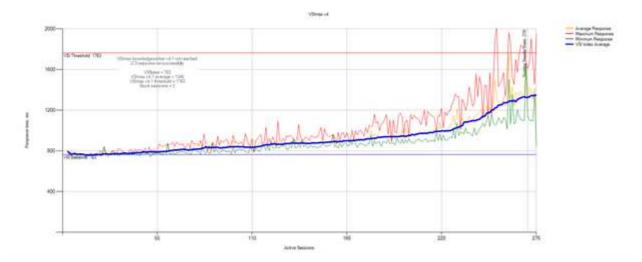

The performance metrics from Cloud Insights during H615C Login VSI testing for the vSphere host and VMs are shown in the following figure.

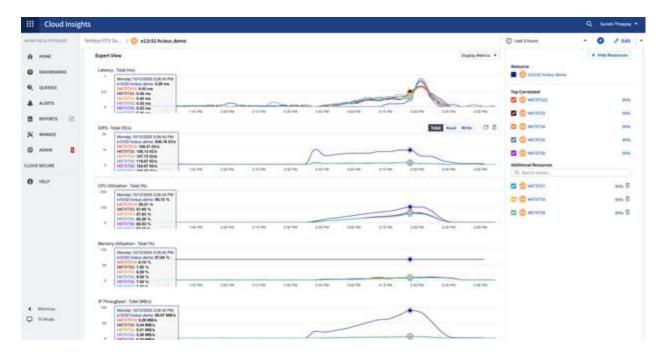

## Management Portal

NetApp VDS Cloud Workspace Management Suite portal is available here and the upcoming version is available here.

The portal allows centralized management for various VDS deployments including one that has sites defined for on-premises, administrative users, the application catalog, and scripted events. The portal is also used by administrative users for the manual provisioning of applications if required and to connect to any machines for troubleshooting.

Service providers can use this portal to add their own channel partners and allow them to manage their own clients.

### **User Management**

NetApp VDS uses Azure Active Directory for identity authentication and Azure Active Directory Domain Services for NTLM/Kerberos authentication. The ADConnect tool can be used to sync an on-prem Active Directory domain with Azure Active Directory.

New users can be added from the portal, or you can enable cloud workspace for existing users. Permissions for workspaces and application services can be controlled by individual users or by groups. From the management portal, administrative users can be defined to control permissions for the portal, workspaces, and so on.

The following figure depicts user management in NetApp VDS.

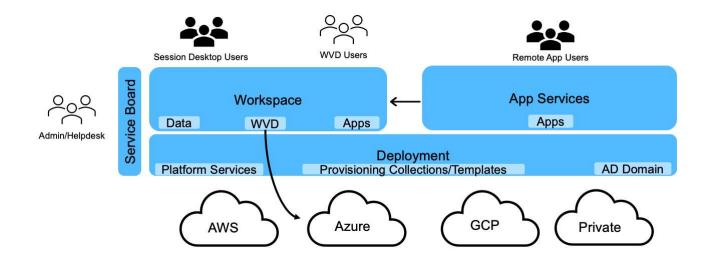

Each workspace resides in its own Active Directory organization unit (OU) under the Cloud Workspace OU as shown in the following figure.

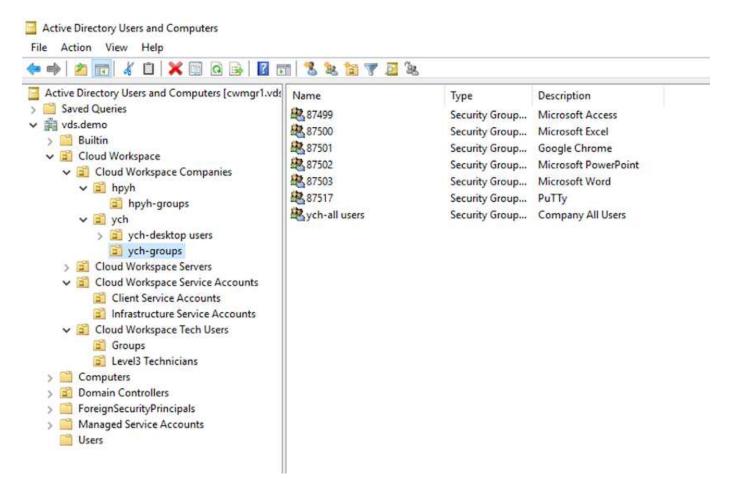

For more info, see this video on user permissions and user management in NetApp VDS.

When an Active Directory group is defined as a CRAUserGroup using an API call for the datacenter, all the users in that group are imported into the CloudWorkspace for management using the UI. As the cloud workspace is enabled for the user, VDS creates user home folders, settings permissions, user properties updates, and so on.

If VDI User Enabled is checked, VDS creates a single-session RDS machine dedicated to that user. It prompts for the template and the datastore to provision.

| iecurity Settings                  | and Strates Control Control of |
|------------------------------------|--------------------------------|
| VDI User Enabled                   | Mobile Drive Enabled           |
| Hypervisor Template                |                                |
| Windows20192899ver1                |                                |
|                                    |                                |
| Storage Type                       |                                |
| D502                               |                                |
|                                    |                                |
| Account Expiration Enabled         | Local Drive Access Enabled     |
| Force Password Reset at Next Login | Wake On Demand Enabled         |
| Multi-factor Auth Enabled          |                                |
|                                    |                                |
| Update                             |                                |

### Workspace Management

A workspace consists of a desktop environment; this can be shared remote desktop sessions hosted on-premises or on any supported cloud environment. With Microsoft Azure, the desktop environment can be persistent with Windows Virtual Desktops. Each workspace is associated with a specific organization or client. Options available when creating a new workspace can be seen in the following figure.

|                     | New Workspace                                                    | ce                                                                                                    |
|---------------------|------------------------------------------------------------------|----------------------------------------------------------------------------------------------------|
|                     | Client & Settings Choose Applications                            | Add Users Review & Provision                                                                                                    |
| Select a Client Add | Workspace Settings<br>Company Name<br>Primary Notification Email | Application Settings      Enable Remote App      Enable App Locker      Enable Application Usage Tracking      Device Settings      Disable Printing Access      Enable Workspace User Data Storage      Security Settings      Require Complex User Password      Enable MFA for All Users      Permit Access To Task Manager |
|                     |                                                                  | Cancel Continue                                                                                                    |

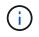

Each workspace is associated with specific deployment.

Workspaces contain associated apps and app services, shared data folders, servers, and a WVD instance. Each workspace can control security options like enforcing password complexity, multifactor authentication, file audits, and so on.

Workspaces can control the workload schedule to power on extra servers, limit the number of users per server, or set the schedule for the resources available for given period (always on/off). Resources can also be configured to wake up on demand.

The workspace can override the deployment VM resource defaults if required. For WVD, WVD host pools (which contains session hosts and app groups) and WVD workspaces can also be managed from the cloud workspace management suite portal. For more info on the WVD host pool, see this video.

### **Application Management**

Task workers can quickly launch an application from the list of applications made available to them. App services publish applications from the Remote Desktop Services session hosts. With WVD, App Groups provide similar functionality from multi-session Windows 10 host pools.

For office workers to power users, the applications that they require can be provisioned manually using a service board, or they can be auto-provisioned using the scripted events feature in NetApp VDS.

For more information, see the NetApp Application Entitlement page.

## **ONTAP** features for Virtual Desktop Service

The following ONTAP features make it attractive choice for use with a virtual desktop service.

• **Scale-out filesystem.** ONTAP FlexGroup volumes can grow to more than 20PB in size and can contain more than 400 billion files within a single namespace. The cluster can contain up to 24 storage nodes, each with a flexible the number of network interface cards depending on the model used.

User's virtual desktops, home folders, user profile containers, shared data, and so on can grow based on demand with no concern for filesystem limitations.

- File system analytics. You can use the XCP tool to gain insights into shared data. With ONTAP 9.8+ and ActiveIQ Unified Manager, you can easily query and retrieve file metadata information and identify cold data.
- **Cloud tiering.** You can migrage cold data to an object store in the cloud or to any S3-compatible storage in your datacenter.
- **File versions.** Users can recover files protected by NetApp ONTAP Snapshot copies. ONTAP Snapshot copies are very space efficient because they only record changed blocks.
- **Global namespace.** ONTAP FlexCache technology allows remote caching of file storage making it easier to manage shared data across locations containing ONTAP storage systems.
- Secure multi-tenancy support. A single physical storage cluster can be presented as multiple virtual storage arrays each with its own volumes, storage protocols, logical network interfaces, identity and authentication domain, management users, and so on. Therefore, you can share the storage array across multiple business units or environments, such as test, development, and production.

To guarantee performance, you can use adaptive QoS to set performance levels based on used or allocated space, and you can control storage capacity by using quotas.

• VMware integration. ONTAP tools for VMware vSphere provides a vCenter plug-in to provision datastores, implement vSphere host best practices, and monitor ONTAP resources.

ONTAP supports vStorage APIs for Array Integration (VAAI) for offloading SCSI/file operations to the storage array. ONTAP also supports vStorage APIs for Storage Awareness (VASA) and Virtual Volumes support for both block and file protocols.

The Snapcenter Plug-in for VMware vSphere provides an easy way to back up and restore virtual machines using the Snapshot feature on a storage array.

ActivelQ Unified Manager provides end-to-end storage network visibility in a vSphere environment. Administrators can easily identify any latency issues that might occur on virtual desktop environments hosted on ONTAP.

- Security compliance. With ActiveIQ Unified Manager, you can monitor multiple ONTAP systems with alerts for any policy violations.
- **Multi-protocol support.** ONTAP supports block (iSCSI, FC, FCoE, and NVMe/FC), file (NFSv3, NFSv4.1, SMB2.x, and SMB3.x), and object (S3) storage protocols.
- Automation support. ONTAP provides REST API, Ansible, and PowerShell modules to automate tasks with the VDS Management Portal.

## Data Management

As a part of deployment, you can choose the file-services method to host the user profile, shared data, and the home drive folder. The available options are File Server, Azure Files, or Azure NetApp Files. However, after deployment, you can modify this choice with the Command Center tool to point to any SMB share. There are various advantages to hosting with NetApp ONTAP. To learn how to change the SMB share, see Change Data Layer.

## **Global File Cache**

When users are spread across multiple sites within a global namespace, Global File Cache can help reduce latency for frequently accessed data. Global File Cache deployment can be automated using a provisioning collection and scripted events. Global File Cache handles the read and write caches locally and maintains file locks across locations. Global File Cache can work with any SMB file servers, including Azure NetApp Files.

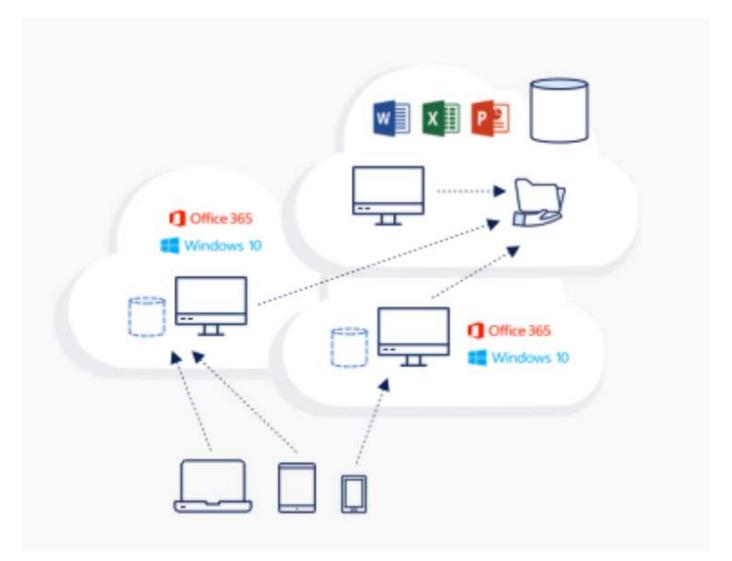

Global File Cache requires the following:

- Management server (License Management Server)
- Core

• Edge with enough disk capacity to cache the data

To download the software and to calculate the disk cache capacity for Edge, see the GFC documentation.

For our validation, we deployed the core and management resources on the same VM at Azure and edge resources on NetApp HCI. Please note that the core is where high-volume data access is required and the edge is a subset of the core. After the software is installed, you must activate the license activated before use. To do so, complete the following steps:

1. Under the License Configuration section, use the link Click Here to complete the license activation. Then register the core.

| Global File Cache Configuration Console        |                                |            | - 🗆 X |
|------------------------------------------------|--------------------------------|------------|-------|
| NetApp                                         |                                |            |       |
| System Overview System Configuration GFC Conf  | guration Policy Configuration  |            |       |
| License Manager Legacy Licensing               |                                |            |       |
| License Configuration                          |                                |            |       |
| Associate this instance with a License Manager | Server                         |            |       |
| License Server Public IP Address/DNS na        | me GFC-C01.Demovds.com         |            |       |
| Custome                                        | Id Customer ID from License>   |            |       |
| Intended Server R                              | sie 🗹 Core 🔲 Edge              |            |       |
|                                                | Register                       |            |       |
|                                                |                                |            |       |
| License Server Configuration                   |                                |            |       |
| Bind this LMS Server to Azure Inventory        | or) Verify License Information | Click Here |       |
|                                                |                                |            |       |
|                                                |                                |            |       |
|                                                |                                |            |       |

2. Provide the service account to be used for the Global File Cache. For the required permissions for this account, see the GFC documentation.

## NetApp

| ction                                                                                                    | Service Account                                                                                |       |
|----------------------------------------------------------------------------------------------------|------------------------------------------------------------------------------------------------|-------|
| Invice Account<br>Invice Account<br>Inver Exclusion List<br>Inver Exclusion List<br>Inver Exclusion List<br>Invertige File Handling<br>e-Population<br>Avanced Options | Configure Core Instance Service Account Domain Name DEMOVDS User Name DEMOVDS(svc_gfc Password | Apply |

3. Add a new backend file server and provide the file server name or IP.

| Global File Cache Configuration Co                                                                               | nsole                                                           | - 🗆 X |
|----------------------------------------------------------------------------------------------------|-----------------------------------------------------------------|-------|
| NetApp                                                                                                    |                                                                 |       |
| System Overview System Configura<br>GFC Core GFC Edge                                                            | tion GPC Configuration Policy Configuration                     |       |
| Section                                                                                                    | Backend File Servers                                            |       |
| Service Account<br>Backend File Servers<br>Global Exclusion List                                                 | Add New Backend<br>Generic SMB                                  |       |
| Server Exclusion List<br>Remote Inclusion List<br>Selectable File Handling<br>Pre-Population<br>Advanced Options | New Backend Settings NetBIOS / FQDN Add                         | d     |
|                                                                                                    | Configured Backend Servers                                      |       |
|                                                                                                    | Beckend Server Local Path  227.0.0.1  netappsy-093d demovds.com |       |
|                                                                                                    | ¢ >                                                             |       |
|                                                                                                    | Delleti                                                         |       |

4. On the edge, the cache drive must have the drive letter D. If it does not, use diskpart.exe to select the volume and change drive letter. Register with the license server as edge.

| ystem Overview System Configuration GFC Configuration                                                                                                    | Policy Configuration      |  |  |
|----------------------------------------------------------------------------------------------------|---------------------------|--|--|
| System Information<br>Software Version 1.0.0.21<br>System Name GPC-E01<br>IP Addresses 172.21.148.22<br>Server Uptime 0 Day(s) 14 Hour(s) 05 Minute(s)<br>License Expiry Activated through License Server.<br>Cluster Configuration No<br>Configured Roles |                           |  |  |
| Feature Status<br>Edge Service Configured<br>Pre-population Service Running                                                                                                    | SM8 Servers Configuration |  |  |

If core auto-configuration is enabled, core information is retrieved from the license management server automatically.

| Global File Cache Configuration                             | n Console                             |                 |            |         |   | <br>6 | × |
|-------------------------------------------------------------|---------------------------------------|-----------------|------------|---------|---|-------|---|
| NetApp<br>ystem Overview System Config<br>GFC Core GFC Edge | guration GPC Configuration Policy Con | iguration       |            |         |   |       |   |
| Section                                                     | Core Instances                        |                 |            |         |   |       |   |
| Fore Instances<br>Pre-Population                            | Core Auto Configuration               |                 |            |         |   |       |   |
| Advanced Options<br>Throttling                              | Associate this Edge instance with     | a Core          |            |         |   |       |   |
| Cache Cleaner                                               | Cloud Fabric ID                       |                 |            |         |   |       |   |
|                                                             | FQDN / IP Address                     |                 |            |         |   |       |   |
|                                                             | Enabled SSL                           |                 |            |         |   |       |   |
|                                                             | User Name                             |                 | (Optional) |         |   |       |   |
|                                                             | Password                              |                 | (Optional) | Add     |   |       |   |
|                                                             | Cloud Fabric ID                       | FQDN/IP Address | SSL-       | inabled | 2 |       |   |
|                                                             | GFC-CO1                               | 10.67.64.10     | 0          |         |   |       |   |
|                                                             | e                                     |                 |            | 3       |   |       |   |
|                                                             |                                       |                 |            | Delete  |   |       |   |

From any client machine, the administrators that used to access the share on the file server can access it with GFC edge using UNC Path \\<edge server name>\FASTDATA\<core server name>\<backend file server name>\<share name>. Administrators can include this path in user logonscript or GPO for users drive mapping at the edge location.

To provide transparent access for users across the globe, an administrator can setup the Microsoft Distributed

Filesystem (DFS) with links pointing to file server shares and to edge locations.

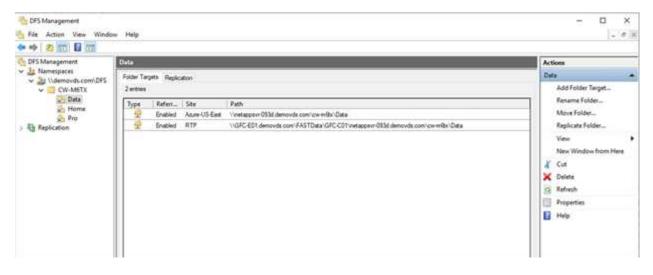

When users log in with Active Directory credentials based on the subnets associated with the site, the appropriate link is utilized by the DFS client to access the data.

| 🕈 🔶 🙇 🛅 🖾 🙆 🔒 🛯 🖉 🗂 💆                                                                                                    |      |                                                   |          |                                              |             |
|----------------------------------------------------------------------------------------------------|------|---------------------------------------------------|----------|----------------------------------------------|-------------|
| Active Directory Sites and Services [DemoVDS-AD0<br>Sites<br>Inter-Site Transports<br>SMTP<br>Subnets<br>10,67.64.0/20<br>117.21.145.0/24<br>117.21.145.0/24<br>117.21.149.0/24<br>117.21.149.0/24<br>117.21.149.0/24<br>Servers<br>Compr1<br>Default-First-Site-Name<br>RTP<br>Servers<br>Servers<br>Extractional Compro-<br>Servers<br>Extractional Compro-<br>Servers<br>DEMOVDS-AD01 | Name | Site<br>Ature-US-East<br>RTP<br>RTP<br>RTP<br>RTP | Location | Type<br>Subnet<br>Subnet<br>Subnet<br>Subnet | Description |

File icons change depending on whether a file is cached; files that are not cached have a grey X on the lower left corner of the icon. After a user in an edge location accesses a file, that file is cached, and the icon changes.

| T            | > Net | work > demovds.com > DFS > CW-I | M6TX + Data        |                             |           |
|--------------|-------|---------------------------------|--------------------|-----------------------------|-----------|
|              |       | Name                            | Date modified      | Туре                        | Size      |
| Quick access |       | Department                      | 10/1/2020 5:28 PM  | File folder                 |           |
| Desktop      | *     | Outlook                         | 10/12/2020 3:05 PM | File folder                 |           |
| Downloads    | *     | Outlook Files                   | 10/12/2020 6:07 PM | File folder                 |           |
| Documents    | 1     | Output                          | 10/12/2020 3:12 PM | File folder                 |           |
| Pictures     | 1     | WindowsPowerShell               | 10/11/2020 6:24 PM | File folder                 |           |
| This PC      |       | FSLogix                         | 10/11/2020 9:11 PM | <b>Registration Entries</b> | 2.63      |
| Inis PC      |       | GFC-1-0-0-21-Release            | 10/11/2020 10:05   | Application                 | 26,869 KB |
| Network      |       | PDF1.pdf                        | 6/22/2016 9:31 PM  | PDF File                    | 1,101 KB  |
|              | _     | DPDF2.pdf                       | 6/22/2016 9:31 PM  | PDF File                    | 1,066 KB  |
|              |       | Spreadsheet.xlsx                | 6/22/2016 9:31 PM  | XLSX File                   | 298 (0)   |
|              |       | UserEdit.doc                    | 6/22/2016 9:31 PM  | DOC File                    | 1,061 KB  |
|              |       | UserEdit1.doc                   | 10/12/2020 3:13 PM | DOC File                    | 1,061 KB  |
|              |       | UserEdit2.doc                   | 10/12/2020 3:01 PM | DOC File                    | 1,063.KB  |
|              |       | UserMindmap.mm                  | 6/22/2016 9:31 PM  | 1.45.1 File                 | 86 KB     |
|              |       | UserPresentation.ppt            | 6/22/2016 9:31 PM  | PPT File                    | 3.071 KB  |

When a file is open and another user is trying to open the same file from an edge location, the user is prompted with the following selection:

| File In Use                           | ?                 | ×        |
|---------------------------------------|-------------------|----------|
| WSL2 on WVD.docx is locked for editin | ng.               |          |
| Do you want to:                       |                   |          |
| Open a <u>R</u> ead Only copy         |                   |          |
| Create a local copy and merge y       | our changes lat   | er       |
| O Receive notification when the o     | riginal copy is a | vailable |
|                                       |                   |          |
| 0                                     | Ca                | incel    |

If the user selects the option to receive a notification when the original copy is available, the user is notified as follows:

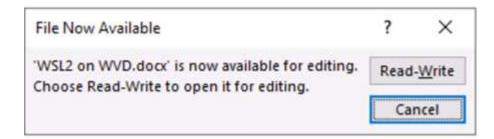

For more information, see this video on Talon and Azure NetApp Files Deployment.

#### SaaS Backup

NetApp VDS provides data protection for Salesforce and Microsoft Office 365, including Exchange, SharePoint, and Microsoft OneDrive. The following figure shows how NetApp VDS provides SaaS Backup for these data services.

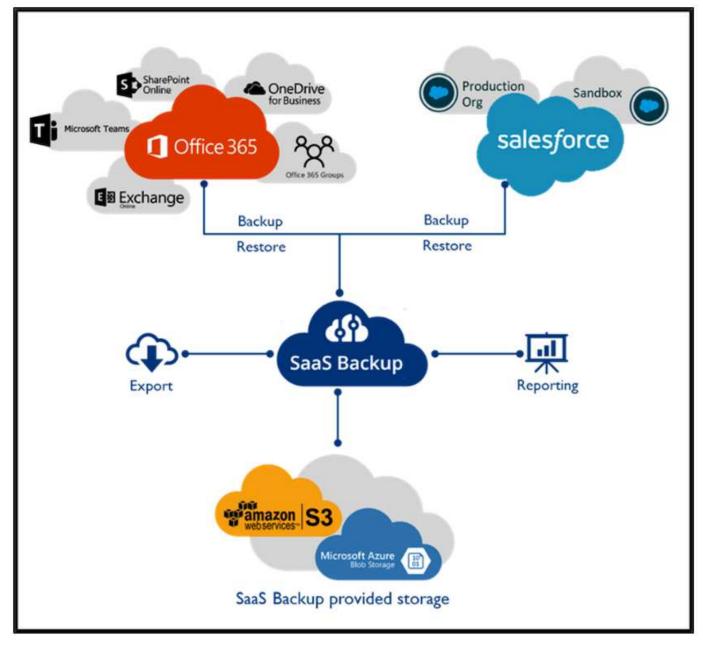

For a demonstration of Microsoft Office 365 data protection, see this video.

For a demonstration of Salesforce data protection, see this video.

### **Operation management**

With NetApp VDS, administrators can delegate tasks to others. They can connect to deployed servers to troubleshoot, view logs, and run audit reports. While assisting customers, helpdesk or level-3 technicians can shadow user sessions, view process lists, and kill processes if required.

For information on VDS logfiles, see the Troubleshooting Failed VDA Actions page.

For more information on the required minimum permissions, see the VDA Components and Permissions page.

If you would like to manually clone a server, see the Cloning Virtual Machines page.

To automatically increase the VM disk size, see the Auto-Increase Disk Space Feature page.

To identify the gateway address to manually configure the client, see the End User Requirements page.

### **Cloud Insights**

NetApp Cloud Insights is a web-based monitoring tool that gives you complete visibility into infrastructure and applications running on NetApp and other third-party infrastructure components. Cloud Insights supports both private cloud and public clouds for monitoring, troubleshooting, and optimizing resources.

Only the acquisition unit VM (can be Windows or Linux) must be installed on a private cloud to collect metrics from data collectors without the need for agents. Agent-based data collectors allow you to pull custom metrics from Windows Performance Monitor or any input agents that Telegraf supports.

The following figure depicts the Cloud Insights VDS dashboard.

| -03 B | 55.30 s                                              | 0.544 |          | 0 ini<br>LO                                                                                                    | sations<br>5         | 0.1+        | Felance Uses                             | 0            | 0 )m      |       | 18  | O ter | ****** | 7          | 1     | 0    |
|-------|------------------------------------------------------|-------|----------|----------------------------------------------------------------------------------------------------|----------------------|-------------|------------------------------------------|--------------|-----------|-------|-----|-------|--------|------------|-------|------|
|       | Annalus Hawa Geller (DAlap                           |       | 0 m 1    | Tention House cipling                                                                                                    |                      | 0 m 1       | -                                        | 41774 George |           | 0 m 1 |     | 1     |        |            |       | 015  |
|       |                                                      |       |          |                                                                                                    |                      |             |                                          | a 17.        |           |       |     | 1     |        | 172.       |       | -    |
|       |                                                      | -     |          | O im 1                                                                                                    |                      | -           |                                          |              | en i      |       | +   |       |        |            | 10.00 | 0.15 |
|       | de Al-Manderer<br>V<br>Z<br>V                        |       |          | Ere ti                                                                                                    | - Berne August - San | and and and | an an an an an an an an an an an an an a |              | 67.000 T  |       | M   |       |        |            |       |      |
|       |                                                      |       | <u>l</u> | 0 ym 1                                                                                                    | Notanti Anno Lan<br> | A           |                                          |              | 0 m. 1    |       |     |       | 14.14  |            |       | 0 zh |
|       |                                                      | ж. н  | 0 m. 1   |                                                                                                    |                      | d in 1      |                                          |              |           | (2 m) | 2.8 |       |        |            |       | α in |
|       | PERCENTER<br>THISTED<br>THISTED<br>THISTED<br>THISTE | 1     |          | No Provide Constants<br>No. 11 (1997) 111<br>No. 11 (1997) 113<br>No. 11 (1997) 113<br>No. 11 (19 |                      | Į,          |                                          |              | duni this | 39    |     |       |        | er <u></u> |       |      |

For more info on NetApp Cloud Insights, see this video.

### **Tools and Logs**

This page discusses the DCConfig Tool, TestVdc Tools, and log files.

### **DCConfig Tool**

The DCCconfig tool supports the following hypervisor options for adding a site:

| -DataCenter Site |                                                                                                    |                 |      |  |
|------------------|----------------------------------------------------------------------------------------------------|-----------------|------|--|
| DataCenter Site  | Site 3                                                                                                    | Cancel New      | Save |  |
| Hypervisor       | Select Hypervisor ${\scriptstyle\lor}$                                                                                                    | Load Hypervisor | Test |  |
|                  | Select Hypervisor<br>Aws<br>AzureClassic<br>AzureRM<br>ComputeEngine<br>HyperV<br>ProfitBricks<br>vCloud<br>vCloudRest<br>vSphere<br>XenServer |                 |      |  |

| Save       Description     DriveLetter       Shared Data     P |  |
|----------------------------------------------------------------|--|
|                                                                |  |
| Shared Data P                                                  |  |
|                                                                |  |
| FTP F                                                          |  |
| User Home     H                                                |  |
| ▶ User Home H                                                  |  |
|                                                                |  |
|                                                                |  |
|                                                                |  |

Workspace-specific drive-letter mapping for shared data can be handled using GPO. Professional Services or the support team can use the advanced tab to customize settings like Active Directory OU names, the option to enable or disable deployment of FSLogix, various timeout values, and so on.

| -   | Advanced Hop                |                                       |                           |                       |
|-----|-----------------------------|---------------------------------------|---------------------------|-----------------------|
| 4.5 | ongo esco                   |                                       |                           |                       |
|     | ani CwmAutumationService -  |                                       |                           |                       |
| ٣   | Contraction of the          |                                       |                           |                       |
|     |                             |                                       |                           | Add New Property Save |
|     | GroupHame                   | FriendhName                           | Value                     |                       |
|     | Server Creation             | Update viorume when PachovedFromCache |                           |                       |
|     | Server Creation             | Update/TrevalRoles                    | 12                        |                       |
|     | Server Creation             | waltAfterRebootMin                    |                           |                       |
|     | Server Creation             | WaltAfteringervisorCreateniin         | 1                         |                       |
|     | Server Creation             | Walta/tersysPrepMin                   | 30                        |                       |
|     | Server Creation             | WaltAfterSysPrepFor2008ServersMM      | 30                        |                       |
|     | Server Creation             | GF1 Agent Path                        |                           |                       |
|     | Server Creation             | Automated Cloning Enabled             | 12                        |                       |
|     | Server Creation             | CompaniesOU                           | Cloud Workspace Companies |                       |
|     | Server Creation             | sectal Thislivint v11                 | 8                         |                       |
|     | Server Creation             | ServersOU                             | Cloud mickspace Servers   |                       |
|     | Server Creation             | avstall Fix.ogis.                     | 8                         |                       |
|     | Server Disation             | the Default ODs                       | 12                        |                       |
|     | Server Creation             | Max Threads                           | 50                        |                       |
|     | Server Creation             | Walt for DNS to Update Minutes        | 5                         |                       |
|     | Check Vdc Stols Wirston     | Ruh Every X Minutes                   | 15                        |                       |
|     | Dally Actions               | Enabled                               | 2                         |                       |
|     | Daily Actions               | Run at Startup                        | 2                         |                       |
|     | Generaté Reports            | Time Of Day                           | 06:00                     |                       |
|     | Daily Malithenance          | Crubled                               | 8                         |                       |
|     | Dally Maintenance           | Time Of 0ay                           | 00.01                     |                       |
|     | Neekly Matotenance          | Enabled                               | 2                         |                       |
|     | Workly Maintenance          | Time Of Day                           | 00:01                     |                       |
|     | Weekly Maintenance          | Day                                   | Sunday                    |                       |
|     | AutomaticResourceAllocation | Diabled                               | 8                         |                       |
|     | Resource Allocation         | the Data Center Defaulty              | 23                        |                       |
|     | Email@eports                | includeEmailAttachment                | 0                         |                       |

# Command Center (Previously known as TestVdc Tools)

To launch Command Center and the required role, see the Command Center Overview.

You can perform the following operations:

• Change the SMB Path for a workspace.

| Tests       Operations       Advanced       Hypervisor         Command       Change Data/Home/Pro Folders       Load Data         Company Code       M6TX          Data       \(NetAppSvr-093d.demovds.com\cw-m6tx\Data       Is Windows Server         Home       \(NetAppSvr-093d.demovds.com\cw-m6tx\Pro       Is Windows Server         Pro       \(NetAppSvr-093d.demovds.com\cw-m6tx\Pro       Is Windows Server         Pro       \(NetAppSvr-093d.demovds.com\cw-m6tx\Pro       Is Windows Server         Pro       \(NetAppSvr-093d.demovds.com\cw-m6tx\Pro       Is Windows Server         Pro       \(NetAppSvr-093d.demovds.com\cw-m6tx\Pro       Is Windows Server         Pro       \(NetAppSvr-093d.demovds.com\cw-m6tx\Pro       Is Windows Server         Pro       \(NetAppSvr-093d.demovds.com\cw-m6tx\Pro       Is Windows Server         Vew All Logs       Execute Command       Ceer Log |          |           |             |               |               |   |        |         |        |
|----------------------------------------------------------------------------------------------------|----------|-----------|-------------|---------------|---------------|---|--------|---------|--------|
| Company Code       M6TX         Data       \\NetAppSvr-093d.demovds.com\cw-m6bx\Data         Home       \\NetAppSvr-093d.demovds.com\cw-m6bx\Home         Pro       \\NetAppSvr-093d.demovds.com\cw-m6bx\Pro         Pro       \\NetAppSvr-093d.demovds.com\cw-m6bx\Pro         Is Windows Server         Pro       \\NetAppSvr-093d.demovds.com\cw-m6bx\Pro         Is Windows Server                                                                                                    | Tests 0  | perations | Advanced    | Hypervisor    |               |   |        |         |        |
| Data       \\NetAppSvr-093d.demovds.com\cw-m6tx\Data       Is Windows Server         Home       \\NetAppSvr-093d.demovds.com\cw-m6tx\Home       Is Windows Server         Pro       \\NetAppSvr-093d.demovds.com\cw-m6tx\Pro       Is Windows Server         Pro       \\NetAppSvr-093d.demovds.com\cw-m6tx\Pro       Is Windows Server         Pro       \\NetAppSvr-093d.demovds.com\cw-m6tx\Pro       Is Windows Server         Pro       \\NetAppSvr-093d.demovds.com\cw-m6tx\Pro       Is Windows Server         Execute Command       Cear Log                                                                                                    | Comr     | mand      | Change Dat  | ta/Home/Pro F | olders        | , | ~      | Load    | d Data |
| Home       \\NetAppSvr-093d.demovds.com\cw-m6bt\Home       Is Windows Server         Pro       \\NetAppSvr-093d.demovds.com\cw-m6bt\Pro       Is Windows Server         Is       Execute Command       Execute Command                                                                                                    |          |           | Co          | ompany Code   | M6TX          | ~ |        |         |        |
| Pro \\NetAppSvr-093d.demovds.com\cw-m6tx\Pro \\ Is Windows Server<br>Execute Command                                                                                                    | Data     | \\NetA    | ppSvr-093d. | demovds.com   | \cw-m6tx\Data |   | 🗌 Is W | /indows | Server |
| Execute Command View All Logs Clear Log                                                                                                    | Home     | \\NetA    | ppSvr-093d. | demovds.com   | \cw-m6tx\Home |   | 🗌 Is W | /indows | Server |
| View All Logs                                                                                                    | Pro      | \\NetA    | ppSvr-093d. | demovds.com   | \cw-m6tx\Pro  |   | Is W   | /indows | Server |
| View All Logs                                                                                                    |          |           |             |               |               |   |        |         |        |
|                                                                                                    |          |           |             |               |               |   |        |         |        |
|                                                                                                    | View All | Logs      |             | Exe           | cute Command  |   |        |         | Clear  |

• Change the site for provisioning collection.

| Tests       | Operations | Advance    | d Hypen            | visor     |                 |     |   |     |         |
|-------------|------------|------------|--------------------|-----------|-----------------|-----|---|-----|---------|
| Co          | ommand [   | Edit Prov  | sioning (          | Collectio | on              |     | ~ | Loa | ad Data |
|             | Provision  | ning Colle | ection V           | lindow    | s2019           |     | ~ |     |         |
|             |            | De         | scription          | On vS     | phere Site 2    |     |   |     |         |
|             |            | Sha        | re Drive           | Ρ         | ~               |     |   |     |         |
|             | Minim      | num Cacl   | ne Level           | 1         |                 |     |   |     |         |
|             |            |            | System             |           | ows Server 2019 | • ~ |   |     |         |
|             |            |            | on Type            | Share     |                 |     |   |     |         |
|             |            | Collection | л туре             | Snare     | → be            |     |   |     |         |
|             | Data Cent  | or Sito    | Role               |           | Template        |     |   |     | Storag  |
|             | Data Cent  | 1          | Contraction of the |           | Windows2019     | 9   |   | ~   |         |
| Þ           | Site 2     | ~          | 1 SUdia            |           |                 |     |   |     |         |
| ۲<br>۲      | Site 2     | ~ ~        |                    |           | ~               |     |   | ~   |         |
| ۶<br>۰      | Site 2     |            |                    |           |                 |     |   | ~   |         |
|             | Site 2     |            |                    |           |                 |     |   | ×   | 2       |
| •<br>•<br>< | Site 2     |            |                    |           |                 |     |   | ×   |         |
|             | Site 2     |            |                    |           |                 |     |   | ~   |         |
|             | Site 2     |            |                    |           |                 |     |   | ~   |         |
|             | Site 2     |            |                    |           |                 |     |   | ~   |         |
| •           | Site 2     |            |                    |           |                 |     |   | ~   |         |
| •           | Site 2     |            |                    |           |                 |     |   | ~   |         |

# Log Files

| Name                  | Date modified      | Туре                | Size   |
|-----------------------|--------------------|---------------------|--------|
|                       | 9/19/2020 12:35 PM | File folder         |        |
| CWAutomationService   | 9/19/2020 12:34 PM | File folder         |        |
|                       | 9/19/2020 12:53 PM | File folder         |        |
| CwVmAutomationService | 9/19/2020 12:34 PM | File folder         |        |
| TestVdcTools          | 9/22/2020 8:20 PM  | File folder         |        |
| 🕌 report              | 9/19/2020 12:18 PM | Executable Jar File | 705 KB |

Check automation logs for more info.

## **GPU** considerations

GPUs are typically used for graphic visualization (rendering) by performing repetitive arithmetic calculations. This repetitive compute capability is often used for AI and deep learning use cases.

For graphic intensive applications, Microsoft Azure offers the NV series based on the NVIDIA Tesla M60 card with one to four GPUs per VM. Each NVIDIA Tesla M60 card includes two Maxwell-based GPUs, each with 8GB of GDDR5 memory for a total of 16GB.

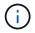

An NVIDIA license is included with the NV series.

| TechPower      | rUp GPU-Z 2.36 | .0                                                          | 3 <b></b> -         |                 |  |
|----------------|----------------|-------------------------------------------------------------|---------------------|-----------------|--|
| Graphics Card  | Sensors Adva   | anced Valida                                                | tion                | iii 0 ≡         |  |
| Name           | Name NVIDIA Te |                                                             |                     | Lookup          |  |
| GPU            | GM204          | Revision                                                    | FF                  |                 |  |
| Technology     | 28 nm          | Die Size                                                    | 398 mm <sup>2</sup> |                 |  |
| Release Date   | Aug 30, 2015   | Transistors                                                 | 5200M               | <b>NVIDIA</b>   |  |
| BIOS Version   | 84             | .04.85.00.03                                                |                     |                 |  |
| Subvendor      | NVIDIA         | Device                                                      | ID 10DE 1           | 3F2 - 10DE 115E |  |
| ROPs/TMUs      | 64 / 128       | Bus Interface                                               |                     | PCI ?           |  |
| Shaders        | 2048 Unifie    | d Direc                                                     | tX Support          | 12 (12_1)       |  |
| Pixel Fillrate | 75.4 GPixel/s  | 75.4 GPixel/s Texture Fillrate 1<br>GDDR5 (Hynix) Bus Width |                     |                 |  |
| Memory Type    | GDDR5 (H       |                                                             |                     |                 |  |
| Memory Size    | 8192 MB        | Ban                                                         | dwidth              | 160.4 GB/s      |  |
| Driver Version | 27.21          | .14.5257 (NVI                                               | DIA 452.57)         | / 2016          |  |
| Driver Date    | Oct 22, 202    | 0 Digital                                                   | Signature           | WHQL            |  |
| GPU Clock      | 557 MHz N      | Memory 1253                                                 | MHz Bo              | oost 1178 MHz   |  |
| Default Clock  | 557 MHz N      | Memory 1253                                                 | MHz Bo              | oost 1178 MHz   |  |
| NVIDIA SLI     |                | Disat                                                       | oled                |                 |  |
| Computing      | OpenCL         |                                                             | DirectComput        | te 🗹 Direct ML  |  |
| Technologies   | Vulkan         | Ray Tracing                                                 | PhysX               | OpenGL 4.6      |  |
| NVIDIA Tesla M | 160            | ~                                                           |                     | Close           |  |

With NetApp HCI, the H615C GPU contains three NVIDIA Tesla T4 cards. Each NVIDIA Tesla T4 card has a Touring-based GPU with 16GB of GDDR6 memory. When used in a VMware vSphere environment, virtual machines are able to share the GPU, with each VM having dedicated frame buffer memory. Ray tracing is available with the GPUs on the NetApp HCI H615C to produce realistic images including light reflections. Please note that you need to have an NVIDIA license server with a license for GPU features.

|  | TechPowerUp GPU-Z 2.36 | .0 |
|--|------------------------|----|
|--|------------------------|----|

| Graphics Card  | Sensors Adva                    | nced Validat   | ion                 | © 0 ≡          |  |  |
|----------------|---------------------------------|----------------|---------------------|----------------|--|--|
| Name           | NVIDIA GRID T4-8Q               |                |                     | Lookup         |  |  |
| GPU            | TU104 Revision A1               |                |                     |                |  |  |
| Technology     | 12 nm                           | Die Size       | 545 mm <sup>2</sup> |                |  |  |
| Release Date   | Sep 13, 2018 Transistors 13600M |                | <b>NVIDIA</b>       |                |  |  |
| BIOS Version   | 0.0                             | 00.00.00.00    |                     |                |  |  |
| Subvendor      | NVIDIA                          | Device I       | D 10DE 1E           | B8 - 10DE 130F |  |  |
| ROPs/TMUs      | 8 / 160                         | Bus Interface  |                     | PCI ?          |  |  |
| Shaders        | 2560 Unifie                     | d Direct       | X Support           | 12 (12_2)      |  |  |
| Pixel Fillrate | 4.7 GPixel/s                    | Texture        | Fillrate            | 93.6 GTexel/s  |  |  |
| Memory Type    | GDDR                            | 5 1            | Bus Width           | 256 bit        |  |  |
| Memory Size    | 8192 MB                         | Band           | lwidth              | Unknown        |  |  |
| Driver Version | 27.21                           | .14.5257 (NVIE | DIA 452.57)         | / 2016         |  |  |
| Driver Date    | Oct 22, 2020                    | Digital S      | Signature           | WHQL           |  |  |
| GPU Clock      | 585 MHz N                       | 1emory 0 M     | Hz Sha              | ader N/A       |  |  |
| Default Clock  | 585 MHz N                       | 1emory 0 M     | Hz Sha              | ader N/A       |  |  |
| NVIDIA SLI     |                                 | Disab          | led                 |                |  |  |
| Computing      | ☑ OpenCL ☑                      |                | irectComput         | e DirectML     |  |  |
| Technologies   | Vulkan V                        | Ray Tracing    | PhysX               | OpenGL 4.6     |  |  |
| NVIDIA GRID T  | 4-8Q                            | ~              |                     | Close          |  |  |

×

To use the GPU, you must install the appropriate driver, which can be downloaded from the NVIDIA license portal. In an Azure environment, the NVIDIA driver is available as GPU driver extension. Next, the group policies in the following screenshot must be updated to use GPU hardware for remote desktop service sessions. You should prioritize H.264 graphics mode and enable encoder functionality.

|                                                                                                    |                                                                                                    |                                                                                                    |                                                                                       | <br>_ |
|----------------------------------------------------------------------------------------------------|----------------------------------------------------------------------------------------------------|----------------------------------------------------------------------------------------------------|---------------------------------------------------------------------------------------|-------|
| <ul> <li>Microsoft secondary Authentication</li> <li>Microsoft User Experience Virtualiza</li> <li>NetMeeting</li> <li>OneDrive</li> <li>Online Assistance</li> <li>OOBE</li> <li>Portable Operating System</li> <li>Presentation Settings</li> <li>Potable Operating System</li> <li>Presentation Settings</li> <li>Remote Desktop Services</li> <li>Remote Desktop Session Host</li> <li>Application Compatibility</li> <li>Connections</li> <li>Device and Resource Redirect</li> <li>Licensing</li> <li>Printer Redirection</li> <li>Profiles</li> <li>RD Connection Broker</li> <li>Security</li> <li>Session Time Limits</li> <li>Search</li> <li>Security Center</li> <li>Shutdown Options</li> <li>Smat Card</li> </ul> | Setting RemoteFX for Windows Server 2008 R2 Limit maximum color depth Linforce Removal of Remote Desktop Wallpaper Linit maximum display resolution Limit number of monitors Remove Disconnect' option from Shut Down dialog Remove Windows Security item from Start menu Use advanced RemoteFX graphics for Remote Desktop Connections Configure H.264/AVC hardware encoding for Remote Desktop Connections Configure compression for RemoteFX data Configure compression for RemoteFX data Configure RemoteFX Adaptive Graphics Start a program on connection Allow desktop composition for remote desktop sessions Do not allow font smoothing | State<br>Not configured<br>Enabled<br>Not configured<br>Not configured | Comment<br>No<br>No<br>No<br>No<br>No<br>No<br>No<br>No<br>No<br>No<br>No<br>No<br>No |       |

Validate GPU performance monitoring with Task Manager or by using the nvidia-smi CLI when running WebGL samples. Make sure that GPU, memory, and encoder resources are being consumed.

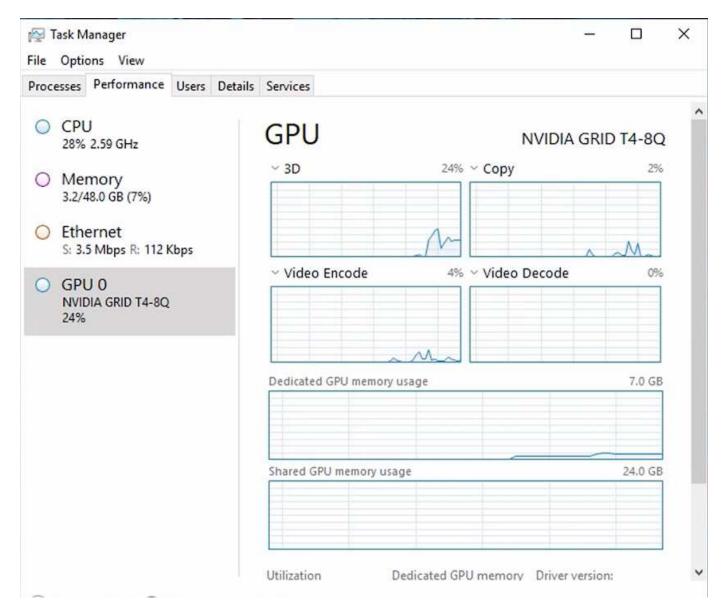

To make sure that the virtual machine is deployed to the NetApp HCI H615C with Virtual Desktop Service, define a site with the vCenter cluster resource that has H615C hosts. The VM template must have the required vGPU profile attached.

For shared multi-session environments, consider allocating multiple homogenous vGPU profiles. However, for high end professional graphics application, it is better to have each VM dedicated to a user to keep VMs isolated.

The GPU processor can be controlled by a QoS policy, and each vGPU profile can have dedicated frame buffers. However, the encoder and decoder are shared for each card. The placement of a vGPU profile on a GPU card is controlled by the vSphere host GPU assignment policy, which can emphasize performance (spread VMs) or consolidation (group VMs).

# **Solutions for Industry**

Graphics workstations are typically used in industries such as manufacturing, healthcare, energy, media and entertainment, education, architecture, and so on. Mobility is often limited for graphics-intensive applications.

To address the issue of mobility, Virtual Desktop Services provide a desktop environment for all types of workers, from task workers to expert users, using hardware resources in the cloud or with NetApp HCI, including options for flexible GPU configurations. VDS enables users to access their work environment from anywhere with laptops, tablets, and other mobile devices.

To run manufacturing workloads with software like ANSYS Fluent, ANSYS Mechanical, Autodesk AutoCAD, Autodesk Inventor, Autodesk 3ds Max, Dassault Systèmes SOLIDWORKS, Dassault Systèmes CATIA, PTC Creo, Siemens PLM NX, and so on, the GPUs available on various clouds (as of Jan 2021) are listed in the following table.

| GPU Model   | Microsoft Azure | Google Compute<br>(GCP) | Amazon Web<br>Services (AWS) | On-Premises<br>(NetApp HCI) |
|-------------|-----------------|-------------------------|------------------------------|-----------------------------|
| NVIDIA M60  | Yes             | Yes                     | Yes                          | No                          |
| NVIDIA T4   | No              | Yes                     | Yes                          | Yes                         |
| NVIDIA P100 | No              | Yes                     | No                           | No                          |
| NVIDIA P4   | No              | Yes                     | No                           | No                          |

Shared desktop sessions with other users and dedicated personal desktops are also available. Virtual desktops can have one to four GPUs or can utilize partial GPUs with NetApp HCI. The NVIDIA T4 is a versatile GPU card that can address the demands of a wide spectrum of user workloads.

Each GPU card on NetApp HCI H615C has 16GB of frame buffer memory and three cards per server. The number of users that can be hosted on single H615C server depends on the user workload.

| Users/Server | Light (4GB) | Medium (8GB) | Heavy (16GB) |
|--------------|-------------|--------------|--------------|
| H615C        | 12          | 6            | 3            |

To determine the user type, run the GPU profiler tool while users are working with applications performing typical tasks. The GPU profiler captures memory demands, the number of displays, and the resolution that users require. You can then pick the vGPU profile that satisfies your requirements.

Virtual desktops with GPUs can support a display resolution of up to 8K, and the utility nView can split a single monitor into regions to work with different datasets.

With ONTAP file storage, you can realize the following benefits:

- A single namespace that can grow up to 20PB of storage with 400 billion of files, without much administrative input
- A namespace that can span the globe with a Global File Cache
- · Secure multitenancy with managed NetApp storage
- The migration of cold data to object stores using NetApp FabricPool
- · Quick file statistics with file system analytics
- · Scaling a storage cluster up to 24 nodes increasing capacity and performance
- · The ability to control storage space using quotas and guaranteed performance with QoS limits
- · Securing data with encryption
- · Meeting broad requirements for data protection and compliance
- · Delivering flexible business continuity options

# Conclusion

The NetApp Virtual Desktop Service provides an easy-to-consume virtual desktop and application environment with a sharp focus on business challenges. By extending VDS with the on-premises ONTAP environment, you can use powerful NetApp features in a VDS environment, including rapid clone, in-line deduplication, compaction, thin provisioning, and compression. These features save storage costs and improve performance with all-flash storage. With VMware vSphere hypervisor, which minimizes server-provisioning time by using Virtual Volumes and vSphere API for Array integration. Using the hybrid cloud, customers can pick the right environment for their demanding workloads and save money. The desktop session running on-premises can access cloud resources based on policy.

# Where to Find Additional Information

To learn more about the information that is described in this document, review the following documents and/or websites:

- NetApp Cloud
- NetApp VDS Product Documentation
- Connect your on-premises network to Azure with VPN Gateway
- Azure Portal
- Microsoft Windows Virtual Desktop
- Azure NetApp Files Registration

# VMware Horizon

### NVA-1132-DESIGN: VMware end-user computing with NetApp HCI

Suresh Thoppay, NetApp

VMware end-user computing with NetApp HCI is a prevalidated, best-practice data center architecture for deploying virtual desktop workloads at an enterprise scale. This document describes the architectural design and best practices for deploying the solution at production scale in a reliable and risk-free manner.

# NVA-1132-DESIGN: VMware end-user computing with NetApp HCI

# NVA-1129-DESIGN: VMware end-user computing with NetApp HCI and NVIDIA GPUs

# Suresh Thoppay, NetApp

VMware end-user computing with NetApp HCI is a prevalidated, best-practice data center architecture for deploying virtual desktop workloads at an enterprise scale. This document describes the architectural design and best practices for deploying the solution at production scale in a reliable and risk-free manner.

NVA-1129-DESIGN: VMware end-user computing with NetApp HCI and NVIDIA GPUs

NVA-1129-DEPLOY: VMware end-user Computing with NetApp HCI and NVIDIA GPUs

Suresh Thoppay, NetApp

VMware end-user Computing with NetApp HCI is a prevalidated, best-practice, data center architecture for deploying virtual desktop workloads at an enterprise scale. This document describes how to deploy the solution at production scale in a reliable and risk-free manner

NVA-1129-DEPLOY: VMware end-user Computing with NetApp HCI and NVIDIA GPUs

NetApp HCI for virtual desktop infrastructure with VMware Horizon 7 - Empower your power users with 3D Graphics

Suresh Thoppay, NetApp

TR-4792 provides guidance on using the NetApp H615C compute node for 3D graphics workloads in a VMware Horizon environment powered by NVIDIA graphics processing units (GPUs) and virtualization software. It also provides the results from the preliminary testing of SPECviewperf 13 for the H615C.

NetApp HCI for virtual desktop infrastructure with VMware Horizon 7 - Empower your power users with 3D Graphics

# FlexPod desktop virtualization solutions

Learn more about FlexPod virtualization solutions by reviewing the FlexPod design guides

# NetApp All-Flash SAN Array with VMware vSphere 8

For nearly two decades, NetApp ONTAP software has established itself as a premier storage solution for VMware vSphere environments, continually introducing innovative features that simplify management and decrease costs. NetApp is an established leader in the development of NAS and unified storage platforms that offer a wide range of protocol and connectivity support. Alongside this market segment, there are many customers who prefer the simplicity and cost benefits of block-based SAN storage platforms that are focused on doing one job well. NetApp's All-Flash SAN Array (ASA) delivers on that promise with simplicity at scale and with consistent management and automation features for all applications and cloud providers.

Author: Josh Powell - NetApp Solutions Engineering

# **Solution Overview**

# Purpose of This Document

In this document we will cover the unique value of using NetApp ASA storage systems with VMware vSphere and provide a technology overview of the NetApp All-Flash SAN Array. In addition, we will look at additional tools for simplifying storage provisioning, data protection, and monitoring of your VMware and ONTAP datacenter.

Deployment sections of this document cover creating vVol datastores with ONTAP Tools for VMware vSphere, and observability for the modern datacenter with NetApp Cloud Insights.

## **Technology Overview**

This solution includes innovative technologies from VMware and NetApp.

#### VMware vSphere 8.0

VMware vSphere is a virtualization platform that transforms physical resources into pools of compute, network and storage which can be used to satisfy customers' workload and application requirements. The main components of VMware vSphere include:

- **ESXi** VMware's hypervisor which enables the abstraction of compute processors, memory, network and other resources and makes them available to virtual machines and container workloads.
- **vCenter** VMware vCenter is a centralized management platform for interacting with compute resources, networking and storage as part of a virtual infrastructure. vCenter plays a crucial role in simplifying the administration of virtualized infrastructure.

### New Improvements in vSphere 8.0

vSphere 8.0 introduces some new improvements including, but not limited to:

**Scalability** - vSphere 8.0 supports the latest Intel and AMD CPUs and has extended limits for vGPU devices, ESXi hosts, VMs per cluster, and VM DirectPath I/O devices.

Distributed Services Engine - Network offloading with NSX to Data Processing Units (DPUs).

**Enhanced Device Efficiency** - vSphere 8.0 boosts device management capabilities with features like device groups and Device Virtualization Extensions (DVX).

**Improved Security** - The inclusion of an SSH timeout and TPM Provision Policy strengthens the security framework.

**Integration with Hybrid Cloud Services** - This feature facilitates seamless transition between on-premises and cloud workloads.

Integrated Kubernetes Runtime - With the inclusion of Tanzu, vSphere 8.0 simplifies container orchestration.

For more information refer to the blog, What's New in vSphere 8?.

### VMware Virtual Volumes (vVols)

vVols are a revolutionary new approach to storage management in vSphere clusters, providing simplified management and more granular control of storage resources. In a vVols datastore each virtual disk is a vVol and becomes a native LUN object on the storage system. The integration of the storage system and vSphere takes place through the **VMware API's for Storage Awareness (VASA)** provider and allows the storage system to be aware of the VM data and manage it accordingly. Storage policies, defined in the vCenter Client are used to allocate and manage storage resources.

vVols are a simplified approach to storage management and are preferred in some use cases.

For more information on vVols see the vVols Getting Started Guide.

#### **NVMe over Fabrics**

With the release of vSphere 8.0, NVMe is now supported end-to-end with full support for vVols with NVMe-TCP and NVMe-FC.

For detailed information on using NVMe with vSphere refer to About VMware NVMe Storage in the vSphere Storage documentation.

#### NetApp ONTAP

NetApp ONTAP software has been a leading storage solution for VMware vSphere environments for almost two decades and continues to add innovative capabilities to simplify management while reducing costs. Using ONTAP together with vSphere is a great combination that lets you reduce host hardware and VMware software expenses. You can also protect your data at lower cost with consistent high performance while taking advantage of native storage efficiencies.

#### **Base ONTAP Features**

NetApp Snapshot copies: Snapshot copies of a VM or datastore, ensuring no performance impact upon the creation or utilization of a Snapshot. These replicas can serve as restoration points for VMs or as a simple data safeguard. These array-based snapshots are different than VMware (consistency) snapshots. The most straightforward method to generate an ONTAP Snapshot copy is through the SnapCenter Plug-In for VMware vSphere, backing up VMs and datastores.

- Storage Efficiency ONTAP provides real-time and background deduplication and compression, zeroblock deduplication, and data compaction.
- Volume and LUN move Allows non-disruptive movement of volumes and LUNs supporting vSphere datastores and vVols within the ONTAP cluster to balance performance and capacity or support non-disruptive maintenance and upgrades.
- Relocation of Volume and LUN ONTAP allows non-disruptive movement of volumes and LUNs that host vSphere datastores and vVols within the ONTAP cluster. This aids in balancing performance and capacity, and allows for non-disruptive upgrades.
- Quality of Service QoS is a feature that enables the management of performance on an individual LUN, volume, or file. It can be used to limit an aggressive VM or to ensure that a critical VM receives sufficient performance resources.
- **Encryption** NetApp Volume Encryption and NetApp Aggregate Encryption. These options provide a straightforward software-based approach to encrypting data at rest, ensuring its protection.
- **Fabric Pool** This feature tiers less frequently accessed data to a separate object store, freeing up valuable flash storage. By operating at the block level, it efficiently identifies and tiers colder data, helping to optimize storage resources and reduce costs.
- Automation Simplifies storage and data management tasks by utilizing ONTAP REST APIs for automation, and leveraging Ansible modules for seamless configuration management of ONTAP systems. Ansible modules offer a convenient solution for efficiently managing the configurations of ONTAP systems. The combination of these powerful tools enables the streamlining of workflows and enhancement of the overall management of storage infrastructure.

#### **ONTAP Disaster Recovery Features**

NetApp ONTAP provides robust disaster recovery solutions for VMware environments. These solutions leverage SnapMirror replication technologies between primary and secondary storage systems to allow failover

and quick recovery in the case of failure.

## Storage Replication Adapter:

The NetApp Storage Replication Adapter (SRA) is a software component that provides integration between NetApp storage systems and VMware Site Recovery Manager (SRM). It facilitates replication of virtual machine (VM) data across NetApp storage arrays, delivering robust data protection and disaster recovery capabilities. The SRA uses SnapMirror and SnapVault to achieve the replication of VM data across disparate storage systems or geographical locations.

The adapter provides asynchronous replication at the storage virtual machine (SVM) level using SnapMirror technology and extends support for both VMFS in SAN storage environments (iSCSI and FC) and NFS in NAS storage environments.

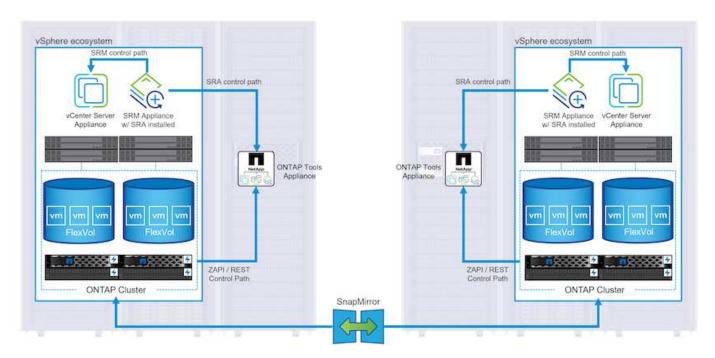

The NetApp SRA is installed as part of ONTAP Tools for VMware vSphere.

For information on the NetApp Storage Replication Adapter for SRM refer to VMware Site Recovery Manager with NetApp ONTAP.

### SnapMirror Business Continuity:

SnapMirror is a NetApp data replication technology that provides synchronous replication of data between storage systems. It allows for the creation of multiple copies of data at different locations, providing the ability to recover data in case of a disaster or data loss event. SnapMirror provides flexibility in terms of replication frequency and allows for the creation of point-in-time copies of data for backup and recovery purposes. SM-BC replicates data at the Consistency Group level.

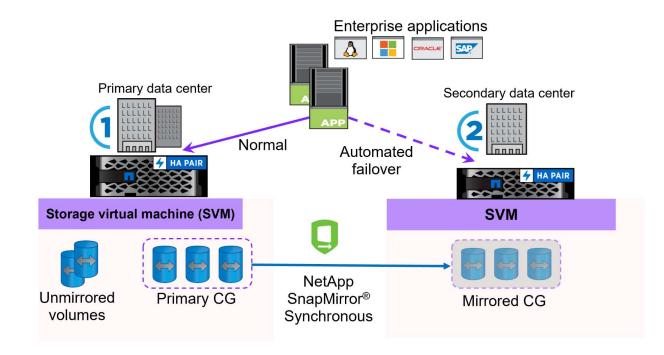

For more information refer to SnapMirror Business Continuity overview.

### NetApp MetroCluster:

NetApp MetroCluster is a high-availability and disaster recovery solution that provides synchronous data replication between two geographically dispersed NetApp storage systems. It is designed to ensure continuous data availability and protection in the event of a site-wide failure.

MetroCluster uses SyncMirror to synchronously replicate data just above the RAID level. SyncMirror is designed to efficiently transition between synchronous and asynchronous modes. This allows the primary storage cluster to continue operating in a non-replicated state in situations where the secondary site becomes temporarily inaccessible. SyncMirror will also replicate back to a RPO = 0 state when connectivity is restored.

MetroCluster can operate over IP based networks or using fibre channel.

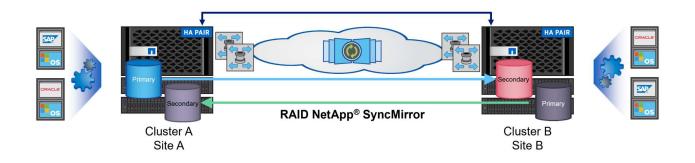

For detailed information on MetroCluster architecture and configuration refer to the MetroCluster documentation site.

### **ONTAP One Licensing Model**

ONTAP One is a comprehensive licensing model that provides access to all features of ONTAP without requiring additional licenses. This includes data protection, disaster recovery, high availability, cloud integration, storage efficiency, performance, and security. Customers with NetApp storage systems licensed with Flash, Core plus Data Protection, or Premium are entitled to ONTAP One licensing, ensuring they can maximize the use of their storage systems.

ONTAP One licensing includes all of the following features:

NVMeoF – Enables the use of NVMe over Fabrics for front end client IO, both NVMe/FC and NVMe/TCP.

FlexClone – Enables rapid creation of space efficient cloning of data based on snapshots.

S3 – Enables the S3 protocol for front end client IO.

**SnapRestore** – Enables rapid recovery of data from snapshots.

**Autonomous Ransomware Protection** - Enables the automatic protection of NAS file shares when abnormal filesystem activity is detected.

**Multi Tenant Key Manager** - Enables the ability to have multiple key managers for different tenants on the system.

**SnapLock** – Enables the protection of data from modification, deletion or corruption on the system.

SnapMirror Cloud – Enables the replication of system volumes to object targets.

S3 SnapMirror – Enables the replication of ONTAP S3 objects to alternate S3 compatible targets.

#### NetApp All-Flash SAN Array

The NetApp All-Flash SAN Array (ASA) is a high-performance storage solution designed to meet the demanding requirements of modern data centers. It combines the speed and reliability of flash storage with NetApp's advanced data management features to deliver exceptional performance, scalability, and data protection.

The ASA lineup is comprised of both A-Series and C-Series models.

The NetApp A-Series all-NVMe flash arrays are designed for high-performance workloads, offering ultra-low latency and high resiliency, making them suitable for mission-critical applications.

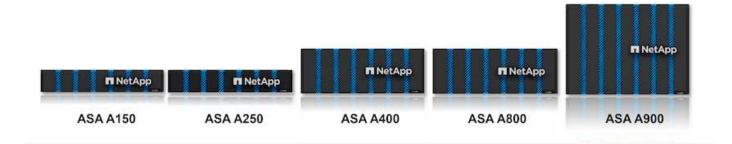

C-Series QLC flash arrays are aimed at higher-capacity use cases, delivering the speed of flash with the economy of hybrid flash.

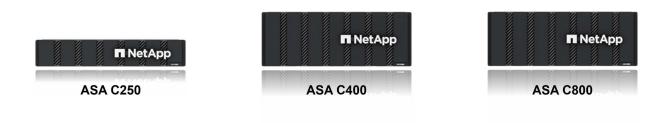

For detailed information see the NetApp ASA landing page.

# NetApp ASA features

The NetApp All-Flash SAN Array includes the following features:

**Performance** - The All-Flash SAN Array leverages solid-state drives (SSDs), with an end-to-end NVMe architecture, to provide lightning-fast performance, significantly reducing latency and improving application response times. It delivers consistent high IOPS and low latency, making it suitable for latency-sensitive workloads such as databases, virtualization, and analytics.

**Scalability** - NetApp All-Flash SAN Arrays are built with a scale-out architecture, allowing organizations to seamlessly scale their storage infrastructure as their needs grow. With the ability to add additional storage nodes, organizations can expand capacity and performance without disruption, ensuring that their storage can keep up with increasing data demands.

**Data Management** - NetApp's Data ONTAP operating system powers the All-Flash SAN Array, providing a comprehensive suite of data management features. These include thin provisioning, deduplication, compression, and data compaction, which optimize storage utilization and reduce costs. Advanced data protection features like snapshots, replication, and encryption ensure the integrity and security of stored data.

**Integration and Flexibility** - The All-Flash SAN Array integrates with NetApp's broader ecosystem, enabling seamless integration with other NetApp storage solutions, such as hybrid cloud deployments with NetApp Cloud Volumes ONTAP. It also supports industry-standard protocols like Fibre Channel (FC) and iSCSI, enabling easy integration into existing SAN infrastructures.

**Analytics and Automation** - NetApp's management software, including NetApp Cloud Insights, provides comprehensive monitoring, analytics, and automation capabilities. These tools enable administrators to gain

insights into their storage environment, optimize performance, and automate routine tasks, simplifying storage management and improving operational efficiency.

**Data Protection and Business Continuity** - The All-Flash SAN Array offers built-in data protection features such as point-in-time snapshots, replication, and disaster recovery capabilities. These features ensure data availability and facilitate rapid recovery in the event of data loss or system failures.

## **Protocol Support**

The ASA supports all standard SAN protocols including, iSCSI, Fibre Channel (FC), Fibre Channel over Ethernet (FCoE), and NVME over fabrics.

**iSCSI** - NetApp ASA provides robust support for iSCSI, allowing block-level access to storage devices over IP networks. It offers seamless integration with iSCSI initiators, enabling efficient provisioning and management of iSCSI LUNs. ONTAP's advanced features, such as multi-pathing, CHAP authentication, and ALUA support.

For design guidance on iSCSI configurations refer to .

**Fibre Channel** - NetApp ASA offers comprehensive support for Fibre Channel (FC), a high-speed network technology commonly used in storage area networks (SANs). ONTAP seamlessly integrates with FC infrastructure, providing reliable and efficient block-level access to storage devices. It offers features like zoning, multi-pathing, and fabric login (FLOGI) to optimize performance, enhance security, and ensure seamless connectivity in FC environments.

For design guidance on Fibre Channel configurations refer to the SAN Configuration reference documentation.

**NVMe over Fabrics** - NetApp ONTAP and ASA support NVMe over fabrics. NVMe/FC enables the use of NVMe storage devices over Fibre Channel infrastructure, and NVMe/TCP over storage IP networks.

For design guidance on NVMe refer to NVMe configuration, support and limitations.

### Active-active technology

NetApp All-Flash SAN Arrays allows for active-active paths through both controllers, eliminating the need for the host operating system to wait for an active path to fail before activating the alternative path. This means that the host can utilize all available paths on all controllers, ensuring active paths are always present regardless of whether the system is in a steady state or undergoing a controller failover operation.

Furthermore, the NetApp ASA offers a distinctive feature that greatly enhances the speed of SAN failover. Each controller continuously replicates essential LUN metadata to its partner. As a result, each controller is prepared to take over data serving responsibilities in the event of a sudden failure of its partner. This readiness is possible because the controller already possesses the necessary information to start utilizing the drives that were previously managed by the failed controller.

With active-active pathing, both planned and unplanned takeovers have IO resumption times of 2-3 seconds.

For more information see TR-4968, NetApp All-SAS Array – Data Availability and Integrity with the NetApp ASA.

### Storage guarantees

NetApp offers a unique set of storage guarantees with NetApp All-flash SAN Arrays. The unique benefits include:

Storage efficiency guarantee: Achieve high performance while minimizing storage cost with the Storage

Efficiency Guarantee. 4:1 for SAN workloads.

6 Nines (99.9999%) data availability guarantee: Guarantees remediation for unplanned downtime in excess of 31.56 seconds per year.

Ransomware recovery guarantee: Guaranteed data recovery in the event of a ransomware attack.

See the NetApp ASA product portal for more information.

#### NetApp Plug-ins for VMware vSphere

NetApp storage services are tightly integrated with VMware vSphere through the use of the following plug-ins:

#### **ONTAP Tools for VMware vSphere**

The ONTAP Tools for VMware allows administrators to manage NetApp storage directly from within the vSphere Client. ONTAP Tools allows you to deploy and manage datastores, as well as provision vVol datastores.

ONTAP Tools allows mapping of datastores to storage capability profiles which determine a set of storage system attributes. This allows the creation of datastores with specific attributes such as storage performance and QoS.

ONTAP Tools includes the following components:

**Virtual Storage Console (VSC):** The VSC includes the interface integrated with the vSphere client where you can add storage controllers, provision datastores, monitor performance of datastores, and view and update ESXi host settings.

**VASA Provider:** The VMware vSphere APIs for Storage Awareness (VASA) Provider for ONTAP send information about storage used by VMware vSphere to the vCenter Server, enabling provisioning of VMware Virtual Volumes (vVols) datastores, creation and use of storage capability profiles, compliance verification, and performance monitoring.

**Storage Replication Adapter (SRA):** When enabled and used with VMware Site Recovery Manager (SRM), SRA facilitates the recovery of vCenter Server datastores and virtual machines in the event of a failure, allowing configuration of protected sites and recovery sites for disaster recovery.

For more information on NetApp ONTAP tools for VMware see ONTAP tools for VMware vSphere Documentation.

#### SnapCenter Plug-in for VMware vSphere

The SnapCenter Plug-in for VMware vSphere (SCV) is a software solution from NetApp that offers comprehensive data protection for VMware vSphere environments. It is designed to simplify and streamline the process of protecting and managing virtual machines (VMs) and datastores.

The SnapCenter Plug-in for VMware vSphere provides the following capabilities in a unified interface, integrated with the vSphere client:

**Policy-Based Snapshots** - SnapCenter allows you to define policies for creating and managing applicationconsistent snapshots of virtual machines (VMs) in VMware vSphere.

**Automation** - Automated snapshot creation and management based on defined policies help ensure consistent and efficient data protection.

**VM-Level Protection** - Granular protection at the VM level allows for efficient management and recovery of individual virtual machines.

**Storage Efficiency Features** - Integration with NetApp storage technologies provides storage efficiency features like deduplication and compression for snapshots, minimizing storage requirements.

The SnapCenter Plug-in orchestrates the quiescing of virtual machines in conjunction with hardware-based snapshots on NetApp storage arrays. SnapMirror technology is utilized to replicate copies of backups to secondary storage systems including in the cloud.

For more information refer to the SnapCenter Plug-in for VMware vSphere documentation.

BlueXP integration enables 3-2-1 backup strategies that extend copies of data to object storage in the cloud.

For more information on 3-2-1 backup strategies with BlueXP visit 3-2-1 Data Protection for VMware with SnapCenter Plug-in and BlueXP backup and recovery for VMs.

#### NetApp Cloud Insights

NetApp Cloud Insights simplifies observation of on-prem and cloud infrastructure and provides analytics and troubleshooting capabilities to help solve complex problems. Cloud Insights works by collecting data from a data center environment and sending that data to the cloud. This is done with locally installed software called an Acquisition Unit and with specific collectors enabled for the assets in the data center.

The assets in Cloud Insights can be tagged with annotations that provide a method of organizing and classifying data. Dashboard can be created using a wide variety of widgets for displaying the data and Metric Queries can be created for detailed tabular views of data.

Cloud Insights comes with a large number of ready-made dashboards that help to zero in on specific types of problem areas and categories of data.

Cloud Insights is a heterogeneous tool designed to collect data from a wide range of devices. However, there is a library of templates, called ONTAP Essentials, that makes it easy for NetApp customers to get started quickly.

For detailed information on how to get started with Cloud Insights refer to the NetApp BlueXP and Cloud Insights landing page.

### NetApp All-Flash SAN Array with VMware vSphere 8

The ONTAP Tools for VMware allows administrators to manage NetApp storage directly from within the vSphere Client. ONTAP Tools allows you to deploy and manage datastores, as well as provision vVol datastores.

ONTAP Tools allows mapping of datastores to storage capability profiles which determine a set of storage system attributes. This allows the creation of datastores with specific attributes such as storage performance and QoS.

Author: Josh Powell - NetApp Solutions Engineering

### Managing Block Storage with ONTAP Tools for VMware vSphere

ONTAP Tools includes the following components:

**Virtual Storage Console (VSC):** The VSC includes the interface integrated with the vSphere client where you can add storage controllers, provision datastores, monitor performance of datastores, and view and update ESXi host settings.

**VASA Provider:** The VMware vSphere APIs for Storage Awareness (VASA) Provider for ONTAP send information about storage used by VMware vSphere to the vCenter Server, enabling provisioning of VMware Virtual Volumes (vVols) datastores, creation and use of storage capability profiles, compliance verification, and performance monitoring.

**Storage Replication Adapter (SRA):** When enabled and used with VMware Site Recovery Manager (SRM), SRA facilitates the recovery of vCenter Server datastores and virtual machines in the event of a failure, allowing configuration of protected sites and recovery sites for disaster recovery.

For more information on NetApp ONTAP tools for VMware see ONTAP tools for VMware vSphere Documentation.

### **Solution Deployment Overview**

In this solution we will demonstrate the use of the ONTAP Tools for VMware vSphere to provision a VMware Virtual Volumes (vVol) datastores and create a virtual machine on a vVol datastore.

In a vVols datastore each virtual disk is a vVol and becomes a native LUN object on the storage system. The integration of the storage system and vSphere takes place through the VMware API's for Storage Awareness (VASA) provider (installed with ONTAP Tools) and allows the storage system to be aware of the VM data and manage it accordingly. Storage policies, defined in the vCenter Client are used to allocate and manage storage resources.

For detailed information on vVols with ONTAP refer to Virtual Volumes vVols) with ONTAP.

This solution covers the following high level steps:

- 1. Add a storage system in ONTAP Tools.
- 2. Create a storage capability profile in ONTAP Tools.
- 3. Create a vVols datastore in ONTAP Tools.
- 4. Create a VM storage policy in the vSphere client.
- 5. Create a new virtual machine on the vVol datastore.

### Prerequisites

The following components were used in this solution:

- 1. NetApp All-Flash SAN Array A400 with ONTAP 9.13.
- 2. iSCSI SVM created on the ASA with network connectivity to the ESXi hosts.
- 3. ONTAP Tools for VMware vSphere 9.13 (VASA provider enabled by default).
- 4. vSphere 8.0 cluster (vCenter appliance, and ESXi hosts).

### **Solution Deployment**

#### Create a vVols datastore in ONTAP Tools

To create a vVols datastore in ONTAP Tools complete the following steps:

1. Access NetApp ONTAP Tools by selecting it from the main menu in the vSphere client.

| $\equiv$ vSphere Client $$ Q Search in all |
|--------------------------------------------|
| G Home                                     |
| Shortcuts                                  |
| 品 Inventory                                |
| Content Libraries                          |
| % Workload Management                      |
| B Global Inventory Lists                   |
| R Policies and Profiles                    |
| Auto Deploy                                |
| lybrid Cloud Services                      |
| Developer Center                           |
| C Administration                           |
| l Tasks                                    |
| Events                                     |
| 🏷 Tags & Custom Attributes                 |
| € Lifecycle Manager                        |
| SnapCenter Plug-in for VMware vSphere      |
| NetApp ONTAP tools                         |
| Provider Services                          |
| © NSX                                      |
| H VMware Aria Operations Configuration     |

- Skyline Health Diagnostics
- 2. In ONTAP Tools select **Storage Systems** from the left hand menu and then press **Add**.

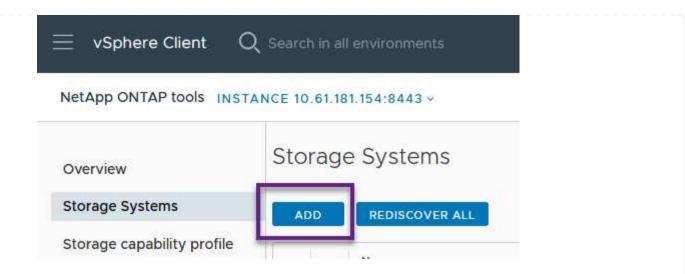

3. Fill out the IP Address, credentials of the storage system and the port number. Click on **Add** to start the discovery process.

# Add Storage System

| <ol> <li>Any communication betw<br/>system should be mutual</li> </ol> | een ONTAP tools plug-in and the storage ly authenticated. |
|------------------------------------------------------------------------|-----------------------------------------------------------|
| vCenter server                                                         | 10.61.181.205 \                                           |
| Name or IP address:                                                    | 10.192.102.103                                            |
| Username:                                                              | admin                                                     |
| Password:                                                              | •••••                                                     |
| Port:                                                                  | 443                                                       |
| Advanced options 🔨                                                     |                                                           |
| ONTAP Cluster<br>Certificate:                                          | Automatically fetch 🔘 Manually upload                     |
|                                                                        |                                                           |
|                                                                        | CANCEL                                                    |

Storage capability profiles describe the features provided by a storage array or storage system. They include quality of service definitions and are used to select storage systems that meet the parameters defined in the profile.

To create a storage capability profile in ONTAP Tools complete the following steps:

1. In ONTAP Tools select **Storage capability profile** from the left hand menu and then press **Create**.

| $\equiv$ vSphere Client (  | ${f \lambda}$ Search in all environments |
|----------------------------|------------------------------------------|
| NetApp ONTAP tools INST    | ANCE 10.61.181.154:8443 ~                |
| Overview                   | Storage Capability Profiles              |
| Storage Systems            | CREATE                                   |
| Storage capability profile | Name                                     |

2. In the **Create Storage Capability profile** wizard provide a name and description of the profile and click on **Next**.

| General           |                                                   |
|-------------------|---------------------------------------------------|
| Specify a name an | d description for the storage capability profile. |
|                   |                                                   |
| Name:             | Gold_ASA_iSCSI                                    |
| Description:      |                                                   |
|                   |                                                   |
|                   | <i>II</i> .                                       |
|                   |                                                   |
|                   | CANCEL                                            |
|                   | Specify a name an<br>Name:                        |

3. Select the platform type and to specify the storage system is to be an All-Flash SAN Array set **Asymmetric** to false.

| Create Storage       | Platform    |             |        |      |
|----------------------|-------------|-------------|--------|------|
| Capability Profile   | Platform:   | Performance |        | ~    |
| 1 General            | Asymmetric: |             |        |      |
| 2 Platform           |             |             |        |      |
| 3 Protocol           |             |             |        |      |
| 4 Performance        |             |             |        |      |
| 5 Storage attributes |             |             |        |      |
| 6 Summary            |             |             | CANCEL | BACK |

4. Next, select choice of protocol or **Any** to allow all possible protocols. Click **Next** to continue.

| Create Storage<br>Capability Profile | Protocol  |                         |                |
|--------------------------------------|-----------|-------------------------|----------------|
|                                      | Protocol: | Any                     | ~              |
| 1 General                            |           | Any                     |                |
| 2 Platform                           |           | FCP<br>iSCSI<br>NVMe/FC |                |
| 3 Protocol                           |           |                         |                |
| 4 Performance                        |           |                         |                |
| 5 Storage attributes                 |           |                         |                |
| 6 Summary                            |           | CAI                     | NCEL BACK NEXT |

5. The **performance** page allows setting of quality of service in form of minimum and maximum IOPs allowed.

| Create Storage       | Performance        |           |        |      |      |
|----------------------|--------------------|-----------|--------|------|------|
| Capability Profile   | 🔿 None 🚯           |           |        |      |      |
| 1 General            | • QoS policy group | í         |        |      |      |
| 2 Platform           | Min IOPS:          |           |        | _    |      |
| 3 Protocol           | Max IOPS:          | 6000      |        | _    |      |
| 4 Performance        |                    | Unlimited |        |      |      |
| 5 Storage attributes |                    |           |        |      |      |
| 6 Summary            |                    |           | CANCEL | ВАСК | IEXT |
|                      |                    |           |        |      |      |

6. Complete the **storage attributes** page selecting storage efficiency, space reservation, encryption and any tiering policy as needed.

| Create Storage<br>Capability Profile | Storage attributes           |        |          |
|--------------------------------------|------------------------------|--------|----------|
| 1 General                            | Deduplication:               | Yes    | <u>~</u> |
| 2 Platform                           | Compression:                 | Yes    | v        |
| 3 Protocol                           | Space reserve:               | Thin   | v        |
| 4 Performance                        | Encryption:                  | No     | v .      |
| 5 Storage attributes                 | Tiering policy (FabricPool): | None   | <u>~</u> |
| 6 Summary                            |                              | CANCEL | BACK     |

7. Finally, review the summary and click on Finish to create the profile.

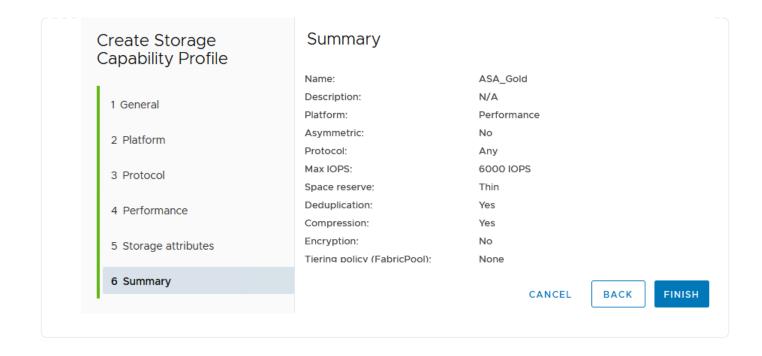

To create a vVols datastore in ONTAP Tools complete the following steps:

1. In ONTAP Tools select **Overview** and from the **Getting Started** tab click on **Provision** to start the wizard.

| $\equiv$ vSphere Client $$ Q                     | Search in all environments                                              |                                                                     |
|--------------------------------------------------|-------------------------------------------------------------------------|---------------------------------------------------------------------|
| NetApp ONTAP tools INSTAN                        | NCE 10.61.181.154:8443 ~                                                |                                                                     |
| Overview                                         | ONTAP tools for VMware vSphere                                          |                                                                     |
| Storage Systems                                  | Getting Started Traditional Dashboard vVols Dashboard                   |                                                                     |
| Storage capability profile                       | ONTAP tools for VMware vSphere is a vCenter Server plug-in that provide | s end-to-end lifecycle management for virtual machines in VMware en |
| Storage Mapping                                  |                                                                         |                                                                     |
| Settings                                         | <b>E</b> +                                                              |                                                                     |
| V Reports<br>Datastore Report                    | Add Storage System                                                      | Provision Datastore                                                 |
| Virtual Machine Report<br>vVols Datastore Report | Add storage systems to ONTAP tools for VMware vSphere.                  | Create traditional or vVols datastores.                             |
| vVols Virtual Machine<br>Report                  |                                                                         |                                                                     |
| Log Integrity Report                             | ADD                                                                     | PROVISION                                                           |

2. On the **General** page of the New Datastore wizard select the vSphere datacenter or cluster destination. Select **vVols** as the dastatore type, fill out a name for the datastore, and select the protocol.

| New Datastore        | General                            |                                  |             |
|----------------------|------------------------------------|----------------------------------|-------------|
| 1 General            | Specify the details of the dataste | pre to provision. 🤊              |             |
| 2 Storage system     | Provisioning destination:          | HMC Cluster                      | BROWSE      |
| 3 Storage attributes | Туре:                              |                                  |             |
| 4 Summary            | Name:                              | ASA_VVOL                         |             |
|                      | Description:                       |                                  |             |
|                      |                                    |                                  |             |
|                      | Protocol:                          | ONFS 🧿 ISCSI OFC / FCOE ONVMe/FC |             |
|                      |                                    |                                  |             |
|                      |                                    |                                  | CANCEL NEXT |

3. On the **Storage system** page select the select a storage capability profile, the storage system and SVM. Click on **Next** to continue.

|                      | Specify the storage capability pr | ofiles and the storage system you want to use. |       |  |
|----------------------|-----------------------------------|------------------------------------------------|-------|--|
| 1 General            |                                   |                                                | 10001 |  |
| 2 Storage system     | Storage capability profiles:      | FAS_Default                                    | ^     |  |
|                      |                                   | FAS_Max20<br>Custom profiles                   |       |  |
| 3 Storage attributes |                                   | Gold_ASA_iSCSI                                 |       |  |
|                      |                                   | Gold_ASA                                       | ~     |  |
| 4 Summary            |                                   |                                                |       |  |
|                      | Storage system:                   | HCG-NetApp-A400-E3U03 (10.192.102.103)         | ~     |  |
|                      | Storage VM:                       | svm1                                           | ~     |  |
|                      |                                   |                                                |       |  |
|                      |                                   |                                                |       |  |
|                      |                                   |                                                |       |  |
|                      |                                   |                                                |       |  |
|                      |                                   |                                                |       |  |

4. On the **Storage attributes** page select to create a new volume for the datastore and fill out the storage attributes of the volume to be created. Click on **Add** to create the volume and then **Next** to continue.

| New Datastore 1 General 2 Storage system |          | details for provisioning | the datastore.<br>Select volumes |                    |               |
|------------------------------------------|----------|--------------------------|----------------------------------|--------------------|---------------|
| 3 Storage attributes                     | Name     | ⊤ Size                   | Storage Capability I             | Profile            | Aggregate     |
| 4 Summary                                |          |                          | FlexVol volumes are not          | added.             |               |
|                                          | Name     | Size(GB) (j)             | Storage capability profile       | Aggregates         | Space reserve |
|                                          | ASA_VVOL | 2000                     | Gold_ASA ~                       | HCG_A400_E3u3b_NVM |               |
|                                          |          |                          |                                  | CAN                | CEL BACK NEXT |

5. Finally, review the summary and click on **Finish** to start the vVol datastore creation process.

| General       vCenter server:       10.61.181.205         Provisioning destination:       HMC Cluster         Datastore name:       ASA_VVOL         3 Storage attributes       Datastore type:         Protocol:       ISCSI         4 Summary       Storage system details         Storage system:       HCG-NetApp-A400-E3U03         SVM:       svm1         Storage attributes       New FlexVol Name | New Datastore        | Summary                     |                   |           |                             |
|----------------------------------------------------------------------------------------------------|----------------------|-----------------------------|-------------------|-----------|-----------------------------|
| 2 Storage system     Provisioning destination:     HMC Cluster       3 Storage attributes     Datastore type:     vVols       Protocol:     ISCSI       4 Summary     Storage capability profile:     Gold_ASA       Storage system:     HCG-NetApp-A400-E3U03       SVM:     svm1                                                                                                    |                      | General                     |                   |           |                             |
| 2. Storage system       Datastore name:       ASA_VVOL         3. Storage attributes       Datastore type:       vVols         Protocol:       ISCSI         4. Summary       Storage capability profile:       Gold_ASA         Storage system details       Storage system:       HCG-NetApp-A400-E3U03         SVM:       svm1         Storage attributes       Storage attributes                      | 1 General            | vCenter server:             | 10.61.181.205     |           |                             |
| 3 Storage attributes     Datastore name:     ASA_VVOL       2 Datastore type:     vVols       Protocol:     iSCSI       Storage capability profile:     Gold_ASA         Storage system details       Storage system:     HCG-NetApp-A400-E3U03       SVM:     svm1                                                                                                    |                      | Provisioning destination:   | HMC Cluster       |           |                             |
| 3 Storage attributes Protocol: ISCSI  4 Summary Storage capability profile: Gold_ASA Storage system details Storage system: HCG-NetApp-A400-E3U03 SVM: svm1 Storage attributes                                                                                                    | 2 Storage system     | Datastore name:             | ASA_VVOL          |           |                             |
| Protocol:       iSCSI         4 Summary       Storage capability profile:       Gold_ASA         Storage system details       Storage system:       HCG-NetApp-A400-E3U03         SVM:       svm1         Storage attributes       Storage attributes                                                                                                    | 3 Storage attributes | Datastore type:             | vVols             |           |                             |
| 4 Summary     Storage system details       Storage system:     HCG-NetApp-A400-E3U03       SVM:     svm1       Storage attributes                                                                                                    | o otoruge attributeo | Protocol:                   | iSCSI             |           |                             |
| Storage system details         Storage system:       HCG-NetApp-A400-E3U03         SVM:       svm1         Storage attributes                                                                                                    | 4 Summary            | Storage capability profile: | Gold_ASA          |           |                             |
|                                                                                                    |                      | SVM:                        | svm1              |           |                             |
|                                                                                                    |                      | Storage attributes          |                   |           |                             |
| New Plex vol Name New Plex vol Size Aggregate Storage Capability Profile                                                                                                    |                      | New Flexibil Marce          | New FlexVel Size  | Aggregate | Sterring Comphility Brofile |
|                                                                                                    |                      | New Plex vol Name           | New Plex vol Size | Aggregate | storage capability Profile  |
|                                                                                                    |                      |                             |                   |           | CANCEL BACK                 |

### Create a VM storage policy in the vSphere client

A VM storage policy is a set of rules and requirements that define how virtual machine (VM) data should be stored and managed. It specifies the desired storage characteristics, such as performance, availability, and data services, for a particular VM.

In this case, the task involves creating a VM storage policy to specify that a virtual machine will be generated on vVol datastores and to establish a one-to-one mapping with the previously generated storage capability profile.

To create a VM storage policy complete the following steps:

1. From the vSphere clients main menu select **Policies and Profiles**.

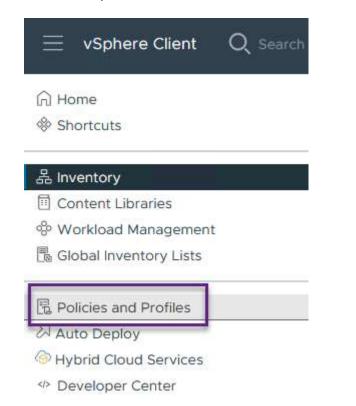

2. In the **Create VM Storage Policy** wizard, first fill out a name and description for the policy and click on **Next** to continue.

| ame and description |                 |          |
|---------------------|-----------------|----------|
| olicy structure     | vCenter Server: |          |
|                     | Name:           | ASA_Gold |
| orage compatibility |                 |          |
| eview and finish    | Description:    |          |
|                     |                 |          |
|                     |                 |          |

3. On the **Policy structure** page select to enable rules for NetApp clustered data ontap vVol storage and click on **Next**.

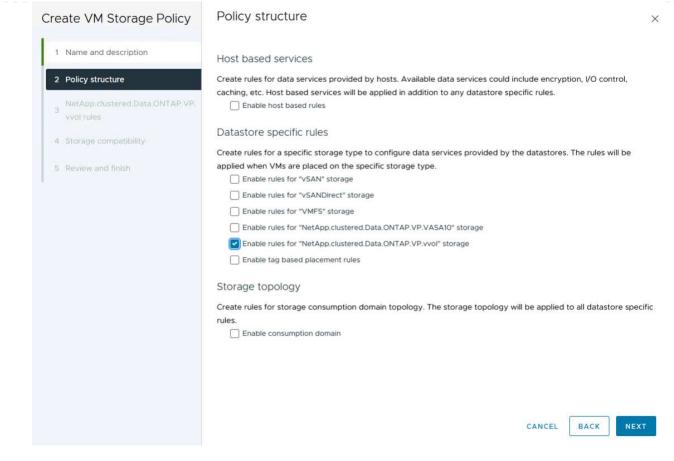

4. On the next page specific to the policy structure chosen, select the storage capability profile that describes the storage system(s) to be used in the VM storage policy. Click on **Next** to continue.

| Create VM Storage Policy                        | NetApp.clustered.Data     | a.ONTAP.VP.vvol rules |  |
|-------------------------------------------------|---------------------------|-----------------------|--|
| 1 Name and description                          | Placement Replication Tag | gs                    |  |
| 2 Policy structure                              | ProfileName (1)           | Gold_ASA              |  |
| 3 NetApp.clustered.Data.ONTAP.VP.<br>vvol rules |                           |                       |  |
| 4 Storage compatibility                         |                           |                       |  |
|                                                 |                           |                       |  |

- 5. On the **Storage compatibility** page, review the list of vSAN datastores that match this policy and click **Next**.
- 6. Finally, review the policy to be implemented and click on Finish to create the policy.

#### Create a VM storage policy in the vSphere client

A VM storage policy is a set of rules and requirements that define how virtual machine (VM) data should be stored and managed. It specifies the desired storage characteristics, such as performance, availability, and data services, for a particular VM.

In this case, the task involves creating a VM storage policy to specify that a virtual machine will be generated

on vVol datastores and to establish a one-to-one mapping with the previously generated storage capability profile.

The final step is to create a virtual machine using the VM storage policies previously created:

1. From the **New Virtual Machine** wizard select **Create a new virtual machine** and select **Next** to continue.

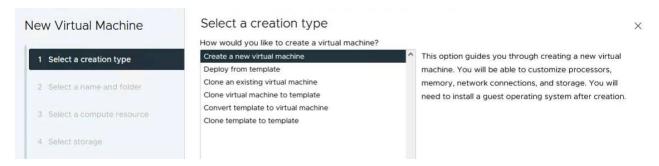

- 2. Fill in a name and select a location for the virtual machine and click on Next.
- 3. On the **Select a compute resource** page select a destination and click on **Next**.

| New Virtual Machine         | Select a compute resource<br>Select the destination compute resource for this operation |
|-----------------------------|-----------------------------------------------------------------------------------------|
| 1 Select a creation type    | Datacenter     Ill HMC Cluster                                                          |
| 2 Select a name and folder  |                                                                                         |
| 3 Select a compute resource |                                                                                         |
| 4 Select storage            |                                                                                         |

4. On the **Select storage** page select a VM Storage Policy and the vVols datastore that will be the destination for the VM. Click on **Next**.

|                             | Select the storage for the configuration                  | n and disk files               |                   |                      |           |   |
|-----------------------------|-----------------------------------------------------------|--------------------------------|-------------------|----------------------|-----------|---|
| 1 Select a creation type    | Encrypt this virtual machine (i)  VM Storage Policy ASA_G | v blog                         |                   |                      |           |   |
| 2 Select a name and folder  | Disable Storage DRS for this virtual ma                   |                                |                   |                      |           |   |
| 3 Select a compute resource | Name                                                      | T Storage<br>T Compatibility T | Capacity <b>T</b> | Provisioned <b>T</b> | Free T    |   |
| 4 Select storage            | I ASA_VVOLS_1                                             | Compatible                     | 1.95 TB           | 9 MB                 | 1.95 TB   |   |
| - Select storage            | O B ASA400_ISCSI01                                        | Incompatible                   | 2 TB              | 185.32 GB            | 1.9 TB    |   |
| Select compatibility        | O DemoDS                                                  | Incompatible                   | 800 GB            | 6.99 GB              | 793.01 GB |   |
|                             | O destination                                             | Incompatible                   | 250 GB            | 32.66 MB             | 249.97 GB |   |
| Select a guest OS           | O 🗐 DRaaSTest                                             | Incompatible                   | 1 TB              | 133.27 GB            | 956.83 GB |   |
| Customize hardware          | O esxi-hc-01 local                                        | Incompatible                   | 349.25 GB         | 1.41 GB              | 347.84 GB |   |
| Ready to complete           | O 🗐 esxi-hc-02 local                                      | Incompatible                   | 349.25 GB         | 1,41 GB              | 347.84 GB |   |
|                             | O 🗐 esxi-hc-03 local                                      | Incompatible                   | 349.25 GB         | 1,41 GB              | 347.84 GB |   |
|                             | Manage Columns                                            | Items per page                 | 10 ~ 1 - 10       | of 15 items          | < 1 / 2   | > |
|                             | Compatibility                                             |                                |                   |                      |           |   |
|                             | Compatibility                                             |                                |                   |                      |           |   |
|                             |                                                           |                                |                   |                      |           |   |
|                             |                                                           | Validating                     | J                 |                      |           |   |
|                             |                                                           |                                |                   |                      |           |   |
|                             |                                                           |                                |                   |                      |           |   |
|                             |                                                           |                                |                   |                      |           |   |
|                             |                                                           |                                |                   |                      |           |   |

- 5. On the **Select compatibility** page choose the vSphere version(s) that the VM will be compatible with.
- 6. Select the guest OS family and version for the new VM and click on **Next**.
- 7. Fill out the **Customize hardware** page. Note that a separate VM storage policy can be selected for each hard disk (VMDK file).

| 1 Select a creation type    | Virtual Hardware VM Op | tions Advanced Parameters              |           |           |        |
|-----------------------------|------------------------|----------------------------------------|-----------|-----------|--------|
| 2 Select a name and folder  |                        |                                        | A         | DD NEW DE | VICE ~ |
| 2 Select a name and tolder  |                        |                                        |           |           |        |
| 3 Select a compute resource | > CPU *                | <u>4 ~</u> (i)                         |           |           |        |
| 4 Select storage            | > Memory *             | 32 <u>GB v</u>                         |           |           |        |
|                             | ∼ New Hard disk *      | 150 GB ~                               |           |           |        |
| 5 Select compatibility      |                        |                                        |           |           |        |
| 6 Select a guest OS         | Maximum Size           | 1.95 TB                                |           |           |        |
| 7 Customize hardware        | VM storage policy      | ASA_Gold ~                             |           |           |        |
| 8 Ready to complete         | Location               | Store with the virtual machine $$      |           |           |        |
|                             | Disk Provisioning      | Thin Provision                         |           |           |        |
|                             | Sharing                | Unspecified ~                          |           |           |        |
|                             | Disk Mode              | Dependent ~                            |           |           |        |
|                             | Virtual Device Node    | New SCSI controller V SCSI(0:0) New Ha | rd disk 🖂 |           |        |
|                             | > New SCSI controller  | LSI Logic SAS                          |           |           | :      |
|                             | > New Network          | VM Network 🖂 🔡 Connected               |           |           | :      |
|                             |                        |                                        | CANCEL    | ВАСК      | NEX    |

In summary, NetApp ONTAP Tools automates the process of creating vVol datastores on ONTAP storage systems. Storage capability profiles define not only the storage systems to be used for datastore creation but also dictate QoS policies that can be implemented on an individual VMDK basis. vVols provide a simplified storage management paradigm and tight integration between NetApp and VMware make this a practical solution for streamlined, efficient, and granular control over virtualized environments.

# NetApp All-Flash SAN Array with VMware vSphere 8

NetApp Cloud Insights is a cloud-based infrastructure monitoring and analytics platform designed to provide comprehensive visibility and insights into the performance, health, and costs of IT infrastructures, both on-premises and in the cloud. Key features of NetApp Cloud Insights include real-time monitoring, customizable dashboards, predictive analytics, and cost optimization tools, allowing organizations to effectively manage and optimize their on-premises and cloud environments.

Author: Josh Powell - NetApp Solutions Engineering

### Monitoring On-Premises Storage with NetApp Cloud Insights

NetApp Cloud Insights operates through Acquisition Unit software, which is set up with data collectors for assets such as VMware vSphere and NetApp ONTAP storage systems. These collectors gather data and transmit it to Cloud Insights. The platform then utilizes a variety of dashboards, widgets, and metric queries to organize the data into insightful analyses for users to interpret.

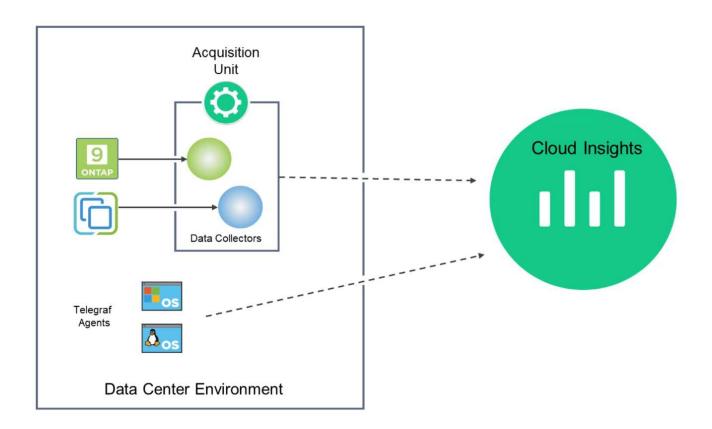

### **Solution Deployment Overview**

This solution provides an introduction to monitoring on-premises VMware vSphere and ONTAP storage systems using NetApp Cloud Insights.

This list provides the high level steps covered in this solution:

- 1. Configure Data Collector for a vSphere cluster.
- 2. Configure Data Collector for an ONTAP storage system.
- 3. Use Annotation Rules to tag assets.
- 4. Explore and correlate assets.
- 5. Use a Top VM Latency dashboard to isolate noisy neighbors.
- 6. Identify opportunities to rightsize VMs.
- 7. Use queries to isolate and sort metrics.

### Prerequisites

This solution uses the following components:

- 1. NetApp All-Flash SAN Array A400 with ONTAP 9.13.
- 2. VMware vSphere 8.0 cluster.
- 3. NetApp Cloud Insights account.
- 4. NetApp Cloud Insights Acqusition Unit software installed on a local VM with network connectivity to assets

for data collection.

# **Solution Deployment**

# **Configure Data Collectors**

To configure Data Collectors for VMware vSphere and ONTAP storage systems complete the following steps:

1. Once logged into Cloud Insights, navigate to **Observability > Collectors > Data Collectors** and press the button to install a new Data Collector.

| <b>NetApp</b> Cloud Insights                                                                                                    |                                               |                                                                     |                                            | Q 🌣 🕻                                                    |
|----------------------------------------------------------------------------------------------------|-----------------------------------------------|---------------------------------------------------------------------|--------------------------------------------|----------------------------------------------------------|
| • Observability •                                                                                                    | NetApp PCS Sandbox / Observa                  | ability / Collectors                                                |                                            |                                                          |
| Explore                                                                                                    |                                               | Data Collectors \rm 🕐 7                                             | Acquisition Units \rm 🕒 3                  | Kubernetes Collectors                                    |
|                                                                                                    | Data Collectors (84)                          |                                                                     | + D.                                       | ata Collector Bulk Actions 👻 \Xi Filt                    |
| Alerts                                                                                                    | Name 1                                        | Status Typ                                                          | pe Ac                                      | quisition Unit IP                                        |
| rom here search for <b>C</b>                                                                                                    | <b>NTAP</b> and click on                      | ONTAP Data Man                                                      | agement Soft                               | ware                                                     |
|                                                                                                    |                                               |                                                                     |                                            | nulo.                                                    |
| Choose a Data Collect                                                                                                    | or to Monitor                                 |                                                                     |                                            |                                                          |
| 📼 ontap                                                                                                    |                                               |                                                                     |                                            | 8                                                        |
| FOX                                                                                                    |                                               | NetApp                                                              |                                            |                                                          |
| FSX for NetApp ONTAP                                                                                                    | Cloud Volumes ONTAP                           | ONTAP Data Managemen<br>Software                                    | t ONTAP Selec                              |                                                          |
|                                                                                                    |                                               |                                                                     | _                                          |                                                          |
| <b>nit</b> and provide the cr                                                                                                    | edentials for the ON                          | NTAP storage syste                                                  | em. Click on <b>Sa</b>                     |                                                          |
| nit and provide the cr<br>en Complete Setup                                                                                                    | redentials for the ON<br>at the bottom of the | TAP storage system<br>page to complete                              | em. Click on <b>Sa</b>                     | on.                                                      |
| <b>nit</b> and provide the cr                                                                                                    | redentials for the ON<br>at the bottom of the | NTAP storage syste                                                  | em. Click on <b>Sa</b>                     | ve and Continue and                                      |
| nit and provide the cr<br>en Complete Setup<br>©<br>Select a Data Coll                                                                                                    | ector                                         | TAP storage system<br>page to complete                              | em. Click on <b>Sa</b>                     | on.                                                      |
| nit and provide the cr<br>en Complete Setup                                                                                                    | ector<br>Configure                            | TAP storage system<br>page to complete                              | em. Click on <b>Sa</b>                     | on.                                                      |
| nit and provide the cr<br>en Complete Setup<br>Select a Data Coll<br>NetApp<br>ONTAP Data Management Sof                                                                                                    | ector<br>Configure                            | TAP storage system<br>page to complete                              | em. Click on <b>Sa</b>                     | on.                                                      |
| nit and provide the cr<br>en Complete Setup<br>Select a Data Coll<br>NetApp<br>ONTAP Data Management Sof<br>Add credentials and rea                                                                                           | ector<br>Configure                            | TAP storage syste<br>page to complete<br>Configure Data Collector   | em. Click on <b>Sa</b><br>the configuratio | on.                                                      |
| nit and provide the cr<br>en Complete Setup<br>Select a Data Coll<br>NetApp<br>ONTAP Data Management Sof                                                                                                    | ector<br>Configure                            | TAP storage system<br>page to complete                              | em. Click on <b>Sa</b><br>the configuratio | on.                                                      |
| nit and provide the cr<br>en Complete Setup<br>Select a Data Coll<br>Not App<br>ONTAP Data Management Sof<br>Add credentials and rea<br>Name @                                                                                | ector<br>Configure                            | Configure Data Collector                                            | em. Click on <b>Sa</b><br>the configuratio | ve and Continue and<br>on.<br>Complete Setup<br>Need Hel |
| nit and provide the cr<br>en Complete Setup<br>Select a Data Coll<br>Not App<br>ONTAP Data Management Sof<br>Add credentials and rea<br>Name @                                                                                | ector<br>tware<br>quired settings             | Configure Data Collector                                            | em. Click on <b>Sa</b><br>the configuratio | ve and Continue and<br>on.<br>Complete Setup<br>Need Hel |
| nit and provide the cr<br>en Complete Setup<br>Select a Data Coll<br>Name<br>Intaphci-a300e9u25                                                                                                    | ector<br>tware<br>quired settings             | Configure Data Collector Collector Acquisition U bxp-au01           | em. Click on <b>Sa</b><br>the configuratio | ve and Continue and<br>on.<br>Complete Setup<br>Need Hel |
| nit and provide the cr<br>en Complete Setup<br>Select a Data Coll<br>NetApp<br>ONTAP Data Management Sof<br>Add credentials and rev<br>Name @<br>ntaphci-a300e9u25<br>NetApp Management IP Addre<br>10.61.185.145<br>Password | ector<br>tware<br>quired settings             | Configure Data Collector Collector Collector User Name admin        | em. Click on <b>Sa</b><br>the configuratio | ve and Continue and<br>on.<br>Complete Setup<br>Need Hel |
| nit and provide the criterion Complete Setup<br>Select a Data Coll<br>NetApp<br>ONTAP Data Management Sof<br>Add credentials and rev<br>Name @<br>Intaphci-a300e9u25<br>NetApp Management IP Addre<br>10.61.185.145           | ector<br>tware<br>quired settings             | Configure Data Collector Collector Acquisition U bxp-au01 User Name | em. Click on <b>Sa</b><br>the configuratio | ve and Continue and<br>on.<br>Complete Setup<br>Need Hel |

1. Once again, navigate to **Observability > Collectors > Data Collectors** and press the button to install a new Data Collector.

|                 | Insights |                          |                         |                        |                            | Q              | ¢ 0            | •  |
|-----------------|----------|--------------------------|-------------------------|------------------------|----------------------------|----------------|----------------|----|
| 0 Observability | •        | NetApp PCS Sandbox / Obs | ervability / Collectors |                        |                            |                |                |    |
| Explore         |          |                          | Data Collect            | tors 👥 7 Acquisition U | Jnits \rm 3 Kubernetes Col | lectors        |                |    |
|                 |          | Data Collectors (84)     |                         |                        | + Data Collector           | Bulk Actions 🔻 | <b>〒</b> Filte | er |
| Alerts          |          | Name 1                   | Status                  | Туре                   | Acquisition Unit           | IP             |                |    |

2. From here search for vSphere and click on VMware vSphere.

|    | etApp Cloud   | Insights |                                                                      |
|----|---------------|----------|----------------------------------------------------------------------|
| al | Observability | -        | NetApp PCS Sandbox / Observability / Collectors / Add Data Collector |
|    | Explore       |          | Choose a Data Collector to Monitor                                   |
|    | Alerts        |          | <b>vm</b> ware                                                       |
|    | Collectors    | 29       | vsphere                                                              |
|    | Log Queries   |          |                                                                      |

 On the Configure Collector page fill out a name for the collector, specify the correct Acquisition Unit and provide the credentials for the vCenter server. Click on Save and Continue and then Complete Setup at the bottom of the page to complete the configuration.

|                                                                                                    | ata Collector                                              | Configure Data Collector                                                                        |
|----------------------------------------------------------------------------------------------------|------------------------------------------------------------|-------------------------------------------------------------------------------------------------|
| vmware <sup>.</sup><br>vSphere                                                                          | Configure Collector                                        |                                                                                                 |
| Add credentials a                                                                                       | nd required settings                                       | Need He                                                                                         |
| Name 😮                                                                                                  |                                                            | Acquisition Unit                                                                                |
| VCSA7                                                                                                   |                                                            | bxp-au01                                                                                        |
| Virtual Center IP Addre                                                                                 | 255                                                        | User Name                                                                                       |
| 10.61.181.210                                                                                           |                                                            | administrator@vsphere.local                                                                     |
| Password                                                                                                |                                                            |                                                                                                 |
|                                                                                                    |                                                            |                                                                                                 |
| Complete Setup  Advanced Configuration Collecting:                                                      | Test Connection                                            |                                                                                                 |
|                                                                                                    | (min)                                                      | Communication Port                                                                              |
| VM Performance                                                                                          | (mm)                                                       | 443                                                                                             |
|                                                                                                    |                                                            | 445                                                                                             |
| VM Performance                                                                                          |                                                            | Choose 'Exclude' or 'Include' to Specify a List                                                 |
| VM Performance<br>Inventory Poll Interval                                                               |                                                            | Choose 'Exclude' or 'Include' to Specify a List                                                 |
| VM Performance<br>Inventory Poll Interval<br>20<br>Filter VMs by<br>ESX_HOST<br>Filter Device List (Com | ma Separated Values For Filtering By ESX_HOS               | Choose 'Exclude' or 'Include' to Specify a List<br>Exclude                                      |
| VM Performance<br>Inventory Poll Interval<br>20<br>Filter VMs by<br>ESX_HOST                            | ma Separated Values For Filtering By ESX_HOS               | Choose 'Exclude' or 'Include' to Specify a List<br>Exclude                                      |
| VM Performance<br>Inventory Poll Interval<br>20<br>Filter VMs by<br>ESX_HOST<br>Filter Device List (Com | ma Separated Values For Filtering By ESX_HOS<br>NTER Only) | Choose 'Exclude' or 'Include' to Specify a List<br>Exclude  ST, Performance Poll Interval (sec) |

### Add Annotations to assets

Annotations are a useful method of tagging assets so that they can be filtered and otherwise identified in the various views and metric queries available in Cloud Insights.

In this section, annotations will be added to virtual machine assets for filtering by **Data Center**.

1. In the left-hand menu, navigate to **Observability > Enrich > Annotation Rules** and click on the **+ Rule** button in the upper right to add a new rule.

| al | Observability | •  | NetApp PCS Sandbox / Observa         | bility |
|----|---------------|----|--------------------------------------|--------|
|    | Explore       |    | Dashboard Groups (108)               | +      |
|    |               |    | Q Search groups                      |        |
|    | Alerts        |    | All Dashboards (3707)                | Î      |
|    | Collectors    | 11 | My Dashboards (6)                    |        |
|    |               |    | **Infrastructure Observability** (2) | :      |
|    | Log Queries   |    | 01_Monitoring_CI_Course_Patrick      | :      |
|    | Enrich        |    | Annotations                          |        |
|    |               |    | Annotation Rules                     | -      |
|    | Reporting     | Ø  | Applications (h)                     | ÷      |
|    |               |    | Device Resolution                    | 1      |
| 0  | Kubernetes    |    |                                      |        |

2. In the **Add Rule** dialog box fill in a name for the rule, locate a query to which the rule will be applied, the annotation field affected, and the value to be populated.

| Add Rule                                                |                                    |                                                 |                 |        | ×               |
|---------------------------------------------------------|------------------------------------|-------------------------------------------------|-----------------|--------|-----------------|
| Name                                                    |                                    |                                                 |                 |        |                 |
| Add tags to Sol                                         | lutions Enginee                    | ering VMs                                       |                 |        |                 |
| Query                                                   |                                    |                                                 |                 |        |                 |
| Solutions Engi                                          | neering VMs                        |                                                 |                 |        | •               |
| Annotation                                              |                                    |                                                 |                 |        |                 |
| DataCenter                                              |                                    |                                                 |                 |        | *               |
| Solutions Engi                                          | neering                            |                                                 |                 |        |                 |
| Value<br>Solutions Engi                                 | neering                            |                                                 |                 |        |                 |
| epinalian<br>Filina                                     | neering                            |                                                 |                 | Cancel | Save            |
| Solutions Engi                                          | er right hand o                    | corner of the <b>Annot</b><br>on to the assets. | ation Rules pa  |        |                 |
| Solutions Enginally, in the upp                         | er right hand o<br>/ the annotatic |                                                 | ation Rules paູ |        | All Rules to ru |
| Solutions Engi<br>nally, in the upp<br>e rule and apply | er right hand o<br>/ the annotatic |                                                 | ation Rules pa  |        | All Rules to ru |
| Solutions Engi                                          | er right hand o<br>/ the annotatic |                                                 | ation Rules pa  |        | All Rules to ru |

### Explore and correlate assets

Cloud Insights draws logical conclusions about the assets that are running together on your storage systems and vsphere clusters.

This sections illustrates how to use dashboards to correlate assets.

1. In the left-hand menu, navigate to **Observability > Explore > All Dashboards**.

| Observability | *  | NetApp PCS Sandbox / Observa | bility / Collectors |
|---------------|----|------------------------------|---------------------|
| Explore       |    | Home Dashboard               |                     |
| capiore       |    | All Dashbords                |                     |
| Alerts        |    | + New Das                    |                     |
|               |    | Metric Queries               | St                  |
| Collectors    | 17 | Infrastructure Insights NEW  | s                   |

2. Click on the **+ From Gallery** button to view a list of ready-made dashboards that can be imported.

|              | Cloud Insights |                                         |                                                             |                            |
|--------------|----------------|-----------------------------------------|-------------------------------------------------------------|----------------------------|
| 0bservabilit | y 🔹            | NetApp PCS Sandbox / Observability / Ex | blore / Dashboards                                          |                            |
| Explore      |                | Dashboard Groups (108) 🕂 🖣              | All Dashboards (3,708)                                      | + From Gallery + Dashboard |
|              |                | Q Search groups                         | Name Î                                                      | Owner V                    |
| Alerts       |                | All Dashboards (3708)                   | # Internal Volumes by IOPS Range (do not set as Home Page!) | Workneh Hilina             |
| Collectors   | 17             | My Dashboards (5)                       | # Internal Volumes by IOPS Range                            | Simon Wu                   |

3. Choose a dashboard for FlexVol performance from the list and click on the **Add Dashboards** button at the bottom of the page.

| ())   | ONTAP FAS/AFF - Cluster Capacity                                                                      |  |  |
|-------|----------------------------------------------------------------------------------------------------|--|--|
| 0     | ONTAP FAS/AFF - Efficiency                                                                            |  |  |
| ~     | ONTAP FAS/AFF - FlexVol Performance                                                                   |  |  |
|       | ONTAP FAS/AFF - Node Operational/Optimal Points                                                       |  |  |
|       | ONTAP FAS/AFF - PrePost Capacity Efficiencies                                                         |  |  |
| 0     | Storage Admin - Which nodes are in high demand?                                                       |  |  |
|       | Storage Admin - Which pools are in high demand?                                                       |  |  |
|       | StorageGRID - Capacity Summary                                                                        |  |  |
|       | StorageGRID - ILM Performance Monitoring                                                              |  |  |
|       | StorageGRID - MetaData Usage                                                                          |  |  |
|       | StorageGRID - S3 Performance Monitoring                                                               |  |  |
|       | VMware Admin - ESX Hosts Overview                                                                     |  |  |
|       | VMware Admin - Overview                                                                               |  |  |
|       | VMware Admin - VM Performance                                                                         |  |  |
|       | VMware Admin - Where are opportunities to right size?                                                 |  |  |
|       | VMware Admin - Where can I potentially reclaim waste?                                                 |  |  |
|       | VMware Admin - Where do I have VM Latency?                                                            |  |  |
|       | dditional Dashboards (13)<br>e dashboards require additional data collectors to be installed. Add Mor |  |  |
| Add D | ashboards Go Back                                                                                     |  |  |

4. Once imported, open the dashboard. From here you can see various widgets with detailed performance data. Add a filter to view a single storage system and select a storage volume to drill into it's details.

|               | nsights |                                                                                                    |                                                                                 |                                                                               |
|---------------|---------|----------------------------------------------------------------------------------------------------|---------------------------------------------------------------------------------|-------------------------------------------------------------------------------|
| Observability | •       | NetApp PCS Sandbox / Observability / Dashboards / ONTAP FAS/AFF - FlexVol Performance (10)                                                                    |                                                                                 | 🕚 Last 24 Hours 🔻 🕕 🖉 Edit                                                    |
| Explore       |         | FlexVol All                                                                                                    | ▼ Storage ntaphci-s300e9u25 ¥ × ▼                                               |                                                                               |
| Alerts        |         | Drill Down                                                                                                    |                                                                                 |                                                                               |
| Collectors    | 16      | Select a storage or flexival from above to focus on particular performance assets and characteristics.                                                        |                                                                                 |                                                                               |
| Log Queries   |         |                                                                                                    |                                                                                 |                                                                               |
| Enrich        |         | FlexVol IOPS Max Trend - Top 10 C 5m 🗄                                                                                                    | Avg FlexVol Latency                                                             | C 5m :                                                                        |
| Reporting     | Ø       | 40x<br>20x                                                                                                    | 2                                                                               |                                                                               |
|               |         | 0<br>4.53 PM 7.40 PM 10.26 PM 11.13 AM [14, 4.00 AM 6.46 AM 9.33 AM 12.20 PM<br>Aug                                                                           | 0<br>4-53 PM 7:40 PM 10:26 PM 1:13 AM (<br>Aug)                                 | 14. 4:00 AM 6:46 AM 9:33 AM 12:20 PM                                          |
| Kubernetes    |         |                                                                                                    |                                                                                 |                                                                               |
| <del>.</del>  | •       | ntaphci-a300e9u25:E ntaphci-a300e9u25:n ntaphci-a300e9u25:H ntaphci-a300e9u25:h<br>HC_NFSERAGHU_DRO_taphci-a300-01:vol0 MC_3510:Select_N1 taphci-a300-02:vol0 | ntaphci-a300e9u25:H ntaphci-a300e9u25:H<br>MC_3510:TME_NewVo MC_3510:VMExploreV |                                                                               |
|               | •       |                                                                                                    |                                                                                 | / MC_3510:Select_N1 MC_3510:Select_N2 ntaphci-a300e9u25:E ntaphci-a300e9u25:E |

5. From this view you can see various metrics related to this storage volume and the top utilized and correlated virtual machines running on the volume.

| Recommen                         | Last 24 Hours                            | • 0        | 0 Edit  |
|----------------------------------|------------------------------------------|------------|---------|
| Display Metrics 💌                |                                          | ► Hide Re: | sources |
|                                  | Resource                                 |            |         |
|                                  | Top Correlated                           |            | 91%     |
| 100 AM 10:00 AM 12:00 PM 2:00 PM | 🗆 🍲 AuctionNoSQL0 🗗 🔎                    |            | 58%     |
|                                  | Workload Contention                      |            | 39%     |
| $\wedge$ $-$                     | Additional Resources<br>Q. Search Assets |            |         |
| 100 AM 10:00 AM 12:00 PM 2:00 PM |                                          |            |         |

6. Clicking on the VM with the highest utilization drills into the metrics for that VM to view any potential issues.

|            |               | Display     | Metrics 💌 |                          | Hide Resources |
|------------|---------------|-------------|-----------|--------------------------|----------------|
|            |               |             |           | Resource                 |                |
|            | 1             |             |           | Top Correlated           |                |
| ٨          | A             |             |           | ntaphci-a3VMMARK_CI      | 9196           |
| AM 6:00 AM | 8:00 AM 10:00 | AM 12:00 PM | 2:00 PM   | 🔲 👜 esxi7-hc-0netapp.com | 69%            |
|            | Tot           | Read Write  | ₫ 🗓       | Workload Contention      |                |
|            |               |             |           | 🗌 🎃 AuctionWebB0         | 87%            |
|            | M             | $\sim$      | 3         | AuctionNoSQL0            | 72%            |
|            | / \           |             |           | Additional Resources     |                |
| AM 6:00 AM | 8:00 AM 10:00 | AM 12:00 PM | 2:00 PM   | Q Search Assets          |                |

### Use Cloud Insights to identify noisy neighbors

Cloud Insights features dashboards that can easily isolate peer VMs that are negatively impacting other VMs running on the same storage volume.

1. In this example access a dashboard available in the **Gallery** called **VMware Admin - Where do I** have VM Latency?

| Dashboard Groups (108)               | + < | My Da | shboards (6)                                               |   | + From Gallery + Dashboar |
|--------------------------------------|-----|-------|------------------------------------------------------------|---|---------------------------|
| Q Search groups                      |     |       | Name 1                                                     |   | Owner                     |
| All Dashboards (3709)                | -   |       | All SAN Array Status (2)                                   |   | Powell Josh               |
| My Dashboards (6)                    |     |       | Cloud Volumes ONTAP - FlexVol Performance (6)              |   | Powell Josh               |
| **Infrastructure Observability** (2) | :   |       | ONTAP - Volume Workload Performance (Frontend) (7)         |   | Powell Josh               |
| 01 Monitoring Cl Course Patrick      |     |       | VMware Admin - Where are opportunities to right size? (37) |   | Powell Josh               |
| (15)                                 | -   |       | VMware Admin - Where can I potentially reclaim waste? (11) |   | Powell Josh               |
| 02_Monitoring_CI_Course_Vish (5)     |     |       | ★ VMware Admin - Where do Lhave VM Latency? (9)            | 0 | Powell Josh               |
| 1_Str Dashboards (8)                 | :   |       | Jun                                                        |   |                           |
|                                      |     |       |                                                            |   |                           |

2. Next, filter by the **Data Center** annotation created in a previous step to view a subset of assets.

| ¥ | VirtualMachine All   | <br>Data Center | Solutions Engineering X |     | diskLatency.total  |     | T an |
|---|----------------------|-----------------|-------------------------|-----|--------------------|-----|------|
|   | virtualitacinite All | Data center     | Southing Linghteening A | X ¥ | unakcatericy.totar | ≥ ♥ | All  |

3. This dashboard shows a list of the top 10 VMs by average latency. From here click on the VM of concern to drill into its details.

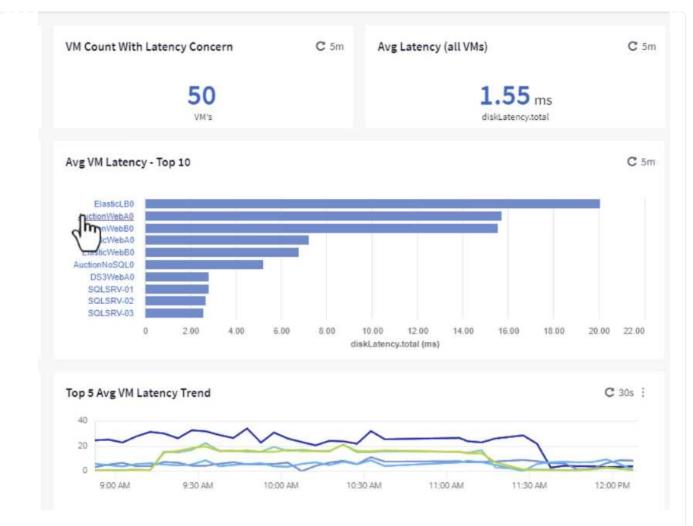

4. The VMs potentially causing workload contention are listed and available. Drill into these VMs performance metrics to investigate any potential issues.

|          |          |          | D        | isplay Metrics 💌 |                          | Hide Resources |
|----------|----------|----------|----------|------------------|--------------------------|----------------|
|          |          |          |          |                  | Resource                 |                |
|          |          |          |          |                  | AuctionWebA0             |                |
|          | _        |          |          |                  | Top Correlated           |                |
|          |          |          |          |                  | 🔲 🌐 esxi7-hc-0netapp.com | 91%            |
| 11:00 AM | 11:15 AM | 11:30 AM | 11:45 AM | 12:00 PM         | ntaphci-a3VMMARK_CI      | 84%            |
|          |          |          |          |                  | Workload Contention      |                |
|          |          |          |          |                  | AuctionNoSQL0            | 9296           |
|          |          |          |          |                  | 🗌 🎃 AuctionWebB0         | 5796           |
|          |          |          |          |                  | Additional Resources     |                |
| 11:00 AM | 11:15 AM | 11:30 AM | 11:45 AM | 12:00 PM         | Q Search Assets          |                |

### View over and under utilized resources in Cloud Insights

By matching VM resources to actual workload requirements, resource utilization can be optimized, leading to cost savings on infrastructure and cloud services. Data in Cloud Insights can be customized to easily display over or under utilized VMs.

1. In this example access a dashboard available in the **Gallery** called **VMware Admin - Where are opportunities to right size?** 

| Name †                                                       |
|--------------------------------------------------------------|
| All SAN Array Status (2)                                     |
| Cloud Volumes ONTAP - FlexVol Performance (6)                |
| ONTAP - Volume Workload Performance (Frontend) (7)           |
| VMware Admin - Where are opportunities to right size? (37)   |
| VMware Admin - Where of the other tially reclaim waste? (11) |

2. First filter by all of the ESXi hosts in the cluster. You can then see ranking of the top and bottom VMs by memory and CPU utilization.

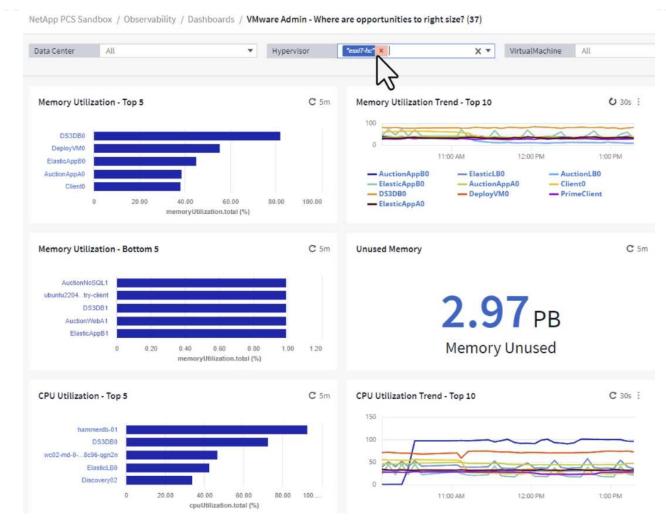

3. Tables allow sorting and provide more detail based on the columns of data chosen.

# Memory Usage

C 5m :

121 items found

| Virtual Machine                | nemory (MiB) | memoryUt |  |
|--------------------------------|--------------|----------|--|
| DS3DB0 🗇 📐                     | 768.0        | 81.64    |  |
|                                | 92.0         | 55.06    |  |
| ElasticAppB0                   | 92.0         | 44.91    |  |
| AuctionAppA0                   | 336.0        | 38.42    |  |
| Client0                        | 480.0        | 37.98    |  |
| AuctionAppB0                   | 336.0        | 37.83    |  |
| ElasticAppA0                   | 92.0         | 35.63    |  |
| ElasticLB0                     | 96.0         | 35.13    |  |
| user-cluster1-8872k-78c65dd794 | 92.0         | 32.47    |  |
| PrimeClient                    | 48.0         | 30.30    |  |
|                                | 4            |          |  |

### **CPU** Utilization

C 5m :

121 Items found

| Virtual Machine              | name                        |
|------------------------------|-----------------------------|
| hammerdb-01                  | hammerdb-01                 |
| DS3DB0                       | DS3DB0                      |
| wc02-md-0-xwdgb-8cf48c96-qgn | wc02-md-0-xwdgb-8cf48c96-qg |
| ElasticLB0                   | ElasticLB0                  |

4. Another dashboard called **VMware Admin - Where can I potentially reclaim waste?** shows powered off VM's sorted by their capacity use.

| Data Center All                    | •           | Hypervisor          | xi7-hc* ×                    | X *         | Name                      | All             | *           |        |                |                        |
|------------------------------------|-------------|---------------------|------------------------------|-------------|---------------------------|-----------------|-------------|--------|----------------|------------------------|
| Powered Off VM's                   | <b>C</b> 5m | Reclaimable Storage | e                            | C 5m        | Powered Off               | f VM CPU's      | <b>C</b> 5m | Powere | d Off VM's Mem | ory Allocation         |
| <b>18.00</b>                       |             |                     | 33.61 TB<br>Capacity - Total |             |                           | 8.54 %<br>CPU's |             |        |                | 2.30 %<br>cated Memory |
| Powered Off VM's Capacity - Top 20 |             |                     |                              | <b>C</b> 5m | Powered Off               |                 |             |        |                |                        |
| OracleSrv_04                       |             |                     |                              |             | 18 items for<br>Virtual N |                 | capacity    | tot 1  | processors     | memory (N              |
| OracleSrv_05                       |             |                     |                              |             | OracleSr                  |                 |             |        |                |                        |
| OracleSrv_06                       |             |                     |                              |             |                           |                 | 6,433.25    |        | 4              | 32,768.0               |
| OracleSrv_07                       |             |                     |                              |             | OracleSr                  | rv_05           | 6,432.89    |        | 4              | 32,768.0               |
| OracleSrv_08                       |             |                     |                              |             | OracleSr                  | rv_06           | 6,432.80    |        | 4              | 32,768.0               |
| PrimeClient_Old                    |             |                     |                              |             | OracleSr                  | rv_07           | 6,432.78    |        | 4              | 32,768.0               |
| rhel_server                        |             |                     |                              |             | OracleSr                  | rv 08           | 6,432.77    |        | 4              | 32,768.0               |
| SQL_Template                       |             |                     |                              |             | PrimeCli                  |                 | 450.69      |        | 8              | 16,384.0               |
| Win2022                            |             |                     |                              |             |                           |                 |             |        |                |                        |
| WinSrv2019                         |             |                     |                              |             | rhel_sen                  | ver             | 232.58      |        | 4              | 32,768.0               |
| SnapCenter Server                  |             |                     |                              |             | SQL_Ten                   | mplate          | 224.63      |        | 4              | 24,576.0               |

# Use queries to isolate and sort metrics

The amount of data captured by Cloud Insights is quite comprehensive. Metric queries provide a powerful way to sort and organize large amounts of data in useful ways.

1. Navigate to **ONTAP Essentials > VMware** to access a comprehensive VMware metric query.

| al | Observability     | • |
|----|-------------------|---|
| 0  | Kubernetes        | • |
| ۲  | Workload Security | • |
|    | ONTAP Essentials  | • |
|    | Overview          |   |
|    | Data Protection   |   |
|    | Security          |   |
|    | Alerts            |   |
|    | Infrastructure    |   |
|    | Networking        |   |
|    | Workloads         |   |
|    | VMware            |   |

2. In this view you are presented with multiple options for filtering and grouping the data at the top. All columns of data are customizable and additional columns can be easily added.

| Filter by Attribute storageResources.storage.vendor | NetApp X               | × 🔻 × host.os     | "vmware" ×              | • • • + 0            |                  |                       |                   |               |
|-----------------------------------------------------|------------------------|-------------------|-------------------------|----------------------|------------------|-----------------------|-------------------|---------------|
| Filter by Metric +                                  |                        |                   |                         |                      |                  |                       |                   |               |
| Group By Virtual Machine X 💌                        |                        |                   |                         |                      |                  |                       |                   |               |
| Formatting: 🖌 Show Expanded Details Condition       | al Formatting Backgrou | nd Color 🔻 🚺 🛛 Sł | now 🥑 In Range as green |                      |                  |                       |                   |               |
| 281 items found                                     |                        |                   |                         |                      |                  |                       |                   | Bulk Actions  |
| Table Row Grouping                                  | Metrics & Attributes   |                   |                         |                      |                  |                       |                   |               |
| Virtual Machine                                     | name † 🕴               | powerState        | capacity.used (GiB)     | capacity.total (GiB) | capacityRatio.us | disklops.total (IO/s) | diskLatency.total | diskThroughpu |
| 01rfk8sprodclient                                   | 01rfk8sprodclient      | On                | 49.38                   | 69.86                | 70.68            | 1.21                  | 8.13              | 0.01          |
| 02rfk8sprodserver                                   | 02rfk8sprodserver      | On                | 63.64                   | 74.06                | 85.93            | 22.80                 | 4.13              | 0.11          |
| 03rfk8sprodmaster01                                 | 03rfk8sprodmaster01    | On                | 65.13                   | 77.21                | 84.36            | 26.64                 | 5.64              | 0.20          |
| 04rfk8sprodmaster02                                 | 04rfk8sprodmaster02    | On                | 63.89                   | 76.27                | 83.77            | 26.82                 | 5.14              | 0.16          |
| 05rfk8sprodmaster03                                 | 05rfk8sprodmaster03    | On                | 63.77                   | 75.58                | 84.38            | 28.23                 | 4.63              | 0.17          |
| AIQUM 9.11 (vApp)                                   | AIQUM 9.11 (vApp)      | On                | 152.00                  | 152.00               | 100.00           | 23.24                 | 0.19              | 0.41          |
| AIQUM 9.12 (Linux)                                  | AIQUM 9.12 (Linux)     | On                | 55.28                   | 100.00               | 55.28            | 0.01                  | 11.83             | 0.00          |
| AN-JumpHost01                                       | AN-JumpHost01          | On                | 90.00                   | 90.00                | 100.00           | 1.39                  | 0.19              | 0.01          |
| AuctionAppA0                                        | AuctionAppA0           | On                | 9.38                    | 16.00                | 58.62            | 1.21                  | 0.44              | 0.12          |
| AuctionAppA1                                        | AuctionAppA1           | On                | 6.44                    | 16.00                | 40.26            | 0.00                  | 3.00              | 0.00          |

### Conclusion

This solution was designed as a primer to learn how to get started with NetApp Cloud Insights and show some of the powerful capabilities that this observability solution can provide. There are hundreds of dashboards and metric queries built into the product which makes it easy to get going immediately. The full version of Cloud Insights is available as a 30-day trial and the basic version is available free to NetApp customers.

### **Additional Information**

To learn more about the technologies presented in this solution refer to the following additional information.

- NetApp BlueXP and Cloud Insights landing page
- NetApp Cloud Insights documentation

# **Demos and Tutorials**

### **Virtualization Videos and Demos**

See the following videos and demos highlighting specific features of the hybrid cloud, virtualization, and container solutions.

### NetApp ONTAP Tools for VMware vSphere

ONTAP Tools for VMware - Overview

VMware iSCSI Datastore Provisioning with ONTAP

VMware NFS Datastore Provisioning with ONTAP

#### SnapCenter Plug-in for VMware vSphere

NetApp SnapCenter software is an easy-to-use enterprise platform to securely coordinate and manage data protection across applications, databases, and file systems.

The SnapCenter Plug-in for VMware vSphere allows you to perform backup, restore, and attach operations for VMs and backup and mount operations for datastores that are registered with SnapCenter directly within VMware vCenter.

For more information about NetApp SnapCenter Plug-in for VMware vSphere, see the NetApp SnapCenter Plug-in for VMware vSphere Overview.

SnapCenter Plug-in for VMware vSphere - Solution Pre-Requisites

SnapCenter Plug-in for VMware vSphere - Deployment

SnapCenter Plug-in for VMware vSphere - Backup Workflow

SnapCenter Plug-in for VMware vSphere - Restore Workflow

SnapCenter - SQL Restore Workflow

#### 3-2-1 Data Protection Solutions

3-2-1 data protection solutions combine on-premises primary and secondary backups, using SnapMirror technology, with replicated copies to object storage using BlueXP backup and recovery.

3-2-1 Data Protection for VMFS Datastores with SnapCenter Plug-in for VMware vSphere and BlueXP Backup and Recovery for Virtual Machines

#### VMware Cloud on AWS with AWS FSx for NetApp ONTAP

Windows Guest Connected Storage with FSx ONTAP using iSCSI

Linux Guest Connected Storage with FSx ONTAP using NFS

VMware Cloud on AWS TCO savings with Amazon FSx for NetApp ONTAP

VMware Cloud on AWS supplemental datastore w/ Amazon FSx for NetApp ONTAP

VMware HCX Deployment and Configuration Setup for VMC

vMotion Migration Demonstration with VMware HCX for VMC and FSxN

Cold Migration Demonstration with VMware HCX for VMC and FSxN

Azure VMware Solution supplemental datastore overview with Azure NetApp Files

Azure VMware Solution DR with Cloud Volumes ONTAP, SnapCenter and JetStream

Cold Migration Demonstration with VMware HCX for AVS and ANF

vMotion Demonstration with VMware HCX for AVS and ANF

Bulk Migration Demonstration with VMware HCX for AVS and ANF

#### VMware Cloud Foundation with NetApp ONTAP

NFS Datastores as Principal Storage for VCF Workload Domains

iSCSI Datastores as Supplemental Storage for VCF Management Domains

#### NetApp with VMware Tanzu

VMware Tanzu enables customers to deploy, administer, and manage their Kubernetes environment through vSphere or the VMware Cloud Foundation. This portfolio of products from VMware allows customer to manage all their relevant Kubernetes clusters from a single control plane by choosing the VMware Tanzu edition that best suits their needs.

For more information about VMware Tanzu, see the VMware Tanzu Overview. This review covers use cases, available additions, and more about VMware Tanzu.

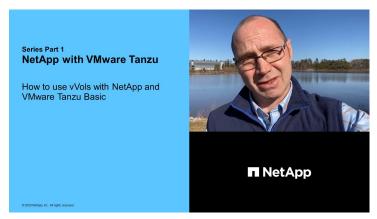

How to use vVols with NetApp and VMware Tanzu Basic, part 1

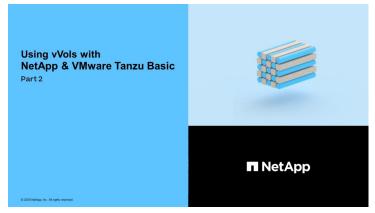

How to use vVols with NetApp and VMware Tanzu Basic, part 2

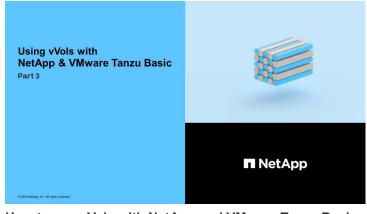

How to use vVols with NetApp and VMware Tanzu Basic, part 3

NetApp Cloud Insights is comprehensive monitoring and analytics platform designed to provide visibility and control over your on-premises and cloud infrastructure.

NetApp Cloud Insights - Observability for the Modern Datacenter

# **NetApp Hyper-V Virtualization Solutions**

## **Getting Started**

## Deploying Microsoft Hyper-V on NetApp Storage

## Deploying Microsoft Hyper-V on NetApp Storage

The Windows Server platform uses the Hyper-V role to provide virtualization technology. Hyper-V is one of many optional roles that are offered with Windows Server.

## Overview

The Hyper-V role enables us to create and manage a virtualized computing environment by using virtualization technology built into Windows Server. The Hyper-V technology virtualizes hardware to provide an environment in which you can run multiple operating systems at the same time on one physical computer. Hyper-V enables you to create and manage virtual machines and their resources. Each virtual machine is an isolated, virtualized computer system that can run its own operating system. Hyper-V provides infrastructure to virtualize applications and workloads that supports a variety of business goals aimed at improving efficiency and reducing costs which is a perfect alternative to VMware® vSphere, especially when organizations are looking for co-existence of multiple hypervisors during the current market conditions.

## Audience

This document describes the architecture and deployment procedures for the Hyper-V Cluster configuration with the NetApp ONTAP systems. The intended audience for this document includes sales engineers, field consultants, professional services, IT managers, partner engineers, and customers who want to deploy Hyper-V as the primary or as an alternate hypervisor.

## Architecture

The architecture described in this document specifically includes Microsoft® Windows Server® 2022 and Hyper-V® virtualization. NetApp strongly recommends virtualization software and infrastructure management software as part of every deployment. The configuration uses the best practices for each component to enable a reliable, enterprise-class infrastructure.

## Use Case Summary

This document describes the deployment procedures and best practices to set up Hyper-V cluster to optimally perform as a workload on Microsoft Windows Server 2022 using NetApp All-flash FAS and ASA arrays models. The server operating system/hypervisor is Microsoft Windows Server 2022. The guidance covers NetApp storage systems that serve data over storage area network (SAN) and network-attached storage (NAS) protocols.

## Deploying Microsoft Hyper-V on NetApp Storage: Pre-Requisities

This topic provides steps to configure and deploy a two-node failover cluster and clustered Hyper-V virtual machines leveraging ONTAP storage system.

#### Pre-requisites for Deployment Procedure

- All hardware must be certified for the version of Windows Server that you are running, and the complete failover cluster solution must pass all tests in the Validate a Configuration Wizard
- Hyper-V nodes joined to the domain controller (recommended) and appropriate connectivity between each other.
- Every Hyper-V node should be configured identically.
- Network adapters and designated virtual switches configured on each Hyper-V server for segregated traffic for mgmt, ISCSI, SMB, live migrate.
- The failover cluster feature is enabled on each Hyper-V server.
- SMB shares or CSVs are used as shared storage to store VMs and their disks for Hyper-V clustering.
- Storage should not be shared between different clusters. Plan for one or multiple CSV/CIFS share per cluster.
- If the SMB share is used as shared storage, then permissions on the SMB share must be configured to grant access to the computer accounts of all the Hyper-V nodes in the cluster.

For more information, see:

- · System Requirements for Hyper-V on Windows Server
- Validate Hardware for a Failover Cluster
- Deploy a Hyper-V Cluster

#### **Installing Windows Features**

The following steps describe how to install the required Windows Server 2022 features.

#### **All Hosts**

- 1. Prepare the windows OS 2022 with necessary updates and device drivers on all the designated nodes.
- 2. Log into each Hyper-V node using the administrator password entered during installation.
- 3. Launch a PowerShell prompt by right clicking the PowerShell icon in the taskbar and selecting Run as Administrator.
- 4. Add the Hyper-V, MPIO, and clustering features.

```
Add-WindowsFeature Hyper-V, Failover-Clustering, Multipath-IO `- IncludeManagementTools -Restart
```

#### **Configuring Networks**

Proper network planning is key to achieving fault tolerant deployment. Setting up distinct physical network adapters for each type of traffic was the standard suggestion for a failover cluster. With the ability to add virtual

network adapters, switch embedded teaming (SET) and features like Hyper-V QoS introduced, condense network traffic on fewer physical adapters. Design the network configuration with quality of service, redundancy, and traffic isolation in mind. Configuring network isolation techniques like VLANs in conjunction with traffic isolation techniques provides redundancy for the traffic and quality of service which would improve and add consistency to storage traffic performance.

It is advised to separate and isolate specific workloads using multiple logical and/or physical networks. Typical network traffic examples that are typically divided into segments are as follows:

- ISCSI Storage network.
- CSV (Cluster Shared Volume) or Heartbeat network.
- Live Migration
- VM network
- Management network

**Note**: When iSCSI is used with dedicated NICs, then using any teaming solution is not recommended and MPIO/DSM should be used.

**Note**: Hyper-V networking best practices also do not recommend using NIC teaming for SMB 3.0 storage networks in Hyper-V environment.

For additional information, refer to Plan for Hyper-V networking in Windows Server

## Deciding on Storage Design for Hyper-V

Hyper-V supports NAS (SMB3.0) and Block storage (iSCSI/FC) as the backing storage for virtual machines. NetApp supports SMB3.0, iSCSI and FC protocol which can be used as native storage for VMs - Cluster Shared Volumes (CSV) using iSCSI/FC and SMB3. Customers can also use SMB3 and iSCSI as guest connected storage options for workloads that require direct access to the storage. ONTAP provides flexible options with unified storage (All Flash Array) - for workload that requires mixed protocol access and SAN optimized storage (All SAN Array) for SAN only configurations.

The decision to use SMB3 vs iSCSI/FC is driven by the existing infrastructure in place today, SMB3/iSCSI allow customers to use existing network infrastructure. For customers that have existing FC infrastructure can leverage that infrastructure and present storage as FC based Clustered Shared Volumes.

**Note:** A NetApp storage controller running ONTAP software can support the following workloads in a Hyper-V environment:

- · VMs hosted on continuously available SMB 3.0 shares
- · VMs hosted on Cluster Shared Volume (CSV) LUNs running on iSCSI or FC
- · In-Guest storage and pass through disks to guest virtual machines

**Note**: Core ONTAP features such as thin provisioning, deduplication, compression, data compaction, flex clones, snapshots, and replication work seamlessly in the background regardless of the platform or operating system and provide significant value for the Hyper-V workloads. The default settings for these features are optimal for Windows Server and Hyper-V.

**Note**: MPIO is supported on the guest VM using in-guest initiators if multiple paths are available to the VM, and the multipath I/O feature is installed and configured.

**Note**: ONTAP supports all major industry-standard client protocols: NFS, SMB, FC, FCoE, iSCSI, NVMe/FC, and S3. However, NVMe/FC and NVMe/TCP are not supported by Microsoft.

#### Installing NetApp Windows iSCSI Host Utilities

The following section describes how to perform an unattended installation of the NetApp Windows iSCSI Host Utilities. For detailed information regarding the installation see the Install Windows Unified Host Utilities 7.2 (or the latest supported version)

#### All Hosts

- 1. Download Windows iSCSI Host Utilities
- 2. Unblock the downloaded file.

```
Unblock-file ~\Downloads\netapp_windows_host_utilities_7.2_x64.msi
```

3. Install the Host Utilities.

```
~\Downloads\netapp_windows_host_utilities_7.2_x64.msi /qn
"MULTIPATHING=1"
```

Note: The system will reboot during this process.

#### **Configuring Windows Host iSCSI initiator**

The following steps describe how to configure the built in Microsoft iSCSI initiator.

#### **All Hosts**

- 1. Launch a PowerShell prompt by right clicking the PowerShell icon in the taskbar and selecting Run as Administrator.
- 2. Configure the iSCSI service to start automatically.

Set-Service -Name MSiSCSI -StartupType Automatic

3. Start the iSCSI service.

```
Start-Service -Name MSiSCSI
```

4. Configure MPIO to claim any iSCSI device.

```
Enable-MSDSMAutomaticClaim -BusType iSCSI
```

5. Set the default load balance policy of all newly claimed devices to round robin.

Set-MSDSMGlobalDefaultLoadBalancePolicy -Policy RR

6. Configure an iSCSI target for each controller.

```
New-IscsiTargetPortal -TargetPortalAddress <<iscsia_lif01_ip>>
-InitiatorPortalAddress <iscsia_ipaddress>
New-IscsiTargetPortal -TargetPortalAddress <<iscsib_lif01_ip>>
-InitiatorPortalAddress <iscsib_ipaddress
New-IscsiTargetPortal -TargetPortalAddress <<iscsia_lif02_ip>>
-InitiatorPortalAddress <iscsia_ipaddress>
New-IscsiTargetPortal -TargetPortalAddress <<iscsib_lif02_ip>>
-InitiatorPortalAddress <iscsib_ipaddress</pre>
```

7. Connect a session for each iSCSI network to each target.

```
Get-IscsiTarget | Connect-IscsiTarget -IsPersistent $true
-IsMultipathEnabled $true -InitiatorPo rtalAddress <iscsia_ipaddress>
Get-IscsiTarget | Connect-IscsiTarget -IsPersistent $true
-IsMultipathEnabled $true -InitiatorPo rtalAddress <iscsib_ipaddress>
```

Note: Add multiple sessions (min of 5-8) for increased performance and utilizing the bandwidth.

#### **Creating a Cluster**

#### **One Server Only**

- 1. Launch a PowerShell prompt with administrative permissions, by right clicking the PowerShell icon and selecting Run as Administrator`.
- 2. Create a new cluster.

```
New-Cluster -Name <cluster_name> -Node <hostnames> -NoStorage
-StaticAddress <cluster_ip_address>
```

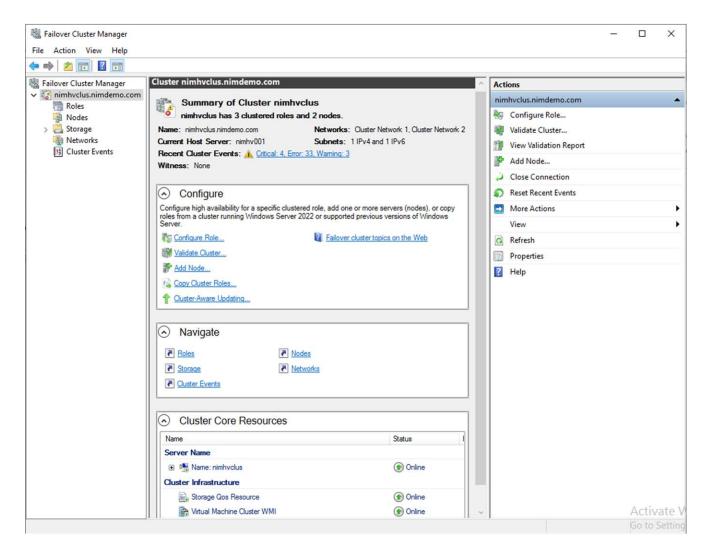

- 3. Select the appropriate cluster network for Live migration.
- 4. Designate the CSV network.

(Get-ClusterNetwork -Name Cluster).Metric = 900

- 5. Change the cluster to use a quorum disk.
  - a. Launch a PowerShell prompt with administrative permissions by right clicking the PowerShell icon and selecting 'Run as Administrator'.

```
start-ClusterGroup "Available Storage"| Move-ClusterGroup -Node
$env:COMPUTERNAME
```

b. In Failover Cluster Manager, select Configure Cluster Quorum Settings.

|             | Configure Role         | 0                |                       |            |             |                |            |                  | PQu         |
|-------------|------------------------|------------------|-----------------------|------------|-------------|----------------|------------|------------------|-------------|
| ŝ.          | Validate Cluster       | Status           | Assigned To           | Owner Node | Disk Number | Partition Styl | e Capacity | Replication Role | Information |
| e           | View Validation Report | (     Online     | Cluster Shared Volume | nimhv002   |             | 4 GP           | T 50.0 GE  | 8                |             |
| sks<br>ols  | Add Node               | () Online        | Cluster Shared Volume | nimhv001   |             | 1 GP           |            |                  |             |
| clos        | Close Connection       | () Online        | Cluster Shared Volume | nimhv002   |             | 2 GP           | T 100 GE   | 8                |             |
| rks<br>r Ev | Reset Recent Events    |                  |                       |            |             |                |            |                  |             |
| uster Ev    | Reset Recent Events    |                  |                       |            |             |                |            |                  |             |
|             | More Actions >         | Configure Cluste | er Quorum Settings    |            |             |                |            |                  |             |
|             | Refresh                | Copy Cluster Ro  | les                   |            |             |                |            |                  |             |
|             | Properties             | Shut Down Clust  | ter                   |            |             |                |            |                  |             |
|             | Help                   | Destroy Cluster. |                       |            |             |                |            |                  |             |
|             |                        | Move Core Clust  | ter Resources >       |            |             |                |            |                  |             |
|             |                        | Cluster-Aware U  |                       |            |             |                |            |                  |             |

- c. Click Next through the Welcome page.
- d. Select the quorum witness and click Next.
- e. Select Configure a disk witness` and click Next.
- f. Select Disk W: from the available storage and click Next.
- g. Click Next through the confirmation page and Finish on the summary page.

For more detailed information about quorum and witness, see Configuring and manage quorum

- 6. Run the Cluster Validation wizard from Failover Cluster Manager to validate deployment.
- 7. Create CSV LUN to store virtual machine data and create highly available virtual machines via Roles within Failover Cluster Manager.

## Deploying Microsoft Hyper-V on NetApp Storage: Considerations

This step is vital to ascertain that the applications, services, and workloads can operate effectively in the Hyper-V environment. Compatibility checks must encompass operating system versions, Windows server versions, application dependencies, database systems, and any specific configurations or customisations that exist in the existing environment.

## Right sizing the storage

Before deploying the workload or migrating from existing hypervisor, ensure the workload is sized to meet the required performance. This can be easily done by collecting performance data for each individual VM that collects statistics for CPU (used/provisioned), Memory (used/provisioned), Storage (provisioned/utilized), Network throughput and latency along with aggregation of the Read/Write IOPs, throughput and block size. These parameters are mandatory for have a successful deployment and to correctly size the storage array and workload hosts.

Note: Plan for IOPS and capacity when sizing storage for Hyper-V and associated workloads.

**Note**: For higher-I/O intensive VMs or those that require lots of resources and capacity, segregate the OS and data disks. Operating system and application binaries change infrequently, and volume crash consistency is acceptable.

**Note**: Use Guest connected storage (aka in-guest) for high performance data disks than using VHDs. This helps with easier cloning process as well.

#### Enhance Virtual Machine performance

Choose the right amount of RAM and vCPUs for optimal performance along with attaching multiple disks to a

single virtual SCSI controller. Using fixed VHDx is still recommended as the primary choice for virtual disks for deployments and there are no restrictions for using any type of VHDX virtual disks.

Note: Avoid installing unnecessary roles on Windows Server that will not be utilized.

**Note**: Choose Gen2 as the generation for virtual machines able to load VMs from the SCSI controller and is based on the VMBUS and VSP / VSC architecture for the boot level, which significantly increases the overall VM performance.

Note: Avoid making frequent checkpoints because it has a negative impact on the performance of the VM.

#### SMB3.0 Design and Consideration

SMB 3.0 file shares can be used as shared storage for Hyper-V. ONTAP supports nondisruptive operations over SMB shares for Hyper-V. Hyper-V can use SMB file shares to store virtual machine files, such as configuration, snapshots, and virtual hard disk (VHD) files. Use dedicated ONTAP CIFS SVM for SMB3.0 based shares for Hyper-V. The volumes used to store virtual machine files must be created with NTFS security-style volumes. Connectivity between Hyper-V hosts and the NetApp array is recommended on a 10GB network if one is available. In case of 1GB network connectivity, NetApp recommends creating an interface group consisting of multiple 1GB ports. Connect each NIC serving SMB multichannel to its dedicated IP subnet so that each subnet provides a single path between the client and server.

## **Key Points**

- Enable SMB multi-channel on ONTAP SVM
- ONTAP CIFS SVMs should have at least one data LIF on each node in a cluster.
- Shares used must be configured with the continuously available property set.
- ONTAP One is now included on every AFF (A-Series and C-Series), All-SAN Array (ASA), and FAS system. Hence there is no separate licenses needed.
- For Shared VHDx, use guest connected iSCSI LUN

**Note**: ODX is supported and works across protocols. Copying data between a file share and iSCSI or an FCP-attached LUN also utilizes ODX.

**Note**: Time settings on nodes in the cluster should be set up accordingly. Network Time Protocol (NTP) should be used if the NetApp CIFS server must participate in the Windows Active Directory (AD) domain.

**Note**: Large MTU values must be enabled through the CIFS server. Small packet sizes might result in performance degradation.

## Provisioning SMB volume

- 1. Verify that the required CIFS server options are enabled on the storage virtual machine (SVM)
- 2. The following options should be set to true: smb2-enabled smb3-enabled copy-offload-enabled shadowcopy-enabled is-multichannel-enabled is-large-mtu-enabled

SV\_NestedCluster::>> vaerver cifs options show -vserver NestedHVsvm01 -fields copy-offload-enabled, is-multichannel-enabled, is-large\_mtu-enabled, smb2-enabled, smb3-enabled, copy-offload--enabled, shadowcopy-enabled

3. Create NTFS data volumes on the storage virtual machine (SVM) and then configure continuously available shares for use with Hyper-V

**Note**: Nondisruptive operations for Hyper-V over SMB do not work correctly unless the volumes used in the configuration are created as NTFS security-style volumes.

4. Enable continuously available and configure NTFS permissions on the share to include Hyper-V nodes with full control.

| ONTAP System Manager | Search actions, objects, and pages Q                                                                                                    |                                                       |
|----------------------|----------------------------------------------------------------------------------------------------|-------------------------------------------------------|
| DASHBOARD            | li.                                                                                                    |                                                       |
|                      | ACCESS PERMISSION                                                                                                    |                                                       |
| INSIGHTS             | User/group User type Access permission                                                                                                    |                                                       |
| STORAGE ^            | Everyone Windows Full control                                                                                                    |                                                       |
| Overview             | NIMDEMO\Admin Windows Full control                                                                                                    |                                                       |
| /olumes<br>.UNs      | NIMDEMO\NIMH Windows Full control                                                                                                    |                                                       |
| Consistency groups   | NIMDEMO\NIMH Windows Full control                                                                                                    |                                                       |
| VVMe namespaces      | NIMDEMO\nimhv Windows Full control                                                                                                    |                                                       |
| Shares               |                                                                                                    |                                                       |
| Qtrees               | + Add                                                                                                    |                                                       |
| Quotas               | SYMBOLIC LINKS                                                                                                    |                                                       |
| Storage VMs          | Symlinks                                                                                                    |                                                       |
| Tiers                | Symlinks and widelinks                                                                                                    |                                                       |
| NETWORK ~            | Disable                                                                                                    |                                                       |
| EVENTS & JOBS ~      | SHARE PROPERTIES                                                                                                    |                                                       |
| PROTECTION ~         | Enable continuous availability<br>Enable this function to have uninterrupted access to shares that contain Hyper-V and SQL Server over 5                                                     | мв.                                                   |
| HOSTS                | Allow clients to access Snapshot copies directory                                                                                                    |                                                       |
| CLUSTER ~            | Client systems will be able to access the Snapshot copies directory.  Encrypt data while accessing this share Encrypts data using SMB 3.0 to prevent unauthorized file access on this share. | Activate Windows<br>Go to Settings to activate Window |
|                      | Enable oplocks<br>Allows clients to lock files and cache content locally, which can increase the performance for                                                                             |                                                       |

For detailed best practices guidance, see Deployment Guidelines and best practices for Hyper-V.

For additional information, refer to SMB server and volume requirements for Hyper-V over SMB

#### **Block Protocol Design and Consideration**

#### **Key Points**

- Use multipathing (MPIO) on hosts to manage the multiple paths. Create more paths as needed, either to facilitate data mobility operations or to leverage additional I/O resources, but do not exceed the maximum number of paths a host OS can support.
- Install the Host Utilities Kit on hosts accessing the LUNs.
- Create a minimum of 8 volumes.

Note: Use one LUN per volume, thus having 1:1 mapping for LUN to CSV ratio.

- An SVM should have one LIF per Ethernet network or Fibre Channel fabric on every storage controller that is going to serve data using iSCSI or Fibre Channel.
- SVMs serving data with FCP, or iSCSI need an SVM management interface.

#### **Provisioning ISCSI volume**

To provision ISCSI volume, ensure the following pre-requisites are met.

- The storage virtual machine (SVM) should have the iSCSI protocol enabled and the appropriate logical interfaces (LIFs) created.
- The designated aggregate must have enough free space to contain the LUN.

**Note**: By default, ONTAP uses Selective LUN Map (SLM) to make the LUN accessible only through paths on the node owning the LUN and its high-availability (HA) partner.

• Configure all the iSCSI LIFs on every node for LUN mobility in case the LUN is moved to another node in the cluster.

#### Steps

- 1. Use System Manager and navigate to the LUNs window (ONTAP CLI can be used for the same operation).
- 2. Click Create.
- 3. Browse and select the designated SVM in which the LUNs to be created and the Create LUN Wizard is displayed.
- On the General Properties page, select Hyper-V for LUNs containing virtual hard disks (VHDs) for Hyper-V virtual machines.

| ≡ 🖪 ONTAP Sy       | stem Manager    | Search actions, object           | ts, and pages Q |        |                 | 0 0 0                  |
|--------------------|-----------------|----------------------------------|-----------------|--------|-----------------|------------------------|
| DASHBOARD          | LUNs            |                                  |                 |        |                 |                        |
| INSIGHTS           | + Add           |                                  |                 | Q Sear | ch 🛓 Download 🔇 | D Show/hide 🛩 🖙 Filter |
| STORAGE ^          | Name            | Storage VM Volume                | Size            | IOPS   | Latency (ms)    | Throughput (MB/s)      |
| Overview           | nimcsvlun01_1   | Add LUNs                         | ×               | 0      | 1.60            | 0.01                   |
| Volumes            | mimcsvlun01_2   | NAME                             |                 | 0      | 0.06            | o                      |
| Consistency groups | nimhvsnapinfo   | nimhvdemocsv                     |                 | 0      | 0.04            | o                      |
| NVMe namespaces    | nimcsvlun01_1   | NUMBER OF LUNS CAPACITY PER LUN  |                 | 0      | 0.04            | o                      |
| Shares             | ✓ nimcsvlun01_2 | 1 000 C GiB                      | ~               |        |                 |                        |
| Qtrees<br>Quotas   | nimluncsvdemo   | HOST OPERATING SYSTEM LUN FORMAT |                 | 0      | 0.04            | 0                      |
| Storage VMs        |                 | Hyper-V 💙 Hyper-V                | ~               |        |                 |                        |
| Tiers              |                 | INITIATOR GROUP                  |                 |        |                 |                        |
| NETWORK ~          |                 | nimbvign                         | ~               |        |                 |                        |
| EVENTS & JOBS ~    |                 |                                  |                 |        |                 |                        |
| PROTECTION ~       |                 | More options Cance               | el Save         |        |                 |                        |
| HOSTS ~            |                 | Cure                             |                 |        |                 |                        |
| CLUSTER ~          |                 |                                  |                 |        |                 |                        |
|                    |                 |                                  |                 |        |                 |                        |

- 5. <click on More options> On the LUN Container page, select an existing FlexVol volume otherwise a new volume will be created.
- <click on More options> On the Initiators Mapping page, click Add Initiator Group, enter the required information on the General tab, and then on the Initiators tab, enter the iSCSI initiator node name of the hosts.
- 7. Confirm the details, and then click Finish to complete the wizard.

Once the LUN is created, go to the Failover Cluster Manager. To add a disk to CSV, the disk must be added to the Available Storage group of the cluster (if it is not already added), and then add the disk to CSV on the

cluster.

Note: The CSV feature is enabled by default in Failover Clustering.

## Adding a disk to Available Storage:

- 1. In Failover Cluster Manager, in the console tree, expand the name of the cluster, and then expand Storage.
- 2. Right-click Disks, and then select Add Disk. A list appears showing the disks that can be added for use in a failover cluster.
- 3. Select the disk or disks you want to add, and then select OK.
- 4. The disks are now assigned to the Available Storage group.
- 5. Once done, select the disk that was just assigned to Available Storage, right-click the selection, and then select Add to Cluster Shared Volumes.

| Search      |        |                                             |               |           |            |             |   |                 |          |          |                  | ş           |
|-------------|--------|---------------------------------------------|---------------|-----------|------------|-------------|---|-----------------|----------|----------|------------------|-------------|
| Name        |        | Status                                      | Assigned To   |           | Owner Node | Disk Number |   | Partition Style | Canacity |          | Replication Role | Information |
| Cluster Dis | sk 1   | () Online                                   | Cluster Share |           | nimhv002   | Diak Hamber | 4 | GPT             |          | 50.0 GB  | Thepresent There |             |
| Cluster Dis |        | () Online                                   | Cluster Share | ed Volume | nimhv001   |             | 1 | GPT             |          | 100 GB   |                  |             |
| Cluster Dis |        | () Online                                   | Cluster Share | ed Volume | nimhv002   |             | 2 | GPT             |          | 100 GB   |                  |             |
| Cluster Dis | sk 4   | () Online                                   | Cluster Share | d Volume  | nimhv001   |             | 5 | GPT             |          | 100 GB   |                  |             |
| Cluster Div | ale F. | Bring Online                                | Aunitable Sto | rage      | nimhv002   |             | 7 | GPT             |          | 1,000 GB |                  |             |
| 2           | 3      | Take Offline                                |               |           |            |             |   |                 |          |          |                  |             |
|             | -      | Add to Cluster Shared Volume                | 15            |           |            |             |   |                 |          |          |                  |             |
|             |        | Information Details<br>Show Critical Events |               |           |            |             |   |                 |          |          |                  |             |
| 8           |        | Replication                                 | •             |           |            |             |   |                 |          |          |                  |             |
| 6           |        | More Actions                                | ٠             |           |            |             |   |                 |          |          |                  |             |
| 9           | ×      | Remove                                      |               |           |            |             |   |                 |          |          |                  |             |
| 0           | 10     | Properties                                  | -             |           |            |             |   |                 |          |          |                  |             |
|             |        |                                             |               |           |            |             |   |                 |          |          |                  |             |
| <           |        |                                             |               |           |            |             |   |                 |          |          |                  |             |
| * 🖉 Clu     | uster  | r Disk 5                                    |               |           |            |             |   |                 |          |          |                  |             |
| Volumes (1  | )—     |                                             |               |           |            |             |   |                 |          |          |                  |             |
| Toronico (1 |        |                                             |               |           |            |             |   |                 |          |          |                  |             |

6. The disks are now assigned to the Cluster Shared Volume group in the cluster. The disks are exposed to each cluster node as numbered volumes (mount points) under the %SystemDrive%ClusterStorage folder. The volumes appear in the CSVFS file system.

For additional information, refer to Use Cluster Shared Volumes in a failover cluster.

## Create highly available virtual machines:

To create a highly available virtual machine, follow the below steps:

- 1. In Failover Cluster Manager, select or specify the cluster that you want. Ensure that the console tree under the cluster is expanded.
- 2. Click Roles.
- 3. In the Actions pane, click Virtual Machines, and then click New Virtual Machine. The New Virtual Machine Wizard appears. Click Next.
- 4. On the Specify Name and Location page, specify a name for the virtual machine, such as nimdemo. Click Store the virtual machine in a different location, and then type the full path or click Browse and navigate to

the shared storage.

- 5. Assign Memory and configure network adapter to the virtual switch that is associated with the physical network adapter.
- 6. On the Connect Virtual Hard Disk page, click Create a virtual hard disk.
- 7. On the Installation Options page, click Install an operating system from a boot CD/DVD-ROM. Under Media, specify the location of the media, and then click Finish.
- 8. The virtual machine is created. The High Availability Wizard in Failover Cluster Manager then automatically configures the virtual machine for high availability.

#### Fast Provisioning of Virtual Disks Using ODX Feature

The ODX feature in ONTAP allows making copies of master VHDXs by simply copying a master VHDX file hosted by ONTAP storage system. Because an ODX-enabled copy does not put any data on the network wire, the copy process happens on the NetApp storage side and as a result can be up to six to eight times faster. General considerations for fast provisioning include master sysprepped images stored on file shares and regular copy processes initiated by the Hyper-V host machines.

Note: ONTAP supports ODX for both the SMB and SAN protocols.

**Note**: To take advantage of the use cases for ODX copy offload pass-through with Hyper-V, the guest operating system must support ODX, and the guest operating system's disks must be SCSI disks backed by storage (either SMB or SAN) that supports ODX. IDE disks on the guest operating system do not support ODX pass-through.

#### Performance optimization

Although the recommended number of VMs per CSV is subjective, numerous factors determine the optimum number of VMs that can be placed on each CSV or SMB volume. Although most administrators only consider capacity, the amount of concurrent I/O being sent to the VHDx is one of the most key factors for overall performance. The easiest way to control performance is by regulating the number of virtual machines that are placed on each CSV or share. If the concurrent virtual machine I/O patterns are sending too much traffic to the CSV or share, the disk queues fill, and higher latency are generated.

#### SMB Volume and CSV sizing

Ensure the solution is adequately sized end-to-end to avoid bottlenecks and when a volume is created for Hyper-V VM storage purposes, the best practice is to create a volume no larger than required. Right sizing volumes prevent accidentally placing too many virtual machines on the CSV and decreases the probability of resource contention. Each cluster shared volume (CSV) supports one VM or multiple VMs. The number of VMs to place on a CSV is determined by the workload and business preferences, and how ONTAP storage features such as snapshots and replication will be used. Placing multiple VMs on a CSV is a good starting point in most deployment scenarios. Adjust this approach for specific use cases to meet performance and data protection requirements.

Since volumes and VHDx sizes can be easily increased, if a VM needs extra capacity, it is not necessary to size CSVs larger than required. Diskpart can be used for extending the CSV size or an easier approach is to create a new CSV and migrate the required VMs to the new CSV. For optimal performance, the best practice is to increase the number of CSVs rather than increase their size as an interim measure.

#### Migration

One of the most common use cases in the current market condition is migration. Customers can use VMM Fabric or other third-party migration tools to migrate VMs. These tools use host level copy to move data form

the source platform to the destination platform, which can be time consuming depending on number of virtual machines that are in scope of migration.

Using ONTAP in such scenario's enable quicker migration than using host based migrationprocess. ONTAP also enables swift migration of VMs from one hypervisor to another (ESXi in this case to Hyper-V). VMDK of any size can be converted to VHDx in seconds on NetApp Storage. That is our PowerShell way - It leverages NetApp FlexClone® technology for the rapid conversion of VM hard disks. It also handles the creation and configuration of target and destination VMs.

This process helps minimize downtime and enhances business productivity. It also offers choice and flexibility by reducing licensing costs, lock-in, and commitments to a single vendor. This is also beneficial for organizations looking to optimize VM licensing costs and extend IT budgets.

The following video demonstates the process to migrate virtual machines from VMware ESX to Hyper-V.

## Zero touch migration from ESX to Hyper-V

For additional information about migration using Flexclone and PowerShell, see the PowerShell script for migration.

## Deploying Microsoft Hyper-V on NetApp Storage: Data Protection

Data protection is a key tenant for any production workload. This section describes how to backup and restore Hyper-V virtual machines.

## Restore using NetApp Storage snapshot

Backing up VMs and quickly recovering or cloning them are among the great strengths of ONTAP volumes. Use Snapshot copies to make quick FlexClone copies of the VMs or even the whole CSV volume without affecting performance. This enables working with production data without the risk of data corruption when cloning production data volumes and mounting them on QA, staging and development environments. FlexClone volumes are useful for making test copies of production data, without having to double the amount of space required to copy the data.

Keep in mind, Hyper-V nodes assign each disk a unique ID and taking a snapshot of the volume that has respective partition (MBR or GPT) will carry the same unique identification. MBR uses disk signatures and GPT uses GUIDs (Global Unique Identifiers). In case of standalone Hyper-V host, the FlexClone volume can be easily mounted without any conflicts. This is because stand-alone Hyper-V servers can automatically detect duplicate disk IDs and change them dynamically without user intervention. This approach can be used to recover the VM(s) by copying the VHDs as the scenario demands.

While it is straightforward with standalone Hyper-V hosts, the procedure is different for Hyper-V clusters. The recovery process involves mapping the FlexClone volume to a standalone Hyper-V host or using diskpart to manually change the signature by mapping FlexClone volume to a standalone Hyper-V host (it is important because a disk ID conflict results in inability to bring the disk online) and once done, map the FlexClone volume to the cluster.

## Backup and Restore using Third party solution

Note: This section uses Commvault, however this is applicable to other third-party solutions.

Leveraging ONTAP snapshots, CommVault IntelliSnap® creates hardware-based snapshots of Hyper-V. Backups can be automated based on the configuration for a Hyper-V hypervisor or VM group, or manually for a VM group or a specific VM. IntelliSnap enables fast protection of Hyper-V environments placing minimal load on the production Virtualization Farm. The integration of IntelliSnap technology with the Virtual Server Agent (VSA) enables NetApp ONTAP Array to complete backups with a large number of virtual machines and data stores in a matter of minutes. Granular access provides individual file and folder recovery from the secondary tier of storage along with the full guest .vhd files.

Prior to configuring the virtualization environment, deploy the proper agents requiring snapshot integration with the Array. Microsoft Hyper-V virtualization environments require the following agents:

- MediaAgent
- Virtual Server Agent (VSA)
- VSS Hardware Provider (Windows Server 2012 and newer operating systems)

#### Configure NetApp Array using Array Management

The following steps show how to configure IntelliSnap virtual machine backups in an environment utilizing an ONTAP array and Hyper-V.

- 1. On the ribbon in the CommCell Console, click the Storage tab, and then click Array Management.
- 2. The Array Management dialog box appears.
- 3. Click Add.

The Array Properties dialog box appears.

| COMMVAULT 😢    | Q Search or type / f | or a command          |                                                               |   | 1                         | 4 | 💄 admin 🗸 |
|----------------|----------------------|-----------------------|---------------------------------------------------------------|---|---------------------------|---|-----------|
| arra 🗙 🗙       | Arrays<br>Add array  |                       |                                                               |   |                           |   |           |
| Infrastructure |                      | Add Snap Array        |                                                               |   |                           |   |           |
|                |                      | 1 General             | General                                                       |   |                           |   |           |
|                |                      | 2 Array Access Nodes  | Type to search<br>Q, net                                      | × |                           |   |           |
|                |                      | 3 Snap Configurations | Kubernetes CSI                                                |   |                           |   |           |
|                |                      |                       | NetApp                                                        |   |                           |   |           |
|                |                      |                       | NetApp E-series / LSI                                         |   |                           |   |           |
|                |                      |                       | NetApp SnapMirror Cloud Target - Alibaba Cloud Object Storage |   |                           |   |           |
|                |                      |                       | NetApp SnapMirror Cloud Target - Amazon S3                    |   |                           |   |           |
|                |                      |                       | NetApp SnapMirror Cloud Target - Google Cloud Storage         |   |                           |   |           |
|                |                      |                       | NetApp SnapMirror Cloud Target - Microsoft Azure Storage      |   |                           |   |           |
|                |                      |                       | NetApp SnapMirror Cloud Target - NetApp ONTAP S3              |   | ate Wind<br>lettings to a |   |           |

- 4. On the General tab, specify the following information:
- 5. From the Snap Vendor list, select NetApp.
- 6. In the Name box, enter the host name, the fully qualified domain name (FQDN), or the TCP/IP address of the primary file server.
- 7. On the Array Access Nodes tab, select available media agents.
- 8. On the Snap Configuration tab, configure Snapshot Configuration Properties according to your needs.
- 9. Click OK.
- <Mandatory step> Once done, also configure SVM on the NetApp storage array by using the detect option to automatically detect storage virtual machines (SVM), then choose an SVM, and with the add option, add the SVM in the CommServe database, as an array management entry.

| Home Tools Storage Configurati                                                                                                    |                                                                             |                                                      | A .              |
|----------------------------------------------------------------------------------------------------|-----------------------------------------------------------------------------|------------------------------------------------------|------------------|
| Constructed Job Event                                                                                                    | Alert Scheduler Licensing and Control New With Registration Panel Clenty in |                                                      | COMMVAULT 💰      |
| View                                                                                                    | Configure                                                                   | Associated Storage Virtual Machines                  |                  |
| ConstCel Browser 0                                                                                                    | 🖉 📃 10.61.187.205 🗴 🔝 Job Controller 🗴 🎽 Event Vewer 🗴                      | Storage Virtual Machine Name Client Name Host Name 3 | 4.8              |
| nimhvovault<br>Client Computer Groups                                                                                                    | A nimbycyault > 🌆 Client Computers > 📜 10.61.187.205 >                      | Nested-Novm01 HV_NestedCluster_Nested-Novm01 n       | P 🗆 :            |
| Image: Computers         Image: Computers           Image: Computers         Image: Computers           Image: Computers | Apent Type                                                                  | ×.                                                   | Description      |
| Involution     Involution     Involution     Involution     Involution     Involution     Involution     Involution                                                                                                    |                                                                             | Detect and Add Storage Wrual Machines Detect Detect  |                  |
| Comparises     Security     Security     Security     Security     Security     Proces     Proces     Constraint Declar     Constraint Declar     Constraint Declar     Proces     Declares     Declares     Declares                                                                                                    |                                                                             | Stropp What ModesClent Name Not Name 3     mmo A     |                  |
| Connected Browner<br>Agents                                                                                                    |                                                                             |                                                      |                  |
| My Favorites                                                                                                    |                                                                             | OK Cancel Network Advanced Devade Advanced Help      |                  |
|                                                                                                    | Showing 1 of 1                                                              |                                                      | Activate Windows |

11. Click on Advanced (as shown in the below graphics) and select "Enable IntelliSnap" checkbox.

| Home Tools Storage Configura                 | tion Reports Vew  | Support                                             | 8.                | duanced Client Pro  | perties for 10.61, 187,205                    |                      |               | ×                  |                              |                           |                   | A (    |
|----------------------------------------------|-------------------|-----------------------------------------------------|-------------------|---------------------|-----------------------------------------------|----------------------|---------------|--------------------|------------------------------|---------------------------|-------------------|--------|
| Controler - View                             | Alert Scheduler   | Licensing and Control 1                             | New Whe           | el Content Indexing | Additional Settings Logging XPIs Manage Array |                      |               |                    |                              |                           | сомму             | AULT 💰 |
| ContrCel Browser 9                           | 10.61.187.20      | 5 🗴 🚺 Jub Controller 🛪 🏼 🎘 I                        | Event Vewer ×     |                     |                                               |                      |               |                    |                              |                           |                   | 4.1    |
| niniwevault                                  | 🖧 nimhvovault > 🐚 | Client Computers > 10.61.187.1                      | 205 >             |                     |                                               |                      |               |                    |                              |                           |                   | ₽ 🗆 d  |
| Clent Computer Groups     Clent Computers    | Agent Type        |                                                     |                   |                     |                                               |                      |               |                    | Description                  |                           |                   | T.     |
| (8) 📃 10.61.187.161                          | II NOMP           |                                                     |                   |                     |                                               |                      |               |                    | Deputyon                     |                           |                   | 14     |
| ☐ 10.61.187.205                              | - 197 C           |                                                     |                   |                     |                                               |                      |               |                    |                              | 1                         |                   |        |
| III NOMP     III NestedCluster_NestedHVpvm01 |                   | Array Management                                    |                   |                     |                                               |                      |               |                    | ×                            |                           |                   |        |
| iii) 🛄 hvdus01                               |                   | - Available Array                                   |                   |                     |                                               |                      |               |                    |                              |                           |                   |        |
| (a) Jr nethv001                              |                   |                                                     | The second second |                     |                                               |                      |               |                    |                              |                           |                   |        |
| ili) ar nimhv002<br>ili) ar nimhv0vault      |                   | Name                                                | Control Host      | User Name           | Snap Vendor Name                              | Туре                 | Description   | ž –                |                              |                           |                   |        |
| Companies                                    |                   | Azure-Default-MSI                                   |                   |                     | Mcrosoft Azure                                | Acray                |               | ^                  |                              |                           |                   |        |
| 🖓 Security                                   |                   | AzureNetAppFiles-Default<br>VirtualServerAppSnap-De |                   |                     | Microsoft Azure<br>Virtual Server Applicator  | Array                |               |                    | Add                          |                           |                   |        |
| Storage Resources                            |                   | Versteshtiven01                                     |                   |                     | FetAco                                        | File Server          | In the second | Duster Järste      | A03                          |                           |                   |        |
| Reports                                      |                   | NSA-GNAP-4-a300-vicea01                             | 172.21.254.160    | administrator 8     | lehodc.com Commvault Virtual Serve            |                      |               |                    | Edit                         |                           |                   |        |
| Content Director                             |                   |                                                     |                   |                     |                                               |                      |               |                    |                              |                           |                   |        |
| e 🥂 Workflows<br>e 🐺 Network Topologies      |                   | Associated Array                                    |                   |                     |                                               |                      |               |                    | Delete                       |                           |                   |        |
| e la Dev-Test & DR                           |                   | Name                                                | Control Host      | User Name           | Snap Vendor Name                              | Type                 | Description   |                    | List Snapshots               |                           |                   |        |
|                                              |                   | 10.61.187.205                                       |                   | admin               | 1                                             |                      |               |                    |                              |                           |                   | r      |
|                                              |                   |                                                     |                   |                     | Shapshots created during in                   | telliSnap operation  |               |                    |                              |                           | ×                 |        |
|                                              |                   |                                                     |                   |                     | Snapshot display filter                       |                      |               |                    |                              |                           |                   |        |
|                                              |                   |                                                     |                   |                     | Al snapshots                                  |                      |               | 0.500              | shots with failed operations |                           |                   |        |
|                                              |                   |                                                     |                   |                     | 1                                             |                      |               | 0.04               |                              |                           |                   |        |
|                                              |                   |                                                     |                   |                     | Volume View Disk View Classic                 | lesi.                |               |                    |                              |                           |                   |        |
|                                              |                   |                                                     |                   |                     | Source Client Source Path                     | Course De Mauer Heat | Mount Path    | Application Job ID | Mount Statue Mount Stat      | Creation TI Storage Po.   | Storage Po., will |        |
|                                              |                   |                                                     |                   |                     | nmhv002 (n C:\ClusterSt t                     |                      |               | Wrtual Server 80   | Successfully 4/24/24, 9:     |                           | STAD CODY A       |        |
|                                              |                   |                                                     |                   |                     | nimhv002 (n V.RIC-HIT_10 )                    |                      |               | Virtual Server 104 | Successfully 4/24/24, 9:     |                           | MIND CODY         |        |
|                                              |                   |                                                     |                   |                     | mmhv002 (n )LNC-NT_10 V                       |                      |               | Virtual Server 106 | Successfully 4/24/24, 9:     |                           | shap copy         |        |
|                                              |                   |                                                     |                   |                     | mmhv002 (n )LNC-NT_10 L                       |                      |               | Virtual Server 105 | Successfully 4/24/24, 9:     |                           | snap copy         |        |
|                                              |                   |                                                     |                   |                     | nimhv002 (n C:VClusterSt                      | Contract             |               | Wrtual Server 102  | Successfully 4/24/24, 8:     |                           | SVAD CODY         |        |
|                                              |                   |                                                     |                   |                     | inenhv002 (n C:\Cluster\$t t                  |                      |               | Virtual Server 103 | Successfully 4/24/24, #:     |                           | shap copy         |        |
|                                              |                   |                                                     |                   |                     |                                               |                      |               | Virtual Server 99  |                              |                           |                   |        |
|                                              |                   |                                                     |                   |                     | nimihv002 (n, %,PIC-NT_10 )                   |                      |               |                    | Successfully 4/24/24, 7:     |                           | snap-copy         |        |
| CommCel Browser                              |                   |                                                     |                   |                     | nmhv002 (n \LNC-NT_10 \                       |                      |               | Virtual Server 101 | Successfully 4/24/24, 7:     |                           | snap copy         |        |
| Agents                                       |                   |                                                     |                   |                     | ramhv002 (n ¥LNC-NT_10 L                      | buntu/M02            |               | Virtual Server 100 | Successfully 4/24/24, 7:     |                           | srwp copy         |        |
|                                              |                   |                                                     |                   |                     | ninihv002 (n, C:\/ClusterSt                   |                      |               | Virtual Server 97  | Successfully 4/24/24, 7:     | 4/24/24, 7: rimplan       | snap-copy         |        |
| My Pavorites                                 | Showing 1 of 1    |                                                     |                   |                     | nentwooz (n, C: (ClusterSt t                  | est.                 |               | Virtual Server 98  | Successfully 4/24/24, 7:     | 4/24/24, 7( nimplan       | snap copy         |        |
|                                              |                   |                                                     |                   |                     |                                               |                      |               |                    |                              |                           |                   |        |
|                                              | Content D Summ    |                                                     |                   |                     | nenhv002 (n \LNIC-NT_10 \                     | INC-HT_10            |               | Virtual Server 94  | Successfully 4/24/24, 6:     | 4/24/24, 81.\/ mincken/// | DRMD dddy S       |        |

For detailed steps about configuring the array, see Configuring NetApp Array and Configuring Storage Virtual machines on NetApp Arrays

## Add Hyper-V as the Hypervisor

Next step is to add Hyper-V hypervisor and adding a VM group.

## **Pre-requisites**

- The hypervisor can be a Hyper-V cluster, a Hyper-V server in a cluster, or a standalone Hyper-V server.
- The user must belong to the Hyper-V administrators' group for Hyper-V Server 2012 and later. For a Hyper-V cluster, the user account must have full cluster permissions (Read and Full Control).
- Identify one or more nodes on which you will install the Virtual Server Agent (VSA) to create access nodes

(VSA proxies) for backup and restore operations. To discover Hyper-V servers, the CommServe system must have the VSA installed.

• To use Changed Block Tracking for Hyper-V 2012 R2, select all nodes in the Hyper-V cluster.

The following steps show how to add Hyper-V as a hypervisor.

- 1. After the core setup is complete, on the Protect tab, click the Virtualization tile.
- 2. On the Create server backup plan page, type a name for the plan, then provide information about storage, retention, and backup schedules.
- 3. Now the Add hypervisor page appears > Select vendor: Select Hyper-V (Enter the IP address or FQDN and user credentials)
- 4. For a Hyper-V server, click Discover nodes. When the Nodes field is populated, select one or more nodes on which to install the Virtual Server Agent.

| COMMVAULT 😢           | Q Search or type / for a command            |                                                                                                    | 🗈 🗟 🗘 📰   💄 admin 🗸                                                                                                    |
|-----------------------|---------------------------------------------|----------------------------------------------------------------------------------------------------|----------------------------------------------------------------------------------------------------|
| ۹                     | Configure Microsoft Hype                    | r-V Hypervisor                                                                                                    |                                                                                                    |
| ※<br>注<br>で<br>や<br>の | Add Hypervisor     Add VM Group     Summary | Add Hypervisor  Host name* 10.61.187.215  Hypervisor display name * nimtrivelus  Creidental* nimcred  Access nodes* Click to select  NIMHFV001  NIMHFV002 |                                                                                                    |
| 國<br>会<br>至           | CANCEL                                      |                                                                                                    | Activeness of the second second secon |

### 5. Click Next and the Save.

| COMMVAULT 📚                | Q Search or type / for a comm        | and               |                               |            | 1       | 🗟 🗘 🔛   🛓 admin         |
|----------------------------|--------------------------------------|-------------------|-------------------------------|------------|---------|-------------------------|
| Filter navigation          | Virtual machines Hypervise           | ors VM groups     |                               |            | Add     | hypervisor Add VM group |
| Cuided setup               | Hypervisors                          | _                 |                               |            | ٩       | c III :                 |
| B Protect                  | All<br>Vendor = All + ) + Add filter |                   |                               |            |         | 0                       |
| Virtualization             | Vendor = All + Add filter            | Vendor            | Version                       | Configured | Tags    | Actions                 |
| Kubernetes<br>File servers | t hvclus01                           | Microsoft Hyper-V | Microsoft Windows Server 2022 | 1          | No tags | -                       |

6. On the Add VM group page, select the virtual machines to be protected (Demogrp is the VM group created in this case) and enable IntelliSnap option as shown below.

| COMMVAULT 😢                                                   | Q Search or type / for a command                                                 |                                             |   |                                             |                          | 🗈 🗟 🗘 🔛   💵 admin 🕶                |
|---------------------------------------------------------------|----------------------------------------------------------------------------------|---------------------------------------------|---|---------------------------------------------|--------------------------|------------------------------------|
| Filter navigation  Filter navigation  Guided setup  Dashboard | Virbuilization v / VM groups v<br>Demogrp<br>Overview Configuration Content      |                                             |   |                                             |                          | Back up View jobs 💮                |
| Protect     Virtualization     Kubernetes                     | Security<br>No associations defined on this object<br>Show inherited association |                                             | 0 | Activity control                            |                          |                                    |
| File servers<br>Databases<br>Laptops                          | Options<br>Use changed block tracking                                            |                                             | 0 | SLA<br>I week SLA, inherited from ConumCell |                          | 0                                  |
| Office 365<br>Exchange<br>Data Insights                       | No. of readers<br>Virtual machine backup type<br>Index files after backup        | 5<br>File system and application consistent |   | Tags<br>No tags associated with Demogrp     |                          | 0                                  |
| Auto recovery     Jobs                                        | Backup job start time                                                            | System default                              | 0 | Access nodes                                | hvdus01                  | ACTIONS ~                          |
| Reports     Monitoring     Storage                            | Snapshot management                                                              | NetApp<br>nimhv001                          | U |                                             | Activate<br>Go to Settin | Windows<br>gs to activate Windows. |

**Note**: When IntelliSnap is enabled on a VM group, Commvault automatically creates schedule policies for the primary (snap) and backup copies.

#### 7. Click Save.

For detailed steps about configuring the array, see Adding a Hypervisor.

#### Performing a backup:

- 1. From the navigation pane, go to Protect > Virtualization. The Virtual machines page appears.
- Back up the VM or the VM group. In this demo, VM group is selected. In the row for the VM group, click the action button action\_button, and then select Back up. In this case, nimplan is the plan associated against Demogrp and Demogrp01.

| COMMVAULT 🛞      | Q Search or type / for a command |                   |            |                 |              | 6            | 184 E   1 ad              |
|------------------|----------------------------------|-------------------|------------|-----------------|--------------|--------------|---------------------------|
| ilter navigation | Virtual machines Hypervisors     | VM groups         |            |                 |              | A            | dd hypervisor Add VM grou |
| Guided setup     | VM groups                        |                   |            |                 |              | Q            | с Ш                       |
| Dashboard        | vivi groups                      |                   |            |                 |              | ~            | C                         |
| Protect          | All                              |                   |            |                 |              |              |                           |
| Virtualization   | Vendor = All • + Add filter      |                   |            |                 |              |              |                           |
|                  | Name 1                           | Vendor            | Hypervisor | Last backup     | Plan         | Tags         | Actions                   |
| Kubernetes       | default                          | Microsoft Hyper-V | hvckus01   | Apr 24, 2 52 AM | Not assigned | No tags      | -                         |
| File servers     | default                          | Microsoft Hyper-V | hvclus01   | Apr 16, 2:31 AM | Not assigned | No tegs      | -                         |
| Databases        | Demogrp                          | Microsoft Hyper-V | hvclus01   | Apr 24, 9:53 AM | nimplan      | No tags      | 1                         |
| Laptops          | Demogrp01                        | Microsoft Hyper-V | hvclus01   | Apr 24, 9:40 AM | nimplan      | No tags      | Back up                   |
| Office 365       | ums vms                          | Microsoft Hyper-V | hvclus01   | Apr 16, 3/39 AM | Not assigned | No togs      | Restore                   |
| Exchange         |                                  |                   |            |                 |              |              | Manage tags               |
| Data Insights    |                                  |                   |            |                 |              |              | View jobs                 |
| Auto recovery    |                                  |                   |            |                 |              |              | Configure replication     |
| Jobs             |                                  |                   |            |                 |              |              | Delete                    |
| Reports          |                                  |                   |            |                 |              |              | Refresh content           |
| Monitoring       |                                  |                   |            |                 |              |              | List snapshots            |
|                  |                                  |                   |            |                 |              | Activate Win | Manage arrays             |

3. Once the backup is successful, restore points are available as shown in the screen capture. From the snap copy, restore of full VM and restore of guest files and folders can be performed.

| COMMVAULT 💰       | Q Search or type / for a command          |                  |                      |            |              |            |            |         |         | 📰   💶 admi |
|-------------------|-------------------------------------------|------------------|----------------------|------------|--------------|------------|------------|---------|---------|------------|
| Filter navigation | Virtualization 🐱 / VM groups 🛩            |                  |                      |            |              |            |            |         |         |            |
| Cuided setup      | Demogrp<br>Overview Configuration Content |                  |                      |            |              |            |            |         | Back up | View jobs  |
| Protect           | VMS<br>Protected                          | Not protected    | Backed up with error | Recovery p | points       |            |            |         |         |            |
| Virtualization    | 1                                         | 0                | 0                    | <          |              |            | April 2024 |         |         | >          |
| Kubernetes        |                                           |                  |                      | Sun        | Mon          | Tue        | Wed        | Thu     | Fri     | Sat        |
| File servers      |                                           |                  |                      |            | 1            | 2          | 3          | 4       | 5       | 6          |
| Databases         | Summary                                   |                  |                      |            |              |            |            |         |         |            |
| Laptops           | Carninary                                 |                  |                      | 7          | 8            | 9          | 10         | 11      | 12      | 13         |
|                   | Hypervisor name                           | hvclus01         |                      | 14         | 15           | 16         | 17         | 18      | 19      | 20         |
| Office 365        | Last backup size                          | 13.54 GB         |                      |            |              |            |            |         |         |            |
| Exchange          | Next backup time                          | Apr 24, 10:53 AM |                      | 21         | 22           | 23         | 24         |         | 26      |            |
|                   | Last backup time                          | Apr 24, 9:53 AM  |                      |            |              |            |            |         |         |            |
| Data Insights     | Pian                                      | nimptan          | 0                    |            |              |            |            |         |         |            |
| Auto recovery     |                                           |                  |                      |            |              |            |            |         |         |            |
| Jobs              | Time zone                                 | Not set          | 0                    |            |              |            |            |         |         | RESTOR     |
|                   |                                           |                  |                      |            |              |            |            |         |         |            |
| Reports           |                                           |                  |                      | April 24   |              |            |            |         |         |            |
| Monitoring        |                                           |                  |                      | 5.20 AM 5  | 32 AM 6.23 A | VM 7.33 AM | 8.43 AM    | 9.45 AM | 9.53 AM |            |

Note: For critical and heavily utilized virtual machines, keep fewer virtual machines per CSV

#### Performing a restore operation:

Restore full VMs, guest files and folders, or virtual disk files via the restore points.

- 1. From the navigation pane, go to Protect > Virtualization, the Virtual machines page appears.
- 2. Click the VM groups tab.
- 3. The VM group page appears.
- 4. In the VM groups area, click Restore for the VM group that contains the virtual machine.
- 5. The Select restore type page appears.

| COMMVAULT 🐑          | Q Search                                              | or type / for a command                                                                                                    |                                                 | 1 admin • |
|----------------------|-------------------------------------------------------|----------------------------------------------------------------------------------------------------|-------------------------------------------------|-----------|
| Filter navigation    | Virtualization v / Win2K22VM01<br>Select restore type |                                                                                                    | Showing backup as of 2024-04-24 09:43 am $\sim$ | Settings  |
| 2 Dashboard          |                                                       | Guost files<br>Restore the files to the file system of a Hyper-V host, VM, or other client.                                              |                                                 |           |
| C Protect            |                                                       | Virtual machine files                                                                                                    |                                                 |           |
| Virtualization       | 토                                                     | Restore the virtual machine configuration and VHD files to the file system of the Hyper-V host or other client. The VIJ is not imported. |                                                 |           |
| Kubernetes           |                                                       | Full virtual machine                                                                                                    |                                                 |           |
| File servers         |                                                       | Restore complete virtual machines to the Hyper-V host. Imports the VM to Hyper-V.                                                        |                                                 |           |
| Databases<br>Laptops | ×                                                     | Live recovery<br>Recover and start a virtual machine from backup while a full restore is in progress.                                    |                                                 |           |

6. Select Guest files or Full virtual machine depending on the selection and trigger the restore.

| COMMVAULT 💰       | Q Search or type / for a command |                                                                                          |                    | 🗈 🗟 🗘 📰   🛓 admin                              |  |  |  |  |
|-------------------|----------------------------------|------------------------------------------------------------------------------------------|--------------------|------------------------------------------------|--|--|--|--|
| Filter navigation | Virtual machine files            |                                                                                          |                    |                                                |  |  |  |  |
| Cuided setup      | Virtual machine mes              | RESTORE                                                                                  |                    | Showing backup as of 2024-04-24 09 43.36 🗸 💿 🔘 |  |  |  |  |
| Protect           | Win2K22VM01                      | Win2K22VM01                                                                              |                    |                                                |  |  |  |  |
| Data Insights     |                                  | Name                                                                                     | Size Modified time | Backup time                                    |  |  |  |  |
| Auto recovery     |                                  | 309073A1-2DD7-4C34-9688-D65342707D57.vmcx      309D73A1-2DD7-4C34-9688-D65342707D57.vmgs | 72 KB              | Apr 24, 9.43 AM                                |  |  |  |  |
| Jobs              |                                  | 309D7341-2DD74C34-9688-D65342707D57.vmvs                                                 | 4 MS<br>36 KB      | Apr 24. 9.43 AM<br>Apr 24. 9.43 AM             |  |  |  |  |
| Reports           |                                  | Win2K2ZVM01.vhdx                                                                         | 12.04 GB           | Apr 24, 9:43 AM                                |  |  |  |  |
| Monitoring        |                                  |                                                                                          |                    |                                                |  |  |  |  |

For detailed steps for all supported restore options, see Restores for Hyper-V.

### Advanced NetApp ONTAP options

NetApp SnapMirror enables efficient site-to-site storage replication, making disaster recovery rapid, reliable, and manageable to suit today's global enterprises. Replicating data at high speeds over LANs and WANs, SnapMirror provides high data availability and fast recovery for mission-critical applications, as well as outstanding storage deduplication and network compression capabilities. With NetApp SnapMirror technology, disaster recovery can protect the entire data center. Volumes can back up to an off-site location incrementally. SnapMirror performs incremental, block-based replication as frequently as the required RPO. The block-level updates reduce bandwidth and time requirements, and data consistency is maintained at the DR site.

An important step is to create a one-time baseline transfer of the entire dataset. This is required before incremental updates can be performed. This operation includes the creation of a Snapshot copy at the source and the transfer of all the data blocks referenced by it to the destination file system. After the initialization is complete, scheduled or manually triggered updates can occur. Each update transfers only the new and changed blocks from the source to the destination file system. This operation includes creating a Snapshot copy at the source volume, comparing it with the baseline copy, and transferring only the changed blocks to the destination volume. The new copy becomes the baseline copy for the next update. Because the replication is periodic, SnapMirror can consolidate the changed blocks and conserve network bandwidth. The impact on write throughput and write latency is minimal.

Recovery is performed by completing the following steps:

- 1. Connect to the storage system on the secondary site.
- 2. Break the SnapMirror relationship.
- 3. Map the LUNs in the SnapMirror volume to the initiator group (igroup) for the Hyper-V servers on the secondary site.
- 4. Once the LUNs are mapped to the Hyper-V cluster, make these disks online.
- 5. Using the failover-cluster PowerShell cmdlets, add the disks to available storage and convert them to CSVs.
- 6. Import the virtual machines in the CSV to the Hyper-V manager, make them highly available, and then add them to the cluster.
- 7. Turn on the VMs.

## Deploying Microsoft Hyper-V on NetApp Storage: Conclusion

ONTAP is the optimal shared storage foundation to deploy a variety of IT workloads. ONTAP AFF or ASA platforms are both flexible and scalable for multiple use cases and applications. Windows Server 2022 and Hyper-V enabled on it is one common use case as the virtualization solution, which is described in this document. The flexibility and scalability of ONTAP storage and associated features enable customers to start out with a right-sized storage layer that can grow with and adapt to their evolving business requirements. In current market conditions, Hyper-V offers a perfect alternate hypervisor option which provides most of the functionalities that was provided VMware.

## Deploying Microsoft Hyper-V on NetApp Storage: Migration Script

This section contains a PowerShell script that can be used for migration using Flexclone.

```
Powershell script
```

```
param (
    [Parameter(Mandatory=$True, HelpMessage="VCenter DNS name or IP
Address")]
    [String] $VCENTER,
    [Parameter(Mandatory=$True, HelpMessage="NetApp ONTAP NFS Datastore
name")]
    [String] $DATASTORE,
    [Parameter(Mandatory=$True, HelpMessage="VCenter credentials")]
    [System.Management.Automation.PSCredential] $VCENTER CREDS,
    [Parameter(Mandatory=$True, HelpMessage="The IP Address of the ONTAP
Cluster")]
    [String] $ONTAP CLUSTER,
    [Parameter(Mandatory=$True, HelpMessage="NetApp ONTAP VServer/SVM
name")]
    [String] $VSERVER,
    [Parameter(Mandatory=$True, HelpMessage="NetApp ONTAP NSF, SMB Volume
name")]
    [String] $ONTAP VOLUME NAME,
    [Parameter(Mandatory=$True, HelpMessage="ONTAP NFS/CIFS Volume mount
Drive on Hyper-V host")]
    [String] $ONTAP NETWORK SHARE ADDRESS,
    [Parameter(Mandatory=$True, HelpMessage="NetApp ONTAP Volume QTree
folder name")]
    [String] $VHDX QTREE NAME,
    [Parameter(Mandatory=$True, HelpMessage="The Credential to connect to
the ONTAP Cluster")]
    [System.Management.Automation.PSCredential] $ONTAP CREDS,
    [Parameter(Mandatory=$True, HelpMessage="Hyper-V VM switch name")]
    [String]$HYPERV_VM SWITCH
)
function main {
    ConnectVCenter
    ConnectONTAP
    GetVMList
    GetVMInfo
    #PowerOffVMs
    CreateOntapVolumeSnapshot
```

```
Shift
   ConfigureVMsOnHyperV
}
function ConnectVCenter {
   Write-Host
"_____
-----" -ForegroundColor Cyan
   Write-Host "Connecting to vCenter $VCENTER" -ForegroundColor Magenta
   Write-Host
"_____
                                 _____
----`n" -ForegroundColor Cyan
    [string]$vmwareModuleName = "VMware.VimAutomation.Core"
   Write-Host "Importing VMware $vmwareModuleName Powershell module"
   if ((Get-Module|Select-Object -ExpandProperty Name) -notcontains
$vmwareModuleName) {
       Try {
           Import-Module $vmwareModuleName -ErrorAction Stop
           Write-Host "$vmwareModuleName imported successfully"
-ForegroundColor Green
       } Catch {
           Write-Error "Error: SymwareMdouleName PowerShell module not
found"
          break;
       }
   }
   else {
       Write-Host "$vmwareModuleName Powershell module already imported"
-ForegroundColor Green
   }
   Write-Host "`nConnecting to vCenter $VCENTER"
   Try {
       $connect = Connect-VIServer -Server $VCENTER -Protocol https
-Credential $VCENTER CREDS -ErrorAction Stop
       Write-Host "Connected to vCenter $VCENTER" -ForegroundColor Green
    } Catch {
       Write-Error "Failed to connect to vCenter $VCENTER. Error : $($
.Exception.Message) "
       break;
   }
}
```

```
function ConnectONTAP {
    Write-Host "`n
 _____
----" -ForegroundColor Cyan
   Write-Host "Connecting to VSerevr $VSERVER at ONTAP Cluster
SONTAP CLUSTER" -ForegroundColor Magenta
   Write-Host
"_____
----`n" -ForegroundColor Cyan
    [string]$ontapModuleName = "NetApp.ONTAP"
    Write-Host "Importing NetApp ONTAP $ontapModuleName Powershell module"
    if ((Get-Module|Select-Object -ExpandProperty Name) -notcontains
$ontapModuleName) {
        Try {
            Import-Module $ontapModuleName -ErrorAction Stop
           Write-Host "$ontapModuleName imported successfully"
-ForegroundColor Green
        } Catch {
            Write-Error "Error: $vmwareMdouleName PowerShell module not
found"
           break;
        }
    }
    else {
       Write-Host "$ontapModuleName Powershell module already imported"
-ForegroundColor Green
    }
    Write-Host "`nConnecting to ONTAP Cluster $ONTAP CLUSTER"
    Try {
        $connect = Connect-NcController -Name $ONTAP CLUSTER -Credential
$ONTAP CREDS -Vserver $VSERVER
        Write-Host "Connected to ONTAP Cluster $ONTAP CLUSTER"
-ForegroundColor Green
    } Catch {
       Write-Error "Failed to connect to ONTAP Cluster $ONTAP CLUSTER.
Error : $($ .Exception.Message)"
       break;
   }
}
function GetVMList {
    Write-Host "`n
```

```
----" -ForegroundColor Cyan
   Write-Host "Fetching powered on VMs list with Datastore $DATASTORE"
-ForegroundColor Magenta
   Write-Host
и_____
----`n" -ForegroundColor Cyan
   try {
       $vmList = VMware.VimAutomation.Core\Get-VM -Datastore $DATASTORE
-ErrorAction Stop | Where-Object {$ .PowerState -eq "PoweredOn"} | OUT-
GridView -OutputMode Multiple
       #$vmList = Get-VM -Datastore $DATASTORE -ErrorAction Stop| Where-
Object {$ .PowerState -eq "PoweredOn"}
       if($vmList) {
          Write-Host "Selected VMs for Shift" -ForegroundColor Green
          $vmList | Format-Table -Property Name
          $Script:VMList = $vmList
       }
       else {
          Throw "No VMs selected"
       }
   catch {
       Write-Error "Failed to get VM List. Error : $($ .Exception.
Message)"
      Break;
   }
}
function GetVMInfo {
   Write-Host
и_____
----- "-ForegroundColor Cyan
   Write-Host "VM Information" -ForegroundColor Magenta
   Write-Host
u_____
-----" -ForegroundColor Cyan
   $vmObjArray = New-Object System.Collections.ArrayList
   if($VMList) {
       foreach($vm in $VMList) {
          $vmObj = New-Object -TypeName System.Object
          $vmObj | Add-Member -MemberType NoteProperty -Name ID -Value
$vm.Id
          $vmObj | Add-Member -MemberType NoteProperty -Name Name -Value
```

```
$vm.Name
            $vmObj | Add-Member -MemberType NoteProperty -Name NumCpu
-Value $vm.NumCpu
            $vmObj | Add-Member -MemberType NoteProperty -Name MemoryGB
-Value $vm.MemoryGB
            $vmObj | Add-Member -MemberType NoteProperty -Name Firmware
-Value $vm.ExtensionData.Config.Firmware
            $vmDiskInfo = $vm | VMware.VimAutomation.Core\Get-HardDisk
            $vmDiskArray = New-Object System.Collections.ArrayList
            foreach($disk in $vmDiskInfo) {
                $diskObj = New-Object -TypeName System.Object
                $diskObj | Add-Member -MemberType NoteProperty -Name Name
-Value $disk.Name
                $fileName = $disk.Filename
                if ($fileName -match '\[(.*?)\]') {
                    $dataStoreName = $Matches[1]
                }
                $parts = $fileName -split " "
                $pathParts = $parts[1] -split "/"
                $folderName = $pathParts[0]
                $fileName = $pathParts[1]
                $diskObj | Add-Member -MemberType NoteProperty -Name
DataStore -Value $dataStoreName
                $diskObj | Add-Member -MemberType NoteProperty -Name
Folder -Value $folderName
                $diskObj | Add-Member -MemberType NoteProperty -Name
Filename -Value $fileName
                $diskObj | Add-Member -MemberType NoteProperty -Name
CapacityGB -Value $disk.CapacityGB
                $null = $vmDiskArray.Add($diskObj)
            }
            $vmObj | Add-Member -MemberType NoteProperty -Name
PrimaryHardDisk -Value "[$($vmDiskArray[0].DataStore)] $($vmDiskArray[0]
.Folder) / $ ($vmDiskArray[0].Filename) "
            $vmObj | Add-Member -MemberType NoteProperty -Name HardDisks
-Value $vmDiskArray
            $null = $vmObjArray.Add($vmObj)
```

```
$vmNetworkArray = New-Object System.Collections.ArrayList
            $vm |
            ForEach-Object {
              $VM = $
              $VM | VMware.VimAutomation.Core\Get-VMGuest | Select-Object
-ExpandProperty Nics |
              ForEach-Object {
                $Nic = $
                foreach ($IP in $Nic.IPAddress)
                {
                  if ($IP.Contains('.'))
                  {
                    $networkObj = New-Object -TypeName System.Object
                    $vlanId = VMware.VimAutomation.Core\Get-
VirtualPortGroup | Where-Object {$_.Key -eq $Nic.NetworkName}
                    $networkObj | Add-Member -MemberType NoteProperty
-Name VLanID -Value $vlanId
                    $networkObj | Add-Member -MemberType NoteProperty
-Name IPv4Address -Value $IP
                    $null = $vmNetworkArray.Add($networkObj)
                  }
                }
              }
            }
            $vmObj | Add-Member -MemberType NoteProperty -Name PrimaryIPv4
-Value $vmNetworkArray[0].IPv4Address
            $vmObj | Add-Member -MemberType NoteProperty -Name
PrimaryVLanID -Value $vmNetworkArray.VLanID
            $vmObj | Add-Member -MemberType NoteProperty -Name Networks
-Value $vmNetworkArray
            $guest = $vm.Guest
            $parts = $guest -split ":"
            $afterColon = $parts[1]
            $osFullName = $afterColon
            $vmObj | Add-Member -MemberType NoteProperty -Name OSFullName
-Value $osFullName
            $vmObj | Add-Member -MemberType NoteProperty -Name GuestID
-Value $vm.GuestId
        }
```

```
$vmObjArray | Format-Table -Property ID, Name, NumCpu, MemoryGB,
PrimaryHardDisk, PrimaryIPv4, PrimaryVLanID, GuestID, OSFullName, Firmware
   $Script:VMObjList = $vmObjArray
}
function PowerOffVMs {
   Write-Host "`n
----" -ForegroundColor Cyan
   Write-Host "Power Off VMs" -ForegroundColor Magenta
   Write-Host
"_____
                            _____
----`n" -ForegroundColor Cyan
   foreach($vm in $VMObjList) {
       try {
           Write-Host "Powering Off VM $($vm.Name) in vCenter $($VCENTER
) "
           $null = VMware.VimAutomation.Core\Stop-VM -VM $vm.Name
-Confirm: $false -ErrorAction Stop
           Write-Host "Powered Off VM $($vm.Name)" -ForegroundColor Green
       }
       catch {
           Write-Error "Failed to Power Off VM $($vm.Name). Error :
$. Exception.Message"
           Break;
       }
       Write-Host "`n"
   }
}
function CreateOntapVolumeSnapshot {
   Write-Host "`n
                                _____
----" -ForegroundColor Cyan
   Write-Host "Taking ONTAP Snapshot for Volume $ONTAP VOLUME NAME"
-ForegroundColor Magenta
   Write-Host
"_____.
                             _____
----`n" -ForegroundColor Cyan
   Try {
       Write-Host "Taking snapshot for Volume $ONTAP VOLUME NAME"
       $timestamp = Get-Date -Format "yyyy-MM-dd HHmmss"
```

```
$snapshot = New-NcSnapshot -VserverContext $VSERVER -Volume
$ONTAP VOLUME NAME -Snapshot "snap.script-$timestamp"
       if($snapshot) {
          Write-Host "Snapshot ""$($snapshot.Name)"" created for Volume
$ONTAP VOLUME NAME" -ForegroundColor Green
          $Script:OntapVolumeSnapshot = $snapshot
   } Catch {
       Write-Error "Failed to create snapshot for Volume
$ONTAP VOLUME NAME. Error : $ .Exception.Message"
       Break;
   }
}
function Shift {
   Write-Host
"_____.
-----" -ForegroundColor Cyan
   Write-Host "VM Shift" -ForegroundColor Magenta
   Write-Host
"_____
----`n" -ForegroundColor Cyan
   $Script:HypervVMList = New-Object System.Collections.ArrayList
   foreach($vmObj in $VMObjList) {
       Write-Host "Performing VM conversion for $($vmObj.Name)"
-ForegroundColor Blue
       $hypervVMObj = New-Object -TypeName System.Object
       $directoryName = "/vol/$($ONTAP VOLUME NAME)/$($VHDX QTREE NAME)
/$($vmObj.HardDisks[0].Folder)"
       try {
          Write-Host "Creating Folder ""$directoryName"" for VM $(
$vmObj.Name)"
          $dir = New-NcDirectory -VserverContext $VSERVER -Path
$directoryName -Permission 0777 -Type directory -ErrorAction Stop
          if($dir) {
             Write-Host "Created folder ""$directoryName"" for VM
$($vmObj.Name)`n" -ForegroundColor Green
```

```
}
        catch {
            if($ .Exception.Message -eq "[500]: File exists") {
                Write-Warning "Folder ""$directoryName"" already exists!
`n"
            }
            Else {
                Write-Error "Failed to create folder ""$directoryName""
for VM $($vmObj.Name). Error : $($ .Exception.Message)"
                Break;
            }
        }
        $vmDiskArray = New-Object System.Collections.ArrayList
        foreach($disk in $vmObj.HardDisks) {
            $vmDiskObj = New-Object -TypeName System.Object
            try {
                Write-Host "`nConverting $($disk.Name)"
                Write-Host "-----"
                $vmdkPath = "/vol/$($ONTAP VOLUME NAME)/$($disk.Folder)/
$($disk.Filename)"
                $fileName = $disk.Filename -replace '\.vmdk$', ''
                $vhdxPath = "$($directoryName)/$($fileName).vhdx"
                Write-Host "Converting ""$ ($disk.Name) "" VMDK path ""
$ ($vmdkPath) "" to VHDX at Path ""$ ($vhdxPath) "" for VM $ ($vmObj.Name) "
                $convert = ConvertTo-NcVhdx -SourceVmdk $vmdkPath
-DestinationVhdx $vhdxPath -SnapshotName $OntapVolumeSnapshot
-ErrorAction Stop -WarningAction SilentlyContinue
                if($convert) {
                    Write-Host "Successfully converted VM ""$($vmObj.Name
)"" VMDK path ""$($vmdkPath)"" to VHDX at Path ""$($vhdxPath)"""
-ForegroundColor Green
                    $vmDiskObj | Add-Member -MemberType NoteProperty -Name
Name -Value $disk.Name
                    $vmDiskObj | Add-Member -MemberType NoteProperty -Name
VHDXPath -Value $vhdxPath
                    $null = $vmDiskArray.Add($vmDiskObj)
                }
            }
            catch {
                Write-Error "Failed to convert ""$($disk.Name)"" VMDK to
```

```
VHDX for VM $($vmObj.Name). Error : $($ .Exception.Message)"
              Break;
           }
       }
       ShypervVMObj | Add-Member -MemberType NoteProperty -Name Name
-Value $vmObj.Name
       $hypervVMObj | Add-Member -MemberType NoteProperty -Name HardDisks
-Value $vmDiskArray
       ShypervVMObj | Add-Member -MemberType NoteProperty -Name MemoryGB
-Value $vmObj.MemoryGB
       $hypervVMObj | Add-Member -MemberType NoteProperty -Name Firmware
-Value $vmObj.Firmware
       ShypervVMObj | Add-Member -MemberType NoteProperty -Name GuestID
-Value $vmObj.GuestID
       $null = $HypervVMList.Add($hypervVMObj)
       Write-Host "`n"
   }
}
function ConfigureVMsOnHyperV {
   Write-Host
"_____
                          _____
----- "-ForegroundColor Cyan
   Write-Host "Configuring VMs on Hyper-V" -ForegroundColor Magenta
   Write-Host
и_____
----`n" -ForegroundColor Cyan
   foreach($vm in $HypervVMList) {
       try {
           # Define the original path
           $originalPath = $vm.HardDisks[0].VHDXPath
           # Replace forward slashes with backslashes
           $windowsPath = $originalPath -replace "/", "\"
           # Replace the initial part of the path with the Windows drive
letter
           $windowsPath = $windowsPath -replace "^\\vol\\", "\\
$($ONTAP NETWORK SHARE ADDRESS) \"
           $vmGeneration = if ($vm.Firmware -eq "bios") {1} else {2};
```

```
Write-Host "Creating VM $ ($vm.Name)" -ForegroundColor Blue
           Write-Host "Creating VM $ ($vm.Name) with Memory $ ($vm.
MemoryGB)GB, vSwitch $($HYPERV VM SWITCH), $($vm.HardDisks[0].Name) ""
$ ($windowsPath)"", Generation $ ($vmGeneration) on Hyper-V"
           $createVM = Hyper-V\New-VM -Name $vm.Name -VHDPath
$windowsPath -SwitchName $HYPERV VM SWITCH -MemoryStartupBytes (Invoke-
Expression "$($vm.MemoryGB)GB") -Generation $vmGeneration -ErrorAction
Stop
           if($createVM) {
              Write-Host "VM $ ($createVM.Name) created on Hyper-V host
`n" -ForegroundColor Green
              sindex = 0
              foreach($vmDisk in $vm.HardDisks) {
                  $index++
                  if ($index -eq 1) {
                      continue
                  }
                  Write-Host "`nAttaching $($vmDisk.Name) for VM $($vm
.Name)"
                  Write-Host
                           _____"
                  $originalPath = $vmDisk.VHDXPath
                  # Replace forward slashes with backslashes
                  $windowsPath = $originalPath -replace "/", "\"
                  # Replace the initial part of the path with the
Windows drive letter
                  $windowsPath = $windowsPath -replace "^\\vol\\", "\\
$($ONTAP NETWORK SHARE ADDRESS) \"
                  try {
                     $attachDisk = Hyper-v\Add-VMHardDiskDrive -VMName
$vm.Name -Path $windowsPath -ErrorAction Stop
                     Write-Host "Attached $($vmDisk.Name) ""
$($windowsPath)"" to VM $($vm.Name)" -ForegroundColor Green
                  }
                  catch {
```

```
Write-Error "Failed to attach $($vmDisk.Name)
$($windowsPath) to VM $($vm.Name): Error : $($ .Exception.Message)"
                        Break;
                    }
                }
                if($vmGeneration -eq 2 -and $vm.GuestID -like "*rhel*") {
                    try {
                        Write-Host "`nDisabling secure boot"
                        Hyper-V\Set-VMFirmware -VMName $createVM.Name
-EnableSecureBoot Off -ErrorAction Stop
                        Write-Host "Secure boot disabled" -ForegroundColor
Green
                    }
                    catch {
                        Write-Error "Failed to disable secure boot for VM
$($createVM.Name). Error : $($_.Exception.Message)"
                   }
                }
                try {
                    Write-Host "`nStarting VM $($createVM.Name)"
                    Hyper-v\Start-VM -Name $createVM.Name -ErrorAction
Stop
                    Write-Host "Started VM $($createVM.Name)`n"
-ForegroundColor Green
                }
                catch {
                    Write-Error "Failed to start VM $ ($createVM.Name).
Error : $($ .Exception.Message)"
                    Break;
                }
            }
        }
        catch {
            Write-Error "Failed to create VM $ ($vm.Name) on Hyper-V.
Error : $($ .Exception.Message)"
            Break;
        }
   }
}
main
```

**Additional Resources** 

# NetApp OpenShift Virtualization Solutions

Overview

Deployment

**Data Protection** 

Monitoring

**Additional Resources** 

## **Copyright information**

Copyright © 2024 NetApp, Inc. All Rights Reserved. Printed in the U.S. No part of this document covered by copyright may be reproduced in any form or by any means—graphic, electronic, or mechanical, including photocopying, recording, taping, or storage in an electronic retrieval system—without prior written permission of the copyright owner.

Software derived from copyrighted NetApp material is subject to the following license and disclaimer:

THIS SOFTWARE IS PROVIDED BY NETAPP "AS IS" AND WITHOUT ANY EXPRESS OR IMPLIED WARRANTIES, INCLUDING, BUT NOT LIMITED TO, THE IMPLIED WARRANTIES OF MERCHANTABILITY AND FITNESS FOR A PARTICULAR PURPOSE, WHICH ARE HEREBY DISCLAIMED. IN NO EVENT SHALL NETAPP BE LIABLE FOR ANY DIRECT, INDIRECT, INCIDENTAL, SPECIAL, EXEMPLARY, OR CONSEQUENTIAL DAMAGES (INCLUDING, BUT NOT LIMITED TO, PROCUREMENT OF SUBSTITUTE GOODS OR SERVICES; LOSS OF USE, DATA, OR PROFITS; OR BUSINESS INTERRUPTION) HOWEVER CAUSED AND ON ANY THEORY OF LIABILITY, WHETHER IN CONTRACT, STRICT LIABILITY, OR TORT (INCLUDING NEGLIGENCE OR OTHERWISE) ARISING IN ANY WAY OUT OF THE USE OF THIS SOFTWARE, EVEN IF ADVISED OF THE POSSIBILITY OF SUCH DAMAGE.

NetApp reserves the right to change any products described herein at any time, and without notice. NetApp assumes no responsibility or liability arising from the use of products described herein, except as expressly agreed to in writing by NetApp. The use or purchase of this product does not convey a license under any patent rights, trademark rights, or any other intellectual property rights of NetApp.

The product described in this manual may be protected by one or more U.S. patents, foreign patents, or pending applications.

LIMITED RIGHTS LEGEND: Use, duplication, or disclosure by the government is subject to restrictions as set forth in subparagraph (b)(3) of the Rights in Technical Data -Noncommercial Items at DFARS 252.227-7013 (FEB 2014) and FAR 52.227-19 (DEC 2007).

Data contained herein pertains to a commercial product and/or commercial service (as defined in FAR 2.101) and is proprietary to NetApp, Inc. All NetApp technical data and computer software provided under this Agreement is commercial in nature and developed solely at private expense. The U.S. Government has a non-exclusive, non-transferrable, nonsublicensable, worldwide, limited irrevocable license to use the Data only in connection with and in support of the U.S. Government contract under which the Data was delivered. Except as provided herein, the Data may not be used, disclosed, reproduced, modified, performed, or displayed without the prior written approval of NetApp, Inc. United States Government license rights for the Department of Defense are limited to those rights identified in DFARS clause 252.227-7015(b) (FEB 2014).

## **Trademark information**

NETAPP, the NETAPP logo, and the marks listed at http://www.netapp.com/TM are trademarks of NetApp, Inc. Other company and product names may be trademarks of their respective owners.